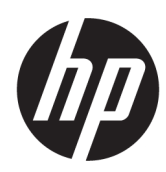

# HP DesignJet XL 3600 Daugiafunkcinės Serijos Vartotojo Vadovas

Automatinį vertimą teikia Microsoft Translator

### SUVESTINĖ

Tolesniuose skyriuose pateikiama išsami informacija apie šią temą.

# Teisinė informacija

#### 4 leidimas

© Copyright 2020, 2021 HP Development Company, L.P.

#### Teisiniai pranešimai

Čia pateikiama informacija gali būti pakeista iš anksto neįspėjus.

Vienintelės HP produktų ir paslaugų garantijos yra išdėstytos garantijos pareiškime, kurį gaunate su šiais produktais ir paslaugomis. Jokie šiame leidinyje esantys teiginiai negali būti laikomi papildoma garantija. HP neatsako už šiame leidinyje esančias technines ir redakcines klaidas arba praleistą informaciją.

Parengta IPv6

#### Prekės ženklai

Adobe®, Acrobat®, Adobe Photoshop® ir Adobe® PostScript® 3™" yra Adobe Systems Incorporated" prekės ženklai.

ENERGY STAR ir ENERGY STAR ženklai yra JAV registruotieji prekės ženklai.

Microsoft®" ir Windows®" yra Microsoft Corporation" JAV registruoti prekės ženklai.

PANTONE® yra "Pantone, Inc." spalvų patikros standarto prekės ženklas.

Apple" ir "AirPrint" yra "Apple Inc." prekių ženklai, registruoti JAV ir kitose šalyse.

Kūrinių su "Apple" ženkleliu naudojimas reiškia, kad priedas buvo sukurtas specialiai dirbti su ženklelyje nustatyta technologija ir buvo serti ikuotas kūrėjo, kad atitiktų "Apple" našumo standartus.

# **Turinys**

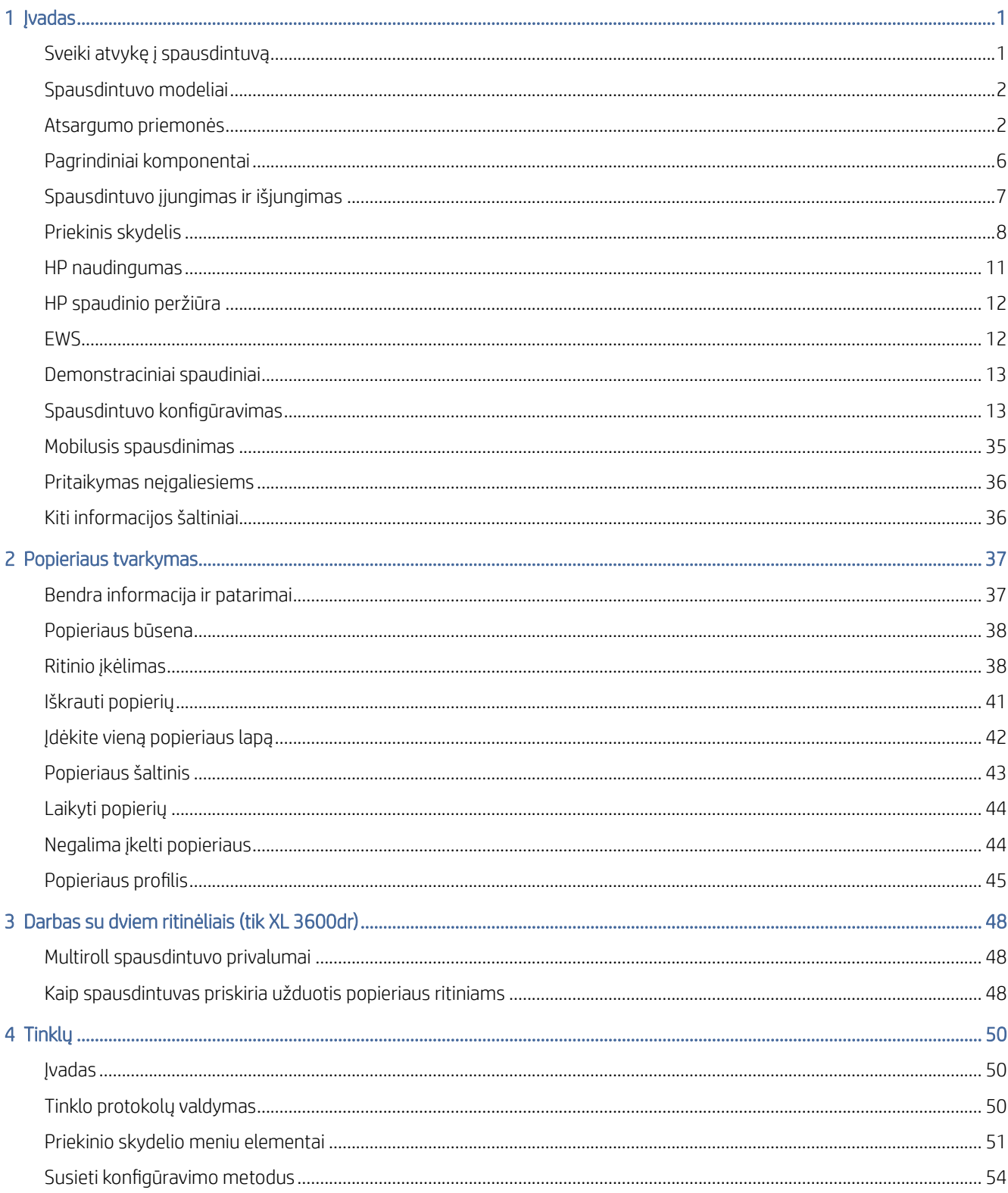

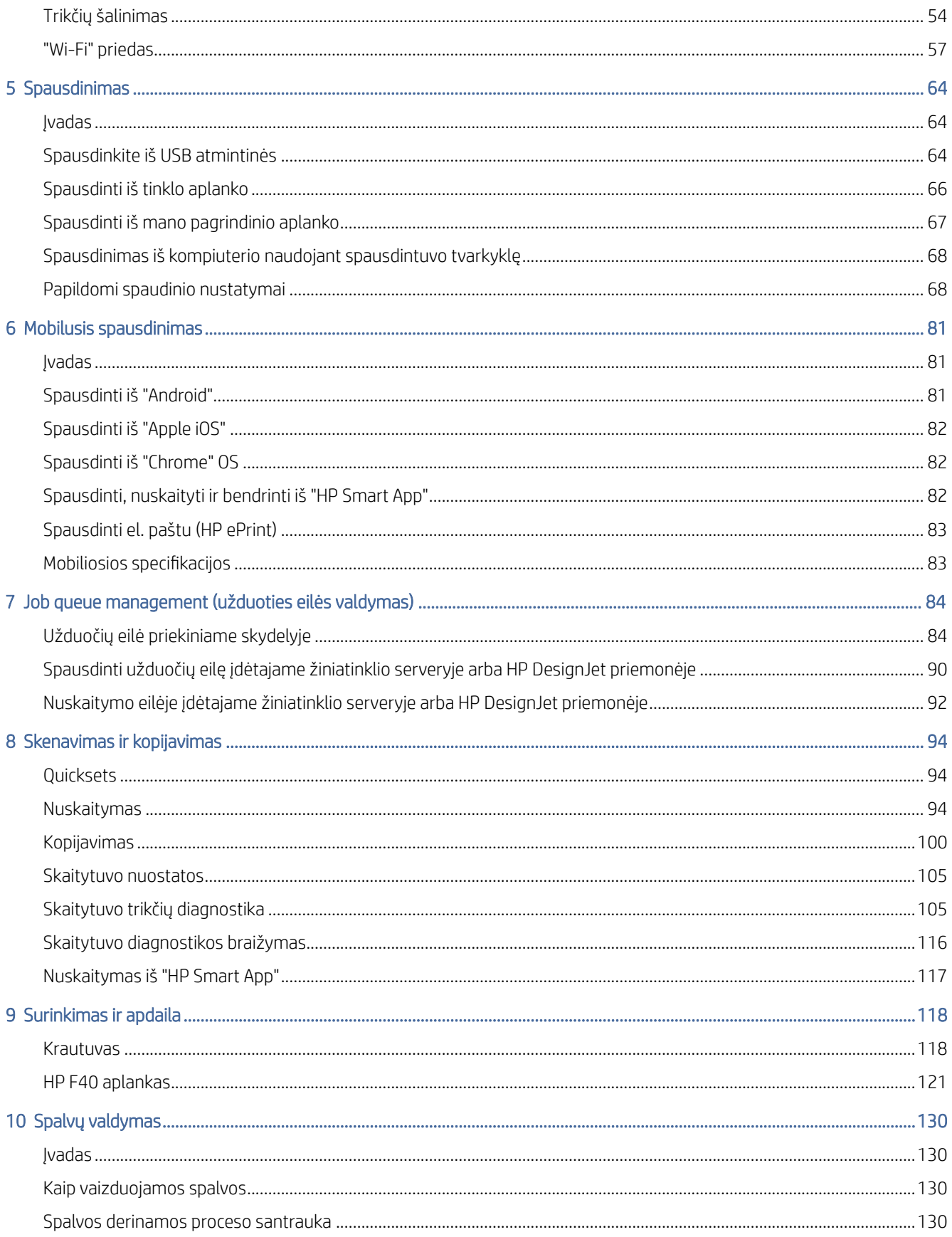

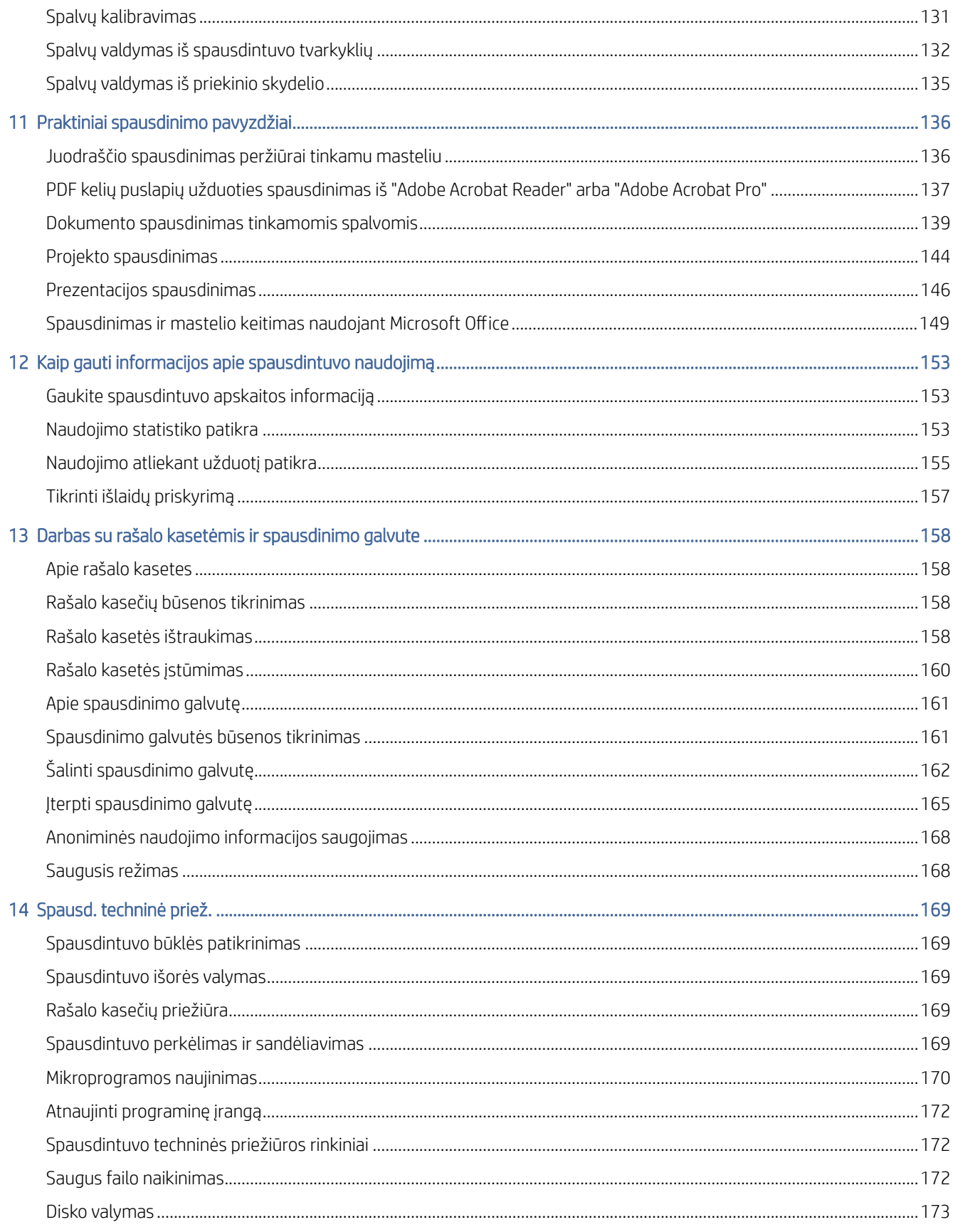

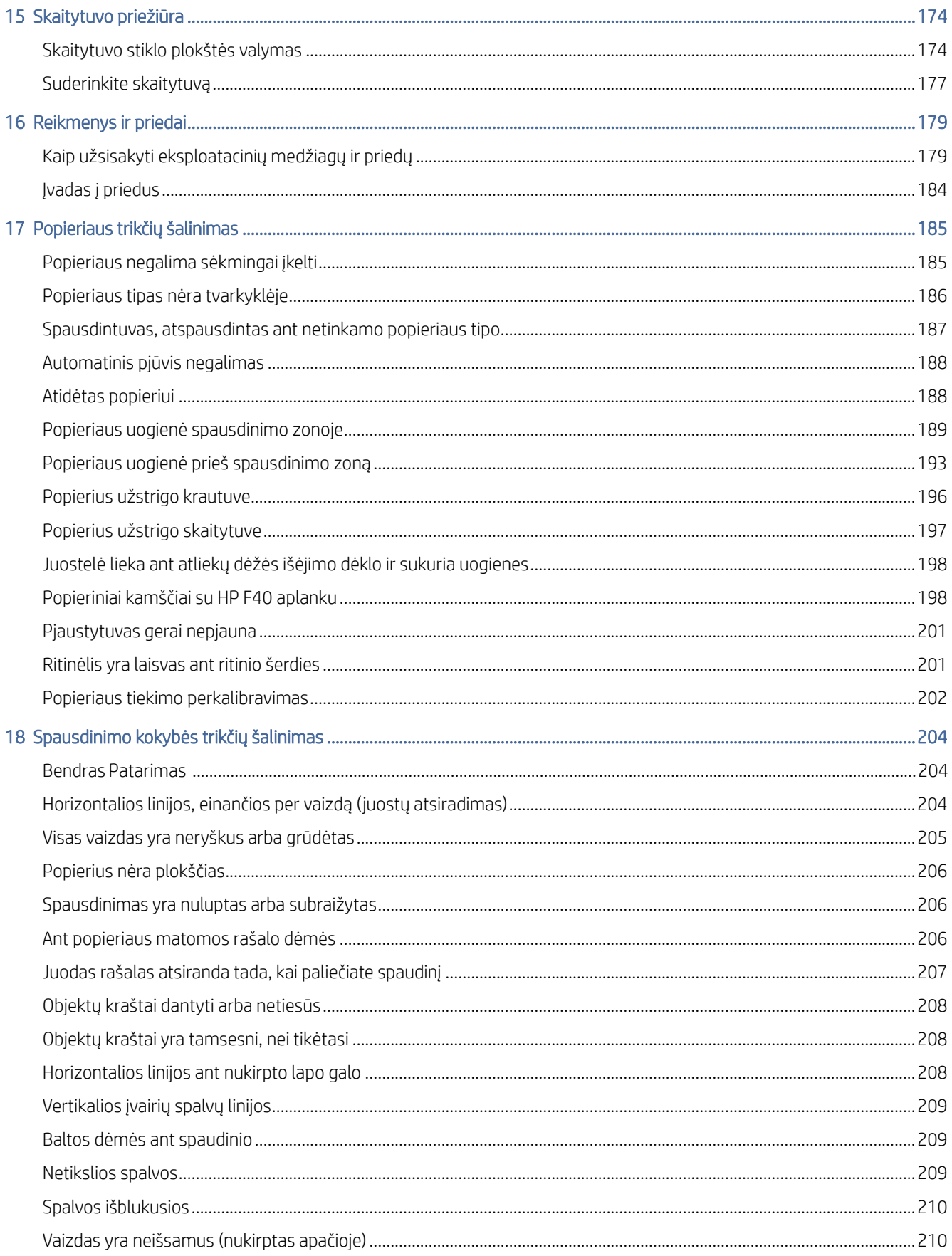

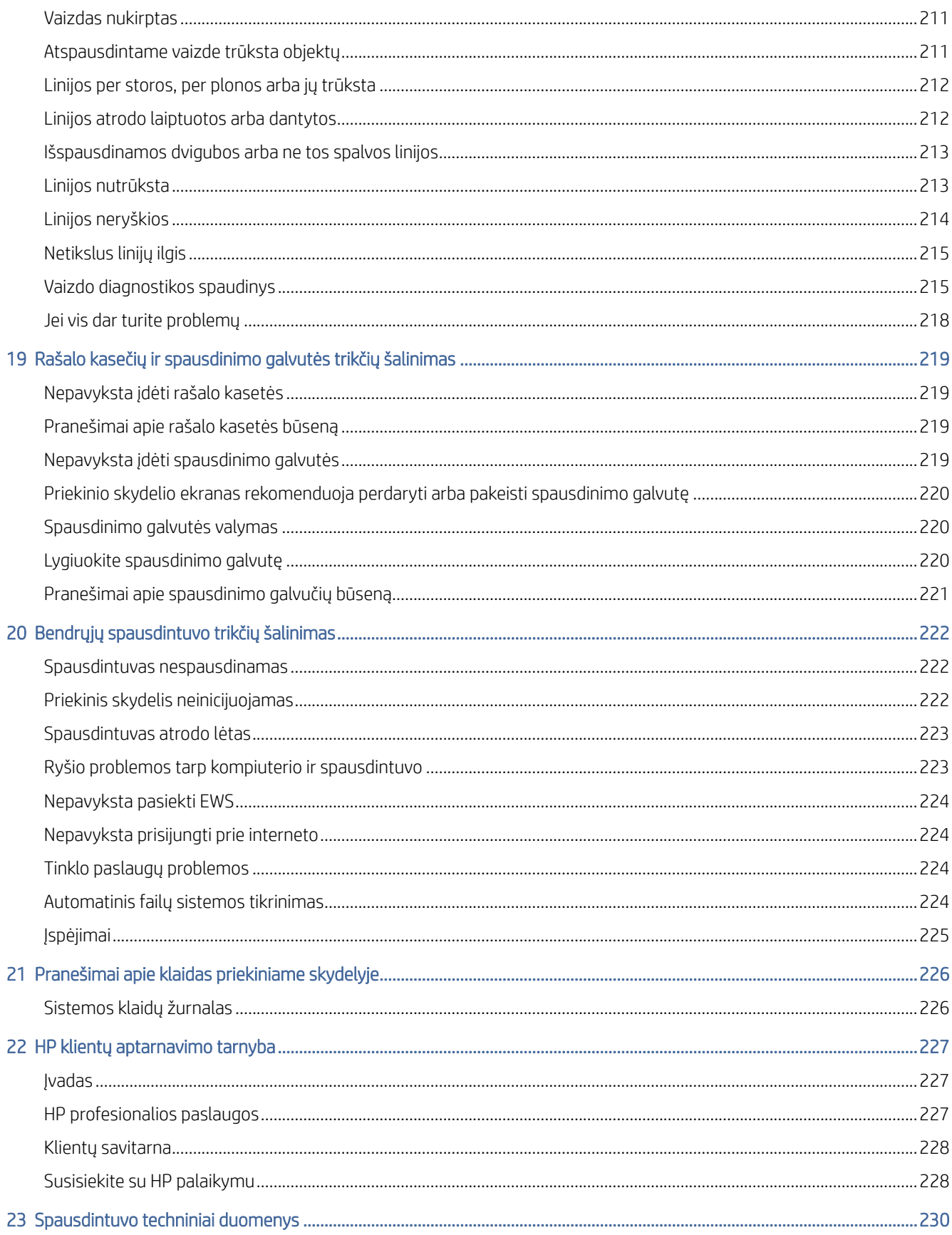

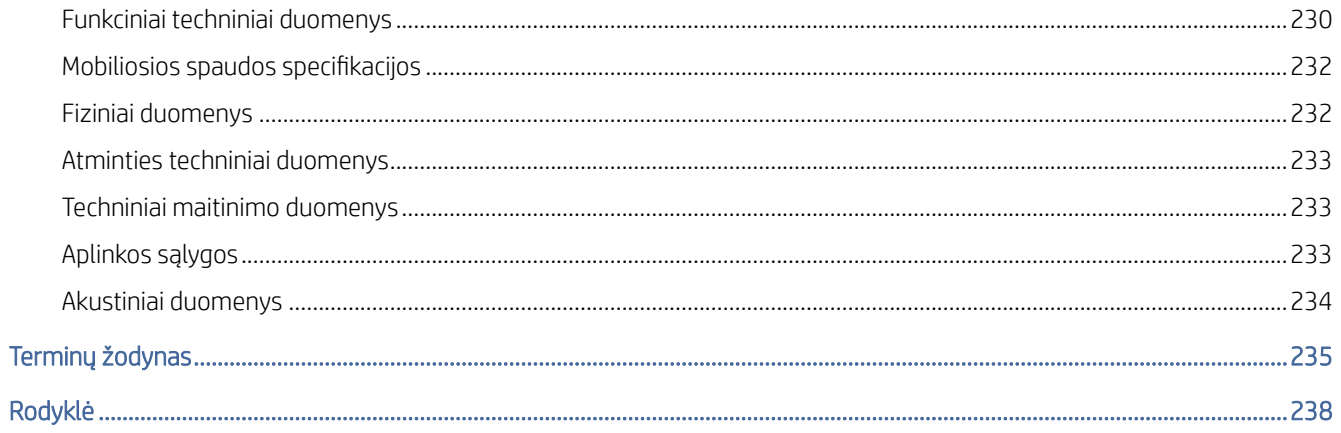

# <span id="page-8-0"></span>1 **Jvadas**

Tolesniuose skyriuose pateikiama išsami informacija apie šią temą.

# Sveiki atvykę į spausdintuvą

Šioje temoje paaiškinamos sąvokos, susijusios su šia tema.

Jūsų spausdintuvas yra spalvotas rašalinis spausdintuvas, skirtas spausdinti aukštos kokybės vaizdus ant popieriaus iki 914 mmInline matavimo žymėjimas, reikalingas . Toliau pateikiamos kai kurios pagrindinės šio spausdintuvo ypatybės:

- Spausdinti skiriamąją gebą iki 2400 × 1200 optimizuoto dpi, nuo 1200 × 1200 dpi įvesties, naudojant geriausios spausdinimo kokybės parinktį, parinktį Maksimali detalė ir fotopopierius.
- Spausdintuvą galima valdyti iš priekinio skydelio arba iš nuotolinio kompiuterio naudojant įterptąjį žiniatinklio serverį, "HP DesignJet Utility" arba "HP Click Printing Software" (žr [http://www.hp.com/go/designjetclick.](http://www.hp.com/go/designjetclick) ).
- Lietimui jautrus spalvotas priekinis skydelis su intuityvia grafine vartotojo sąsaja.
- Užduočių peržiūros priekiniame skydelyje.
- Užduočių peržiūros nuotoliniuose kompiuteriuose.
- Apima prie interneto prijungtas funkcijas, pvz., automatinius programinės įrangos naujinimus, HP ePrint ir mobilųjį spausdinimą.
- Spausdinimas be tvarkyklių: bendrų grafinių formatų failus galima spausdinti tiesiogiai be spausdintuvo tvarkyklės. Tiesiog įdėkite USB "flash" atmintinę arba naudokite HP paspaudimų spausdinimo programinę įrangą.
- Popieriaus lankstumas ir automatinis lengvas pakrovimas, žr [Popieriaus tvarkymas](#page-44-0) 37 puslapyje., Su informacija ir išankstiniais nustatymais, prieinamais iš priekinio skydelio ir "HP DesignJet Utility".
- Rankenos iškirpti lapą ir ritininį popierių.
- Šešių rašalų sistema.
- Tikslus ir nuoseklus spalvų atkūrimas su automatiniu spalvų kalibravimu.
- Ekonomiškas spausdinimas ekonomiškai.
- Du ritinėliai, pakrauti vienu metu (tik XL 3600dr), užtikrina greitą ir lengvą perjungimą tarp skirtingų ritinių arba ilgą be priežiūros spausdinamą spaudą.
- Didelio našumo funkcijos, pvz., užduočių peržiūra ir įdėjimas naudojant HP paspaudimų spausdinimo programinę įrangą.
- Rašalo ir popieriaus naudojimo informacija, gauta iš įdėtojo žiniatinklio serverio, žr EWS 12 [puslapyje.](#page-19-0)
- Prieiga prie internetinio HP palaikymo centro (žr [HP palaikymo centras](#page-234-0) 227 puslapyje.).

# <span id="page-9-0"></span>Spausdintuvo modeliai

Vadovas apima šiuos spausdintuvų modelius, paprastai įvardydamas juos trumpiniais.

#### 1-1 lentelė Spausdintuvo modeliai

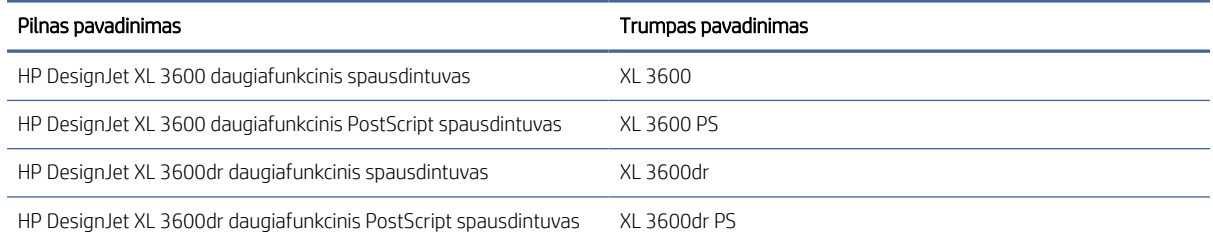

# Atsargumo priemonės

Prieš naudodami spausdintuvą perskaitykite šias saugos priemones. Taip pat perskaitykite vietinius aplinkos, sveikatos ir saugos reglamentus.

Ši įranga netinkama naudoti vietose, kur gali būti vaikų.

Norėdami atlikti techninę priežiūrą ar dalies pakeitimą, vadovaukitės HP dokumentuose pateiktomis instrukcijomis, kad sumažintumėte saugos riziką ir nepažeistumėte spausdintuvo.

### Pagrindinės saugos gairės

Spausdintuvo viduje nėra operatoriaus aptarnaujamų dalių, išskyrus tas, kurioms taikoma HP klientų savaiminio remonto programa.

Žr [http://www.hp.com/go/selfrepair.](http://www.hp.com/go/selfrepair) Kitų dalių techninę priežiūrą patikėkite kvalifikuotiems techninės priežiūros darbuotojams.

Išjunkite spausdintuvą ir atjunkite maitinimo laidą, tada paskambinkite savo paslaugų atstovui bet kuriuo iš šių atvejų:

- Pažeistas maitinimo kabelis arba kištukas.
- Spausdintuvas pažeistas smūgio.
- Yra mechaninis pažeidimas arba pažeistas apgaubas.
- Spausdintuvas apipiltas skysčiu.
- Iš spausdintuvo kyla dūmai arba sklinda neįprastas kvapas.
- Spausdintuvas buvo išmestas.
- Spausdintuvas veikia neįprastai.

Toliau nurodytais atvejais išjunkite spausdintuvą:

- Žaibuojant
- Nutrūkus elektros tiekimui

Atsargiai elkitės su dalimis, pažymėtomis įspėjamaisiais lipdukais.

Darbo aplinkos – ar tai būtų biuras, kopijavimo ar pjovimo patalpos – vėdinimo sąlygos turi atitikti vietos aplinkos, sveikatos ir saugos (EHS) gaires ir taisykles.

### Elektros šoko pavojus

Šioje temoje paaiškinamos sąvokos, susijusios su šia tema.

 $\triangle$  PERSPĖJIMAS! Jmontuotų maitinimo šaltinių ir maitinimo įleidimo angos vidinės grandinės veikia pavojingomis įtampomis, galinčiomis sukelti mirtį ar sunkius kūno sužalojimus.

Prieš aptarnauduodami spausdintuvą atjunkite spausdintuvo maitinimo laidą.

Spausdintuvui reikalingas pastato montavimo grandinės pertraukiklis, kuris turi atitikti spausdintuvo reikalavimus ir atitikti šalies, kurioje sumontuota įranga, vietinės jurisdikcijos elektros kodekso reikalavimus.

Kad išvengtumėte elektros šoko:

- Spausdintuvas turi būti prijungtas tik prie įžemintų elektros tinklo lizdų.
- Neapkraukite spausdintuvo elektros srovės lizdo keliais įrenginiais.
- Nenuimkite ir neatidarykite jokių uždarytų sistemos dangčių ar kištukų.
- Nekiškite pašalinių daiktų į spausdintuvo angas.
- Būkite atsargūs, kad vaikščiodami už spausdintuvo nepervažiuotumėte per kabelius.
- Įkiškite maitinimo kabelį į sieninį lizdą ir spausdintuvo maitinimo lizdą ir įsitikinkite, kad jis tvirtai ir tinkamai prijungtas.
- Niekada neimkite maitinimo kabelio drėgnomis rankomis.

### Gaisro pavojus

Šioje temoje paaiškinamos sąvokos, susijusios su šia tema.

Kad nekiltų gaisras, laikykitės toliau nurodytų atsargumo priemonių.

- Klientas yra atsakingas už spausdintuvo reikalavimų ir Elektros kodekso reikalavimų laikymąsi pagal šalies, kurioje įdiegtas spausdintuvas, vietinę jurisdikciją. Visada naudokite pavadinimo plokštelėje nurodytą įtampą.
- Naudokite tik su spausdintuvu HP pateiktą maitinimo kabelį. Nenaudokite pažeisto maitinimo laido. Nenaudokite maitinimo kabelio su kitais produktais.
- Nekiškite pašalinių daiktų į spausdintuvo angas.
- Būkite atsargūs ir neišliekite ant spausdintuvo skysčių. Prieš naudodami spausdintuvą įsitikinkite, kad visos nuvalytos dalys yra sausos.
- Į spausdintuvo vidų ar šalia jo nepurkškite aerozolinių produktų, kurių sudėtyje yra degiųjų dujų. Nenaudokite spausdintuvo sprogioje aplinkoje.
- Neužkimškite ir neuždenkite spausdintuvo angų.

### Mechaninis pavojus

Šioje temoje paaiškinamos sąvokos, susijusios su šia tema.

Spausdintuve yra judančių dalių, kurios gali sužaloti. Kad nesusižalotumėte, laikykitės šių saugumo priemonių dirbdami arti spausdintuvo.

- Nesilieskite kūnu ir drabužiais prie judančių dalių.
- Nedėvėkite vėrinių, apyrankių ir kitų kabančių papuošalų.
- Jei jūsų plaukai ilgi, saugokitės, kad jie nepatektų į spausdintuvą.
- Saugokitės, kad rankovių ir pirštinių neįtrauktų judančios dalys.
- Nenaudokite spausdintuvo, kai nuimti jo dangteliai.
- Jei jums reikia pakeisti pjaustytuvo surinkimą, pasirūpinkite, kad nesupjaustytumėte aštrių pjovimo kraštų.
- Vidinio ventiliatoriaus mentės yra pavojingos judančios dalys. Prieš atlikdami spausdintuvo techninės priežiūros darbus atjunkite jį nuo elektros tinklo.
- Niekada nedėkite rankų į spausdintuvą, kol jis spausdinamas, dėl viduje judančių dalių.

SVARBU: Įsitikinkite, kad spausdintuvo naudojimo metu surenkamos anti-pakreipimo atramos.

### Transportavimo pavojus

Pašalinkite tik anti-pakreipimo atramas, kad spausdintuvas būtų transportuojamas arba perkeliamas. Po to visada juos surinkite iš naujo.

Pašalinkite visus reikmenis (rašalą, popieriaus ritinį ir kt.) ir įsitikinkite, kad stalčiai yra tinkamai uždaryti prieš spausdintuvo transportavimą.

Visada perkelkite spausdintuvą jo ilgio kryptimi.

Būkite ypač atsargūs, kai spausdintuvą perkeliate ant grubaus paviršiaus (kilimo ir pan.) arba jei turite perkelti spausdintuvą jo pločio kryptimi.

### Sunkus popieriaus pavojus

Šioje temoje paaiškinamos sąvokos, susijusios su šia tema.

Reikia ypač stengtis, kad tvarkant sunkius dokumentus būtų išvengta asmens sužalojimų.

- Tvarkant sunkius popieriaus ritinėlius gali prireikti daugiau nei vieno asmens. Būkite atsargūs, kad nepasitemptumėte nugaros ir (arba) nesusižalotumėte.
- Tvarkydami sunkius popieriaus ritinėlius, dėvėkite asmenines apsaugos priemones, įskaitant batus ir pirštines.
- Laikykitės vietinių aplinkos sveikatos ir saugos taisyklių, susijusių su sunkiųjų popieriaus ritinių tvarkymu.

## Darbas su rašalu

HP rekomenduoja dėvėti pirštines tvarkant rašalo atsargas.

# Perspėjimai ir įspėjimai

Šiame vadove naudojami atitinkami simboliai, kuriais siekiama užtikrinti tinkamą spausdintuvo naudojimą ir apsaugą nuo gedimų. Būtinai laikykitės šalia šių simbolių pateikiamų nurodymų.

- PERSPĖJIMAS! Jei nepaisysite prie šio simbolio pateikiamų gairių, gali kilti pavojus rimtai susižaloti arba net žūti.
- ĮSPĖJIMAS: jei nepaisysite prie šio simbolio pateikiamų gairių, galite nesunkiai susižaloti arba sugadinti spausdintuvą.

# Įspėjamosios etiketės

Šioje temoje pateikiama visa šios temos nuorodos informacija.

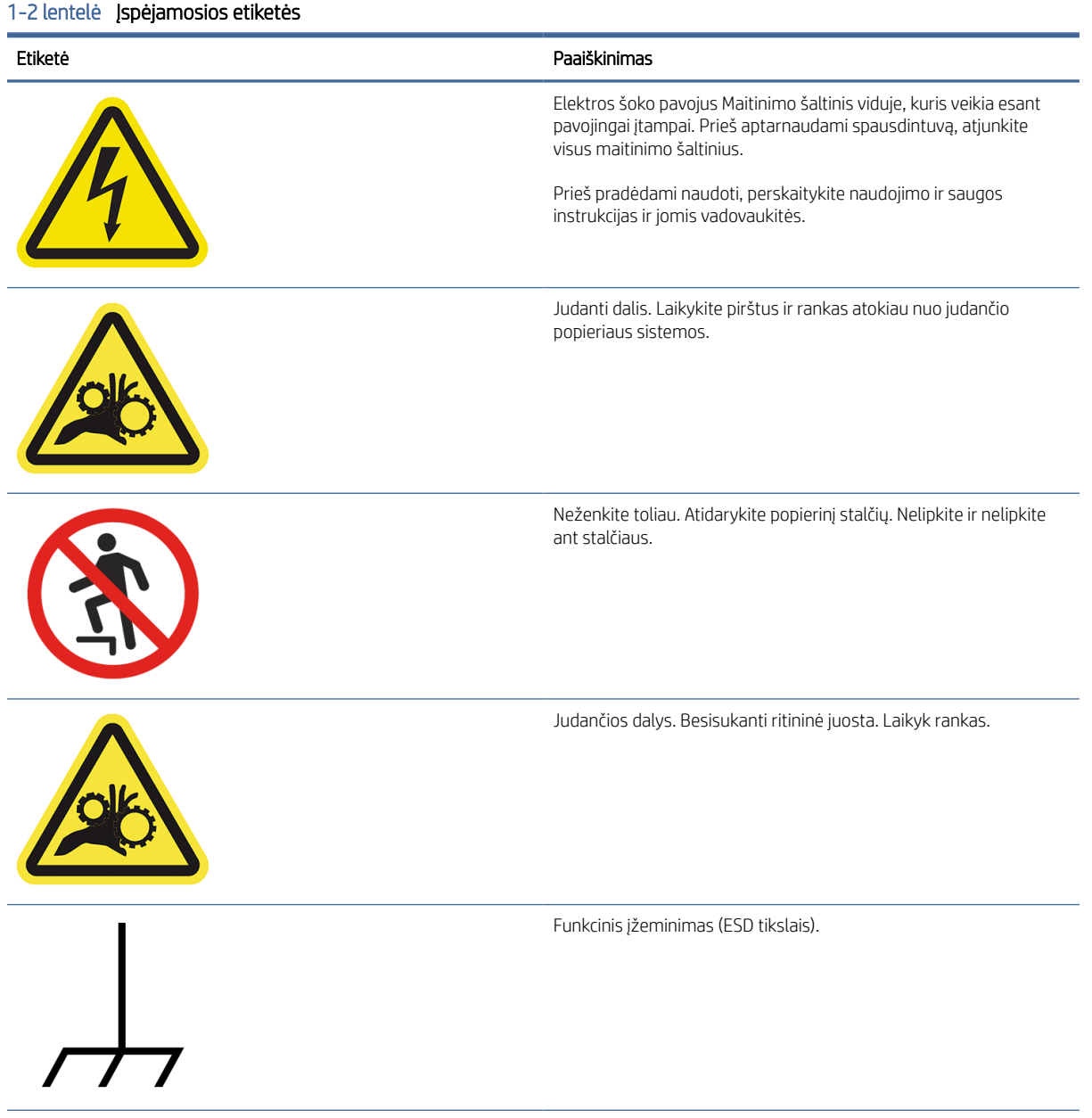

#### <span id="page-13-0"></span>1-2 lentelė Įspėjamosios etiketės (tęsinys)

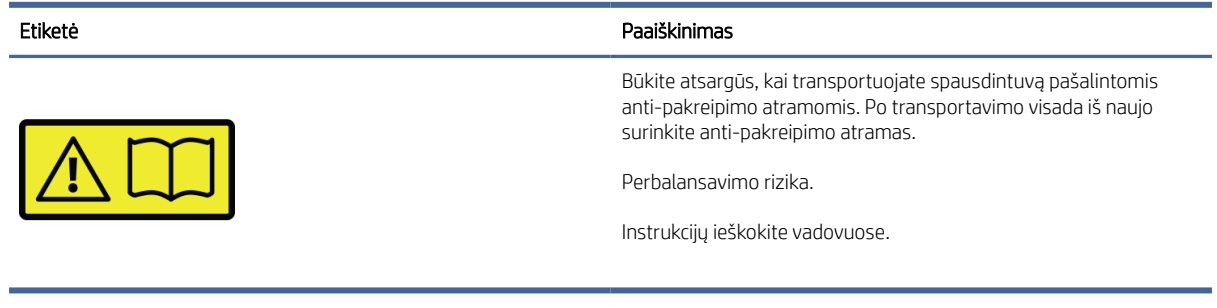

PASTABA: Galutinė etiketės padėtis ir jos dydis spausdintuve gali šiek tiek skirtis, tačiau etiketės visada turi būti matomos ir artimos galimai rizikos sričiai.

# Pagrindiniai komponentai

Toliau pateikti spausdintuvo priekiniai ir galiniai vaizdai iliustruoja pagrindinius komponentus.

### Priekinis vaizdas

Toliau pateikti veiksmai pateikia visą šios temos procedūrą.

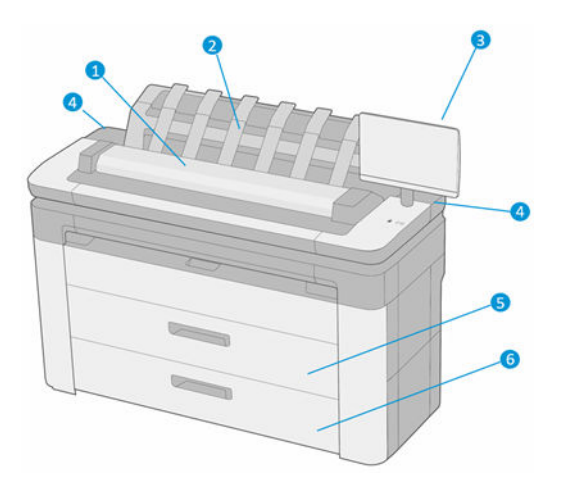

- 1. Skaitytuvas
- 2. Krautuvas
- 3. Priekinis skydelis
- 4. Rašalo kasetės lizdas
- 5. 1-asis stalčius
- 6. 2-asis stalčius (tik XL 3600dr)

# Vaizdas iš galo

Toliau pateikti veiksmai pateikia visą šios temos procedūrą.

<span id="page-14-0"></span>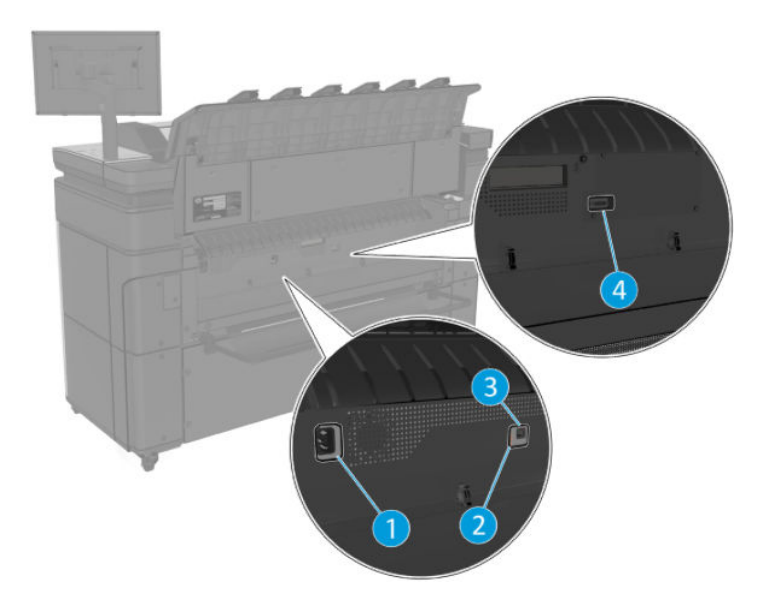

- 1. Maitinimo lizdas
- 2. Diagnostiniai šviesos diodai (kuriuos naudos paslaugų inžinieriai)
- 3. Jungtis "Gigabit Ethernet", skirta prisijungti prie tinklo
- 4. Ryšių prievadas

# Spausdintuvo įjungimas ir išjungimas

Šioje temoje pateikiama visa šios temos nuorodos informacija.

- PATARIMAS: Spausdintuvas gali būti paliktas maitinamas beveik nešvaistant energijos. Laikant spausdintuvą įjungtą gerėja reakcijos laikas, sistema tampa patikimesnė. jei spausdintuvas tam tikrą laiką nenaudojamas (numatytasis laikas yra nustatomas Energy Star), jis pereina į energijos taupymo (pristabdytąją) veikseną. Tačiau atlikus bet kurią operaciją, spausdintuvo priekinio skydelio lange grįžtama į aktyviąją veikseną ar siunčiama nauja spausdinimo [užduotis, ir galima nedelsiant tęsti spausdinimą. Jei norite pakeisti pristabdytąją veikseną, žr.](#page-18-0) Keisti sistemos parinktis 11 puslapyje.
- PASTABA: pristabdytosios veiksenos metu spausdintuvas kartais atlieka spausdinimo galvučių techninės priežiūros operacijas. Taip išvengiama ilgo pasiruošimo po ilgo neveikos laiko. Todėl primygtinai rekomenduojama palikti spausdintuvą įjungtą arba pristabdytosios veiksenos, kad būtų taupomas rašalas ir laikas.

Jei norite įjungti arba išjungti spausdintuvą arba iš naujo nustatyti spausdintuvą, įprastas ir rekomenduojamas būdas yra naudoti maitinimo raktą šalia priekinio skydelio.

<span id="page-15-0"></span>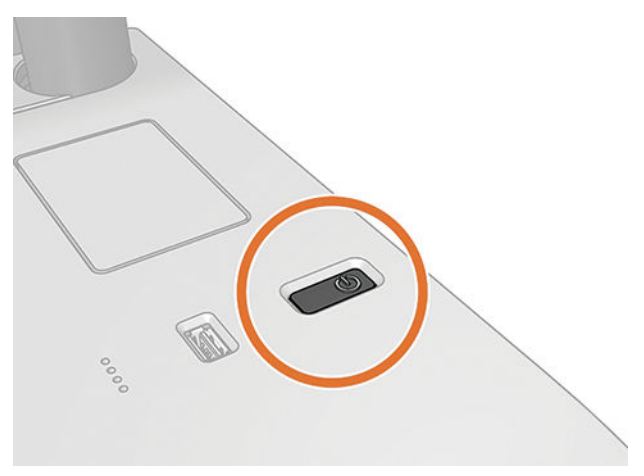

Tačiau, jei planuojate laikyti spausdintuvą ilgą laiką arba maitinimo raktas, atrodo, neveikia, rekomenduojama atjungti maitinimo laidą gale.

Jei norite vėl jį įjungti, prijunkite maitinimo kabelį.

Pradėjus tiekti energiją įrenginio paleidimas ir spausdinimo galvučių parengimas trunka apie tris minutes. Spausdinimo galvučių paruošimas trunka maždaug 75 sekundes. Tačiau jei spausdintuvas buvo išjungtas šešias savaites ar ilgiau, spausdinimo galvučių parengimas darbui gali trukti iki 45 minučių.

# Priekinis skydelis

Priekinis skydelis yra jutiklinis ekranas su grafine vartotojo sąsaja, esančia spausdintuvo priekyje dešinėje.

Tai leidžia visiškai valdyti spausdintuvą: priekiniame skydelyje galite peržiūrėti informaciją apie spausdintuvą, keisti spausdintuvo parametrus, stebėti spausdintuvo būseną ir atlikti užduotis, pvz., tiekimo keitimą ir kalibravimą. Priekiniame skydelyje prireikus rodomi įspėjimai (įspėjimo ir klaidų pranešimai).

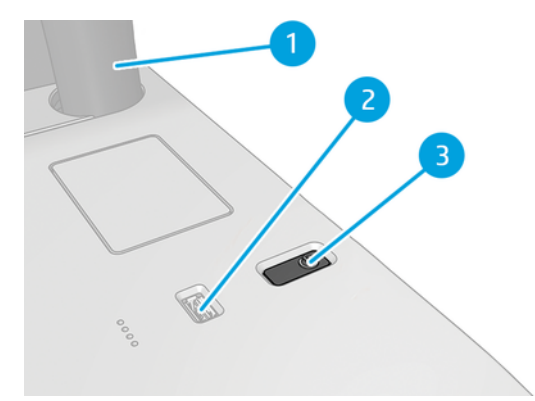

Jame yra šie komponentai:

- 1. Pats priekinis skydelis: 15,6 colio, spalvotas, lietimui jautrus ekranas su grafine vartotojo sąsaja.
- 2. Didelio greičio USB pagrindinio kompiuterio jungtis, skirta prijungti USB atmintinę, kurioje gali būti spausdinimui skirti failai. Įdėjus USB "flash" atmintinę, priekinio skydelio visų programų puslapyje rodoma USB piktogramos **. C**
- 3. Maitinimo raktas, kuriuo galite įjungti arba išjungti spausdintuvą arba pabusti iš miego režimo.

Priekiniame skydelyje yra didelė centrinė sritis, kurioje rodoma dinaminė informacija ir piktogramos.

### Pagrindiniai puslapiai

Yra trys aukščiausio lygio puslapiai, kuriuos galite perkelti stumdami pirštą per ekraną:

● Pagrindinis ekranas suteikia tiesioginę prieigą prie pagrindinių spausdintuvo funkcijų.

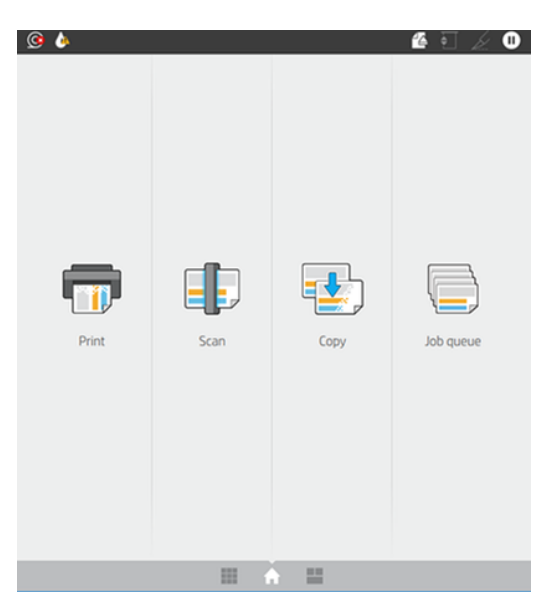

● Visų programėlių puslapyje rodomas visų spausdintuve esančių programų sąrašas ir kiekvienos iš jų būsena.

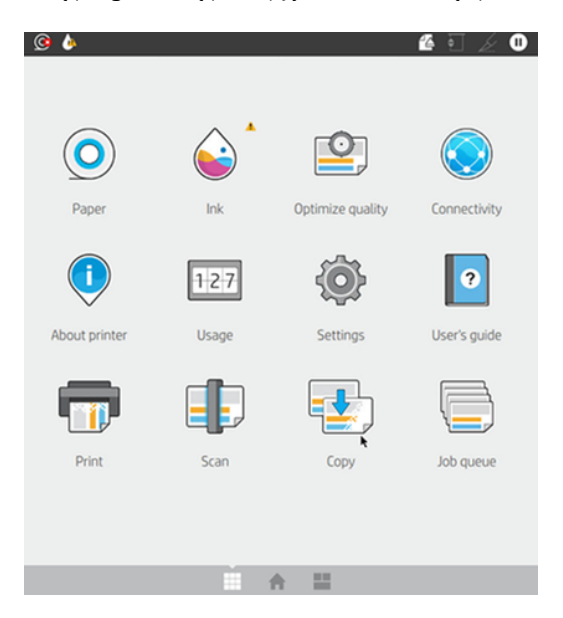

● Jei perbraukiate kairėn į valdiklio puslapį, iš pirmo žvilgsnio galite pamatyti rašalo, popieriaus reikmenų ir darbo eilės būseną.

<span id="page-17-0"></span>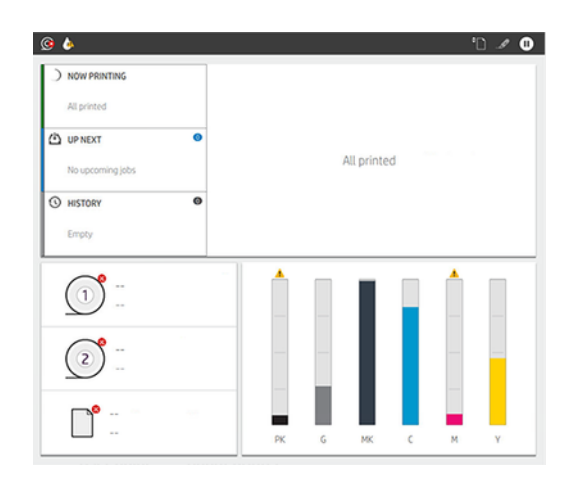

● Visų programų puslapio viršuje yra ataskaitų sritis, kurioje rodomi įspėjimai, susiję su pagrindinėmis spausdintuvo funkcijomis. Braukite žemyn ataskaitų sritimi, kad pasiektumėte būsenos centrą.

## Blankus režimas

Po kurio laiko be jokios veiklos (pagal numatytuosius nustatymus 5 minutės), spausdintuvas pereina į silpną režimą. Bet kokia veikla, pvz., priekinio skydelio naudojimas arba spausdinimo užduoties atvykimas, baigiasi blankus režimas ir atkuria normalų ryškumą. Po kurio laiko blankiu režimu (pagal numatytuosius nustatymus 15 minučių) spausdintuvas pasikeičia į miego režimą. Laikotarpiai gali būti keičiami iš priekinio skydelio.

# Miego režimas

Miego režimas sumažina spausdintuvo energinę būseną po neaktyvumo laikotarpio, išjungdamas kai kuriuos elementus, kad sutaupytumėte energijos. Spausdintuvo funkcijas galima įjungti naudojant šį režimą, o spausdintuvas palaiko tinklo ryšį, pabudęs tik tada, kai reikia.

Spausdintuvą galima pažadinti iš miego režimo bet kuriuo iš šių būdų:

- Paspaudus maitinimo mygtuką
- Atidarius dangtelj
- Siunčiant spausdinimo užduotį

Spausdintuvas atsibunda per kelias sekundes, greičiau nei visiškai išjungtas. Miego režimu mirksi maitinimo mygtukas.

Norėdami pakeisti laiką, prabėgusį prieš miego režimą, žr [Keisti sistemos parinktis](#page-18-0) 11 puslapyje.

Spausdintuvo stebėjimas (naudojant spausdinimo kaupos programą) ir nuotolinis spausdintuvo valdymas naudojant "HP Utility" ir "Web JetAdmin" ir toliau pasiekiamas miego režimu. Kai kurios nuotolinio valdymo užduotys suteikia galimybę nuotoliniu būdu pažadinti spausdintuvą, jei reikia atlikti užduotį.

# Pakeiskite priekinio skydelio kalbą

Jei galite suprasti dabartinę priekinio skydelio rodymo kalbą, bakstelėkite (O), tada Sistema > kalba.

Kalbos pasirinkimo meniu dabar turėtų būti rodomas priekinio skydelio ekrane. Bakstelėkite pageidaujamą kalbą.

Galimos kalbos yra anglų, portugalų, ispanų, katalonų, prancūzų, olandų, italų, vokiečių, lenkų, rusų, supaprastintos kinų, tradicinės kinų, korėjiečių ir japonų.

# <span id="page-18-0"></span>Keisti sistemos parinktis

Šioje temoje paaiškinamos sąvokos, susijusios su šia tema.

Galite keisti įvairias spausdintuvo sistemos parinktis iš priekinio skydelio. Bakstelėkite (O), tada Sistema.

- Kalba.
- Ekrano ryškumas, kad būtų pakeistas priekinio skydelio ekrano ryškumas.
- Datos ir laiko parinktys, skirtos spausdintuvo datai ir laikui peržiūrėti arba nustatyti.
- Vieneto pasirinkimas matavimo vienetams keisti priekiniame skydelio ekrane. Pasirinkite Anglų arbaMetrrika. Pagal numatytuosius nustatymus vienetai nustatomi kaip Metrika.
- Garsiakalbio garsumas spausdintuvo garsiakalbio garsumui keisti. Pasirinkite Išjungti, Žemas arba Aukštas.
- Maitinimo parinktys > spausdintuvo miego, kad pakeistumėte laiką, kurį spausdintuvas laukia prieš pereidamas į miego režimą (žr [Miego režimas](#page-17-0) 10 puslapyje. ). Galite nustatyti laiką nuo 5 iki 60 minučių. Numatytasis laikas yra <15 minučių (bendras laikas, įskaitant 5 minutes tamsiu režimu).
- Maitinimo parinktys > automatinis išjungimas dėl neveiklumo, kad spausdintuvas būtų automatiškai išjungtas po 120 minučių neveiklumo.
- Atkurkite gamyklinius parametrus, kad spausdintuvo parametrai būtų atkurti į pradines reikšmes, nustatytas gamykloje. Ši parinktis atkuria visus spausdintuvo parametrus, išskyrus administratoriaus slaptažodį ir popieriaus išankstinius nustatymus.
- Programinės įrangos naujinimas automatiniam programinės įrangos naujinimui konfigūruoti..

# HP naudingumas

"HP Utility" yra tik "Windows" įrankis, leidžiantis valdyti spausdintuvą iš kompiuterio, turinčio TCP/ IP ryšį.

"HP Utility" galite įdiegti iš [http://www.hp.com/go/DesignJetXL3600/drivers.](http://www.hp.com/go/DesignJetXL3600/drivers)

#### Kaip paleisti "HP Utility"

● Paleiskite "HP DesignJet Utility" iš piktogramos užduočių juostoje arba meniu Pradėti > HP > "HP DesignJet Utility". Tai paleidžia "HP DesignJet Utility", kurioje rodomi kompiuteryje įdiegti spausdintuvai. Kai pirmą kartą atidarote "HP DesignJet Utility", jis gali pasiūlyti automatinį naujinimą su patobulintomis funkcijomis, kurias rekomenduojame priimti.

Kairiajame skydelyje pasirinkus spausdinimą, viskas, kas pasirodo dešiniajame skydelyje, yra specifikuota tam spausdintuvui.

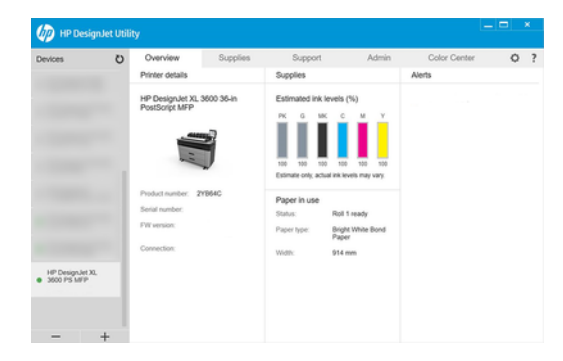

# <span id="page-19-0"></span>HP spaudinio peržiūra

"HP Print Preview" programa leidžia jums pamatyti pagrindinę preliminarią peržiūrą, kaip bus spausdinamas jūsų darbas.

Ši taikomoji programa pasiekiama tik sistemoje Windows. Galite įdiegti "HP Print Preview" atsisiųsdami integruotą diegimo programą iš [http://www.hp.com/go/DesignJetXL3600/drivers.](http://www.hp.com/go/DesignJetXL3600/drivers)

Jei naudojate V4 PDF tvarkyklę, prieš spausdindami galite pakeisti programos sukimosi, mastelio keitimo, spalvos režimą ir popieriaus šaltinio parametrus.

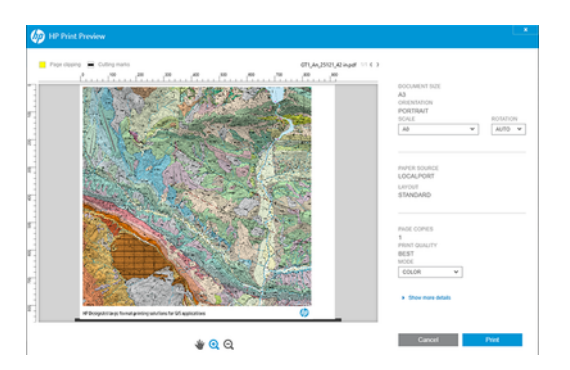

# **EWS**

Norėdami naudoti įdėtąjį žiniatinklio serverį bet kuriame kompiuteryje, atidarykite žiniatinklio naršyklę ir naršyklės adreso juostoje įveskite spausdintuvo IP adreso adresą.

Spausdintuvo IP adresą galite rasti spausdintuvo priekiniame skydelyje: bakstelėkite **od** tada tinklas. Žr. [Spausdintuvo konfigūravimas](#page-20-0) 13 puslapyje.

Su EWS suderinamos tokios interneto naršyklės:

- "Microsoft Internet Explorer 11" ir naujesnė versija, skirta "Windows 7" ir naujesnė versijai
- "Apple Safari 8" ir naujesnė versija OS X 10.10 ir naujesnėms versijoms
- "Mozilla Firefox" (naujausia versija)
- "Google Chrome" (naujausia versija)

 PASTABA: Jūsų naršyklėje gali būti rodomas saugos įspėjimas, kai įvedate IP adresą. Jei įvedėte teisingą adresą, saugu ignoruoti įspėjimą ir toliau pasiekti įdėtąjį žiniatinklio serverį.

Įdėtųjų žiniatinklio serverio lange rodomas meniu, naudojamas visoms palaikomoms funkcijoms pasiekti. Ji palaiko šias kalbas: Anglų, portugalų, ispanų, katalonų, prancūzų, olandų, italų, vokiečių, lenkų, rusų, supaprastintų kinų, tradicinių kinų, korėjiečių ir japonų. Naudojama kalba, kurią nurodėte interneto naršyklės pasirinktyse. Jei nurodysite kalbą, kurios ji negali palaikyti, ji bus rodoma spausdintuve pasirinkta kalba arba kita anglų kalba.

Norint pakeisti kalbą reikia pakeisti interneto naršyklės kalbos nustatymą. Kad baigtumėte keisti, uždarykite ir vėl atidarykite interneto naršyklę.

# <span id="page-20-0"></span>Demonstraciniai spaudiniai

Demonstraciniai spaudiniai suteikia įvairios informacijos apie spausdintuvą. Tai galite padaryti priekiniame skydelyje.

Prieš prašydami spausdinti demonstracinį spausdinimą, patikrinkite, ar spausdintuvas ir popierius paruošti spausdinimui.

- Pakrautas popierius turi būti bent A3 kraštovaizdžio 419 mm () pločio, kitaip spauda gali būti nukirpta.
- Priekiniame skydelyje turėtumėte matyti pranešimą Paruoštas.

Norėdami spausdinti demonstracinį spausdinimą, bakstelėkite (O), tada Vidiniai spaudiniai, tada demonstraciniai spaudiniai ir pasirinkite spausdinti. Galimi šie spaudiniai:

- Cad spalva
- GIS
- **Teikti**
- Architektūrinis pristatymo skydas

# Spausdintuvo konfigūravimas

# Spausdintuvo prijungimas prie tinklo

Spausdintuvas atlieka konfigūraciją savaime automatiškai daugeliui tinklų, panašiu būdu ir bet kuriam to tinklo kompiuteriui. Pirmą kartą prijungus jį prie tinklo šis procesas gali užtrukti keletą minučių.

Kai spausdintuvas turi veikiančio tinklo konfigūraciją, galite patikrinti jo tinklo adresą priekiniame skydelyje: bakstelėkite **in a** 

i $\dot{\Omega}$ : PATARIMAS: Apsvarstykite galimybę atkreipti dėmesį į spausdintuvo IP adresą, nes jums gali prireikti jo sąrankos proceso metu, kai prijungiate "Windows" arba "Mac" OS kompiuterio klientus.

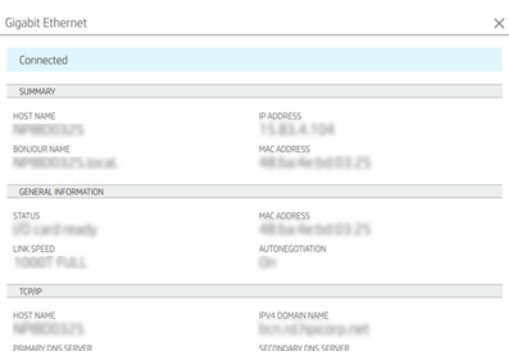

### Modifikuoti tinklo konfigūraciją

Norėdami modifikuoti dabartinę tinklo konfigūraciją, eikite į priekinį skydelį ir bakstelėkite  $\bigcirc$  >  $\bigcirc$  > Tinklo > Gigabit Ethernet. Iš čia galima (nors paprastai nebūtina) keisti nustatymus rankiniu būdu; tai taip pat galima padaryti nuotoliniu būdu naudojant įdėtąjį žiniatinklio serverį.

Išsamesnės informacijos apie galimus ryšio parametrus ieškokite Tinklų 50 [puslapyje.](#page-57-0)

Jei netyčia neteisingai sukonfigūravote spausdintuvo tinklo parametrus, galite atkurti tinklo parametrus į gamyklines vertes priekiniame skydelyje: bakstelėkite , tada , tada Atkurti ryšio gamyklinius parametrus. Tada turite paleisti spausdintuvą iš naujo. Tai automatiškai suteikia veikiančią tinklo konfigūraciją daugeliui tinklų. Kiti spausdintuvo nustatymai lieka nepakeisti.

## Spausdintuvo diegimas sistemoje "Windows"

Toliau pateikti veiksmai pateikia visą šios temos procedūrą.

Šios instrukcijos taikomos, jei norite spausdinti iš programinės įrangos programų naudodami spausdintuvo tvarkyklę. Ieškokite [Spausdinimas](#page-71-0) 64 puslapyje alternatyvių spausdinimo būdų.

Prieš pradėdami patikrinkite įrangą:

- Spausdintuvas turi būti nustatytas ir įjungtas.
- Eterneto komutatorius arba maršruto parinktuvas turi būti įjungtas ir veikti tinkamai.
- [Spausdintuvas ir kompiuteris turi būti prijungti prie tinklo \(žr. Spausdintuvo prijungimas prie tinklo](#page-20-0) 13 puslapyje).

Dabar galite toliau diegti produkto programinę įrangą ir prijungti savo spausdintuvą.

- 1. Atkreipkite dėmesį į spausdintuvo pagrindinio kompiuterio vardą ir IP adresą priekiniame skydelyje (žr [Spausdintuvo prijungimas prie tinklo](#page-20-0) 13 puslapyje. ).
- 2. Jdiekite spausdintuvo programinę įrangą iš [http://www.hp.com/go/DesignJetXL3600/drivers,](http://www.hp.com/go/DesignJetXL3600/drivers) vadovaudamiesi programinės įrangos diegimo instrukcijomis. Pagal numatytuosius nustatymus įdiegta ši tvarkyklė:
	- Ne PostScript spausdintuvai: Raster vairuotojas
	- PostScript spausdintuvai su Windows 7 arba Windows Server 2008R2: PostScript tvarkyklė
	- PostScript spausdintuvai su Windows 8, Windows Server 2012 arba naujesne versija: PDF tvarkyklė
- 3. Atsisiuntę atidarykite jį ir atlikite ekrane nurodytus veiksmus.

Jei kompiuteris tinkle neranda spausdintuvų, rodomas Printer Not Found (spausdintuvas nerastas), padedantis spausdintuvą surasti. Jei veikia užkarda, gali būti, kad norėdami rasti spausdintuvą turėsite ją laikinai išjungti. Taip pat galite ieškoti spausdintuvo pagal jo prieglobos pavadinimą, IP arba MAC adresus.

### Spausdintuvo programinės įrangos šalinimas sistemoje "Windows"

Norėdami pašalinti programinę įrangą, naudokite Valdymo skydą taip pat, kaip galite pašalinti bet kurią kitą programinę įrangą.

## "AirPrint" diegimas "Mac OS X"

Toliau pateikti veiksmai pateikia visą šios temos procedūrą.

Prieš pradėdami patikrinkite įrangą:

- Spausdintuvas turi būti nustatytas ir įjungtas.
- Eterneto komutatorius arba maršruto parinktuvas turi būti įjungtas ir veikti tinkamai.

● [Spausdintuvas ir kompiuteris turi būti prijungti prie tinklo \(žr. Spausdintuvo prijungimas prie tinklo](#page-20-0) 13 puslapyje).

Dabar galite toliau diegti produkto programinę įrangą ir prijungti savo spausdintuvą.

1. Eikite į priekinį skydelį ir pasirinkite Tinklo > ryšio > Bonjour pavadinimas, kad lokalizuotumėte spausdintuvo bonjour pavadinimą.

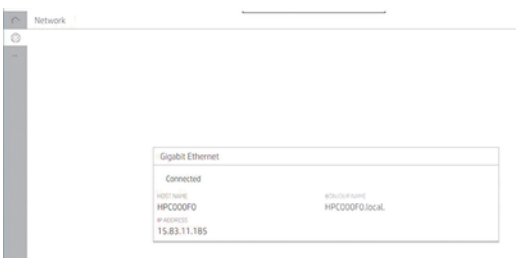

2. Patikrinkite, ar jūsų "Mac" ir spausdintuvas yra prijungti prie to paties tinklo, tada eikite į Sistemos nuostatos > spausdintuvai ir skaitytuvai, tada bakstelėkite +, kad įtrauktumėte naują spausdintuvą.

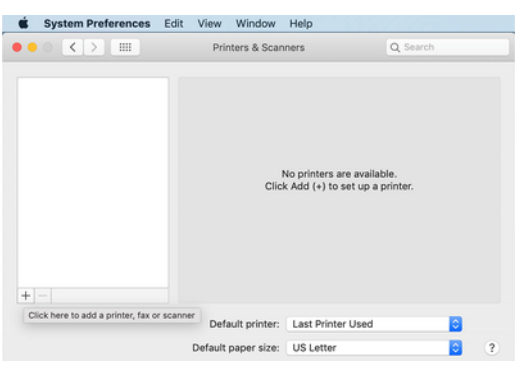

3. Bakstelėkite  $\bigcirc$ ir į ieškos lauką įtraukite bonjour pavadinimą (C000F0) (arba galima pasirinkti  $\bigcirc$ ir įterpti IP adresą).

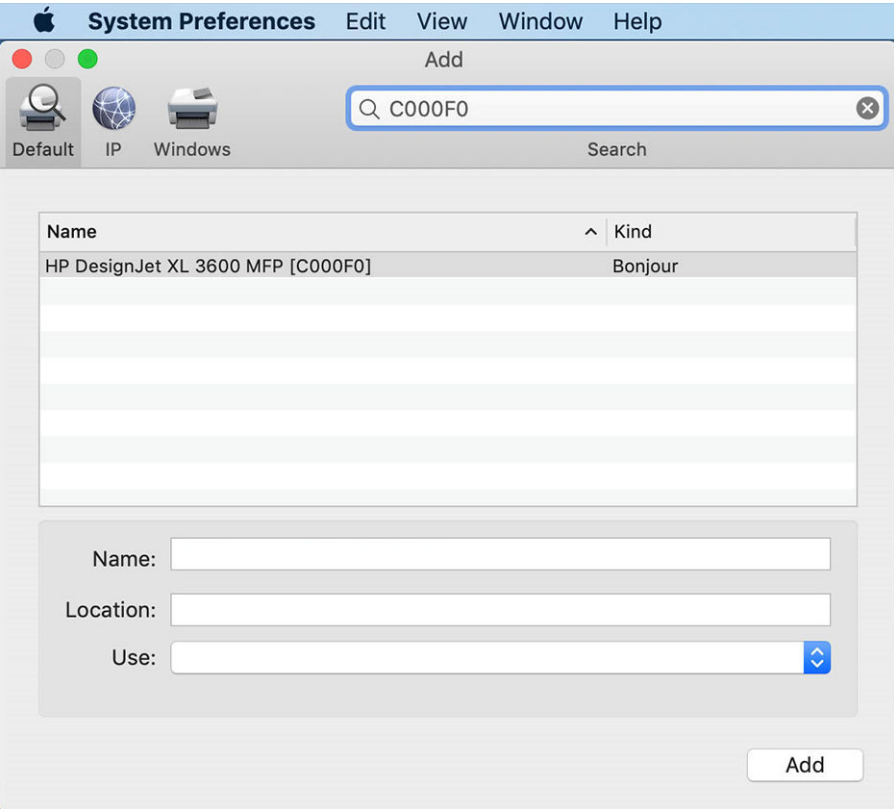

4. Spausdintuvas bus rodomas dalyje Pavadinimas (galite jį redaguoti, jei norite).

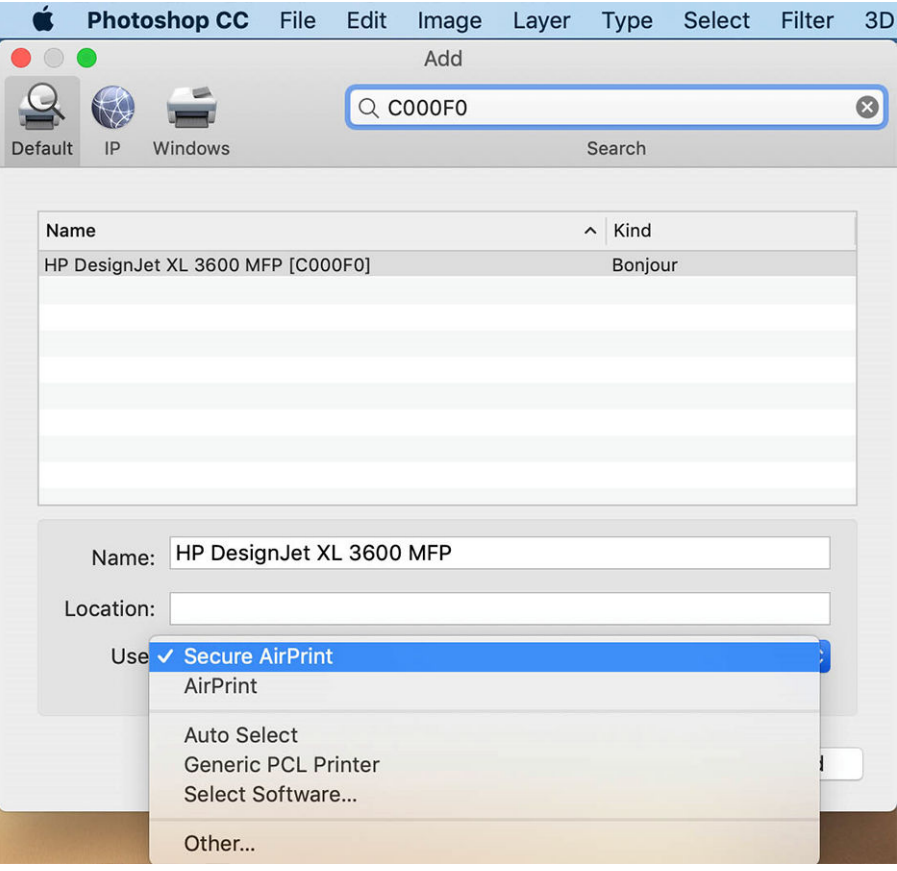

5. Meniu Naudoti pasirinkite Secure AirPrint arba AirPrint, tada bakstelėkite Įtraukti.

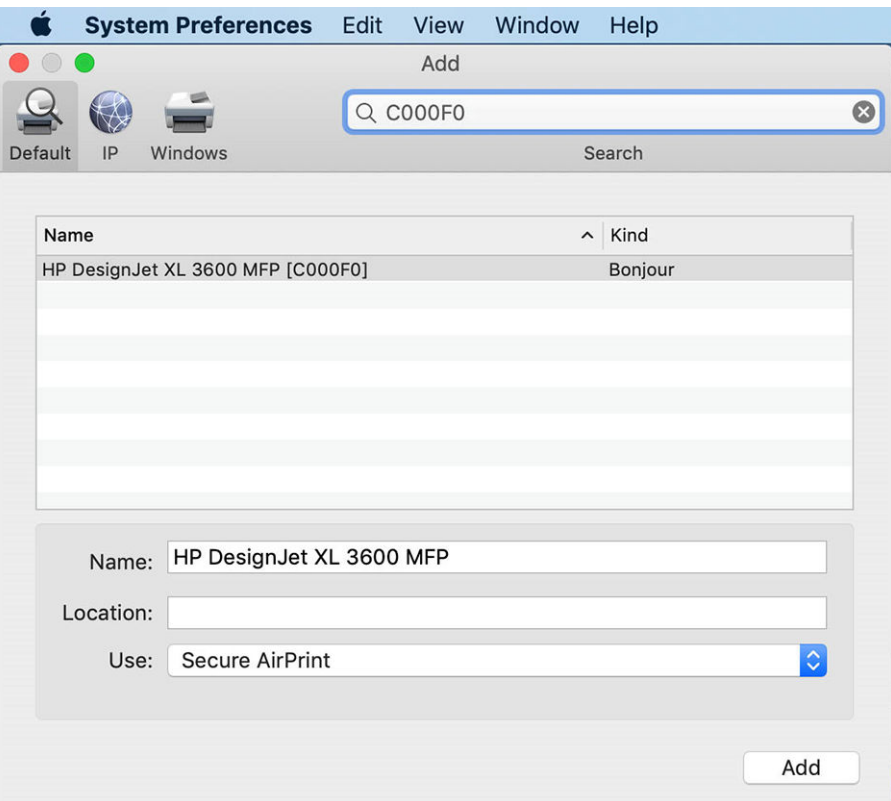

6. Jūsų spausdintuvas dabar rodomas spausdintuvų sąraše.

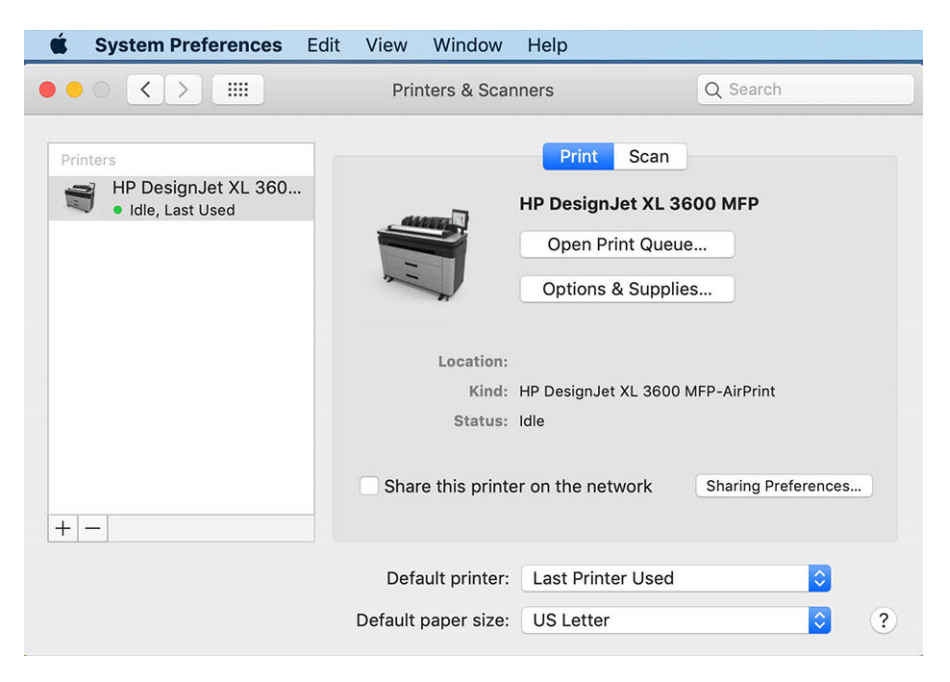

# Kompiuterio prijungimas prie spausdintuvo tinklu (Mac OS X)

HP paspaudimas yra rekomenduojamas būdas prisijungti prie spausdintuvo prie tinklo.

Diegimo instrukcijas rasite<http://www.hp.com/go/clickDesignJet>.

## Nustatyti spausdintuvo tarnybas

Tolesniuose skyriuose pateikiama išsami informacija apie šią temą.

Galite nustatyti šias paslaugas:

- Automatiškai gauti programinės aparatinės įrangos naujinius
- El. laiškų spausdinimo įjungimas
- Įgalinti papildomas spausdintuvo tarnybas

Reikalingas tinklo ryšys, todėl spausdintuvas patikrins savo ryšį. Nepamirškite prijungti tinklo kabelio prie spausdintuvo.

Kiekviena spausdintuvo tarnyba gali būti įjungta arba išjungta atskirai, kaip paaiškinta toliau.

Pradinio spausdintuvo nustatymo metu jūsų klausia, ar norite įgalinti šias tarnybas. Šis sprendimas gali būti pakeistas vėliau bakstelėjus (), tada puslapio viršuje , tada paslaugos > duomenų rinkimas ir HP privatumo patvirtinimas.

Jei esate "HP Partner Link Pay-per-use" paslaugos dalis, bakstelėkite , tada , tada , tada piktogramą Paslaugos, tada ..., tada Užregistruokite naują paslaugą, kad užregistruotumėte spausdintuvo paslaugą.

### Patikrinkite spausdintuvo ryšį su HP

Galite patikrinti, ar spausdintuvas gali prisijungti prie HP tarnybų bakstelėję (i) ir peržiūrėdami būseną. Išsamią informaciją galite pamatyti spustelėję tinklo arba aptarnavimo kortelę. Rodomas skydelis, panašus į tą, kuris yra žemiau:

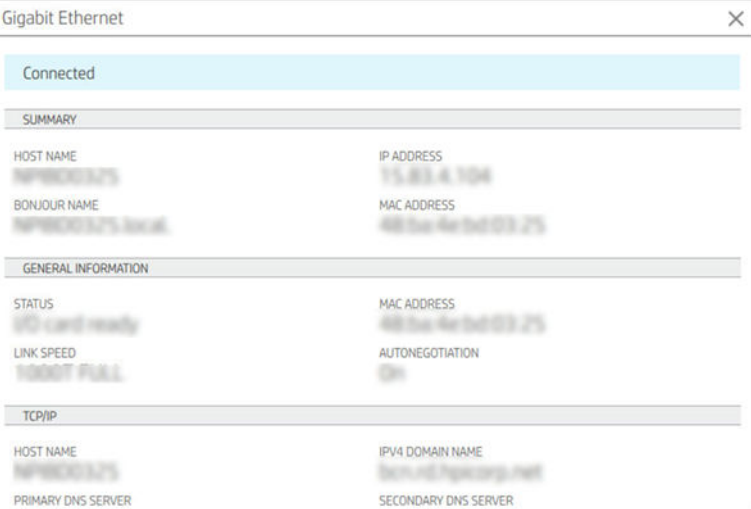

Jei yra kokių nors problemų jungiantis prie HP, jums bus pateiktas problemos aprašymas ir kai kurie galimi sprendimai.

### Įgalinti el. pašto spausdinimą naudojant HP e. spaudą

"HP Connected" paslauga leidžia lengvai siųsti užduotis į spausdintuvą, prijungiant jas prie el. laiško.

Norėdami naudoti "HP Connected", turite sutikti su duomenų rinkimo ir HP privatumo patvirtinimu.

Norėdami įgalinti el. pašto spausdinimą, priekiniame skydelyje bakstelėkite ,, tada Dešiniajame viršutiniame

puslapio kampe , tada Paslaugos. > "HP Connected > Setup Web Services". Spausdintuvui priskiriamas spausdintuvo el. pašto adresas ir spausdintuvo kodas.

Norėdami pamatyti spausdintuvo el. pašto adresą, dešiniajame viršutiniame puslapio kampe bakstelėkite

### > , tada Paslaugos. > HP Connected > Spausdintuvo el. pašto adresą.

Taip pat galite konfigūruoti jį iš įdėtojo žiniatinklio serverio, eikite į "HP Web Services" meniu ir spustelėkite Jgalinti HP žiniatinklio tarnybas , kad galėtumėte užsiregistruoti ir įgalinti "HP ePrint".

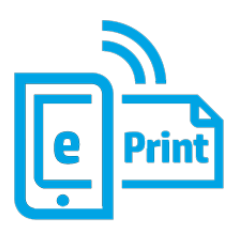

Jei esate spausdintuvo administratorius, prisijunkite prie "HP Connected" [\(http://www.hpconnected.com\)](http://www.hpconnected.com), kad tinkintumėte spausdintuvo el. pašto adresą arba tvarkytumėte spausdintuvo saugą nuotoliniam spausdinimui. Atnaujinkite spausdintuvo el. pašto adresą priekiniame skydelyje, dešiniajame viršutiniame puslapio kampe bakstelėkite  $\odot$  >  $\odot$ , tada Paslaugos. > HP Connected > Spausdintuvo el. pašto adresą.

Apsilankykite<http://www.hpconnected.com>norėdami užregistruoti save ir spausdintuvą (naudodami spausdintuvo kodą). Norėdami gauti daugiau HP ePrint saugos nustatymų, eikite į Spausdintuvo saugos valdymas naudojant "HP Connected" 29 puslapyje.

### HP ePrint darbo politika

Pagal numatytuosius nustatymus el. paštu siunčiamos užduotys spausdinamos tiesiogiai. Norėdami pakeisti parametrus, bakstelėkite ,, tada dešiniajame viršutiniame puslapio kampe ,, tada Paslaugos > "HP

### Connected" > "HP ePrint" užduotis.

Galite pasirinkti ritinį, kuris bus naudojamas HP e. spausdinimo užduotims atlikti, arba leisti spausdintuvui nuspręsti (įrašyti popierių).

### Konfigūruoti "ePrint" ryšio tarnybą

Jei reikia saugumui užtikrinti, galite pašalinti ryšį su "HP ePrint". Priekiniame skydelyje bakstelėkite **(e)**, tada

dešiniajame viršutiniame puslapio kampe , tada "Services > HP Connected > Pašalinti žiniatinklio tarnybas.

Norėdami vėl naudoti nuotolinį spausdinimą, turėsite jį vėl nustatyti nuo nulio.

### Konfigūruokite programinės aparatinės įrangos naujinimus

Integruotame tinklo serveryje arba priekiniame skydelyje galite pasirinkti, ar reikia siųsti programinės aparatinės įrangos naujinimus ir kaip tai padaryti.

PASTABA: Jei administratorius davė slaptažodį, jį reikės įvesti slaptažodį, norint šiuos nustatymus pakeisti.

- Integruotame tinklo serveryje: Spustelėkite Apie spausdintuvo > programinės įrangos naujinimą.
- Priekiniame skydelyje: Bakstelėkite (O), tada sistemos > programinės įrangos naujinimas.

Galimi tokie nustatymai:

- Automatiškai patikrinkite, ar nėra naujinimų: Spausdintuvas jus informuos, kada bus galima naudoti naują programinę įrangą.
- Automatiškai atsisiųskite naują programinę įrangą: Spausdintuvas automatiškai atsisiųs naują programinę įrangą, kai tik ji bus pasiekiama. Išjunkite šią parinktį, jei norite neautomatiniu būdu atsisiųsti naują programinę įrangą.
- PASTABA: programinės aparatinės įrangos atsisiuntimas nereiškia, kad įdiegėte ją savo spausdintuve. Norėdami įdiegti naują programinę aparatinę įrangą, turite patvirtinti diegimą rankiniu būdu.
- Programinės įrangos naujinimo retrospektyva.

### LDAP Konfigūruokite el. pašto adresų knygą

Spausdintuvas naudoja lengvą katalogo prieigos protokolą (LDAP), kuris suteikia prieigą prie tinklo adresų knygos nuskaitymo į el. paštą ir autentifikavimo tikslais.

Toliau pateiktose instrukcijose paaiškinama, kaip naudoti LDAP spausdintuvui prijungti prie tinklo el. pašto adresų knygos ir autentifikuoti spausdintuvo vartotojus naudojant LDAP kredencialus.

#### El. pašto peržvalga

Kai spausdintuvas naudoja LDAP nuskaitymo el. paštui tikslais, jis ieško el. pašto adresų duomenų bazės. Įvedę el. pašto adresą ir spustelėje mygtuką leškoti, LDAP ieško el. pašto adresų, kad būtų galima rasti tinkamus simbolius. Ieškos rezultatus galite patikslinti įvesdami papildomus simbolius ir atlikdami naują iešką.

Spausdintuvai, palaikantys LDAP, taip pat palaiko standartinio siunčiamo el. pašto profilio naudojimą, todėl jiems nereikia prisijungti prie LDAP serverio, kad būtų galima siųsti el. laiškus.

#### Informacija, reikalinga prieš pradedant

Prieš pradėdami konfigūraciją įsitikinkite, kad turite šią informaciją:

- Serverio adresas (pagrindinio kompiuterio vardas arba IP).
- Serverio autentifikavimo reikalavimai.
- leškos pradžios kelias (BaseDN, Ieškos šaknis) (pvz., o=mycompany.com).
- Atributai, susiję su įvestu pavadinimu (pvz., cnorsamAccountName), el. pašto adreso (pvz., pašto) nuskaitymu ir tuo, kaip pavadinimas bus rodomas valdymo skyde (pvz., displayName).

#### Adresų knygos nustatymas

Toliau pateikti veiksmai pateikia visą šios temos procedūrą.

Įdėtajame voratinklio serveryje spustelėkite Parametrai >Address knyga. Čia galite konfigūruoti spausdintuvą, kad gautumėte el. pašto adresus iš LDAP serverio, kad jie būtų pasiekiami, kai vartotojai atlieka iešką ekrane Nuskaitymas į el. paštą .

- 1. Atidarykite EWS.
- 2. Spustelėkite Parametrai >Address knyga.
- 3. Jiunkite LDAP serverį (privaloma tęsti LDAP konfigūraciją).

#### Tinklo katalogo serverio sekcija:

4. Sekcijoje Tinklo katalogų serveris įveskite LDAP serverio adreso (pvz., 1dap. mycompany.com) ir prievado pavadinimą.

### Serverio autentifikavimo reikalavimų skyrius:

5. Skyriuje Serverio autentifikavimo reikalavimai galite pasirinkti tinkamą autentifikavimo tipą serveryje (Windows kredencialai, paprasti kredencialai, spausdintuvo vartotojo kredencialai). Privaloma užpildyti domeno vardą, vartotojo vardą ir slaptažodį.

### LDAP duomenų bazės ieškos parametrų skyrius:

- 6. Užpildykite šiuos laukus:
	- Ieškos pradžios kelyje (BaseDN, Search Root) įveskite kelią, kuriuo norite pradėti ieškoti duomenų bazėje (pvz., o=mycompany.com).
	- Gavėjų rodomo vardo lauke įveskite atributo, kuriame yra asmens vardas(pvz., DisplayName), pavadinimą.
	- Gavėjo el. pašto adreso lauke įveskite atributo, kuriame yra asmens el. pašto adresas, pavadinimą (pvz., paštas arba rfc822Mailbox).
	- Norėdami nustatyti pasirinktinį filtrą el. pašto adresams filtruoti, naudokite lauką LDAP filtro sąlyga.
- 7. Norėdami įrašyti parametrus, spustelėkite mygtuką Taikyti. Sąranka baigta.
- 8. Norėdami patikrinti, ar LDAP nuskaitymas nustatytas teisingai, lauke Bandymas įveskite bent tris tinklo kontaktinio vardo simbolius, tada spustelėkite mygtuką Tikrinti. Jei bandymas sėkmingas, rodomas pranešimas.

### Konfigūruoti tinklo aplanką

Spausdintuvo įdėtajame žiniatinklio serveryje spustelėkite skirtuką Parametrai ir aplanką Tinklas.

Žr EWS 36 [puslapyje.](#page-43-0)

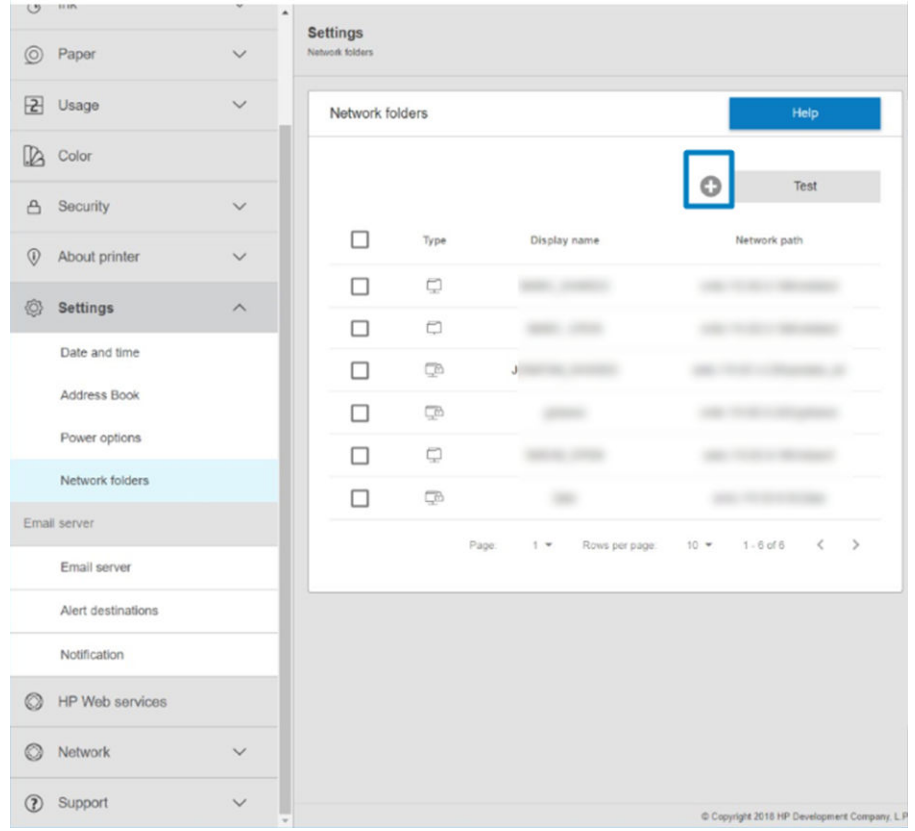

Puslapyje Tinklo aplankai puslapio viršuje spustelėkite in užpildykite įvairius laukus:

- Rodomas pavadinimas: Pavadinimas, rodomas priekiniame skydelyje, kai pasirenkate failo nuskaitymo paskirties vietą / spausdinimo kilmę (priklausomai nuo funkcijų naudojimo).
- Tinklo maršrutas: Turi būti nuotolinio kompiuterio tinklo pavadinimas ir jis turi prasidėti nuo // po kelio.
- Protokolas: SMB
- Funkcijų naudojimas: Pasirinkite tik Spausdinti, Nuskaityti tik, Spausdinti ir nuskaityti arba Nėra.
- Numatytoji tinklo paskirties vieta: Įgalinti šią parinktį norint konfigūruoti šį aplanką kaip numatytąją failų paskirties vietą.
- Naršyti tinklo aplanko struktūra: Įgalinti naršyti aplankų struktūrą.
- Autentifikavimo reikalavimai: Įveskite spausdintuvo prisijungimo vartotojo vardą ir slaptažodį, kad galėtumėte pasiekti tinklo aplanke esančius dokumentus ir vaizdus. Vartotojo vardas ir slaptažodis saugomi ir užšifruojami spausdintuvo atmintyje. Yra 3 variantai:
	- Joks: Naudokite šį parametrą neapsaugotam aplankui tinkle (nereikia kredencialų).
	- Automatinis prisijungimas naudojant šiuos kredencialus: Konfigūracijos metu įveskite vartotojo vardą ir slaptažodį tik vieną kartą, o vėliau naudokite aplanką priekiniame skydelyje neįvedę kredencialų.
	- Jei reikia, paraginkite jvesti kredencialus: Kiekvieną kartą, kai jį naudojate, priekiniame skydelyje įveskite vartotojo vardą ir slaptažodį.
- $\mathbb{R}^n$  **PASTABA:** Vartotojo slaptažodyje turi būti **vartotojo** slaptažodis. Domene turi būti domeno, kuriame yra vartotojo vardas, vardas. Jei vartotojas nepriklauso jokiam domenui, palikite šį lauką tuščią.

● Saugos smeigtuko parinktis: Sukurkite 4 skaitmenų saugos PIN kodą, kad pašaliniai asmenys negalėtų pasiekti dokumentų ir vaizdų šiame tinklo aplanke.

Tinklo aplanke įveskite nuotolinio kompiuterio vardą arba IP adresą, bendrai naudojamo aplanko ir vartotojo, jau sukurto nuotoliniame kompiuteryje, vartotojo vardą ir slaptažodį. Palikite naudotojo domeno laukelį tuščią, nebent naudotojas yra "Windows" domeno narys. Jei naudotojas yra tik vietinis nuotolinio kompiuterio naudotojas, palikite laukelį tuščią. Pavadinimą (o ne IP adresą) galite naudoti serverio vardo lauke tik tuo atveju, jei bendrai naudojamas aplankas yra "Windows" kompiuteryje tame pačiame vietiniame tinkle.

- Norėdami įrašyti konfigūraciją, spustelėkite Apply (taikyti).
- [Spausdintuvas automatiškai patikrina, ar jis gali pasiekti tinklo aplanką. Jei ne, žr. Negalima pasiekti tinklo](#page-122-0)  aplanko arba "HP SmartStream" (jei įdiegta kaip priedas) 115 puslapyje.
- 学 PASTABA: Jei produktas jau sukonfigūruotas nuskaityti į tinklą / spausdinti iš tinklų ir dabar norite naudoti kitą bendrai naudojamą aplanką, spustelėkite .

Galite patikrinti, ar bendrinamas aplankas lieka pasiekiamas, bet kuriuo metu įdėtajame žiniatinklio serveryje spustelėdami Tikrinti. Teisingai sukonfigūruotas bendro naudojimo aplankas gali tapti nepasiekiamas, jei pakeičiamas naudotojo slaptažodis arba jei bendro naudojimo aplankas perkeliamas ar ištrinamas.

#### Pavyzdžiui: Tinklo aplanko kūrimas sistemoje "Windows"

Toliau pateikti veiksmai pateikia visą šios temos procedūrą.

- 1. Sukurkite naują vartotojo abonementą nuotoliniame kompiuteryje. Šiam tikslui galite naudoti esamą naudotojo paskyrą, bet tai nerekomenduojama.
- 2. Sukurkite naują aplanką nuotoliniame kompiuteryje, nebent norite naudoti esamą aplanką.
- 3. Dešiniuoju pelės mygtuku spustelėkite aplanką, tada spustelėkite Ypatybės.

4. Skirtuke Bendrinimas spustelėkite mygtuką Išplėstinis bendrinimas.

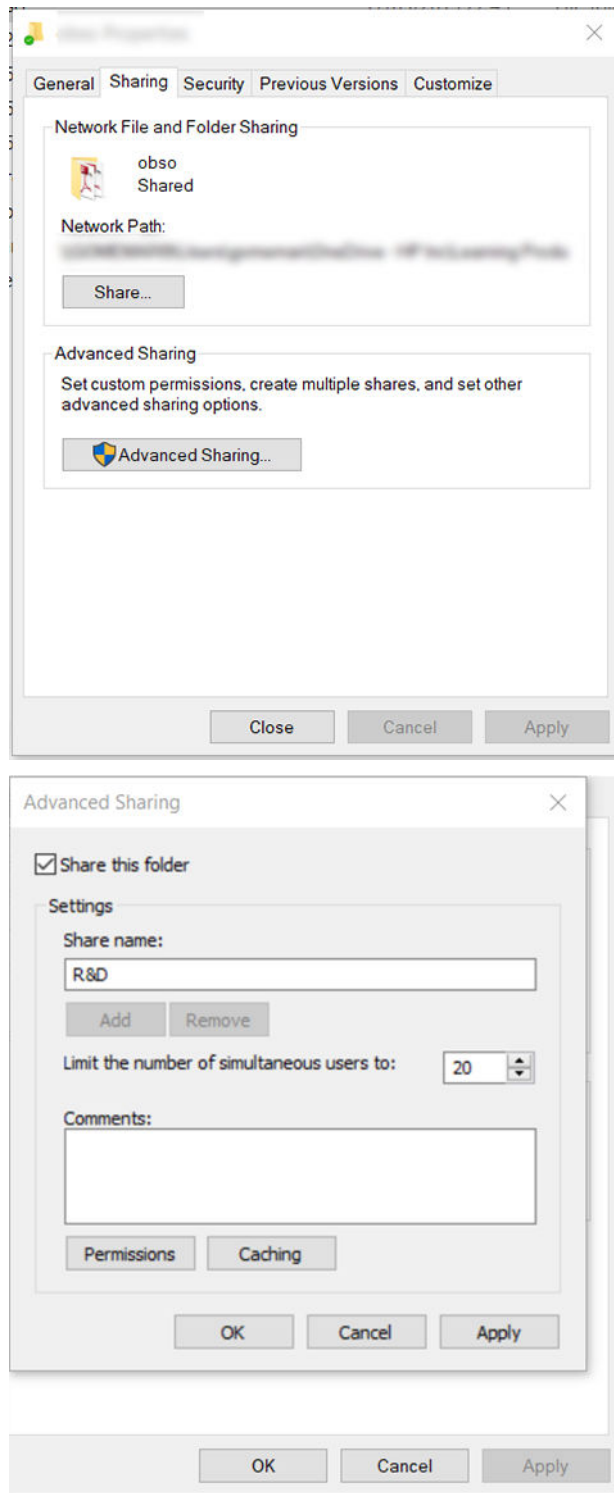

5. Jsitikinkite, kad vartotojas turi teisingus teisių parametrus, atsižvelgiant į tinklo aplanko funkcijų naudojimą. Jei sukonfigūravote nuskaitymo į aplanką, turite užtikrinti visišką bendrai naudojamo aplanko skaitymo / rašymo valdymą, kad vartotojas (-ai) galėtų įtraukti failus į aplanką. Norėdami tai atlikti, spustelėkite Permissions (leidimai) ir suteikite naudotojui (ar bet kokiai reikiamai grupei, kurioje yra šis naudotojas) Full

Control (visišką kontrolę). Jei vartotojas (-ai) ketina naudoti aplanką dokumentams spausdinti, pakanka tik skaityti.

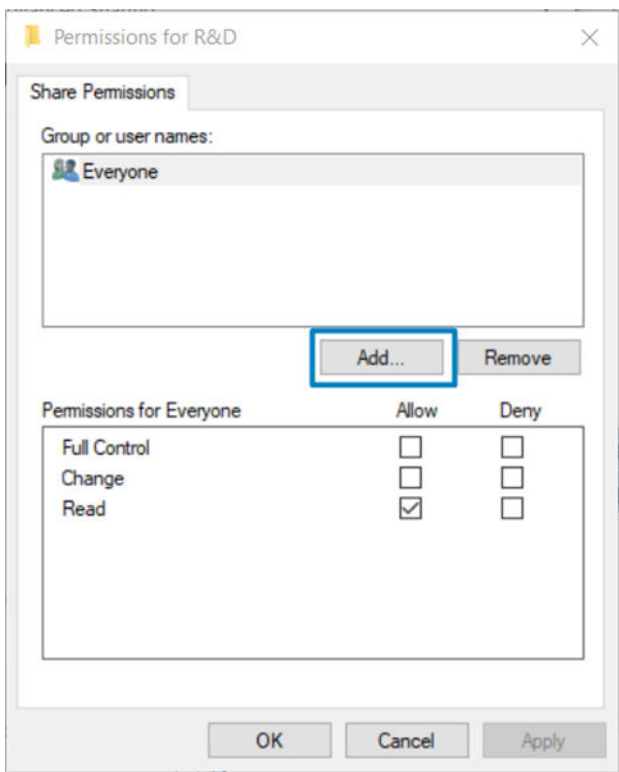

6. Jei jūsų aplanko lange Ypatybės yra skirtukas Sauga, taip pat turite suteikti tam pačiam vartotojui visišką skirtuko Sauga aplanko valdymą. To reikalauja tik kai kurios failų sistemos, pavyzdžiui, NTFS.

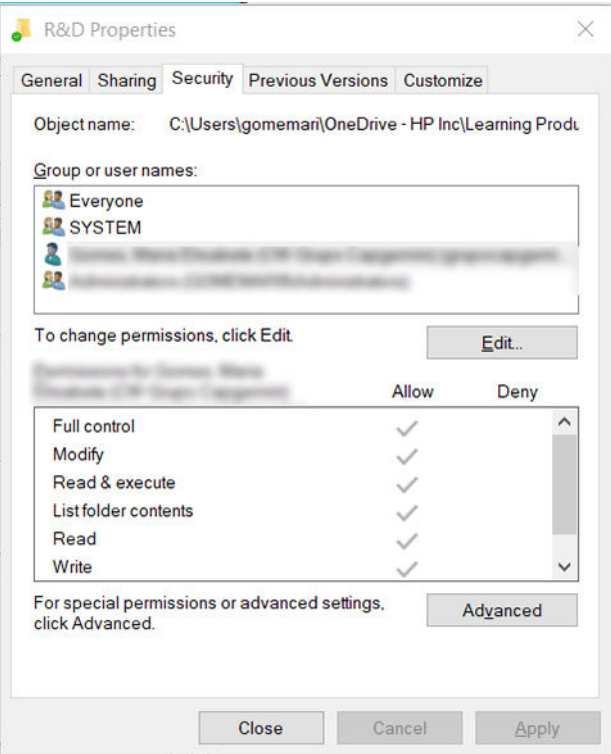

#### Pavyzdžiui: Tinklo aplanko kūrimas naudojant "Mac OS"

Toliau pateikti veiksmai pateikia visą šios temos procedūrą.

- 1. Sukurkite naują vartotojo abonementą vartotojui nuotoliniame kompiuteryje. Šiam tikslui galite naudoti esamą naudotojo paskyrą, bet tai nerekomenduojama.
- 2. Sukurkite arba pasirinkite aplanką nuotoliniame kompiuteryje. Pagal numatytuosius nustatymus "Mac OS" vartotojai turi viešąjį aplanką, kurį galima lengvai naudoti šiam tikslui.
- 3. Atidarykite sistemos nuostatų taikomąją programą ir spustelėkite piktogramą Bendrinimas.

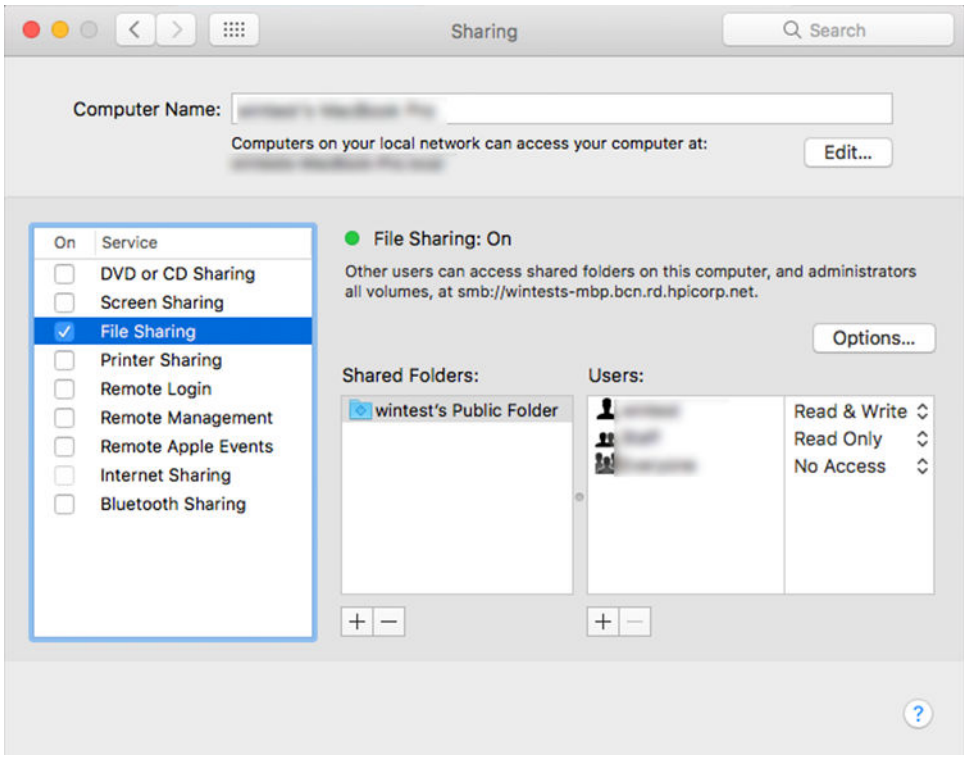

- 4. Atsižvelgdami į aplanko funkcionalumą, įsitikinkite, kad vartotojas turi tinkamas teises. Nuskaitymo tikslais norint pasiekti aplanką, reikia skaityti ir rašyti .
- 5. Spustelėkite Options (pasirinktys).

6. Pažymėkite žymės langelį Bendrinti failus ir aplanką naudodami lauką SMB ir įsitikinkite, kad skaitytuvo vartotojas pažymėtas stulpelyje ljungta.

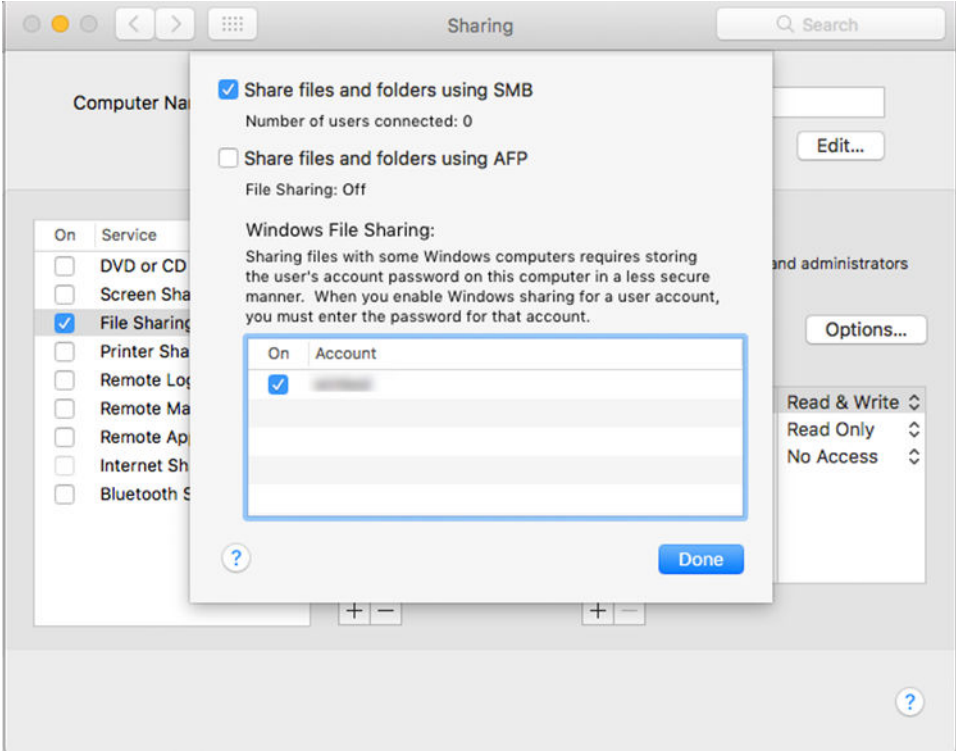

7. Spauskite Done (atlikta). Dabar galite matyti įgalintą failų bendrinimą ir įjungtą "Windows" bendrinimą.

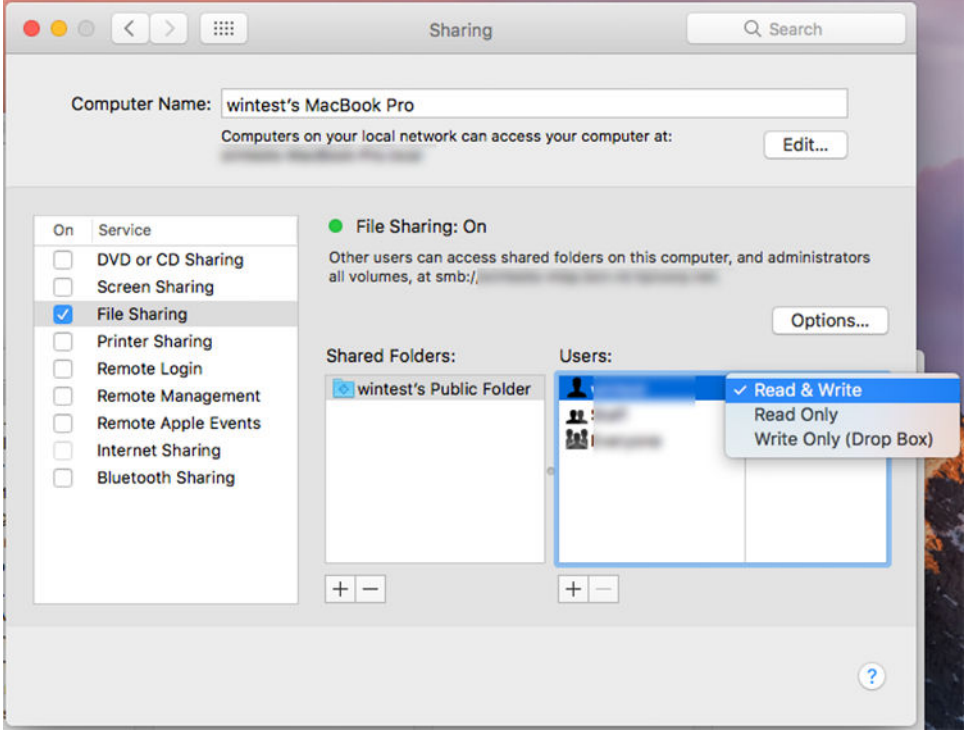

8. Norėdami siųsti nuskaitymus į aplanką, turite sukonfigūruoti spausdintuvą.
## Konfigūruoti el. pašto serverį

Norėdami konfigūruoti el. pašto serverį naudodami įdėtąjį žiniatinklio serverį, spustelėkite Setup > el. pašto serverį ir užpildykite šiuos laukus, kuriuos paprastai pateikia el. pašto serverio teikėjas.

- **SMTP serverio ir prievado numeris**: Siunčiamo pašto serverio (SMTP), kuris apdoros visus spausdintuvo el. laiškus, IP adresas arba visiškai kvalifikuotas domeno vardas. Jei pašto serveris reikalauja autentifikacijos, el. pašto pranešimų nebus galima išsiųsti.
- Printer e-mail address (spausdintuvo el. pašto adresas): Spausdintuve konfigūruojamam abonementui priskirtas el. pašto adresas. Šis el. pašto adresas bus rodomas lauke Nuo: visų spausdintuvo siunčiamų el. laiškų. Tai nėra tas pats el. pašto adresas, kurį naudoja "HP Connected".
- Priedo dydžio limitas: Maksimalus prie el. laiško pridėto failo dydis. Kai nuskaitysite el. laišką iš priekinio skydelio, būsite įspėti, jei priedas yra didesnis už šią ribą, tačiau vis tiek galite ignoruoti įspėjimą ir siųsti pranešimą.
- Naudokite SSL sertifikatus: Pažymėkite šį žymės langelį norėdami naudoti SSL sertifikatus, jei serveriui reikia užšifruoto ryšio. Spustelėkite saitą, kad sukonfigūruotumėte išplėstinius sertifikato parametrus.
- Autentifikavimas. Jei pasirinksite autentifikavimą, jūsų taip pat bus paprašyta nurodyti savo vartotojo vardą ir slaptažodį.

Sukonfigūravus el. pašto serverį, primygtinai rekomenduojama patikrinti konfigūraciją.

# Prieigos kontrolė

### Spausdintuvo saugos valdymas naudojant "HP Connected"

Kai nustatote tinklo paslaugas, spausdintuvas veikia atrakinimo režimu. Atrakinimo režimu kiekvienas, kuris žino spausdintuvo el. pašto adresą, gali spausdinti į spausdintuvą tiesiog siųsdamas į jį failą. Nors HP teikia pašto šiukšlių filtravimo paslaugą, būkite atsargūs atskleisdami savo spausdintuvo el. pašto adresą, nes viskas, kas siunčiama šiuo adresu, gali būti išspausdinta spausdintuvu.

Jei esate spausdintuvo administratorius, galite valdyti spausdintuvo saugą arba pakeisti spausdintuvo būseną į užrakinimo režimą apsilankę "HP Connected" adresu [http://www.hpconnected.com.](http://www.hpconnected.com) Taip pat galite tinkinti spausdintuvo el. pašto adresą ir iš ten tvarkyti spausdinimo užduotis. Pirmojo apsilankymo metu turėsite sukurti paskyrą "HP Connected" naudodami spausdintuvo kodą.

### Įdėtajame voratinklio serveryje – prieigos valdiklis

### Administratoriaus slaptažodis

Jdėtojo žiniatinklio serverio meniu galite spustelėti **Saugos > prieigos kontrolę**, tada administratoriaus slaptažodį, kad galėtumėte valdyti prieigą prie spausdintuvo, nurodydami administratoriaus abonementą, kad galėtumėte valdyti prieigą prie įdėtojo žiniatinklio serverio ir spausdintuvo priekinio skydo.

### Prieigos kontrolės skirtukas

Galite nustatyti prisijungimo reikalavimus konkrečioms užduotims ir apriboti vartotojų, kurie neprisijungo (svečiai) prie konkrečių funkcijų, prieigą. Teises galima pritaikyti vietiniams vartotojų abonementams, saugomiems spausdintuve.

### Įrenginio vartotojų abonementai

Skirtuke *Jrenginio vartotojų abonementai administratorius gali kurti naujus spausdintuvo vartotojų abonementus* ir priskirti jiems konkrečias teises, atsižvelgdamas į jų vaidmenį.

Norėdami sukurti naują **įrenginio vartotojo abonementą**, puslapio viršuje bakstelėkite . Dabar užpildykite laukus: vardas, el. paštas, vartotojo prieigos kodas ir teisių rinkinys. Norėdami sukurti naują abonementą, paspauskite taikyti.

Bendrinkite prieigos kodą su vartotoju. Naudodami įrenginio vartotojų abonementus, vartotojai prisijungia prie įrenginio naudodami prieigos kodą.

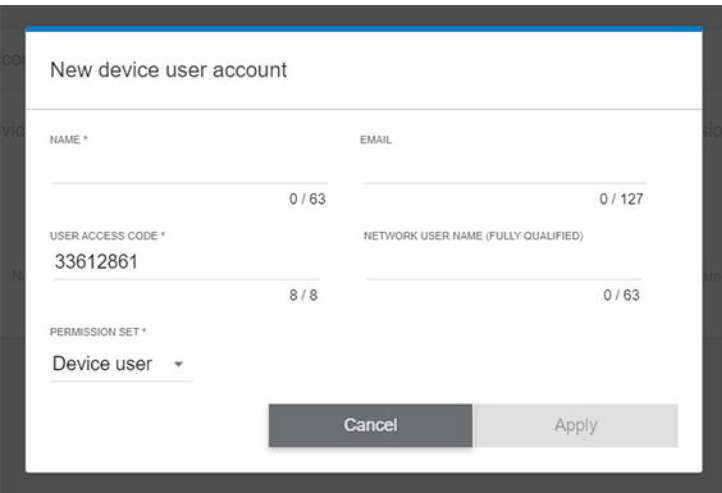

### LDAP – prisijungimo serveris

### Informacija, reikalinga prieš pradedant

Prieš pradėdami konfigūraciją įsitikinkite, kad turite šią informaciją:

- Serverio adresas (pagrindinio kompiuterio vardas arba IP).
- Serverio autentifikavimo reikalavimai.
- Ieškos pradžios kelias (BaseDN, Ieškos šaknis) (pvz., o=mycompany.com).
- Atributai, susiję su įvestu pavadinimu (pvz., cnorsamAccountName), el. pašto adreso (pvz., pašto) nuskaitymu ir tuo, kaip pavadinimas bus rodomas valdymo skyde (pvz., displayName).

#### Sąranka

Toliau pateikti veiksmai pateikia visą šios temos procedūrą.

Įdėtajame žiniatinklio serveryje spustelėkite Parametrai >LDAP prisijungimo serveryje.

1. Įjunkite LDAP serverį (privaloma tęsti LDAP konfigūraciją).

### Tinklo katalogo serverio sekcija:

- 2. Sekcijoje Tinklo katalogų serveris įveskite LDAP serverio adreso (pvz., 1 dap. mycompany.com) ir prievado pavadinimą.
	- Jei nežinote LDAP serverio, kreipkitės į serverio administratorių.
	- Jei norite įgalinti saugų (SSL) ryšį, įjunkite perjungimą Naudokite saugų ryšį (SSL).

### Serverio autentifikavimo reikalavimų skyrius:

3. Skyriuje Serverio autentifikavimo reikalavimai galite pasirinkti tinkamą autentifikavimo tipą serveryje (naudoti spausdintuvo vartotojo kredencialus, naudoti LDAP administratoriaus kredencialus). Privaloma užpildyti domeno vardą, vartotojo vardą ir slaptažodį.

### LDAP duomenų bazės ieškos parametrų skyrius:

- 4. Užpildykite šiuos laukus:
	- Lauke Susieti ir ieškoti šaknies įveskite kelią, kuriuo norite pradėti ieškoti duomenų bazėje (pvz., o=mycompany.com).
	- Lauke Nuskaityti spausdintuvo vartotojo vardą naudojant šį atributą įveskite atributo, kuriame yra asmens vardas ( pvz., DisplayName), pavadinimą.
	- Lauke Atitikti su šiuo atributu įvestas pavadinimas įveskite atributo, kurio turinys prisijungimo metu turi būti suderintas su vartotojo vardo tipu, pavadinimą.
	- Lauke Nuskaityti vartotojų el. pašto adresą naudojant šį atributą įveskite atributo, kuriame yra asmens el. pašto adresas, pavadinimą (pvz., paštas arba rfc822Mailbox).
	- Lauke Nuskaityti spausdintuvo vartotojų grupę naudojant šį atributą įveskite atributo, kuriame yra grupės, kurioms priklauso asmuo, pavadinimą.
- 5. Norėdami įrašyti parametrus, spustelėkite mygtuką Taikyti . Sąranka baigta.
- 6. Norėdami patikrinti, ar LDAP nuskaitymas nustatytas teisingai, lauke Bandymas įveskite bent tris tinklo kontaktinio vardo simbolius, tada spustelėkite mygtuką Tikrinti. Jei bandymas sėkmingas, rodomas pranešimas.

### "Windows" prisijungimo konfigūracija

### Informacija, reikalinga prieš pradedant

Prieš pradėdami konfigūraciją įsitikinkite, kad turite šią informaciją:

- Windows domenas.
- Atributai, susiję su įvestu pavadinimu (pvz., cnorsamAccountName), el. pašto adreso (pvz., pašto) nuskaitymu ir tuo, kaip pavadinimas bus rodomas valdymo skyde (pvz., displayName).

### Sąranka

Toliau pateikti veiksmai pateikia visą šios temos procedūrą.

Įdėtajame žiniatinklio serveryje spustelėkite Parametrai >Windows prisijungimo konfigūracija.

1. Įgalinti "Windows" prisijungimo būseną (privaloma tęsti naudojant "Windows" prisijungimo konfigūraciją).

### "Windows" prisijungimo sąrankos skyrius:

- 2. Įveskite numatytojo "Windows" domeno pavadinimą (pvz., mycompany.com).
	- Jei nežinote Windows domeno, kreipkitės į serverio administratorių.
	- Jei norite įgalinti saugų (SSL) ryšį, įjunkite perjungimą Naudokite saugų ryšį (SSL).
- 3. Lauke Suderinti pavadinimą, įvestą su šiuo atributu, įveskite atributo pavadinimą; jo turinys prisijungimo metu turi būti suderintas su vartotojo vardo tipu.
- 4. Lauke Nuskaityti vartotojų el. pašto adresą naudojant šį atributą įveskite atributo, kuriame yra asmens el. pašto adresas, pavadinimą (pvz., paštas arba rfc822Mailbox).
- 5. Lauke Nuskaityti spausdintuvo vartotojo vardą naudojant šį atributą įveskite atributo, kuriame yra asmens vardas, pavadinimą (pvz., displayName).
- 6. Norėdami įrašyti parametrus, spustelėkite mygtuką Taikyti . Sąranka baigta.
- 7. Norėdami patikrinti, ar LDAP nuskaitymas nustatytas teisingai, lauke Bandymas įveskite bent tris tinklo kontaktinio vardo simbolius, tada spustelėkite mygtuką Tikrinti . Jei bandymas sėkmingas, rodomas pranešimas.

### Sertifikatų valdymas

Galite konfigūruoti spausdintuvo tapatybės sertifikatą ir patikimų sertifikavimo institucijų (CA) sarašą EWS > Parametrai > sertifikato parametrai. Šie sertifikatai naudojami patikimiems ir saugiems ryšiams su išoriniais serveriais užmegzti.

### Kiti įdėtojo žiniatinklio serverio saugos parametrai

Jdėtųjų žiniatinklio serverio meniu Saugos > saugos parametrai galite tinkinti spausdintuvą, jei įjungsite arba išjungsite funkcijas iš toliau pateikto sąrašo. Išjungus funkciją, funkcija nebepasiekiama.

- Pakeiskite programinės įrangos naujinimo parametrus: Įjunkite arba išjunkite programinės įrangos naujinimus, išsiųstus kaip spausdinimo užduotis ir programinės įrangos naujinimą iš USB.
- Įjunkite arba išjunkite USB diskų naudojimą masinei saugyklai.
- Apsaugokite saugomus duomenis. Žr. [Saugus failo naikinimas](#page-179-0) 172 puslapyje ir [Disko valymas](#page-180-0) 173 puslapyje.
- Jjunkite arba išjunkite kitus spausdintuvo parametrus, pvz., Rodyti vartotojo vardą ir užduoties pavadinimą užduočių apskaitoje (žr [Naudojimo atliekant užduotį patikra](#page-162-0) 155 puslapyje.), Anoniminio naudojimo informaciją ir Rodyti užduoties miniatiūrą bei atsisiųsti užduoties failą nuotoliniu būdu.

### Priekinio skydelio saugos nustatymai

Šioje temoje paaiškinamos sąvokos, susijusios su šia tema.

Priekiniame skydelyje galite bakstelėti (O), tada Sauga, kad valdytumėte kai kurias spausdintuvo funkcijas:

- Vartotojo seansai: Įjunkite arba išjunkite automatinį atsijungimą po 1, 3 arba 5 minučių.
- Įdėtasis žiniatinklio serveris: Įdėtojo žiniatinklio serverio įjungimas arba išjungimas.
- Spausdinimo ir valdymo žiniatinklio paslaugos: Įjunkite arba išjunkite žiniatinklio tarnybas, kurias naudoja spausdinimo ir valdymo įrankiai, pvz., "HP Utility", "HP Click" ir "SDK for RIPs".

Jei administratorius davė slaptažodį, jį reikia įvesti norint atlikti šiuos veiksmus:

- Pakeiskite saugos parametrus (įskaitant patį administratoriaus slaptažodį).
- Keisti interneto ryšio konfigūraciją.
- Pakeiskite automatinio programinės įrangos naujinimo konfigūraciją.
- Jgalinti arba išjungti automatinį automatinių programinės įrangos naujinimų atsisiuntimą ir (arba) diegimą.
- Atkurkite ankstesnę programinės įrangos versiją.
- Iš naujo nustatyti gamyklinius numatytuosius nustatymus.
- 学 PASTABA: administratoriaus slaptažodyje gali būti tik priekinio skydelio ekrano klaviatūroje rodomi ženklai. Jei su integruoto tinklo serveriu nustatote naują slaptažodį, ženklai, kurių nėra tame ribotame ženklų rinkinyje, bus atmesti.

### Užduoties saugojimo saugos parinktys

Norėdami kontroliuoti, kas turi prieigą prie spausdintuvo ir konfidencialių dokumentų, naudokite reikiamą abonemento ID ir PIN spausdinimą .

#### Būtinas sąskaitos ID

Jei norite saugoti skirtingų vartotojų spausdintuvo naudojimo įrašus, galite nustatyti, kad spausdintuvui reiktų kiekvienos užduoties abonemento ID. Priekiniame skydelyje bakstelėkite (O), tada užduočių valdymas >

#### reikalingas sąskaitos ID.

Jei šis nustatymas yra įjungtas, ataskaitos ID laukas bus būtinas ir užduotys, neturinčios ataskaitos ID, bus "sulaikytos dėl ataskaitos".

Ataskaitos ID gali būti nustatytas spausdintuvo tvarkyklėje, siunčiant užduotį. Jei spausdintuvas nustato užduotį "sulaikyta apskaitai", galite įvesti abonemento ID tvarkyklėje arba priekiniame skydelyje, eidami į darbo eilę ir spustelėdami sulaikytą užduotį. Rodomas langas su teksto lauku ir į jį galite įvesti sąskaitos ID.

### Šifruotas PIN spausdinimas

Apsaugokite konfidencialius spaudinius ir sumažinkite slaptų duomenų nutekėjimo su PIN spausdinimu riziką. Siųsti užduotis spausdinti iš tvarkyklės, užšifruoti ir pin. Tvarkyklėje eikite į skirtuką Saugykla, pasirinkite Nuskaityti iš priekinio skydo (privatus darbas), įveskite 4 skaitmenų kaištį, tada eikite į spausdintuvą, įdėkite smeigtuką į priekinį skydelį ir nuskaitykite išspausdintą darbą.

## **Vairuotojai**

Galbūt norėsite įdiegti vieną ar kelias tvarkykles pagal savo poreikius.

Jūsų spausdintuvui yra įvairių tvarkyklių; Tai, kas jums geriausia, priklauso nuo jūsų aplinkybių:

- Jūsų operacinė sistema
- Programų, iš kurių spausdinate, tipas
- Turimų spausdintuvų skaičius
- Turimi išvesties priedai

Naujausią tvarkyklės programinę įrangą galite rasti adresu [http://www.hp.com/go/DesignJetXL3600/drivers/.](http://www.hp.com/go/DesignJetXL3600/drivers/)

### Konkrečios "Windows" tvarkyklės

Šioje temoje paaiškinamos sąvokos, susijusios su šia tema.

Rekomenduojamas šis vairuotojas:

- Ne PostScript spausdintuvai: Raster vairuotojas
- PostScript spausdintuvai su Windows 7 arba Windows Server 2008R2: PostScript tvarkyklė
- PostScript spausdintuvai su Windows 8, Windows Server 2012 arba naujesne versija: PDF tvarkyklė

### HP universalaus spausdinimo tvarkyklės konfigūravimo įrankis

Norėdami įdiegti "HP Designjet Universal Print Driver", eikite ir<http://www.hp.com/go/DesignJetXL3600/support> spustelėkite Programinė įranga ir tvarkyklės > tvarkyklė - universali spausdinimo tvarkyklė > Atsisiųsti. Rekomenduojame pasirinkti HP DesignJet UPD PostScript tvarkyklę, jei turite PostScript spausdintuvą.

Diegimo pabaigoje eikite į Spausdintuvo > įrenginio parametrai > ypatybės ir patvirtinkite, kad "Generic" rodomas dabartiniame modelyje.

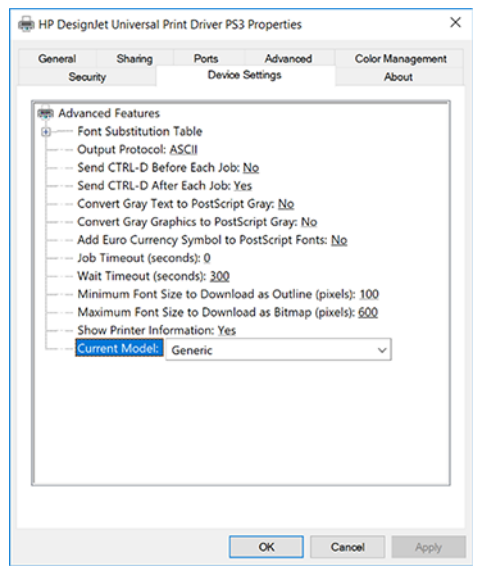

Norėdami įdiegti įrankį, eikite ir<http://www.hp.com/go/DesignJetXL3600/support>spustelėkite Programinė įranga ir tvarkyklėsSoftware– Naudingumo > UPD konfigūravimo įrankis > Atsisiųsti.

Norėdami gauti informacijos apie tai, kaip įdiegti ir naudoti įrankį, eikite į [https://support.hp.com/us-en/document/c05658213.](https://support.hp.com/us-en/document/c05658213)

## Windows tvarkyklės nuostatų nustatymas

Kai kuriuos numatytuosius spausdintuvo tvarkyklės parametrus galite keisti pagal savo nuostatas, pvz., norėdami nustatyti spalvų arba popieriaus taupymo parinktis. Norėdami tai padaryti, kompiuterio ekrane spustelėkite mygtuką Pradėti arba Ieškoti, tada spustelėkite Įrenginiai ir parametrai arba Įrenginiai ir spausdintuvai. Kitame lange dešiniuoju pelės mygtuku spustelėkite spausdintuvo piktogramą ir spustelėkite Spausdinimo nuostatos. Visi parametrai, kuriuos pakeisite lange Spausdinimo nuostatos, bus įrašyti kaip numatytosios dabartinio vartotojo reikšmės.

Norėdami nustatyti numatytąsias reikšmes visiems sistemos vartotojams, dešiniuoju pelės mygtuku spustelėkite spausdintuvo piktogramą, spustelėkite Spausdintuvo ypatybės, eikite į skirtuką Išsamiau ir spustelėkite Spausdinti numatytasias reikšmes. Visi parametrai, kuriuos pakeisite spausdinimo numatytosiosiose programose, bus įrašyti visiems vartotojams.

# Grafinių elementų kalbos nustatymo keitimas

Grafinių elementų kalbos nuostatą galima keisti priekiniame skydelyje. Bakstelėkite (6), tada Numatytoji spausdinimo konfigūracija > grafikos kalba.

Tada pasirinkite vieną iš šių parinkčių:

- Pasirinkite **Automatic** (automatinė), kad spausdintuvas pats nustatytų, kokio tipo rinkmeną priima. Tai numatytasis nustatymas; jis veikia su daugeliu taikomųjų programų. Jums tikriausiai nereikės keisti numatytųjų nustatymų.
- Pasirinkite PS (PostScript) tik tuo atveju, jei tokio tipo failą siunčiate tiesiai į spausdintuvą, neperžengdami spausdintuvo tvarkyklės.
- Pasirinkite PDF tik tuo atveju, jei tokio tipo failą siunčiate tiesiai į spausdintuvą, neperžengdami spausdintuvo tvarkyklės.
- Tuo atveju, jei siunčiate šio tipo rinkmeną tiesiogiai į spausdintuvą, aplenkdami spausdintuvo tvarkyklę, pasirinkite HP-GL/2.
- Pasirinkite **CALS/G4** tik tuo atveju, jei tokio tipo failą siunčiate tiesiai į spausdintuvą, neperžengdami spausdintuvo tvarkyklės.
- Pasirinkite TIFF tik tuo atveju, jei tokio tipo failą siunčiate tiesiai į spausdintuvą, neperžengdami spausdintuvo tvarkyklės.
- Pasirinkite JPEG tik tuo atveju, jei tokio tipo failą siunčiate tiesiai į spausdintuvą, neperžengdami spausdintuvo tvarkyklės.

# Mobilusis spausdinimas

Naudodami "HP Mobile Printing Solutions", galite spausdinti tiesiai iš savo išmaniojo telefono ar planšetinio kompiuterio vos keliais paprastais žingsniais, kad ir kur būtumėte; naudodami savo mobiliojo įrenginio OS arba siųsdami el. laišką į spausdintuvą su PDF priedais.

- "Android" spausdinimui įdiekite "HP Print Service" programą iš "Google Play". Jei jį jau įdiegėte, patikrinkite, ar jis atnaujintas. Naujausią versiją galite gauti iš [https://play.google.com/store/apps/details?id=com.hp.android.printservice.](https://play.google.com/store/apps/details?id=com.hp.android.printservice)
- Taip pat galite atsisiųsti "HP Smart App", kad pagerintumėte spausdinimo galimybes iš išmaniojo telefono ar planšetinio kompiuterio.
	- Naujausia "iOS" versija iš<https://itunes.apple.com/app/id469284907>
	- Naujausia "Android" versija iš<https://play.google.com/store/apps/details?id=com.hp.printercontrol>
- Norėdami įgalinti el. laiškų spausdinimą, įsitikinkite, kad paslauga įgalinta, ir nuskaitykite spausdintuvo el. pašto adresą iš priekinio skydelio.

Išsamesnės informacijos ieškokite [http://www.hp.com/go/designjetmobility.](http://www.hp.com/go/designjetmobility)

# Pritaikymas neįgaliesiems

# Priekinis skydelis

Jei reikia, priekinio skydelio ekrano ryškumas ir garsiakalbio garsumas gali būti keičiami.

Žiūrėti [Keisti sistemos parinktis](#page-18-0) 11 puslapyje)

# **EWS**

Įdėtajame žiniatinklio serveryje galite matyti spausdintuvo būseną ir atlikti kitus veiksmus nenaudodami priekinio skydelio.

Norėdami gauti informacijos apie įdėtojo žiniatinklio serverio pritaikymo neįgaliesiems pritaikymo neįgaliesiems funkcijas, spustelėkite Palaikymo > pritaikymas neįgaliesiems.

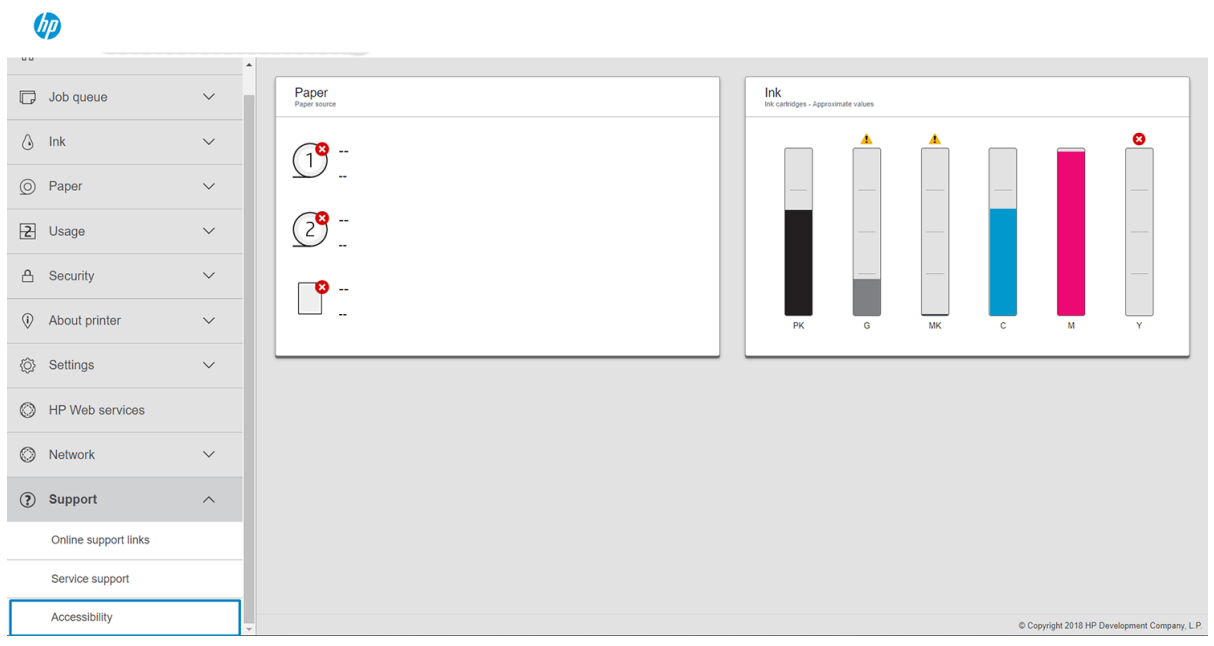

Daugiau<http://www.hp.com/hpinfo/abouthp/accessibility/>informacijos apie HP pritaikymo neįgaliesiems programą ir HP įsipareigojimą padaryti savo produktus ir paslaugas prieinamus žmonėms su negalia.

# Kiti informacijos šaltiniai

Šioje temoje paaiškinamos sąvokos, susijusios su šia tema.

Šiuos dokumentus galima atsisiųsti iš [http://www.hp.com/go/DesignJetXL3600/manuals:](http://www.hp.com/go/DesignJetXL3600/manuals)

- Pradinė informacija
- Vartotojo vadovas
- Teisinė informacija
- Ribotoji garantija

# 2 Popieriaus tvarkymas

Tolesniuose skyriuose pateikiama išsami informacija apie šią temą.

# Bendra informacija ir patarimai

Tolesniuose skyriuose pateikiama išsami informacija apie šią temą.

- Visas popieriaus plotis turi būti nuo 200 mm iki 914 mm, o ritininė šerdis turi būti 51 mm arba 76 mm skersmens.
- Mažesnis standartinis dydis yra Din A4 portrete ir Din A3 kraštovaizdyje. Atkreipkite dėmesį, kad Din A4 ir raidžių popieriaus negalima įkelti kraštovaizdžio orientacija.
- Tvarkydami fotopopierius, dėvėkite medvilnines pirštines, kad alyvos nebūtų perkeltos ant popieriaus.
- Kiekvienas stalčius gali būti pakrautas su 1 popieriaus ritinėliu.

Spausdintuvas priima ritininį popierių ir vieną lapą. Jame yra vienas ar du stalčiai.

Kiekvienas stalčius turi žibintus, kad praneštų apie savo būseną:

### Stalčiaus piktogramos lemputė

– Off (išjungta): Nėra ritinio.

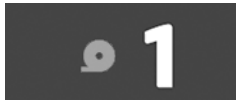

– Įjungta (geltona): Ritinėlis senka iš popieriaus.

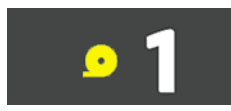

– Įjungta (raudona): Ritinys yra iš popieriaus.

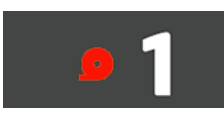

– Įjungta (balta): Neatidarykite stalčiaus. Popierius yra pakrautas, ir tai gali sukelti popieriaus uogienę.

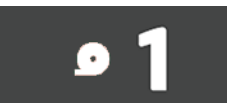

Popierių galite išsaugoti naudodami atitinkamus parametrus.

- Spausdintuvas automatiškai įvertina likusį ritinio ilgį.
- PASTABA: Norėdami tiksliai įvertinti likusį ritinio ilgį, įsitikinkite, kad spausdintuve teisingai nustatyti parametrai Šerdies skersmuo ir šerdies storis . Norėdami atnaujinti šiuos parametrus bakstelėkite tada popieriaus šaltinis > šerdies skersmuo arba šerdies storis . Arba bakstelėkite  $\circ$ , tada puslapio viršuje ..., tada (c), tada atnaujinkite nustatymus Šerdies skersmuo ir šerdies storis.

# Popieriaus būsena

Tolesniuose skyriuose pateikiama išsami informacija apie šią temą.

Popieriaus šaltinis rodo spausdintuvo stalčių būseną ir vieną iš šių būsenos pranešimų kiekvienam ritinėliui:

- Mažai ant popieriaus
- Iš popieriaus
- Popierius nepakrautas
- Laukimo
- Kalibravimas laukia
- Tikrinti, kol laukiama
- Nesėkminga apkrova
- Aparatūros gedimas
- Pasirengę
- Klaida

# Ritinio įkėlimas

Toliau pateikti veiksmai pateikia visą šios temos procedūrą.

SVARBU: Jei jūsų ritinyje yra dviejų colių kartono šerdis, pakeiskite 3 colių šerdies adapterį stalčiuje į 2 colių šerdies adapterį, tiekiamą su spausdintuvu. Įdiegę 2 colių pagrindinį adapterį, bakstelėkite  $\odot$ , tada popieriaus šaltinis > šerdies skersmens ir atnaujinkite reikšmę.

### Dviejų branduolių adapteris

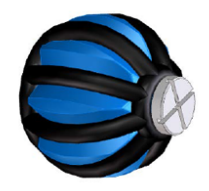

3 colių šerdies adapteris

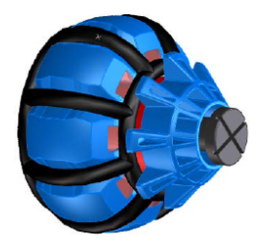

- 1. Paleiskite popierinę programą, kad pasiektumėte popieriaus meniu, tada bakstelėkite įkelti.
- $\cdot \dot{\phi}$ : PATARIMAS: Jei spausdintuvas nespausdinamas ir stalčiaus užrakto lemputė išjungta, galite praleisti šį veiksmą.

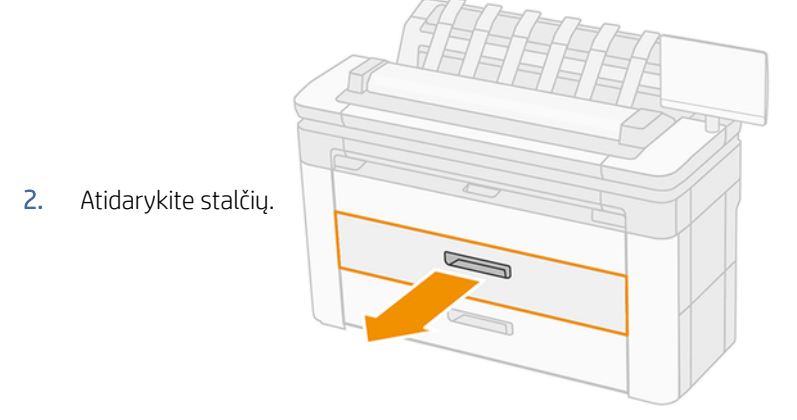

- PERSPĖJIMAS! Nestovėkite ant stalčiaus: spausdintuvas gali nukristi.
- △ ĮSPĖJIMAS: Nepalikite ritinio ant skaitytuvo viršaus.
- PATARIMAS: Vienu metu galite įkelti daugiau nei vieną ritinį.
- PATARIMAS: Į viršutinius stalčius įkelkite sunkesnius ritinius; jie gali sverti iki 18.
- 3. Dešiniajame stebulyje atidarykite fiksavimo svirtį.

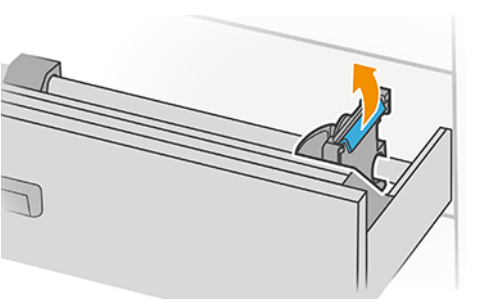

4. Perkelkite koncentratorių į išorę, kad paliktumėte vietos

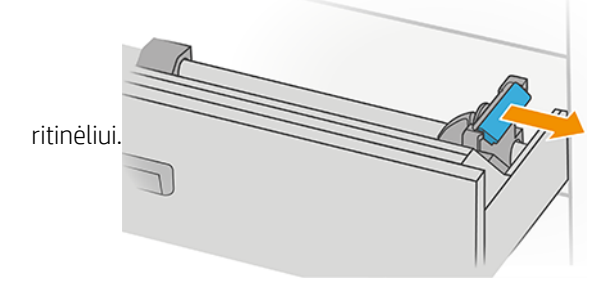

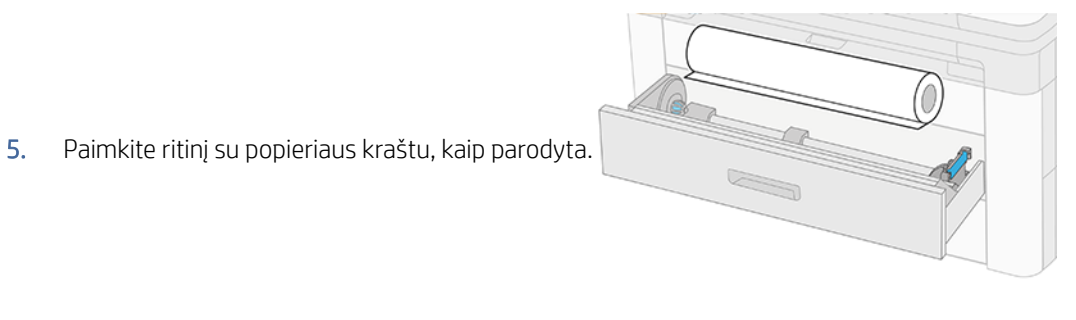

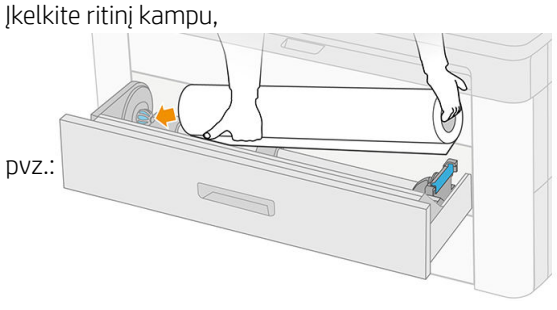

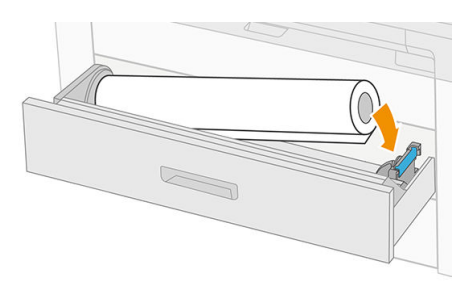

6. Stumkite koncentratorių atgal į centrą, kad jis įsitrauktų į ritinį.

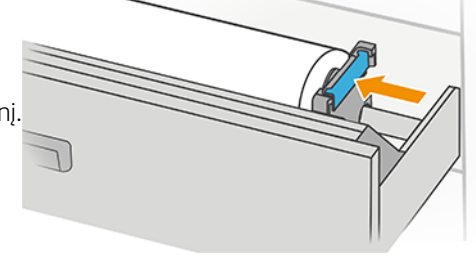

7. Įsitikinkite, kad stebulės tvirtai pritvirtintos prie ritinio abiejose

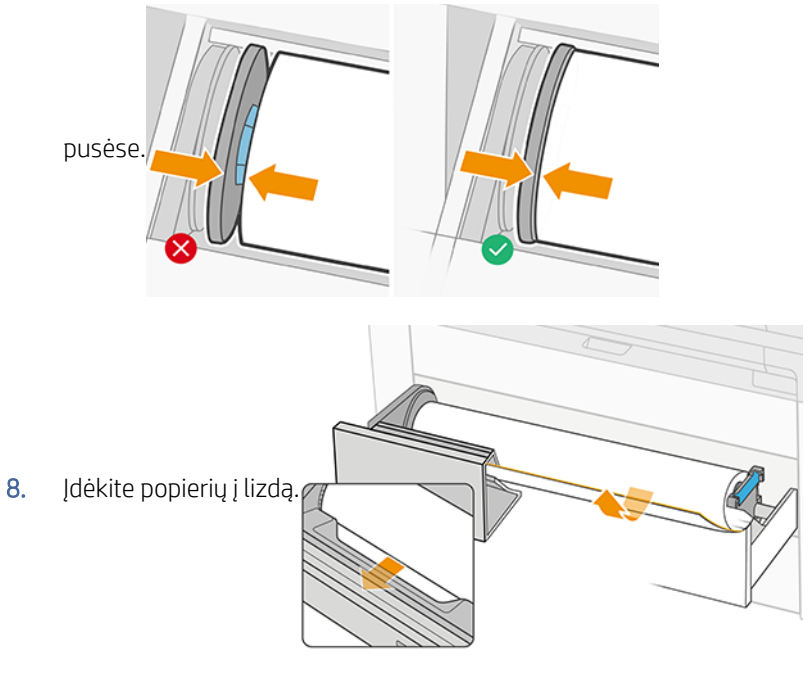

- PATARIMAS: Nenustokite maitinti, kol popierius nebus automatiškai pažengęs.
- 9. Toliau maitinkite, kol išgirsite pyptelėjimą.
- 10. Baigę į jį įkelti ritinį, uždarykite stalčių.
- 11. Pasirinkite popieriaus tipą priekiniame skydelyje. Priekinis skydelis prisimena paskutinį popieriaus tipą, įkeltą į šią padėtį, jei tai padeda. Ritinio ilgį galite pridėti rankiniu būdu priekiniame

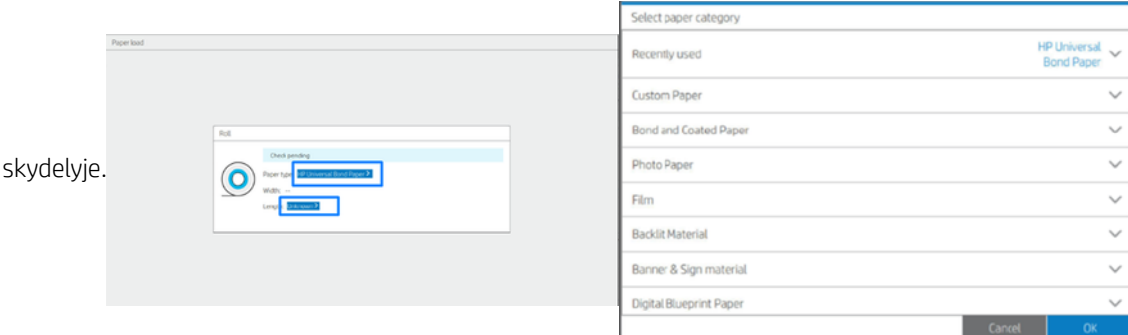

- 12. Kai būsite pasiruošę, bakstelėkite Baigti ir patikrinkite. Spausdintuvas tikrina visų įkeltų ritinių padėtį, plotį ir ilgį.
- 13. Jei popieriaus kraštas nėra tiesus ir švarus, bakstelėkite pjaustytuvo piktogramą priekiniame skydelyje, kad jį nupjautumėte. Tada spausdintuvas iš anksto popieriaus ir daro tiesiai supjaustyti per priekinį kraštą.
- · $\dot{\phi}$ : PATARIMAS: Paketo pakrovimas: Vienu metu galite įkelti daugiau nei vieną ritinį; įkelkite juos į kiekvieną stalčių ir paspauskite Baigti ir patikrinti. Spausdintuvas automatiškai baigia krauti abu ritinius ir palieka juos paruoštus naudoti.

# Iškrauti popierių

Toliau pateikti veiksmai pateikia visą šios temos procedūrą.

- 1. Įsitikinkite, kad spausdintuvas nespausdinamas ir kad stalčiaus užrakto lemputė išjungta. Jei užrakto lemputė įjungta, eikite į priekinį skydelį ir bakstelėkite o tada Iškrauti.
- 2. Atidarykite stalčių.

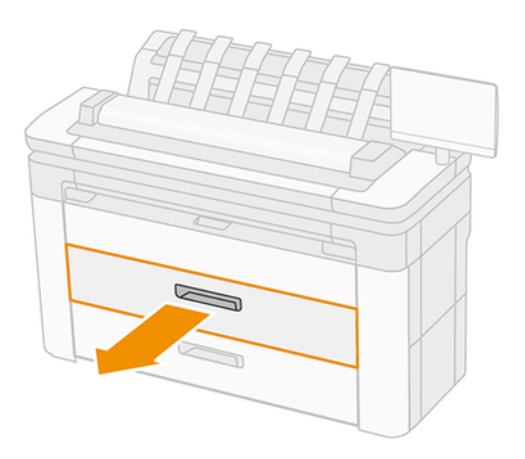

- PERSPĖJIMAS! Nestovėkite ant stalčiaus: spausdintuvas gali nukristi.
- 3. Atidarykite dešiniojo stebulės fiksavimo svirtį.
- 4. Stumkite dešinįjį koncentratorių į šoną, kad galėtumėte pašalinti ritinį.
- 5. Išimkite ritinį.
- 6. Uždarykite stalčių.

# Įdėkite vieną popieriaus lapą

Toliau pateikti veiksmai pateikia visą šios temos procedūrą.

Prieš pradėdami:

- Išmatuokite lapą (jei jūsų popieriaus lapas neturi standartinės dimensijos).
- Įsitikinkite, kad stalčius (-ai) yra /yra uždarytas.
- Atkreipkite dėmesį, kad mažiausias standartinis dydis yra "Din A4" (portrete) ir "Din A3" (kraštovaizdyje).
- Atkreipkite dėmesį, kad A4 ir raidžių dydžio popieriaus negalima įkelti į kraštovaizdį.
- Neįkelkite lapo prieš pradėdami apkrovos procesą iš priekinio skydelio.
- 1. Prieš kraunant išmatuokite lapo ilgį (jei jis nėra standartinis dydis).

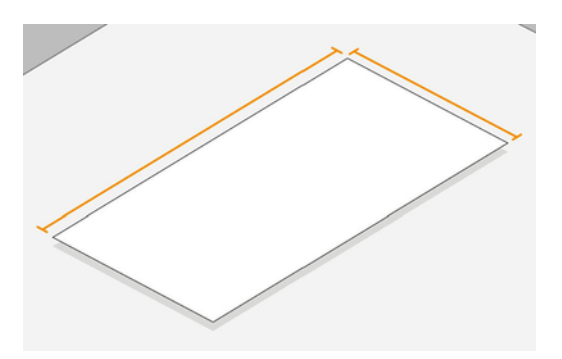

- 2. Priekiniame skydelyje bakstelėkite  $\odot$ , tada Pasirinkite lapą > Įkelti > Įkelti lapą.
- 3. Jei ritinėlis jau įkeltas, palaukite, kol jis persikels į budėjimo padėtį.
- 4. Pasirinkite popieriaus tipą.
- 5. Pašarų lapą į dėklą.

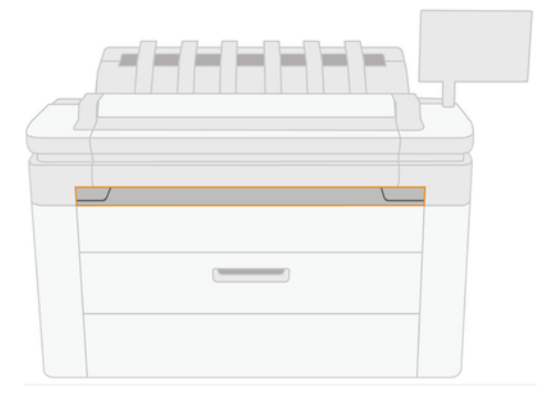

6. Sulygiuokite kairįjį lapo kraštą su linija kairėje spausdintuvo pusėje.

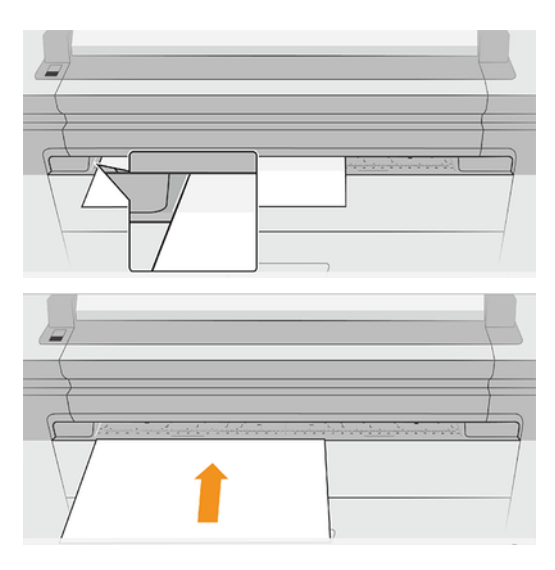

7. Nukreipkite lapą į spausdintuvą, kol spausdintuvas pypsės ir pradės traukti popierių.

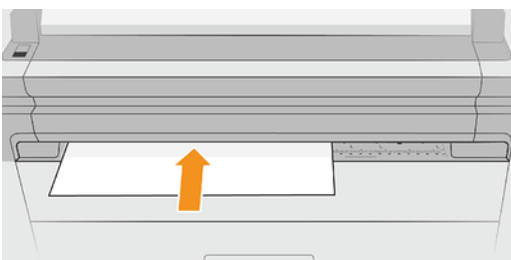

- 8. Jei lapas nėra tinkamai suderintas, jis išstumiamas, ir turėsite pabandyti dar kartą.
- 9. Pasirinkite / įterpkite popieriaus dydį. Jei lapo plotis neatitinka standartinio dydžio, pasirinkite artimiausią standartinį dydį arba įveskite pasirinktinį ilgį. Minimalus leidžiamas yra 230 mm, o maksimalus - 1220 mm.
- **EX** PASTABA: jei bet kuriuo popieriaus dėjimo etapu susidūrėte su netikėta problema, žr. Popieriaus negalima sėkmingai įkelti 185 puslapyje.

# Popieriaus šaltinis

Norėdami pamatyti popieriaus parinktis, priekiniame skydelyje bakstelėkite  $\odot$ , tada  $\cdots$  ekrano viršuje,

tada  $\bullet$ .

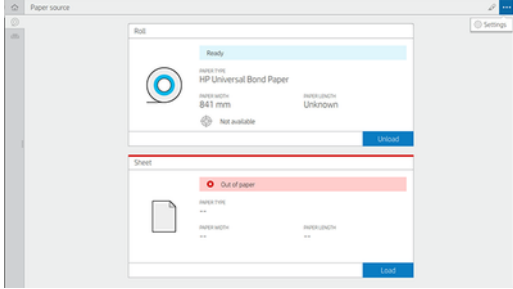

Galimos toliau aptartos parinktys:

- Redaguoti tipą: Galite modifikuoti įkelto popieriaus tipą.
- Apsaugokite popieriaus tipus: Galite apsaugoti pasirinktus popieriaus tipus, kad išvengtumėte spausdinimo ant jų netyčia.
- Šerdies skersmuo: Šį parametrą turite atnaujinti, jei pakeitėte pagrindinį ritinio adapterį.
- Šerdies storis: Atnaujinkite šį parametrą pagal ritininės šerdies storį.
- [Perkelkite ir supjaustykite: Popierių galite perkelti ir supjaustyti rankiniu būdu \(žr Popieriaus patraukimas](#page-53-0) 46 puslapyje. ).
- Popierinės informacijos spausdinimas (žr [Informacija apie spausdinimo popierių](#page-53-0) 46 puslapyje.).

# Laikyti popierių

Tolesniuose skyriuose pateikiama išsami informacija apie šią temą.

Norėdami išlaikyti popieriaus kokybę, vadovaukitės šiomis rekomendacijomis:

- Laikykite ritinėlius originalioje pakuotėje pagal popieriaus etiketėje nurodytą temperatūros ir drėgmės diapazoną.
- Kai natūralus sekimo popierius laikomas drėgnoje aplinkoje, jo plotis, pakrautas gali skirtis, ir jis netgi gali užstrigti spausdintuve. Norėdami to išvengti, laikykite tokio tipo popierių pakuotėje drėgnomis sąlygomis. Išimkite jį iš spausdintuvo esant žemai temperatūrai ir aukštai drėgmei (pvz., 15°C ir 80% santykinės drėgmės). Jei matote, kad popierių paveikė drėgmė, nupjaukite ritinio pradžią: apie 8.
- Ritinius laikykite uždengtus kitu popieriumi arba medžiaga.
- Leiskite visiems dokumentams prisitaikyti prie kambario sąlygų, iš pakuotės, 24 valandas prieš naudodami juos spausdinimui.
- Juostos naudojimas, kad priekinis ritinio kraštas priliptų prie šerdies, yra ypač svarbus sunkiems dokumentams, nes būdingas popieriaus standumas gali sukelti jo atsipalaidavimą ir atsipalaidavimą nuo šerdies.

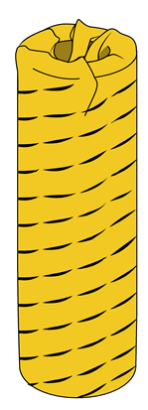

# Negalima įkelti popieriaus

Tolesniuose skyriuose pateikiama išsami informacija apie šią temą.

- Patikrinkite, ar pasirinktame stalčiuje yra ritinėlis.
- Prieš tiekdami popierių į spausdintuvą įsitikinkite, kad užrakinote koncentratorių.
- Jsitikinkite, kad stebulės tvirtai pritvirtintos prie ritinio abiejose pusėse.
- Patikrinkite, ar popierius tinkamai tiekiamas į spausdintuvą.
- Patikrinkite, ar popierius nėra suglamžytas ar deformuotas ir ar kraštai yra tiesūs.
- Patikrinkite, ar stalčius teisingai uždarytas.
- Patikrinkite, ar popierius standžiai užvyniotas ant ritinio.
- Patikrinkite, ar popierius yra pritvirtintas prie šerdies.
- Patikrinkite, ar laikotės popierinių specifikacijų.

# Popieriaus profilis

Kiekviena tinkama popieriaus rūšis turi tam tikras savybes. Kad spausdinimo kokybė būtų optimali, spausdintuvas ant įvairių rūšių popieriaus spausdina vis kitaip. Pavyzdžiui, vienų rūšių popieriui reikia daugiau rašalo, kitų rūšių popierius ilgiau džiūsta. Todėl spausdintuvui turi būti pateikiamas reikalavimų, skirtų kiekvienai popieriaus rūšiai, aprašas. Šis aprašas vadinamas *popieriaus profiliu*. Popieriaus profilis apima ICC profilį, kuriame aprašomos popieriaus charakteristikos. Jame taip pat yra informacijos apie kitas popieriaus savybes ir reikalavimus, tiesiogiai nesusijusiais su spalvomis. Popieriaus profiliai jau įdiegti į spausdintuvo programinę įrangą.

Tačiau, kadangi nepatogu slinkti per visų turimų popieriaus tipų sąrašą, spausdintuve yra popieriaus išankstinių nustatymų tik dažniausiai naudojamiems popieriaus tipams. Jei turite popieriaus, kurio profilio spausdintuve nėra, priekiniame skydelyje šios rūšies išrinkti negalėsite.

Galite atsisiųsti papildomų popierinių išankstinių nustatymų iš žiniatinklio ir juos įdiegti: žr Norėdami įdiegti atsisiųstą popierių iš anksto nustatytą 45 puslapyje.

# Norėdami įdiegti atsisiųstą popierių iš anksto nustatytą

Toliau pateikti veiksmai pateikia visą šios temos procedūrą.

- 1. Radę tinkamą popieriaus iš anksto nustatytą [http://www.globalbmg.com/hp/paperpresetsp](http://www.globalbmg.com/hp/paperpresets)opieriaus arba popieriaus gamintojo svetainę, spustelėkite mygtuką Atsisiųsti dabar ir įrašykite popieriaus iš anksto nustatytą (.oms failą) savo kompiuteryje.
- PASTABA: Jei internete norimo profilio nerandate, galbūt jis įtrauktas į naujausią spausdintuvo [mikroprogramos versiją. Pasitikrinkite mikroprogramos leidimo pastabas, žr. Mikroprogramos naujinimas](#page-177-0)  170 puslapyje.
- 2. Prieš pradėdami diegti naują iš anksto nustatytą nustatymą, įsitikinkite, kad spausdintuvas yra nenaudojamas ir spausdinimo eilė sustabdyta. Naujo popieriaus išankstinio nustatymo įdiegimas nutrauks bet kokį vykdomą spausdinimą.
- 3. Paleiskite HP DesignJet priemonę arba įdėtąjį žiniatinklio serverį.
	- "HP DesignJet" programoje, skirtoje "Windows", pasirinkite spalvų centrą ir importuokite popieriaus iš anksto nustatytą.
- <span id="page-53-0"></span>Jdėtajame žiniatinklio serveryje spustelėkite skirtuką Popierius . Skyriuje Popieriaus valdymas spustelėkite skirtuką Importuoti popierių iš anksto.
- 4. Puslapyje Importavimas pasirinkite popieriaus iš anksto nustatytą failą, kurį atsisiuntėte atlikdami 1 veiksmą.
- 5. Spustelėkite mygtuką Importuoti ir palaukite, kol bus baigtas naujinimo procesas. Tai gali užtrukti šiek tiek laiko.
- 6. Patikrinkite, ar spausdintuvo priekinio skydelio kategorijoje Papildomas popierius arba Pasirinktinis popierius rodomas naujo popieriaus tipe.

Dabar, kai importavote popieriaus iš anksto nustatytą, galite pasirinkti popieriaus tipą iš priekinio skydelio ir iš vairuotojo. Naujo popieriaus tipo ICC profilis yra paruoštas naudoti pagal jūsų programą.

## Informacija apie spausdinimo popierių

Jgalinti parinktį Spausdinti popieriaus informaciją, kad būtų įrašytas spausdintuvo likusio ritinio ilgio, popieriaus pločio ir tipo įvertinimas. Ši informacija – tai brūkšninio kodo ir ant priekinio ritinio krašto atspausdinto teksto derinys.

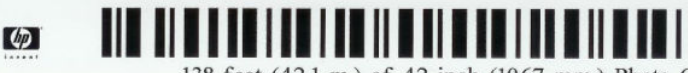

138 feet (42.1 m.) of 42 inch (1067 mm.) Photo Gloss Paper

- **学 PASTABA:** Popieriaus ilgio apskaičiavimas galimas tik jei spausdintuvas užregistravo popieriaus kiekį ant ritinio, kai jį įdėjote. Jei norite spausdintuvui pateikti šią informaciją, įdėdami popierių ritinio ilgį nurodykite priekiniame skydelyje arba įdėkite ritinį, ant kurio atspausdintas popieriaus duomenų brūkšninis kodas.
- PASTABA: Brūkšninis kodas ir tekstas ant ritinio spausdinami tik tada, kai iškrovimo procesas pradedamas iš priekinio skydelio meniu Popierius.
- PASTABA: Ši parinktis veiks tik, jei spausdintuve bus originalus popierius. Naudojant permatomą popierių gali ir nepavykti.

Norėdami įjungti parinktį Spausdinti popieriaus informaciją, eikite į priekinį skydelį ir paspauskite (o), tada Popieriaus šaltinio > Spausdinimo popieriaus informacija > Įgalinti.

PASTABA: Šios parinkties įjungimas truputį pakeičia popieriaus įdėjimo ir išėmimo procedūras.

## Popieriaus patraukimas

Jei spausdintuvas neveikia (pasirengęs spausdinti), galite pajudinti popierių į priekį ar atgal iš priekinio skydelio. Galbūt norėsite tai padaryti, kad tarp paskutinio spausdinimo ir kito, kai pjaustytuvas yra išjungtas, būtų daugiau ar mažiau baltos vietos; arba padidinti kito spausdinimo viršutinę paraštę.

Norėdami perkelti popierių, paspauskite  $\{\circ\}$ , tada Popieriaus šaltinis > Perkelti popierių. Arba norėdami perkelti popierių bakstelėkite in priekinio skydo viršuje.

## Popieriaus priežiūra

Laikykitės toliau pateikiamų rekomendacijų popieriaus kokybei palaikyti.

● Ritinius laikykite uždengtus kitu popieriumi arba medžiaga

- Popieriaus lapus laikykite pridengtus ir nuvalykite juos prieš dėdami į spausdintuvą
- Valykite įvesties ir išvesties volelius
- Laikykite skaitytuvą nuleistą, nebent dėl kokių nors priežasčių jį reikia pakelti

# Automatinio pjoviklio įjungimas ir išjungimas

Kad įjungtumėte arba išjungtumėte popieriaus pjoviklį:

● Priekiniame skydelyje paspauskite (o), tada Numatytoji spausdinimo konfigūracija > Pjaustytuvas > horizontalus pjaustytuvas.

Numatytasis nustatymas yra On (įjungta).

Jei pjaustytuvas yra išjungtas, jis nesumažina popieriaus tarp darbo vietų, bet ir toliau pjausto popierių pakrovimo, iškrovimo, perjungimo tarp ritinių ir perjungimo tarp krautuvo ir krepšio.

PATARIMAS: jei norite nupjauti popieriaus ritinį, kai automatinis pjoviklis išjungtas, žr. Švarus pjūvis 47 puslapyje.

# Švarus pjūvis

Jei einate į priekinį skydelį ir puslapio viršuje paliesite pjaustytuvo piktogramą, spausdintuvas perkelia popierių ir padaro tiesų perpjautą per priekinį kraštą. Yra kelios galimos priežastys, kodėl reikės tai daryti.

- Norėdami nupjauti popieriaus kraštą, jei šis pažeistas arba nelygus.
- Norėdami tiekti ir pjauti popierių, kai automatinis pjoviklis išjungtas.
- Atšaukti laukimo laiką ir nedelsiant atspausdinti esamus lapus, jei spausdintuvas laukia, kad būtų logiškai surikiuota daugiau lapų.
- **EM** PASTABA: spausdintuvas gali ne iš karto pjauti popierių, nes kaskart išspausdinus spaudinį, atliekama spausdinimo galvutės techninė patikra, ir popieriaus pjovimas negalimas, kol ši procedūra vykdoma.
- PASTABA: [fotopopierių ir dengtąjį popierių reikia imti atsargiai, žr. Spausdinimas yra nuluptas arba subraižytas](#page-213-0)  206 puslapyje.
- PATARIMAS: Norėdami perkelti popierių jo nepjaudami, žr. [Popieriaus patraukimas](#page-53-0) 46 puslapyje.

PASTABA: fotopopierių ir dengtąjį popierių reikia imti atsargiai, žr. Spausdinimas yra nuluptas arba subraižytas 206 puslapyje.

# 3 Darbas su dviem ritinėliais (tik XL 3600dr)

Tolesniuose skyriuose pateikiama išsami informacija apie šią temą.

# Multiroll spausdintuvo privalumai

Šioje temoje paaiškinamos sąvokos, susijusios su šia tema.

Spausdintuvą su keliais ritiniais galima panaudoti keliais skirtingais būdais.

- Spausdintuvas gali automatiškai persijungti į skirtingą popieriaus tipą priklausomai nuo spausdinimo poreikių.
- Spausdintuvas gali automatiškai persijungti į skirtingą popieriaus plotį priklausomai nuo spausdinimo poreikių. Tai leidžia taupyti popierių spausdinant mažesnius atvaizdus ant siauresnio popieriaus.
- Jei į spausdintuvą įdėsite du vienodus ritinius, galėsite ilgai neprižiūrėti spausdinimo, nes pasibaigus [pirmam ritiniui automatiškai perjungiamas kitas. Žr. Neprižiūrimas spausdinimas/naktinis spausdinimas](#page-86-0) 79 puslapyje.

Dabartinė abiejų ritinių būsena rodoma priekiniame skydelyje, jei paliesite  $\textcircled{o}$ .

- PASTABA: Jei popieriaus tipas yra apsaugotas nuo naudojimo, jį galima spausdinti tik tada, kai jis yra aiškiai nurodytas darbe. Žr. [Apsaugoti popieriaus tipą](#page-86-0) 79 puslapyje.
- **学** PASTABA: Jei naudojate spausdintuvo nepalaikomą popierių, galite pastebėti, kad automatinis perjungimas išjungtas, tokiu atveju užduotys, išsiųstos į budėjimo režimą, sustabdomos, kol ritinėlis bus iškrautas rankiniu būdu.
- $\mathbb{B}^*$  PASTABA: Kai spausdinate iš USB "flash" atmintinės, daugiakanalis spausdinimas yra žymiai supaprastintas: arba rankiniu būdu nurodote, kurį ritinį norite naudoti, arba galite pasirinkti **Įrašyti popierių**, tokiu atveju spausdintuvas pasirenka siauriausią ritinį, ant kurio tinka spausdinimas. Negalite nurodyti popieriaus rūšies.

# Kaip spausdintuvas priskiria užduotis popieriaus ritiniams

Kai pateikiate spausdinimo užduotį iš spausdintuvo tvarkyklės, galite nurodyti (naudodami parinktį Popieriaus tipas arba Tipas yra pasirinktis), kad norite, kad ji būtų spausdinama ant tam tikro popieriaus tipo; netgi galite nurodyti (parinktimi Paper source (popieriaus šaltinis), Source is (šaltinis yra) arba Paper Feed (popieriaus tiekimas), kad norite spausdinti ant konkretaus ritinio (1 arba 2). Spausdintuvas bandys patenkinti šiuos reikalavimus ir ieškos pakankamai didelio ritinio, ant kurio galima būtų spausdinti vaizdus be apkarpymo.

- [Jei įstatyti du ritiniai ir abu jie tinka darbui, ritinys bus parenkamas pagal jūsų nuostatas. Žr. Keisti strategijas](#page-95-0) 88 puslapyje.
- Jei užduočiai tinka tik vienas ritinys, užduotis bus spausdinama ant jo.
- Jei nė vienas ritinėlis netinka darbui, jis bus atidėtas popieriui arba atspausdintas ant netinkamo ritinio, priklausomai nuo popieriaus neatitikimo veiksmo. Žr. [Išspręsti popieriaus neatitikimą](#page-96-0) 89 puslapyje.

Spausdintuvo tvarkyklė Windows nurodo, kokio tipo ir pločio popierius įdėtas ir kokiame ritinyje.

Štai keli nustatymai, kuriuos galima naudoti įprastose situacijose.

**EX** PASTABA: Popieriaus parametrai yra spausdintuvo tvarkyklėje; Roll switching policy (ritinių perjungimo strategija) nustatoma priekiniame skydelyje.

- Kai įdėtas skirtingo tipo popierius:
	- Popieriaus tipai: pasirinkite reikiamą popieriaus tipą
	- Paper Source (popieriaus šaltinis) Spausdintuvo parametrų naudojimas
	- Ritinio perjungimo strategija: nesvarbu
- Kai įdėtas skirtingo pločio popierius:
	- Popieriaus tipas: Spausdintuvo parametrų naudojimas
	- Paper Source (popieriaus šaltinis) Spausdintuvo parametrų naudojimas
	- Roll switching policy (ritinių perjungimo strategijos): sumažinti popieriaus atliekų.
- } ; OATARIMAS: Jei norite sutaupyti popieriaus, kai kada galite pasukti vaizdą arba surikiuoti vaizdus: Žr. [Taupus popieriaus naudojimas](#page-83-0) 76 puslapyje.
- Kai įdėti vienodi ritiniai:
	- Popieriaus tipas: Spausdintuvo parametrų naudojimas
	- Paper Source (popieriaus šaltinis) Spausdintuvo parametrų naudojimas
	- Roll switching policy (ritinių perjungimo strategijos): sumažinti ritinio keitimų.

# 4 Tinklų

Tolesniuose skyriuose pateikiama išsami informacija apie šią temą.

# Įvadas

Spausdintuvas suteikia vieną RJ-45 jungties prievadą tinklo ryšiui. Kad būtų laikomasi B klasės ribų, būtina naudoti ekranuotus I/O kabelius.

Įdėtasis Jetdirect spausdinimo serveris palaiko ryšį su IEEE 802.3 10Base-T Ethernet, IEEE 802.3u 100Base-TX Fast Ethernet ir 802.3ab 1000Base-T Gigabit Ethernet reikalavimus atitinkančiais tinklais. Prisijungęs ir įjungęs spausdintuvą, spausdintuvas automatiškai derasi su jūsų tinklu, kad veiktų 10, 100 arba 1000 Mbps ryšio greičiu ir bendrautų naudodamas visą arba pusiau dvipusį režimą. Tačiau galite rankiniu būdu konfigūruoti saitą naudodami spausdintuvo priekinį skydelį arba naudodami kitus konfigūravimo įrankius, kai užmezgamas tinklo ryšys.

Spausdintuvas vienu metu gali palaikyti kelis tinklo protokolus, įskaitant TCP/IPv4 ir TCP/IPv6. Saugumo sumetimais jis apima funkcijas, skirtas ip srautui į spausdintuvą ir iš jo valdyti, ir palaiko IP saugos (IPsec) protokolų konfigūraciją.

# Tinklo protokolų valdymas

Spausdintuvas vienu metu gali palaikyti kelis tinklo ryšio protokolus. Tai leidžia tinklo kompiuteriams, kurie gali naudoti skirtingus protokolus, bendrauti su tuo pačiu spausdintuvu.

Kiekvienam protokolui gali prireikti tam tikros konfigūracijos, kad spausdintuvas galėtų bendrauti tinkle. Kai kuriems protokolams reikalingi parametrai automatiškai jaučiami, o vartotojo nurodyti parametrai nereikalingi. Tačiau kitiems protokolams gali būti daug parametrų, kuriuos reikia konfigūruoti.

# Tinklo protokolų įjungimas arba išjungimas

Jei tinklo protokolas įgalintas, spausdintuvas gali aktyviai perduoti tinkle, net jei tinkle nėra kompiuterių, kurie naudoja protokolą. Tai gali padidinti tinklo srautą.

Norėdami pašalinti nereikalingą srautą, galite išjungti nepanaudotus protokolus. Išjungus nepanaudotus protokolus, galite:

- Sumažinkite tinklo srautą pašalindami transliuojamus pranešimus iš nepanaudotų protokolų
- Geriau kontroliuoti, kas spausdina spausdintuvą, pašalindamas vartotojus iš kitų tinklų, kurie gali nukreipti spausdinimo užduotis į šį spausdintuvą
- Rodyti tik protokolui būdingas klaidų sąlygas tik įgalintiems protokolams

[Norėdami išjungti nepanaudotus protokolus per įrenginio valdymo skydo meniu, žr Priekinio skydelio meniu](#page-58-0)  elementai 51 puslapyje. Apie kitus įrankius, pvz., sistemos komandų prieigą prie įdėtojo "Telnet *"* serverio, žr.

# <span id="page-58-0"></span>Priekinio skydelio meniu elementai

Norėdami pasiekti spausdintuvo tinklo konfigūracijos parametrus, eikite į priekinį skydelį ir bakstelėkite ,

## tada , tada Tinklo > Gigabit Ethernet > Modifikuoti konfigūraciją.

### 4-1 lentelė Priekinio skydelio meniu elementai

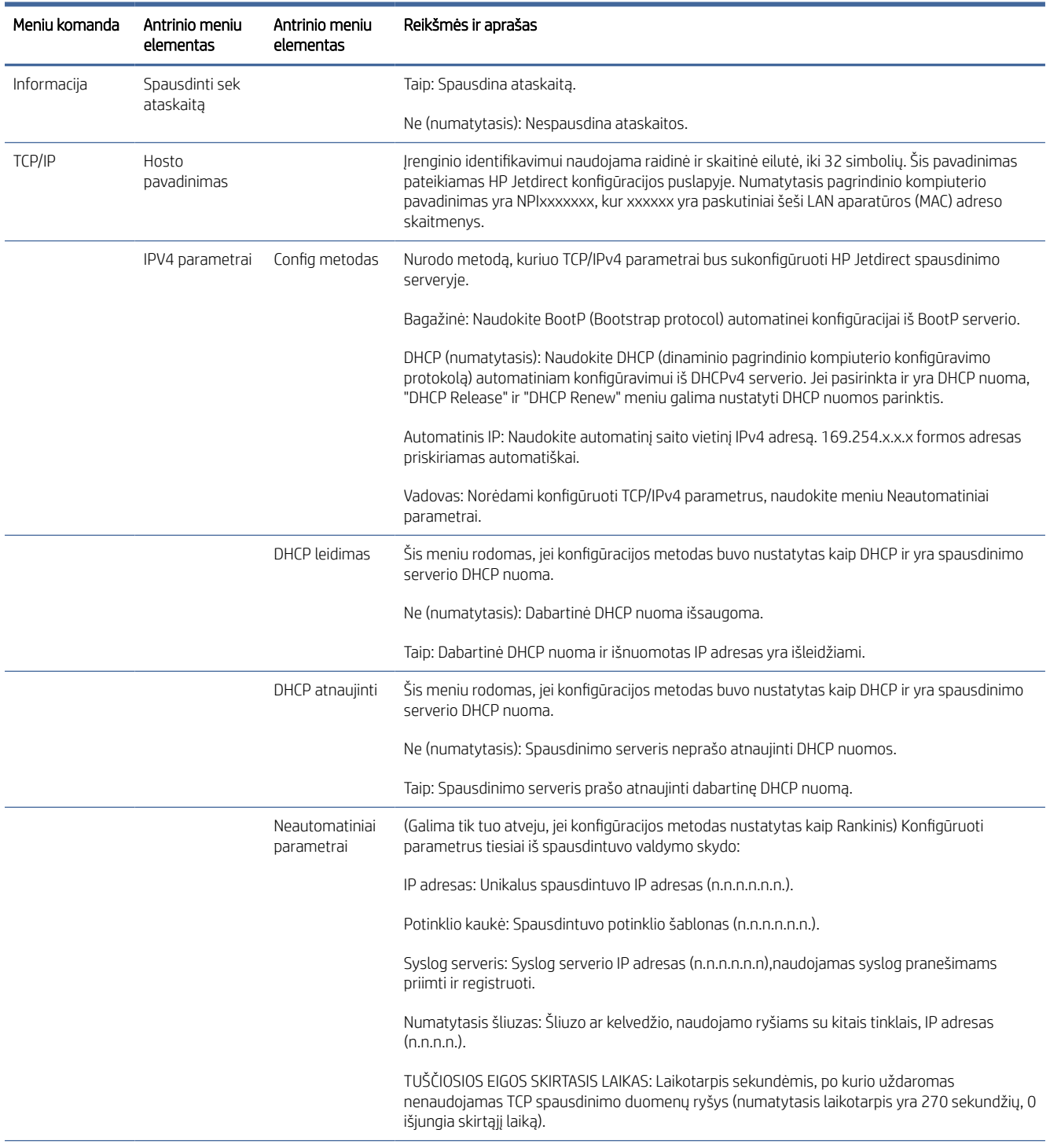

### 4-1 lentelė Priekinio skydelio meniu elementai (tęsinys)

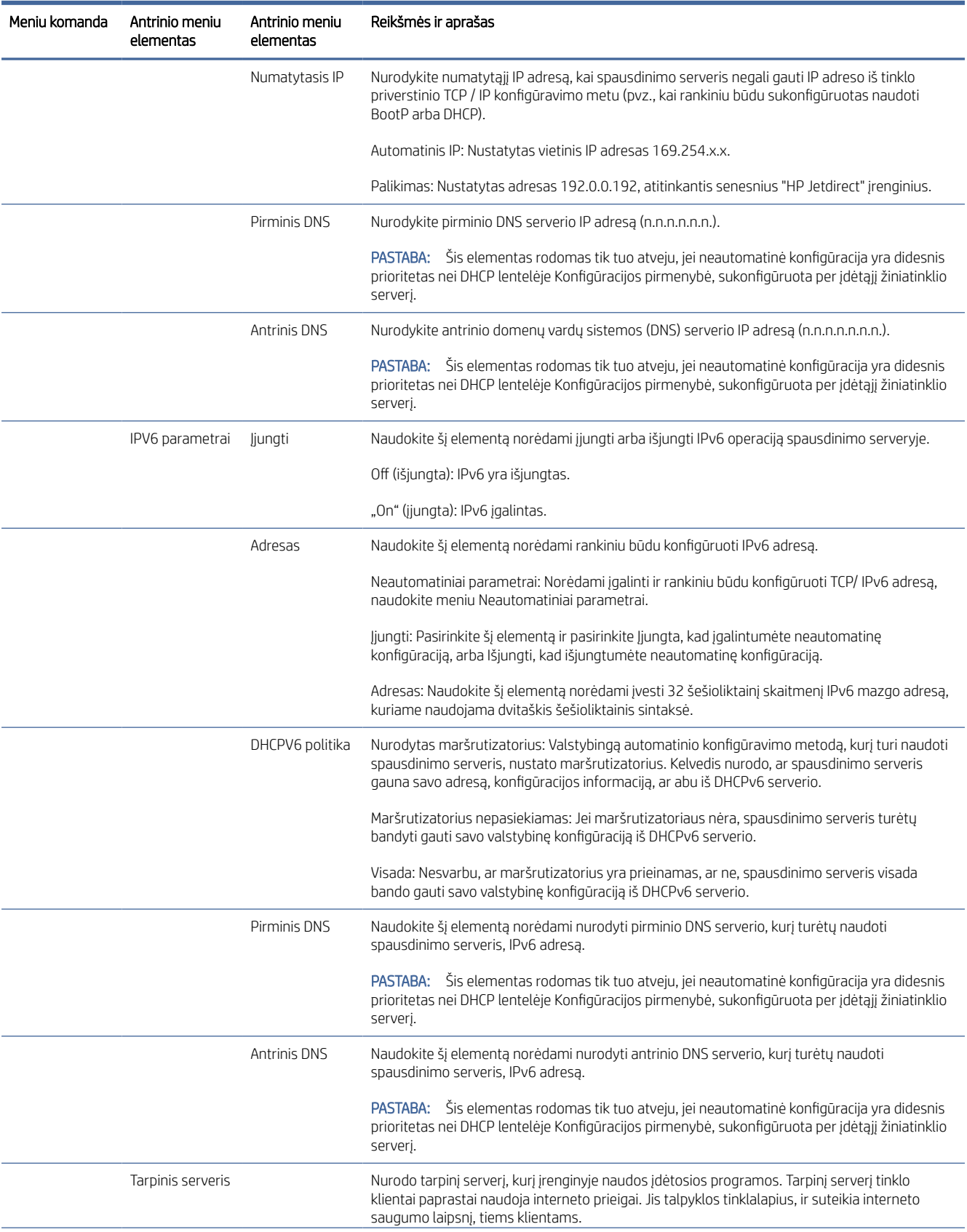

## 4-1 lentelė Priekinio skydelio meniu elementai (tęsinys)

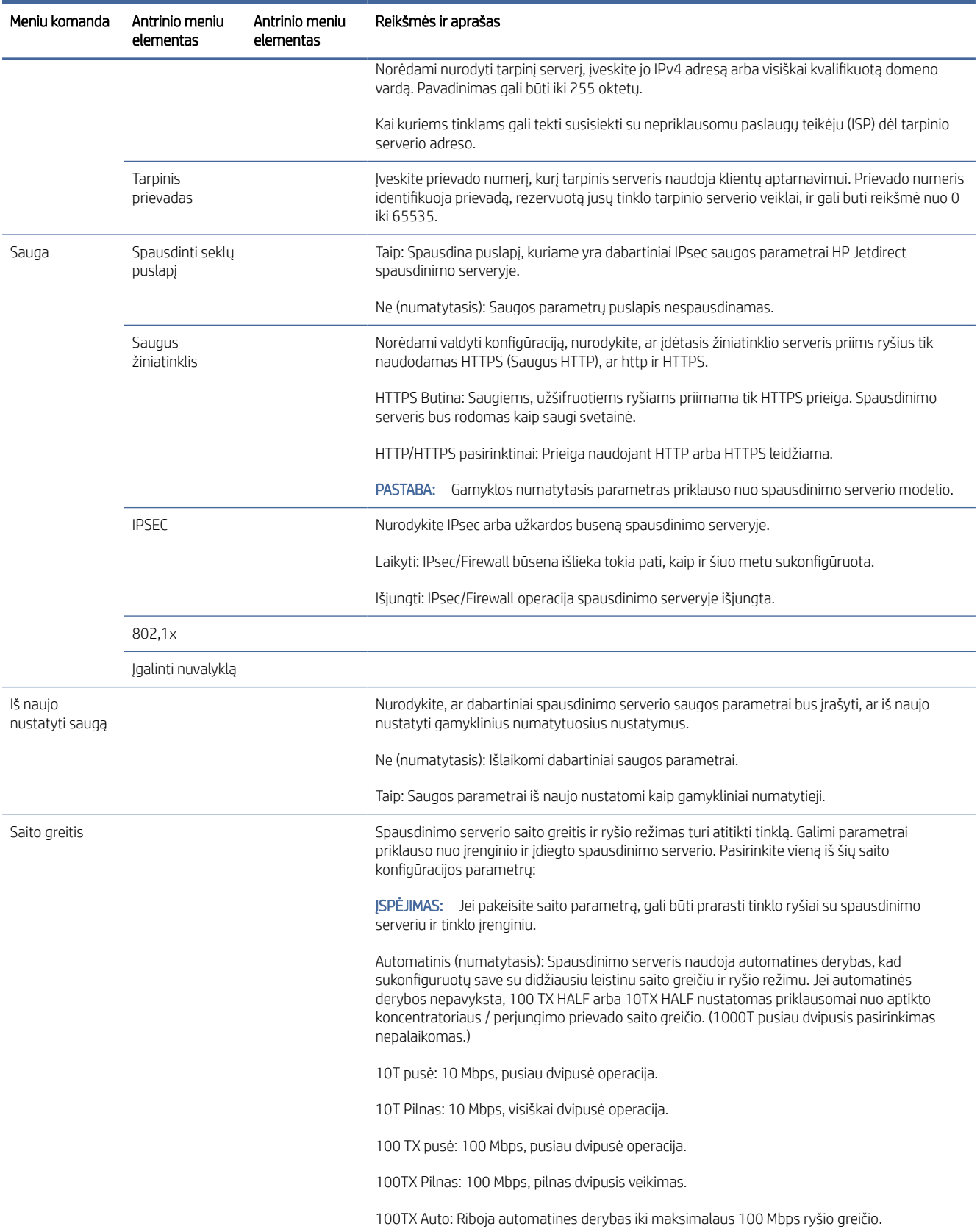

#### <span id="page-61-0"></span>4-1 lentelė Priekinio skydelio meniu elementai (tęsinys)

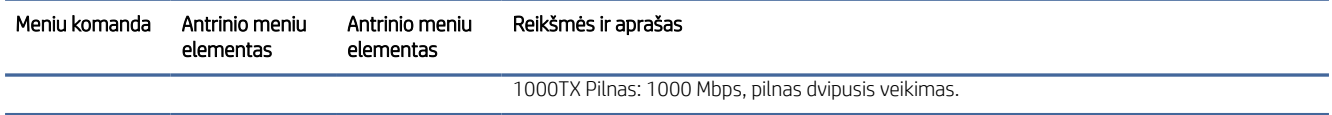

# Susieti konfigūravimo metodus

Spausdintuvas palaiko 10, 100 arba 1000 Mbps tinklo ryšio spartą, naudodamas visą dvipusį arba pusiau dvipusį ryšio režimą (1000T pusiau dvipusis pasirinkimas nepalaikomas). Pagal numatytuosius nustatymus ji bandys automatiškai derėtis dėl savo ryšio veikimo su tinklu.

Jungiantis prie tinklo mazgų ir jungiklių, kurie nepalaiko automatinių derybų, spausdintuvas sukonfigūruotas 10 Mbps arba 100 Mbps pusiau dvipusei operacijai. Pavyzdžiui, prisijungęs prie nesiderančio 10 Mbps koncentratoriaus, spausdinimo serveris automatiškai įsikurs veikti 10 Mbps pusiau dvipusis.

Jei spausdintuvas negali prisijungti prie tinklo per automatines derybas, saito parametrą galite nustatyti vienu iš šių metodų:

- Priekinis skydelis
- Embedded Web Server (įtaisytasis tinklo serveris)
- Telnet sąsaja per sistemos komandinę eilutę
- Tinklo valdymo įrankiai, pvz., HP Web Jetadmin

# Trikčių šalinimas

## IO konfigūracijos kortelė

Norėdami patikrinti tinkamą veikimą:

IO konfigūracijos kortelė suteikia išsamią spausdinimo serverio būseną. Pateikta informacija yra svarbi diagnostikos priemonė, ypač jei tinklo ryšio nėra. Pranešimų, kurie gali būti rodomi kortelėje, aprašymą ieškokite spausdinimo serverio modelio *HP Jetdirect spausdinimo serverių administratoriaus vadove* .

Norėdami gauti išsamios informacijos apie ryšį, eikite į meniu Ryšys ir spustelėkite Tinklo kortelė arba Paslaugų kortelė , kad pamatytumėte visą turimą informaciją.

Tinklo kortelėje pateikiama išsami informacija apie tinklo konfigūraciją ir būseną. Paslaugų kortelėje pateikiama informacija apie ryšio su HP paslaugomis, pvz., "HP ePrint", būklę.

- 1. Tinklo kortelėje ieškokite būsenos pranešimo I/O kortelė paruošta.
- 2. Jei pasirodys I/O kortelė paruošta, spausdinimo serveris veikia tinkamai. Pereikite prie kito skyriaus.

Jei pasirodys kitas pranešimas nei I/O kortelė paruošta, pabandykite atlikti šiuos veiksmus:

- a. Išjunkite spausdintuvą ir vėl įjunkite, kad iš naujo inicijuotumėte spausdinimo serverį.
- b. Patikrinkite, ar būsenos indikatoriaus lemputės (LED) suteikia tinkamą būseną.

Žiūrėkite *"HP Jetdirect Print Servers" administratoriaus vadovą* , skirtą jūsų spausdinimo serverio modeliui interpretuoti ir šalinti kitus pranešimus.

## <span id="page-62-0"></span>Iš naujo nustatyti tinklo parametrus

Jei netyčia neteisingai sukonfigūravote spausdintuvo tinklo parametrus, juos galima iš naujo nustatyti gamyklines numatytąsias reikšmes bakstelėjus , tada , tada tinklo > Atkurti ryšio gamyklinius parametrus.

 $\triangle$  JSPĖJIMAS: Gamykloje įdiegtas "HP Jetdirect X.509" sertifikatas bus išsaugotas iš naujo nustatant gamyklines numatytąsias vertes. Tačiau sertifikato tarnybos (CA) sertifikatas, kurį vartotojas įdiegė tinklo autentifikavimo serveriui patvirtinti, nebus įrašytas.

## Susieti trikčių diagnostiką

Jei nurodyta saito klaida, pabandykite atlikti šiuos veiksmus:

Spausdintuvas turi būsenos žibintus (LED) šalia tinklo jungties, nurodančius saito būseną ir tinklo veiklą.

- Jjungus žalią šviesą, spausdintuvas sėkmingai susietas su tinklu.
- Kai geltona šviesa mirksi, yra tinklo perdavimo veikla.

Jei spausdintuvas nepavyksta sėkmingai prisijungti prie tinklo:

Abu šviesos diodai bus išjungti.

4-2 lentelė Saito parametrai

- Jspėjimas Nėra prijungtas tinklo kabelis bus rodomas priekiniame skydelyje.
- 1. Patikrinkite kabelių jungtis abiejuose galuose.
- 2. Apsvarstykite galimybę pakeisti kabelius žinomais gerais.
- 3. Apsvarstykite galimybę perjungti į kitą tinklo jungiklį, koncentratorių arba įrenginį, prie kurio prijungtas spausdintuvas.
- 4. Neautomatiniu būdu konfigūruokite saito parametrą, kad jis atitiktų tinklo koncentratoriaus arba jungiklio [prievado konfigūraciją. Neautomatinio konfigūravimo metodų ieškokite Susieti konfigūravimo metodus](#page-61-0) 54 puslapyje. Išjunkite spausdintuvą, tada vėl įjunkite, kad iš naujo inicijuotumėte parametrą.
- 5. Spausdinkite ryšio konfigūravimo puslapį ir patikrinkite saito parametrus.

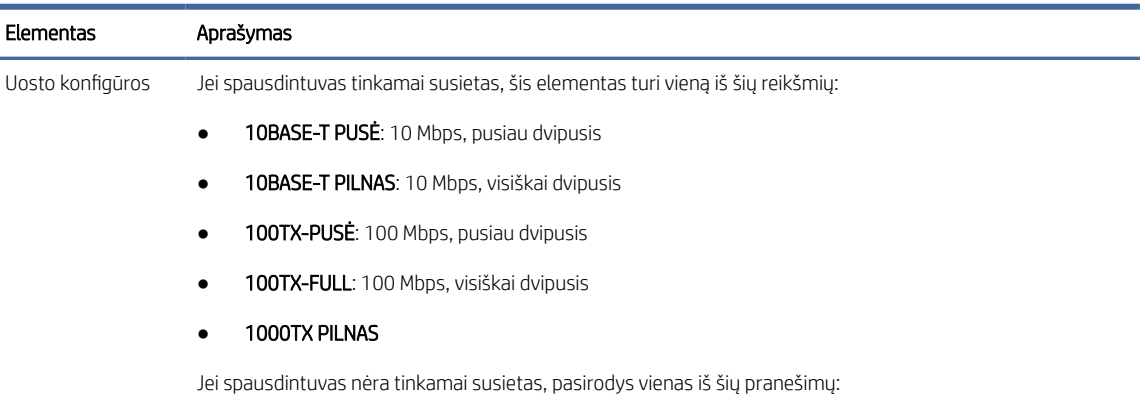

NEŽINOMAS: Spausdintuvas yra inicijavimo būsenoje.

### 4-2 lentelė Saito parametrai (tęsinys)

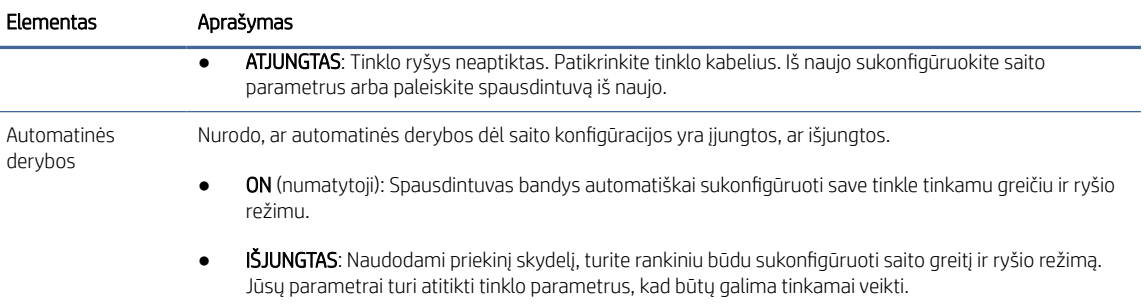

6. Kilus abejonėms ar netinkamai konfigūruojant saito nustatymus, iš naujo nustatykite tinklo parametrus į gamyklinius nustatymus. Žr. [Iš naujo nustatyti tinklo parametrus](#page-62-0) 55 puslapyje.

## Ryšio problemos tarp kompiuterio ir spausdintuvo

Šioje temoje paaiškinamos sąvokos, susijusios su šia tema.

Kai kurie simptomai:

- Priekinio skydelio ekrane nerodomas pranešimas Gauta užduotis, kai siunčiate užduotis į spausdintuvą.
- Kai bandote spausdinti, kompiuteris rodo pranešimą apie klaidą.
- · Kompiuteris arba spausdintuvas ryšio metu "pakimba" (nebeveikia).
- Spausdinimo užduotys įstringa kompiuterio spausdinimo kaupoje.
- Spaudinyje matomos atsitiktinės arba nesuprantamos klaidos (pastumtos eilutės, daliniai grafiniai atvaizdai ir pan.).

Kaip išspręsti ryšio problemą:

- Siųsdami užduotį įsitikinkite, kad pasirinkote tinkamą spausdintuvą.
- Patikrinkite, ar spausdinant iš kitų programų spausdintuvas veikia tinkamai.
- Jei spausdintuvas prijungtas prie kompiuterio per kitus tarpinius įrenginius, pvz., jungiklius, buferines dėžes, kabelių adapterius arba kabelių keitiklius, pabandykite jį naudoti, kai jis prijungtas tiesiai prie kompiuterio.
- Išbandykite kitą tinklo kabelį.
- Atminkite, kad gali užtrukti, kol spausdintuvas gauna, apdoroja ir išspausdina itin didelius spaudinius.
- Jei spausdintuve rodomi įspėjimo arba klaidų pranešimai, kuriems reikia imtis veiksmų, prieš bandydami spausdinti atlikite reikiamus veiksmus.

## Nepavyksta pasiekti EWS

Toliau pateikti veiksmai pateikia visą šios temos procedūrą.

- 1. Jei to dar nepadarėte, skaitykite EWS 12 [puslapyje.](#page-19-0)
- 2. Įsitikinkite, kad spausdintuve įgalintos Embdedded web server funkcijos: priekiniame skydelyje bakstelėkite  $\odot$ , tada saugos > jungiamumo > įdėtajame žiniatinklio serveryje (EWS) > Jjungta.
- 3. Patikrinkite tarpinio serverio konfigūraciją žiniatinklio naršyklėje, jei ji neleidžia bendrauti su spausdintuvu.
- 4. Įsitikinkite, kad spausdintuvas veikia tinkamai spausdindamas arba pasiekiamas iš kitų programų.
- 5. Jei spausdintuve rodomi įspėjamieji arba klaidų pranešimai, kuriems reikia tolesnių veiksmų, imkitės veiksmų problemoms išspręsti.
- 6. Jei visa kita nepavyksta, išjunkite ir vėl įjunkite spausdintuvą naudodami maitinimo klavišą priekiniame skydelyje.

## Negalima pasiekti spausdintuvo iš HP priemonės

Toliau pateikti veiksmai pateikia visą šios temos procedūrą.

- 1. Jei to dar nepadarėte, skaitykite [HP naudingumas](#page-18-0) 11 puslapyje.
- 2. Jsitikinkite, kad spausdintuvas neveikia miego režimu.
- 3. Įsitikinkite, kad spausdintuvo tvarkyklė yra prieinama ir tinkamai veikia "HP" programoje "Windows".
- 4. Priekiniame skydelyje bakstelėkite  $\{o\}$ , tada saugos > žiniatinklio tarnybos > spausdinimas ir valdymas, ir įsitikinkite, kad jis įgalintas. Jei jis išjungtas, kai kurios HP naudingumo dalys gali neveikti tinkamai.

## Spausdinimo užduotys užtrunka per daug laiko, kad jas gautų spausdintuvas

Šioje temoje paaiškinamos sąvokos, susijusios su šia tema.

Jei į spausdintuvą išsiųsite labai didelį spausdinimą, paprastai bus šiek tiek vėluojama, kol jis pradės spausdinti. Tačiau, jei manote, kad patiriate neįprastai ilgus vėlavimus, yra įvairių dalykų, kuriuos galite patikrinti:

- Įsitikinkite, kad prie spausdintuvo prijungtas tinklo kabelis įvertintas bent Cat5e.
- Įsitikinkite, kad gigabitinio greičio tinklo įranga ir kabeliai sujungia kompiuterio klientą su spausdintuvu.
- Jsitikinkite, kad nėra tinklo saito problemų. Žr. [Susieti trikčių diagnostiką](#page-62-0) 55 puslapyje.
- Atkreipkite dėmesį, kad diegiant tinklą, kurio IPSec saugos protokolai yra įjungti ir sukonfigūruoti spausdintuve, tinklo našumas gali būti sumažintas dėl kriptografinių algoritmų naudojimo tinklo ryšiams apsaugoti.
- Pabandykite iš naujo nustatyti tinklo konfigūraciją į gamyklinius parametrus, kad gautumėte numatytuosius [parametrus, tinkamus daugumai standartinių tinklo aplinkų. Žr. Iš naujo nustatyti tinklo parametrus](#page-62-0) 55 puslapyje.
- Taip pat gali būti naudinga išbandyti kompiuterio prijungimą prie spausdintuvo tiesiogiai, naudojant įprastą Ethernet (Cat5e arba Cat6) kabelį nuo taško iki taško, nepereinant per Ethernet jungiklį ar maršrutizatorių. Šioje konfigūracijoje spausdintuvas ir kompiuteris turėtų automatiškai pakeisti savo IPv4 adresus į formą 169.254.x.x. Šioje "point-to-point" konfigūracijoje galite atmesti bet kokias problemas, kurias sukelia kita tinklo įranga.

# "Wi-Fi" priedas

Šis spausdintuvas palaiko belaidžio tinklo ("Wi-Fi") naudojimą su pasirenkamu "HP Jetdirect 3100w BLE/NFC/ Wireless" priedu.

## Belaidės funkcijos

"Wi-Fi" priedas leidžia spausdintuvui tiesiogiai prisijungti prie esamo 2,4 GHz arba 5 GHz 802,11b /g belaidžio tinklo. Beveik visi tie patys tinklo protokolai yra prieinami per Gigabit Ethernet LAN kabelį ir belaidį ryšį: spausdintuvą galima atrasti, sukonfigūruoti ir valdyti, įdiegta spausdinimo eilė, o spausdinimas ar nuskaitymas gali būti atliekamas be LAN kabelio į spausdintuvą.

PASTABA: Spausdintuvą galima prijungti prie gigabitinio Ethernet kabelių tinklo ir belaidžio tinklo vienu metu. Kai Ethernet ir wireless naudojamas tuo pačiu metu, spausdintuvas gauna skirtingą IP adreso konfigūraciją kiekvienam.

Spausdintuvas taip pat palaiko "Wi-Fi Direct", kuris leidžia įrenginiams spausdinti belaidį ryšį be prijungimo prie to paties "Wi-Fi" tinklo kaip spausdintuvas. "WiFi Direct" gali būti naudojamas nepriklausomai nuo to, ar spausdintuvas prijungtas prie "Wi-Fi" tinklo, ar ne.

PASTABA: Šis spausdintuvas šiuo metu nepalaiko šiame priede paminėtų "Near Field Communications" (NFC) arba "Bluetooth Low Energy" (BLE) funkcijų.

## Belaidžio duomenų perdavimo greitis

Maksimalus belaidžio ryšio greitis yra mažesnis nei Gigabit LAN kabelio jungtis. Belaidžiuose kanaluose esanti duomenų talpa laikui bėgant skiriasi, nes ji bendrinama su kitais įrenginiais. "Wi-Fi" ryšio kokybė ir greitis priklauso nuo atstumo tarp spausdintuvo ir jo "Wi-Fi" prieigos taško, taip pat nuo radijo trukdžių kiekio, esančio rajone.

# Įdiekite priedą

### 1 veiksmas – atnaujinkite spausdinimo programinę įrangą

Atnaujinkite spausdintuvo programinę įrangą, kad užtikrintumėte spausdintuvo suderinamumą ir išlaikytumėte reguliavimo atitiktį.

Įsitikinkite, kad Jetdirect priedas atjungtas nuo spausdintuvo. Žiūrėkite *HP Jetdirect spausdinimo serverio administratoriaus vadovą*.

### 2 veiksmas – išjunkite ir prijunkite priedą

Toliau pateikti veiksmai pateikia visą šios temos procedūrą.

**(2) SVARBU:** Prieš prijungdami "Wi-Fi" priedą, išjunkite spausdintuvą.

"Jetdirect" priedas yra prijungtas prie aparatūros integravimo kišenės (HIP2), esančios po nuimamu dangčiu šalia priekinio skydelio.

- 1. Išjunkite spausdintuvą ir atjunkite maitinimo laidą.
- 2. Paimkite trumpą USB kabelį su balta 5 pin jungtimi, kuri buvo su priedu.
- 3. Raskite spausdintuvo aparatūros integravimo kišenę (HIP2).

4. Naudodami ploną plokščią atsuktuvą, švelniai atidarykite dangtelį išilgai bet kurio trumpo krašto, kad atskleistumėte aparatūros integravimo kišenę (HIP2).

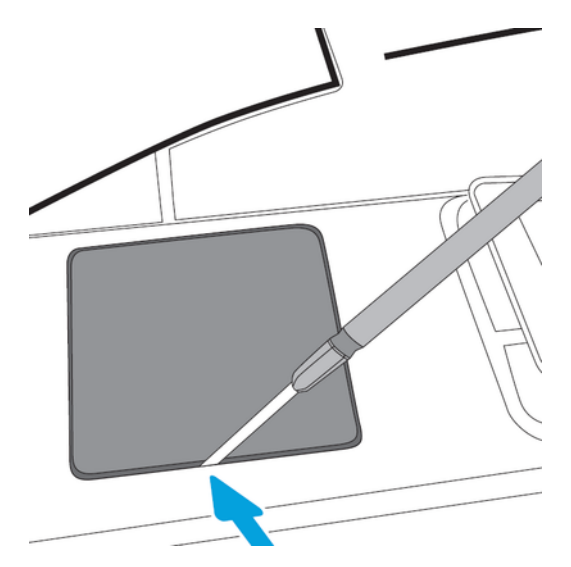

5. Prijunkite baltą 5 smeigtukų jungtį iš trumpo USB kabelio prie "HP Jetdirect" lizdo.

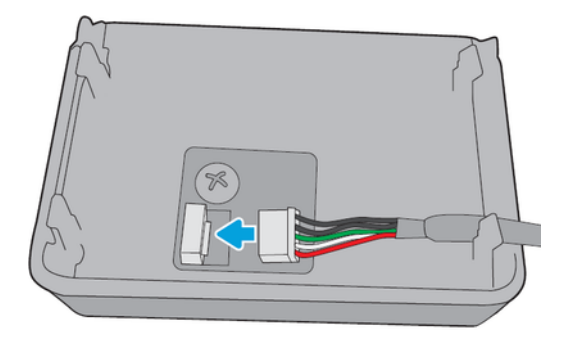

6. Prijunkite USB A tipo (plokščią) kabelio galą prie prievado HIP2 viduje.

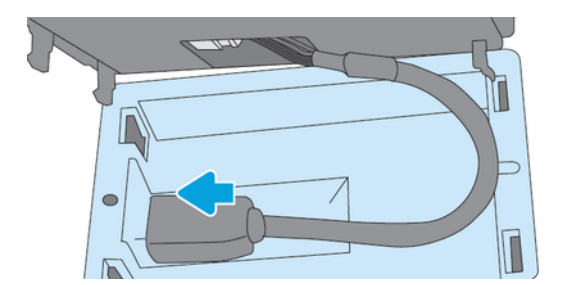

7. Sulygiuokite ir įkiškite "HP Jetdirect" kablio formos spaustukus į HIP2, tada švelniai paspauskite "HP Jetdirect" ant suapvalintų spaustukų, kol jis bus tvirtai laikomas vietoje.

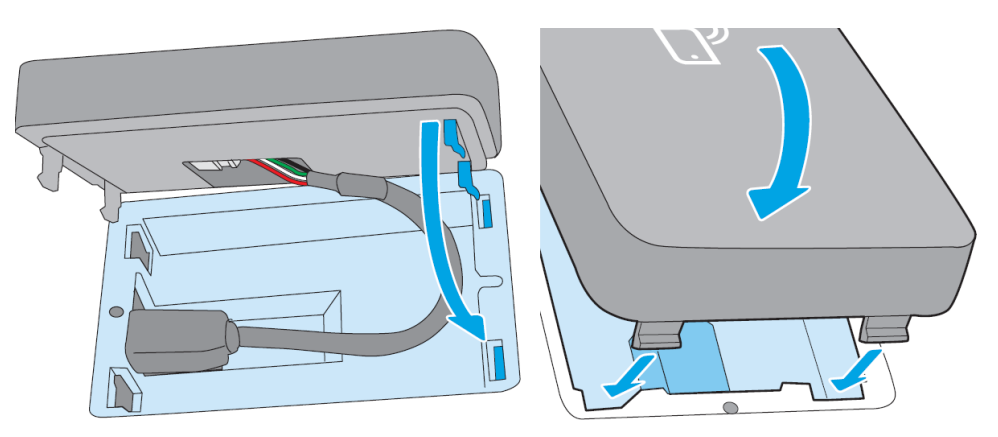

- 8. Prijunkite spausdintuvo maitinimo laidą ir įjunkite spausdintuvą.
- PASTABA: Jei priekiniame skydelyje rodomas USB klaidos pranešimas, įsitikinkite, kad įdiegta naujausia spausdintuvo programinė įranga.
- 9. Patikrinkite, ar HP Jetdirect tinkamai įdiegtas atliekant šiuos veiksmus:
- 10. Priekiniame skydelyje *in patikrinkite*, ar rodoma dviejų papildomų sąsajų informacija: Belaidis ir "Wi-Fi" tiesioginis, taip pat laidinis "Gigabit Ethernet". Jei rodomos "Wi-Fi" sąsajos, "HP Jetdirect" yra teisingai įdiegta.
- PASTABA: Priekiniame skydelyje rodomas pranešimas Neprisijungęs prie jokio belaidžio tinklo, patikrinkite belaidžio ryšio konfigūraciją. Tai normalu, nes trūksta veiksmų, susijusių su konfigūracija.

Jei belaidžių sąsajų nėra ryšio ,, išjunkite spausdintuvą ir patikrinkite, ar USB kabelis yra saugiai prijungtas prie "HP Jetdirect" ir spausdintuvo.

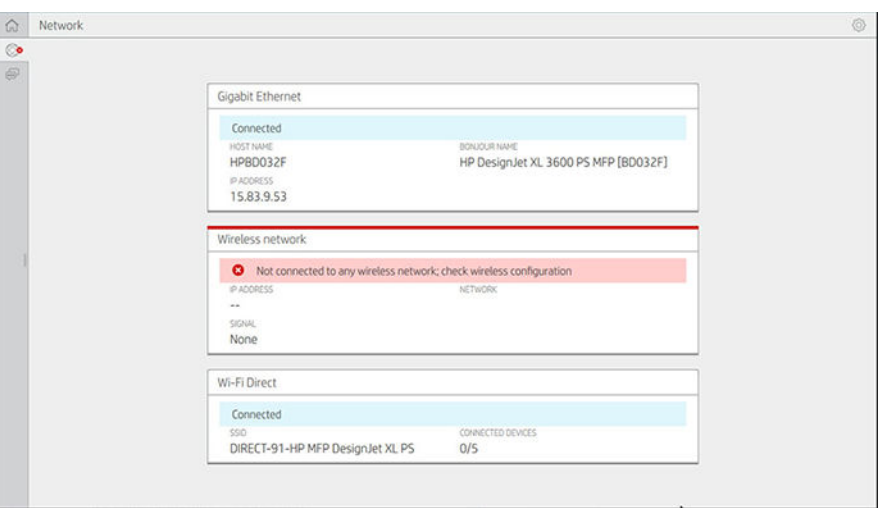

# Spausdintuvo prijungimas prie "Wi-Fi" tinklo

## Naudokite priekinį skydelį

Toliau pateikti veiksmai pateikia visą šios temos procedūrą.

Paprasčiausias būdas prijungti spausdintuvą prie "Wi-Fi" tinklo yra iš spausdintuvo priekinio skydelio. Pasirinkite tinklą ir įveskite "Wi-Fi" slaptažodį.

- 1. Įsitikinkite, kad žinote savo "Wi-Fi" tinklo pavadinimą (SSID) ir "Wi-Fi" saugos slaptažodį (WPA arba WPA2).
- 2. Priekiniame skydelyje bakstelėkite  $\odot$  > Belaidžio tinklo ir pasirinkite Prisijungti. Belaidžio sąrankos vedlyje rodomas belaidžių tinklų sąrašas šioje srityje.
- 3. Sąraše pasirinkite belaidžio tinklo pavadinimą.
- 4. Jei sąraše nematote nurodyto belaidžio tinklo, galite įvesti tinklo pavadinimą neautomatiniu būdu. Apatiniame dešiniajame kampe bakstelėkite piktogramą Parinktys ir pasirinkite Įtraukti tinklą. Įvestas pavadinimas turi būti tikslus, įskaitant didžiųjų ir mažųjų raidžių simbolius.
- 5. Įveskite savo WPA slaptažodį. Tiksliai įveskite raktą arba slaptažodį, įskaitant didžiųjų ir mažųjų raidžių simbolius, tada bakstelėkite toliau. Spausdintuvas turi prisijungti prie belaidžio tinklo.

PASTABA: WPA Enterprise slaptažodžio konfigūracija turi būti atliekama per įdėtąjį žiniatinklio serverį.

### Prisijunkite prie "Wi-Fi" tinklo su WPS

WPS ("Wi-Fi" apsaugota sąranka) turi du režimus (mygtuką irPIN kodą), kad prijungtų įrenginius belaidžiu ryšiu. "Pushbutton" yra pats paprasčiausias metodas. Toliau aprašoma, kaip prisijungti naudojant WPS mygtuko mygtuko metodą, bet ne PIN metodą.

- Tiek spausdintuvas, tiek belaidis kelvedis turi palaikyti WPS mygtuko stūmimo režimą. Pasikonsultuokite su spausdintuvo ir belaidžio kelvedžio vadovais.
- Belaidis maršrutizatorius turi turėti fizinį WPS mygtuką.
- Jūsų tinklas turi naudoti WPA arba WPA2 saugą. Dauguma WPS belaidžių maršrutizatorių neprisijungs naudodami WPS metodą, jei naudojama WEP arba nėra saugos.
- Dauguma WPS belaidžių maršrutizatorių neprisijungs naudodami WPS metodą, jei naudojate gamintojo numatytąjį tinklo pavadinimui ir nėra saugos.

Norėdami prijungti belaidį spausdintuvą prie belaidžio kelvedžio naudodami WPS:

- Priekiniame skydelyje bakstelėkite ,, tada ,, tada mygtuką Stumti. Meniu Tinklas pasirinkite Belaidžio ryšio stotis > Modifikuoti konfigūraciją > Belaidė stotis > "Wi-Fi" apsaugota sąranka > mygtuką "Push".
- Bakstelėkite Taikyti.
- Per ateinančias 2 minutes paspauskite maršrutizatoriaus WPS mygtuką.

### Prisijungimas prie "Wi-Fi" tinklo naudojant spausdintuvo įdėtąjį žiniatinklio serverį

Jei naudojate pažangesnę belaidžio tinklo konfigūraciją, pvz., WPA / WPA2 Enterprise, iš pradžių turite prijungti spausdintuvą naudodami eterneto kabelį ir pasiekti spausdintuvo įdėtųjų žiniatinklio serverio puslapius > Tinklo konfigūravimo > belaidę stotį , kad užbaigtumėte išsamią "Wi-Fi" konfigūraciją.

# Spausdinimas naudojant "Wi-Fi Direct"

"Wi-Fi Direct" galima naudoti net tada, kai spausdintuvas ir pagrindinis kompiuteris nėra prijungti prie tinklo (laidinio ar belaidžio ryšio): spausdinimo laikotarpiu tarp abiejų įrenginių automatiškai nustatomas laikinas "Wi-Fi" ryšys.

### 1 veiksmas – spausdintuvo nustatymas

Toliau pateikti veiksmai pateikia visą šios temos procedūrą.

- 1. Jjunkite "Wireless Direct" spausdintuve.
- 2. Gaukite "Wireless Direct" pavadinimą (SSID) ir slaptažodį priekiniame skydelyje. Susipažinkite su "Wi-Fi Direct" kortele priekiniame skydelyje, bakstelėkite

## 2a veiksmas – ("Android 4.4" ir toliau) nustatykite nešiojamąjį kompiuterį, telefoną ar planšetinį kompiuterį

Toliau pateikti veiksmai pateikia visą šios temos procedūrą.

- 1. Spausdintuve turi būti įjungtas "Wi-Fi Direct". Ryšio režimą galite nustatyti kaip automatinį arba neautomatinį.
- 2. "Wi-Fi Direct" turi būti įjungtas mobiliajame įrenginyje ("Android 4.4" arba naujesnis).
- 3. Mobiliajame įrenginyje turite įdiegti naujausią HP spausdinimo priedo versiją (1.0.48 arba naujesnė versija).
- 4. Mobiliajame įrenginyje pasirinkite dokumentą iš spausdinimo įgalintos programos. Spausdintuvas bus automatiškai rodomas (Direct-xx-HP-< spausdintuvo modelis >) galimų spausdintuvų sąraše" Wi-Fi "diapazone.
- 5. Pasirinkite spausdintuvą ir pasirinkite Spausdinti. Jei "Wi-Fi Direct" režimas nustatytas kaip Automatinis, mobilusis įrenginys automatiškai prisijungs prie spausdintuvo ir spausdins dokumentą. Jei spausdintuvo "Wi-Fi Direct" režimas nustatytas kaip Rankinis, turite pripažinti ryšį; bakstelėję bakstelėkite spausdintuvo ekraną arba "Wi-Fi Direct" mygtuką arba įveskite spausdintuvo pateiktą PIN kodą į mobilųjį įrenginį.
- 6. Prijungus tokiu būdu, mobilusis įrenginys gali išlaikyti dabartinį tinklo ryšį ir toliau turėti interneto ryšį, kol jis spausdinamas.

### 2b veiksmas – ("Windows 8.1" ir toliau) spausdinimui naudokite "Windows Wi-Fi Direct"

Toliau pateikti veiksmai pateikia visą šios temos procedūrą.

- 1. Spausdintuve turi būti įjungtas "Wi-Fi Direct".
- 2. Meniu "Windows Start/Metro" bakstelėkite didinamąjį stiklą viršutiniame dešiniajame kampe.
- 3. leškos lauke įveskite į renginiai ir spausdintuvai ir bakstelėkite Enter.
- 4. Lange **Jrenginiai ir spausdintuvai** viršutiniame kairiajame kampe bakstelėkite **Įtraukti įrenginį**.
- 5. Pasirinkite spausdintuvo "Wi-Fi Direct" pavadinimą, kurį reikia įdiegti, ir bakstelėkite Pirmyn.
- PASTABA: "Wi-Fi Direct" pavadinimą galima gauti iš spausdintuvo priekiniame skydelyje esančio "Wi-Fi Direct" meniu.
- 6. Priekiniame skydelyje rodomas PIN kodas.
- 7. Kai būsite paraginti, įveskite PIN kodą į kompiuterio diegimo vedlį Įrenginio įtraukimas ir bakstelėkite Pirmyn.
- 8. Jdiegtos spausdinimo tvarkyklės, o naujai įdiegta spausdintuvo piktograma rodoma lange **Jrenginiai ir** spausdintuvai .

# "Wi-Fi" tiesioginio įjungimo / išjungimo įjungimas / išjungimas

Tolesniuose skyriuose pateikiama išsami informacija apie šią temą.

 $\mathbb{R}$  PASTABA: Jei išjungsite "Wi-Fi" stoties režimą (naudojamą prisijungti prie "Wi-Fi" prieigos taškų), jis neišjungs "Wi-Fi Direct".

## 1 metodas: Norėdami įjungti / išjungti "Wi-Fi" (bet ne "Wi-Fi Direct"),naudokite valdymo skydelį, kad įjungtumėte / išjungtumėte "Wi-Fi" (bet ne "Wi-Fi Direct")

Toliau pateikti veiksmai pateikia visą šios temos procedūrą.

- 1. Priekiniame skydelyje bakstelėkite (c), tada tinklo > belaidė stotis > Modifikuoti konfigūravimo > būseną > įgalinti / išjungti.
- 2. Bakstelėkite Taikyti.

## Antrasis metodas: Naudokite "HP Embedded Web Server", kad įjungtumėte / išjungtumėte "Wi-Fi" (bet ne "Wi-Fi Direct")

Toliau pateikti veiksmai pateikia visą šios temos procedūrą.

- 1. Prisijunkite prie spausdintuvo įdėtojo žiniatinklio serverio naudodami laidinį, "Wi-Fi" arba "Wi-Fi Direct" ryšį.
- 2. Puslapio kairėje esančiame meniu pasirinkite Tinklo > belaidžio ryšio stotis.
- 3. Pasirinkite, ar norite jiungti "Wi-Fi", ar išjungti.
- 4. Bakstelėkite Taikyti.

# Daugiau informacijos

Mobilusis spausdinimas ir belaidis tiesioginis spausdinimas.

Mobilus spausdinimas: [www.hp.com/go/MobilePrinting](http://www.hp.com/go/MobilePrinting)

Belaidis tiesioginis spausdinimas: Belaidžio spausdinimo centras - belaidis tiesioginis spausdinimas HP Jetdirect 3000w: [www.hp.com/support/jd3100w](http://www.hp.com/support/jd3100w)

# 5 Spausdinimas

Tolesniuose skyriuose pateikiama išsami informacija apie šią temą.

# Įvadas

Šioje temoje paaiškinamos sąvokos, susijusios su šia tema.

Yra įvairių būdų, kuriais galite pasirinkti spausdinti, priklausomai nuo jūsų aplinkybių ir pageidavimų:

- Spausdinkite TIFF, JPEG, HP-GL/2, RTL, PDF arba PostScript failą tiesiai iš USB "flash" atmintinės. Žr. Spausdinkite iš USB atmintinės 64 puslapyje.
- Spausdinkite TIFF, JPEG, HP-GL/2 arba PDF failą tiesiai iš kompiuterio, prijungto prie spausdintuvo, naudodami HP Click. Žr. [http://www.hp.com/go/DesignJetclick.](http://www.hp.com/go/DesignJetclick)
- Spausdinti iš HP SmartStream: Žiūrėkite "HP SmartStream" dokumentaciją [http://www.hp.com/go/smartstreamdesignjeta](http://www.hp.com/go/smartstreamdesignjet)dresu .
- Spausdinkite bet kokį failą iš kompiuterio, prijungto prie spausdintuvo, naudodami programinės įrangos [programą, kuri gali atidaryti failą, ir spausdintuvo tvarkyklę, pateiktą su spausdintuvu. Žr. Spausdinimas iš](#page-75-0)  kompiuterio naudojant spausdintuvo tvarkyklę 68 puslapyje.
- Spausdinti iš išmaniojo telefono ar planšetinio kompiuterio. Žr. [Mobilusis spausdinimas](#page-88-0) 81 puslapyje.
- Spausdinti iš tinklo aplanko. Žr. [Konfigūruoti tinklo aplanką](#page-29-0) 22 puslapyje.
- Spausdinti iš mano pagrindinio aplanko. Žr. [Spausdinti iš mano pagrindinio aplanko](#page-74-0) 67 puslapyje.

# Spausdinkite iš USB atmintinės

Toliau pateikti veiksmai pateikia visą šios temos procedūrą.

1. Į spausdintuvo USB prievadą įdėkite USB atmintinę, kurioje yra vienas ar daugiau TIFF, JPEG, HP-GL/2, RTL, PDF arba PostScript failų.

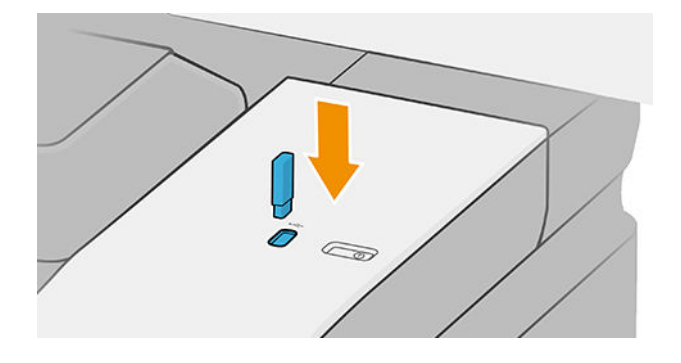

PASTABA: Norėdami spausdinti PDF arba PostScript failą, turite turėti PostScript spausdintuvą.

PASTABA: Administratorius gali išjungti USB "flash" atmintinių naudojimą su spausdintuvu.
- 2. Priekiniame skydelyje eikite į pagrindinį puslapį ir bakstelėkite ...
- 3. Pasirinkite . Galite bakstelėti aplankus, kad galėtumėte naršyti jų turinį. Failai rodomi kaip dokumento miniatiūros, o failą galite peržiūrėti bakstelėję peržiūros piktogramą. Kai peržiūra rodoma, galite priartinti ir nutolinti. Failai, kurių negalima spausdinti, nurodomi su $\parallel\bullet\perp$ . Norėdami gauti daugiau informacijos, paspauskite informacijos mygtuką.
- 4. Pasirinkite spausdinamą failą. Rodoma dokumento peržiūra. Kelių puslapių dokumentai palaikomi tik PDF failuose; tokiu atveju taip pat galite pasirinkti spausdintiną puslapį. Naudokite įrankių juostos mygtukus, kad priartintumėte ir nutolintumėte, kad pamatytumėte informaciją apie pasirinktą užduotį. Taip pat galite pasirinkti iš anksto nustatytus mastelio keitimo režimus, tinkamus ekranui, žiupsnelis priartinimo arpradinio dokumento dydžio. Paspauskite Gerai, kad pereitumėte į greito rinkinio pasirinkimą.
- 5. Rodomas spausdinimo iš USB sparčiųjų rinkinių sąrašas. Galite pasirinkti ir (arba) redaguoti vieną iš pasirinktos užduoties sparčiųjų rinkinių.
- PASTABA: Jei pasirinkdami užduotį redaguojate spartųjį rinkinį, pakeisti parametrai taikomi tik dabartinei užduočiai ir nėra įrašomi visam laikui. Galite visam laikui keisti bet kurį savo sparčiųjų programų rinkinį bakstelėję (C), tada tvarkydami sparčiuosius rinkinius arba bakstelėdami $\tilde{\odot}$ ), tada "Quicksets".
- **EX** PASTABA: Gamyklos sparčiųjų klavišų modifikuoti negalima.

Galimi tokie nustatymai:

- "Quickset" pavadinimas leidžia įvardyti spartųjį rinkinį, su kuriuo dirbate.
- Spausdinimo kokybė leidžia nustatyti spausdinimo kokybę į Greitas, Įprastas arba Geriausias.
- Išvesties skalė leidžia keisti spaudinio dydį dviem skirtingais būdais: iki pradinio dydžio procento arba tam tikro popieriaus dydžio. Numatytais dydis yra 100 % (tai originalus dydis).
- Spalvų parinktys leidžia pasirinkti spalvą arba pustonius.
- Popieriaus šaltinis leidžia nurodyti spausdinimą ant 1 arba 2 ritinio, arba galite pasirinkti Įrašyti popierių, kuris automatiškai pasirenka siauriausią ritinį, ant kurio tinka spausdinimas (jei įkeliami du ritiniai).
- Popieriaus kategorija leidžia pasirinkti popieriaus tipą.
- Puslapio tvarka leidžia pasirinkti pirmąjį puslapį viršuje arba paskutinį puslapį viršuje.
- "Collate " leidžia jjungti arba išjungti palyginimą.
- Rotation (sukimas) leidžia jums sukti spaudinį 90° arba galite pasirinkti Automatic (automatiškai), šiuo atveju spaudinys sukamas automatiškai, jei taip sutaupysite popieriaus.
- Spausdinimo paraštės leidžia keisti numatytąsias spausdintuvo paraštes.
- Saugojimo režimas siūlo dvi parinktis: spausdinti ir naikinti (užduotis neišlaikoma darbų eilėje) ir spausdinti bei saugoti (užduotis išlaikoma darbų eilėje).
- Išeigos paskirties vieta.
- 6. Kai būsite patenkinti sparčiojo rinkinio parametrais, bakstelėkite Gerai, kad testumėte. Galite  $\cdots$ , tada rodyti "quickset" išsamios informacijos skydelį, kad būtų rodomi dažniausiai naudojami greito rinkinio parametrai.
- 7. Dešiniajame ekrano stulpelyje galima pasirinkti kopijas, puslapio tvarką ir Collate . Norėdami tęsti, bakstelėkite Spausdinti .
- 8. Po spausdinimo galite pasirinkti spausdinti kitą failą arba eiti į užduočių eilę. Jei iš karto išspausdinsite kitą failą negrįždami į pagrindinį puslapį, vėl naudojami laikini ankstesnio failo parametrai.

# Spausdinti iš tinklo aplanko

Toliau pateikti veiksmai pateikia visą šios temos procedūrą.

- 1. Patvirtinkite, kad tinklo aplankas sukonfigūruotas. Žr. [Konfigūruoti tinklo aplanką](#page-29-0) 22 puslapyje.
- 2. Priekiniame skydelyje eikite į pagrindinį puslapį ir bakstelėkite **.**
- 3. Pasirinkite Tinklas.
- 4. Pasirinkite spausdinamą failą. Kelių puslapių dokumentai palaikomi tik PDF formatu; tokiu atveju taip pat galite pasirinkti spausdintiną puslapį.
- 5. Rodomas sparčiųjų spaudinių iš tinklo sąrašas. Galite pasirinkti ir (arba) redaguoti vieną iš pasirinktos užduoties sparčiųjų rinkinių.
- PASTABA: Jei pasirinkdami užduotį redaguojate spartųjį rinkinį, pakeisti parametrai taikomi tik dabartinei užduočiai ir nėra įrašomi visam laikui. Galite visam laikui keisti bet kurį savo sparčiųjų programų rinkinį bakstelėję **O**, tada tvarkydami sparčiuosius rinkinius arba bakstelėdami $\odot$ , tada "Quicksets".
- **EX** PASTABA: Gamyklos sparčiųjų klavišų modifikuoti negalima.

Galimi tokie nustatymai:

- "Quickset" pavadinimas leidžia įvardyti spartųjį rinkinį, su kuriuo dirbate.
- Spausdinimo kokybė leidžia nustatyti spausdinimo kokybę į Greitas, Įprastas arba Geriausias.
- Išvesties skalė leidžia keisti spaudinio dydį dviem skirtingais būdais: iki pradinio dydžio procento arba tam tikro popieriaus dydžio. Numatytais dydis yra 100 % (tai originalus dydis).
- Spalvų parinktys leidžia pasirinkti spalvą arba pustonius.
- Popieriaus šaltinis leidžia nurodyti spausdinimą ant 1 arba 2 ritinio, arba galite pasirinkti Įrašyti popierių, kuris automatiškai pasirenka siauriausią ritinį, ant kurio tinka spausdinimas (jei įkeliami du ritiniai).
- Popieriaus kategorija leidžia pasirinkti popieriaus tipą.
- Puslapio tvarka leidžia pasirinkti pirmąjį puslapį viršuje arba paskutinį puslapį viršuje.
- "Collate " leidžia įjungti arba išjungti palyginimą.
- Rotation (sukimas) leidžia jums sukti spaudinį 90° arba galite pasirinkti Automatic (automatiškai), šiuo atveju spaudinys sukamas automatiškai, jei taip sutaupysite popieriaus.
- Spausdinimo paraštės leidžia keisti numatytasias spausdintuvo paraštes.
- Saugojimo režimas siūlo dvi parinktis: spausdinti ir naikinti (užduotis neišlaikoma darbų eilėje) ir spausdinti bei saugoti (užduotis išlaikoma darbų eilėje).
- lšeigos paskirties vieta.
- 6. Kai būsite patenkinti sparčiojo rinkinio parametrais, bakstelėkite Gerai, kad testumėte. Galite  $\cdots$ , tada rodyti "quickset" išsamios informacijos skydelį, kad būtų rodomi dažniausiai naudojami greito rinkinio parametrai.
- 7. Dešiniajame ekrano stulpelyje galima pasirinkti kopijas, puslapio tvarką ir Collate . Norėdami tęsti, bakstelėkite Spausdinti .
- 8. Po spausdinimo galite pasirinkti spausdinti kitą failą arba eiti į užduočių eilę. Jei iš karto išspausdinsite kitą failą negrįždami į pagrindinį puslapį, vėl naudojami laikini ankstesnio failo parametrai.

# Spausdinti iš mano pagrindinio aplanko

Toliau pateikti veiksmai pateikia visą šios temos procedūrą.

PASTABA: Jums reikia sukonfigūruoti LDAP – prisijungimo serverį arba "Windows" prisijungimo konfigūraciją , kad galėtumėte spausdinti iš mano pagrindinio aplanko. Žr. [LDAP – prisijungimo serveris](#page-37-0) 30 puslapyje arba ["Windows" prisijungimo konfigūracija](#page-38-0) 31 puslapyje.

- 1. Priekiniame skydelyje eikite į pagrindinį puslapį ir bakstelėkite **.**
- 2. Pasirinkite Mano pagrindinis aplankas.
- 3. Autentifikuoti naudojant LDAP prisijungimo serverį arba "Windows" prisijungimo konfigūraciją. Eikite į ··· [puslapio viršuje ir pasirinkite parinktį, kurią norite naudoti autentifikavimui. Žr. LDAP – prisijungimo serveris](#page-37-0)  30 puslapyje arba ["Windows" prisijungimo konfigūracija](#page-38-0) 31 puslapyje.
- 4. Pasirinkite spausdinamą failą. Kelių puslapių dokumentai palaikomi tik PDF formatu; tokiu atveju taip pat galite pasirinkti spausdintiną puslapį.
- 5. Rodomas "Print-from-My Home Folder" sparčiųjų rinkinių sąrašas. Galite pasirinkti ir (arba) redaguoti vieną iš pasirinktos užduoties sparčiųjų rinkinių.
- PASTABA: Jei pasirinkdami užduotį redaguojate spartųjį rinkinį, pakeisti parametrai taikomi tik dabartinei užduočiai ir nėra įrašomi visam laikui. Galite visam laikui keisti bet kurį savo sparčiųjų programų rinkinį bakstelėję **ir bala tvarkydami sparčiuosius rinkinius arba bakstelėdami** $\delta$ **)**, tada "Quicksets".
- **EX** PASTABA: Gamyklos sparčiųjų klavišų modifikuoti negalima.

Galimi tokie nustatymai:

- "Quickset" pavadinimas leidžia įvardyti spartųjį rinkinį, su kuriuo dirbate.
- Spausdinimo kokybė leidžia nustatyti spausdinimo kokybę į Greitas, Įprastas arba Geriausias.
- Išvesties skalė leidžia keisti spaudinio dydį dviem skirtingais būdais: iki pradinio dydžio procento arba tam tikro popieriaus dydžio. Numatytais dydis yra 100 % (tai originalus dydis).
- Spalvų parinktys leidžia pasirinkti spalvą arba pustonius.
- Popieriaus šaltinis leidžia nurodyti spausdinimą ant 1 arba 2 ritinio, arba galite pasirinkti Įrašyti popierių, kuris automatiškai pasirenka siauriausią ritinį, ant kurio tinka spausdinimas (jei įkeliami du ritiniai).
- Popieriaus kategorija leidžia pasirinkti popieriaus tipą.
- Puslapio tvarka leidžia pasirinkti pirmąjį puslapį viršuje arba paskutinį puslapį viršuje.
- "Collate " leidžia jiungti arba išjungti palyginimą.
- Rotation (sukimas) leidžia jums sukti spaudinį 90° arba galite pasirinkti Automatic (automatiškai), šiuo atveju spaudinys sukamas automatiškai, jei taip sutaupysite popieriaus.
- Spausdinimo paraštės leidžia keisti numatytąsias spausdintuvo paraštes.
- Saugojimo režimas siūlo dvi parinktis: spausdinti ir naikinti (užduotis neišlaikoma darbų eilėje) ir spausdinti bei saugoti (užduotis išlaikoma darbų eilėje).
- lšeigos paskirties vieta.
- 6. Kai būsite patenkinti sparčiojo rinkinio parametrais, bakstelėkite Gerai, kad tęstumėte. Galite  $\cdots$ , tada rodyti "quickset" išsamios informacijos skydelį, kad būtų rodomi dažniausiai naudojami greito rinkinio parametrai.
- 7. Dešiniajame ekrano stulpelyje galima pasirinkti kopijas, puslapio tvarką ir Collate . Norėdami tęsti, bakstelėkite Spausdinti .
- 8. Po spausdinimo galite pasirinkti spausdinti kitą failą arba eiti į užduočių eilę. Jei iš karto išspausdinsite kitą failą negrįždami į pagrindinį puslapį, vėl naudojami laikini ankstesnio failo parametrai.

# Spausdinimas iš kompiuterio naudojant spausdintuvo tvarkyklę

Tai įprastas būdas spausdinti iš kompiuterio.

[Kompiuteryje turi būti įdiegta tinkama spausdintuvo tvarkyklė \(žr Spausdintuvo diegimas sistemoje "Windows"](#page-21-0) 14 puslapyje.), o kompiuteris turi būti prijungtas prie spausdintuvo.

Kai spausdintuvo tvarkyklė įdiegta, o kompiuteris prijungtas prie spausdintuvo, galite spausdinti iš taikomosios programos naudodami programos komandą Print (spausdinti) ir pasirinkdami tinkamą spausdintuvą.

# Papildomi spaudinio nustatymai

Likusioje šio skyriaus dalyje paaiškinami įvairūs spausdinimo parametrai, kuriuos galite naudoti spausdindami naudodami spausdintuvo tvarkyklę arba priekinį skydelį. Šie metodai pateikia daug nustatymų, kad būtų patenkinti visi poreikiai.

- PATARIMAS: rekomenduojama naudoti numatytuosius nustatymus, nebent žinote, kad jie neatitinka jūsų reikalavimų.
- · $\dot{\phi}$ : PATARIMAS: jei norite naudoti tam tikrą nustatymų grupę pakartotinai, galite išsaugoti šiuos nustatymus jūsų pasirinktu pavadinimu ir rasti juos vėliau. Įrašyta nustatymų grupė "Windows" spausdintuvo tvarkyklėje vadinama sparčiuoju rinkiniu.

## Spaudinio kokybės pasirinkimas

Kadangi dėl geriausios spausdinimo kokybės prarandama sparta, o spausdinant sparčiai nukenčia kokybė, spausdintuvas gali pasiūlyti daug įvairių spausdinimo kokybės parinkčių.

Tam naudojamas standartinis spausdinimo kokybės rinkiklis – slinktukas, leidžiantis pasirinkti norimą spartos ir kokybės santykį. Naudodami kai kurias popieriaus rūšis, galite pasirinkti tarpinę padėtį.

Be to, galite rinktis iš tokių įprastų parinkčių: Best (geriausia), Normal (normali) ir Fast (sparti). Jei pasirenkate Fast (greitas), galite taip pat pasirinkti Economode (ekonominis režimas), kuris naudoja žemesnę perteikimo skiriamąją gebą ir suvartoja mažiau rašalo. Tai padidina spausdinimo greitį dar labiau, tačiau sumažina spausdinimo kokybę. Economode (ekonominį režimą) galima pasirinkti tik iš įprastų parinkčių (ne iš slinktuko). Taip pat galima papildoma įprasta parinktis, galinti įtakoti spausdinimo kokybę: Maximum detail (detaliausia). Žr. [Aukštos kokybės spausdinimas](#page-81-0) 74 puslapyje.

PASTABA: Dialogo lange "Windows" tvarkyklė jūsų darbo atvaizdavimo skiriamoji geba rodoma dialogo lange Pasirinktinės spausdinimo kokybės parinktys (spustelėkite Pasirinktinės parinktys > Parametrai).

Spausdinimo kokybės parinktis galite rinktis tokiais būdais:

"Windows" tvarkyklės dialogo lange: Eikite į skirtuką Popierius / kokybė arba Popierius (priklausomai nuo tvarkyklės versijos) ir peržiūrėkite skyrių Spausdinimo kokybė. Jei naudojate standartines parinktis, pamatysite paprastą slankiklį, su kuriuo galėsite pasirinkti greitį ar kokybę. Jei naudojate pasirinktines parinktis arba išplėstines (priklausomai nuo tvarkyklės versijos), matysite konkretesnes aukščiau aprašytas parinktis.

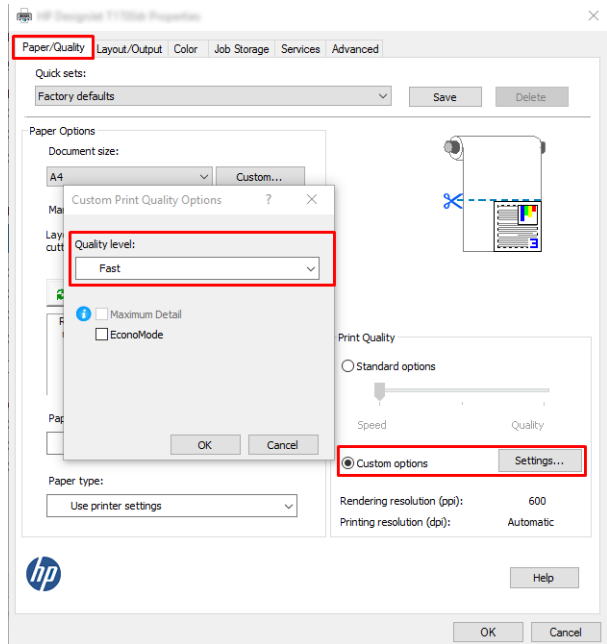

- Priekiniame skydelyje: Bakstelėkite (O), tada Numatytoji spausdinimo konfigūracija > Spausdinimo kokybė.
- PASTABA: Nustačius spausdinimo kokybę per kompiuterį, priekinio skydelio spausdinimo kokybės parametras ignoruojamas.
- PASTABA: jei spausdintuvas priima arba jau priėmė lapus (netgi jei jie nepradėti spausdinti), spausdinimo kokybės keisti negalima.

# Pasirinkite popieriaus dydį

Popieriaus formatą galima nustatyti keliais būdais.

PASTABA: čia nustatytas popieriaus formatas turi atitikti popieriaus formatą, kuriuo dokumentas buvo sukurtas. Galima pakeisti spausdintino dokumento formatą. Žr. [Spaudinio keitimas](#page-79-0) 72 puslapyje.

- "Windows" tvarkyklės dialogo lange: Pasirinkite skirtuką Popierius / kokybė arba Popierius (priklausomai nuo tvarkyklės versijos), tada sąraše Dokumento dydis pasirinkite popieriaus dydį.
- 学 PASTABA: Jei spausdinate naudodami V4 tvarkyklę ir iš "Adobe Acrobat", puslapio dydį ir orientacija nustato programa.
- PASTABA: Jei programoje nėra dialogo lango Puslapio sąranka, naudokite dialogo langą Spausdinti.  $\mathbb{R}$
- Priekinio skydelio naudojimas: bakstelėkite (O), tada Numatytoji spausdinimo konfigūracija > Popieriaus parinktys > Popieriaus dydis.
- **学 PASTABA:** Nustačius popieriaus formatą per kompiuterį, priekinio skydelio popieriaus formato parametras ignoruojamas.

#### Įprasto popieriaus formatai

Jei norite pasirinkti popieriaus dydį, kuris neįeina į standartinių popieriaus dydžių sąrašą, galima tai nurodyti įvairiais būdais.

#### "Windows" spausdintuvo tvarkyklės naudojimas (3 versija)

Toliau pateikti veiksmai pateikia visą šios temos procedūrą.

- 1. Spustelėkite skirtuką Popierius/Kokybė.
- 2. Spustelėkite Pasirinktinis.
- 3. Jveskite naujo popieriaus dydžio pavadinimą ir matmenis.
- 4. Spustelėkite Gerai. Naujas popieriaus dydis parenkamas automatiškai.

#### "Windows" spausdintuvo tvarkyklės naudojimas (4 versija)

Toliau pateikti veiksmai pateikia visą šios temos procedūrą.

- 1. Spustelėkite skirtuką **Popierius**.
- 2. Spustelėkite Dokumento dydis.
- 3. Įveskite naujo popieriaus dydžio dimensijas į du pasirinktinės srities laukus.
- 4. Spustelėkite rodyklės mygtuką.

#### "Windows" formų naudojimas

Toliau pateikti veiksmai pateikia visą šios temos procedūrą.

Pasirinktinis popieriaus dydis, sukurtas naudojant spausdintuvo tvarkyklę, pasižymi šiomis savybėmis:

- Popieriaus dydis yra nuolatinis. Jei uždaroma tvarkyklė arba kompiuteris išjungiamas, jis nepanaikinamas.
- Popieriaus dydis yra vietinis spausdintuvo eilei: jis nebus siunčiamas iš kitų spausdintuvo eilių tame pačiame kompiuteryje.
- Domeno serverių tinkluose popieriaus dydis yra vietinis kompiuteriui: jis nebus siunčiamas iš kitų kompiuterių su ta pačia spausdintuvo eile.
- Darbo grupių tinkluose popieriaus dydis naudojamas visuose kompiuteriuose su ta pačia spausdintuvo eile.
- Jei spausdintuvo eilė ištrinama, kartu su ja ištrinamas ir popieriaus dydis:
- 1. Meniu Start(pradėti) pasirinkite Printers and Faxes (spausdintuvai ir faksai).
- 2. Meniu File (rinkmena) išrinkite Server Properties (serverio ypatybės).
- 3. Skirtuke Forms formos) pažymėkite langelį Create a new form (kurti naują formą).
- 4. Įveskite naujo popieriaus dydžio pavadinimą ir matmenis. Paraštes palikite kaip 0,00.
- 5. Spustelėkite mygtuką Įrašyti formą .
- 6. Eikite į spausdintuvo tvarkyklę ir pasirinkite skirtuką Popierius / kokybė arba Popierius (priklausomai nuo tvarkyklės versijos).
- 7. Išskleidžiamame meniu pasirinkite More... (daugiau...).
- 8. Pasirinkite naują popieriaus dydį pasirinktinių dydžių grupėje.

Pasirinktinis popieriaus dydis, sukurtas naudojant "Windows" formas, pasižymi šiomis savybėmis:

- Popieriaus dydis yra nuolatinis. Jei uždaroma tvarkyklė arba kompiuteris išjungiamas, jis nepanaikinamas.
- Vartotojai, kurių funkcijos yra ribojamos, popieriaus formų kurti negali. "Windows Active Directory" turi būti pasirinktas bent jau vaidmuo "tvarkyti dokumentus".
- Popieriaus dydis yra vietinis kompiuteriui: jis bus matomas visose spausdintuvų eilėse, kurios sukurtos kompiuteryje ir palaiko to dydžio popierių.
- Jei spausdintuvo eilė naudojama bendrai, šis popieriaus dydis bus matomas visuose kliento kompiuteriuose.
- Jei spausdintuvo eilė naudojama bendrai iš kito kompiuterio, šis popieriaus dydis nebus matomas tvarkyklės dokumentų dydžių sąraše. "Windows" forma yra bendrai naudojama eilė, kurią reikia sukurti serveryje.
- Jei spausdintuvo eilė panaikinama, popieriaus dydis nepanaikinamas.

## Pasirinkti maržos parinktis

Pagal numatytuosius nustatymus spausdintuvas palieka 3 mm ribą tarp jūsų vaizdo kraštų ir popieriaus kraštų (padidėjo iki 22 mm pjaustyto lakštinio popieriaus papėdėje). Tačiau šią nuostatą galima pakeisti keliais būdais:

#### Pasirinkite nuo 3 iki 5 mm paraščių

- "Windows V3" tvarkyklės dialogo lange: Pasirinkite skirtuką Išsamiau, tada spustelėkite Išplėstinės funkcijos > Dokumento parinktys > Spausdintuvo funkcijos > paraštė, ir pasirinkite paraštės dydį.
- "Windows V4" tvarkyklės dialogo lange: Pasirinkite skirtuką Maketas ir pasirinkite paraštes iš sąrašo Su paraštėmis .
- Priekiniame skydelyje: Bakstelėkite (O), tada Numatytoji spausdinimo konfigūracija > paraštės.

#### Pasirinkti maržos maketo parinktis

- "Windows V3" tvarkyklės dialogo lange: Pasirinkite skirtuką Popierius / Kokybė ir spustelėkite mygtuką Paraščių / pjaustytuvo parametrai . Rodomas langas Maketas ir paraštės .
- "Windows V4" tvarkyklės dialogo lange: Pasirinkite skirtuką Maketas ir eikite į sritį Maketo režimas.

<span id="page-79-0"></span>● Priekiniame skydelyje: Bakstelėkite  $\{ \odot \}$ , tada Numatytoji spausdinimo konfigūracija > paraščių maketas.

Pamatysite bent keletą iš toliau pateikiamų parinkčių.

- Naudokite programos parametrus (tvarkykles)/Naudokite standartą (priekinis skydelis). Vaizdas bus išspausdintas ant formato, kurį išrinkote, lapo, su siauromis paraštėmis tarp vaizdo ir lapo kraštų. Vaizdas turėtų būti toks, kad tilptų tarp paraščių.
- Oversize (per didelių matmenų). Vaizdas bus išspausdintas ant puslapio, šiek tiek didesnio, negu parinkote. Jei paraštes nukirpsite, puslapio formatas bus toks, kokį jį parinkote, be paraščių tarp vaizdo ir lapo kraštų.
- **Spauskite turinį paraštėmis**. Vaizdas bus išspausdintas ant formato, kurį išrinkote, lapo, su siauromis paraštėmis tarp vaizdo ir lapo kraštų. Tokiu atveju, jei vaizdas yra to paties dydžio kaip ir lapas, spausdintuvas daro prielaidą, kad vaizdo kraštai yra balti arba nesvarbūs, ir jų spausdinti nereikia. Tai gali praversti, kai vaizdas jau yra su apvadu.

## Spausdinimas ant įdėto popieriaus.

Šioje temoje paaiškinamos sąvokos, susijusios su šia tema.

Norėdami spausdinti užduotį ant bet kokio popieriaus, įkelto į spausdintuvą, spausdintuvo tvarkyklėje pasirinkite šią parinktį Popieriaus tipas:

Windows tvarkyklės dialogo lange: Išplečiamajame sąraše Popieriaus tipas pasirinkite skirtuką Popierius / kokybė arba Popierius (priklausomai nuo tvarkyklės versijos), tada išplečiamajame sąraše Popieriaus tipas pasirinkite Naudoti spausdintuvo parametrus .

#### PASTABA: Naudokite spausdintuvo parametrus (Windows).

#### Spaudinio keitimas

Šioje temoje paaiškinamos sąvokos, susijusios su šia tema.

Galite į spausdintuvą nusiųsti tam tikro dydžio vaizdą, bet spausdintuvui nurodyti tą dydį pakeisti (paprastai padidinti). Tai gali praversti:

- Jei programai netinka didesni formatai
- Jei failas per didelis spausdintuvo atmintinei tokiu atveju, galite programoje puslapio formatą sumažinti, paskui jį vėl padidinti priekiniame skydelyje

Vaizdo dydį galite keisti tokiais būdais:

- Windows tvarkyklės dialogo lange: Eikite į skirtuką Maketo išvestis arba Maketas (priklausomai nuo tvarkyklės versijos) ir peržiūrėkite skyrių Dydžio keitimo parinktys.
	- Parinktis **Faktinis dydis** palieka vaizdo dydį nepakeistą.
	- Parinktis Talpinti iki koreguoja vaizdo dydį pagal pasirinktą popieriaus dydį. Pavyzdžiui, jei išrinkote popieriaus formatą ISO A2, bet spausdinate A3 formato vaizdą, jis bus padidintas, kad atitiktų A2 formato puslapį. Jei išrinktas popieriaus formatas ISO A4, spausdintuvas sumažins didesnį vaizdą ir sutalpins jį į A4 formatą.
- <span id="page-80-0"></span>Parinkties %nuo faktinio dydžio arba Mastelio % (priklausomai nuo tvarkyklės versijos) padidina pradinio popieriaus dydžio spausdinamą plotą (puslapį atėmus paraštes) nurodytu procentu, tada prideda paraštes, kad būtų sukurtas išvesties popieriaus dydis.
- Priekiniame skydelyje: Bakstelėkite (O), tada Numatytoji spausdinimo konfigūracija > Popieriaus parinktys > dydžio dydį.

Jei spausdinate ant vieno lapo, patikrinkite, ar vaizdas tikrai telpa į tą lapą; antraip vaizdas bus apkirptas.

# Viena kitą dengiančių linijų tvarkymo būdo keitimas

Šioje temoje paaiškinamos sąvokos, susijusios su šia tema.

**EX** PASTABA: Tai taikoma tik tada, jei ketinama spausdinti HP-GL/2 užduotį.

Vaizdo linijas, dengiančias viena kitą, valdo pasirinktis "Merge" (sąlaja). Yra dvi nuostatos:

- Off (išjungta): Kai linijos kertasi, spausdinama tik viršutinės linijos spalva. Tai numatytasis nustatymas.
- ljungta: Kai linijos kertasi, dviejų linijų spalvos susilieja.

Norėdami įjungti suliejimą, eikite į priekinį skydelį ir bakstelėkite (O), tada Numatytoji spausdinimo konfigūracija

> HP-GL/2 parinktys > sulieti. Sąlajos pasirinktį galite įjungti ir kitose programose. Programoje įjungti nustatymai ignoruoja priekinio skydelio nustatymus.

## Peržiūrėti spaudinį

Spaudinio peržiūra ekrane suteikia galimybę prieš spausdinant patikrinti išdėstymą: nereikės be reikalo eikvoti popieriaus ir rašalo.

- Sistemoje "Windows" spaudiniui peržiūrėti galite rinktis vieną iš šių parinkčių:
	- Naudokite HP print preview taikomąją programą:

Pažymėkite žymės langelį Rodyti peržiūrą prieš spausdinant, kurį galite rasti dešiniajame apatiniame tvarkyklės dialogo kampe. Spustelėkite Spausdinti, tada palaukite kelias sekundes, kol bus paleista "HP Print Preview" programa.

Patikrinkite, ar darbo peržiūra yra tai, ko norėjote. Jei taip, spustelėkite Spausdinti, kitaip spustelėkite Atšaukti; prieš bandydami dar kartą, galite iš naujo sureguliuoti tvarkyklės parametrus.

- $\mathbb{B}^{\prime}$  PASTABA: Tvarkyklės dialogo lange rodomas laukas **Rodyti peržiūrą prieš spausdinant** tik tuo atveju, jei kompiuteryje įdiegta HP spaudinio peržiūra. Žr. [HP spaudinio peržiūra](#page-19-0) 12 puslapyje.
- Pasinaudokite programos spaudinio peržiūros pasirinktimi.
- Norėdami peržiūrėti spaudinį naudodami "Mac OS X", turite šias parinktis:
	- Pasinaudokite programos spaudinio peržiūros pasirinktimi.
	- Daugelio programų spausdinimo dialogo lange visada rodoma spaudinio peržiūra.

# Spausdinti juodraštį

Šioje temoje paaiškinamos sąvokos, susijusios su šia tema.

<span id="page-81-0"></span>Juodraščio sparčiojo spausdinimo kokybę galite nurodyti toliau pateikiamais būdais.

- Windows tvarkyklės dialogo lange: Eikite į skirtuką Popierius / kokybė arba Popierius (priklausomai nuo tvarkyklės versijos) ir peržiūrėkite skyrių Spausdinimo kokybė. Patraukite spausdinimo kokybės slinktuką iki pat kairiojo pakraščio ("Speed" (sparta).
- Priekiniame skydelyje: Bakstelėkite (tada Numatytoji spausdinimo kon igūracija > Spausdinimo kokybė > Greitai pasirinkti kokybės lygį>.

Dar spartesnę juodraščio spausdinimo kokybę galite nurodyti "Economode" (ekonominiame režime) šiuo būdu. Tai daugiausiai skirta dokumentams, kuriuose yra tik tekstas ir linijiniai brėžiniai ar piešiniai.

- Windows tvarkyklės dialogo lange: Eikite į skirtuką Popierius / kokybė arba Popierius (priklausomai nuo tvarkyklės versijos) ir peržiūrėkite skyrių Spausdinimo kokybė. Pasirinkite Pasirinktinės parinktys arba Išplėstinė (priklausomai nuo tvarkyklės versijos), tada nustatykite kokybės lygį į Greitas ir pažymėkite žymės langelį Ekonomode .
- Priekiniame skydelyje: Bakstelėkite (tada Numatytoji spausdinimo kon igūracija > Spausdinimo kokybė > Įgalinti ekonomodiją.

PASTABA: Nustačius spausdinimo kokybę per kompiuterį, priekinio skydelio spausdinimo kokybės parametras ignoruojamas.

## Aukštos kokybės spausdinimas

Tolesniuose skyriuose pateikiama išsami informacija apie šią temą.

Aukštą spausdinimo kokybę galite nurodyti toliau pateikiamais būdais.

- Windows tvarkyklės dialogo lange: Eikite į skirtuką Popierius / kokybė arba Popierius (priklausomai nuo tvarkyklės versijos) ir peržiūrėkite skyrių Spausdinimo kokybė. Patraukite spausdinimo kokybės slinktuką iki pat dešiniojo pakraščio ("Kokybė").
- Priekiniame skydelyje: Bakstelėkite (tada Numatytoji spausdinimo kon igūracija > kokybės lygis > Geriausias.
- PASTABA: Nustačius spausdinimo kokybę per kompiuterį, priekinio skydelio spausdinimo kokybės parametras ignoruojamas.

#### Jei vaizdas didelės skiriamosios gebos

Jei jūsų atvaizdo skiriamoji geba yra didesnė už atvaizdavimo skiriamąją gebą (kurią galite matyti lauke Pasirinktinės spausdinimo kokybės parinktys dalyje "Windows"), spausdinimo ryškumą galima pagerinti pasirinkus parinktį Maksimali detalė . Ši parinktis veikia, jei spausdinate ant blizgiojo popieriaus ir pasirinkote Best (geriausia) spausdinimo kokybę.

- Priekiniame skydelyje: Bakstelėkite (O), tada Numatytoji spausdinimo konfigūracija > Spausdinimo kokybė > Įgalinti maksimalią informaciją.
- **E** PASTABA: Maksimalios detalės parinktis lemia lėtesnį spausdinimą su fotopopieriais, tačiau jis nepadidina naudojamo rašalo kiekio.

## Spausdinimas pilkais tonais

Visas vaizdo spalvas galite konvertuoti į pilkos spalvos atspalvius.

Žr [Spausdinimas pilkais tonais](#page-140-0) 133 puslapyje.

## Spausdinti naudokite tik matinį juodą rašalą: Patvarus spaudinys pustonių

Pustonių atspaudams, turintiems papildomų patvarumo galimybių, tvarkyklėje arba programoje pasirinkite Spausdinti pustonių ir popieriaus tipu Paprastas popierius (patvarus spausdinimas pustoniais).

## Nukirpimo linijų spausdinimas

Nukirpimo linijos parodo, kurioje vietoje popierius turi būti nukirptas, kad jis būtų sumažintas iki jūsų pasirinkto puslapio formato. Galite atspausdinti nukirpimo linijas atskirose užduotyse šiais būdais:

- "Windows V3" tvarkyklės dialogo lange: Pasirinkite skirtuką Popierius / kokybė, tada spustelėkite mygtuką Paraštės / pjaustytuvo parametrai . Lange Maketas ir paraštės pažymėkite žymės langelį Piešti pjovimo linijas.
- "Windows V4" tvarkyklės dialogo lange: Pažymėkite skirtuką Išvestis ir pažymėkite žymės langelį Apkarpyti eilutes .

Taip pat galite atspausdinti nukirpimo linijas su visomis užduotimis kaip numatyta:

· Priekiniame skydelyje: Bakstelėkite (O), tada Numatytoji spausdinimo konfigūracija > Popieriaus parinktys > Įjungti apkarpymo eilutes > Įjungti.

[Jei norite atspausdinti nukirpimo linijas logiškai surikiuotose užduotyse \(žiūrėti Logiškai surikiuotos užduotys, kad](#page-83-0)  būtų taupomas popieriaus ritinys 76 puslapyje), turite pasirinkti kitą pasirinktį:

- · Priekiniame skydelyje: Bakstelėkite (O), tada Užduočių valdymo > lizdo parinktys > Įgalinti apkarpymo eilutes > Įjungta.
- "AirPrint" naudojimas: Eikite į Apdailos parinktys ir pasirinkite Spausdintuvo parinktys. Pasirinktinio įvedimo lauko meniu pasirinkite parinktį Piešti linijas .

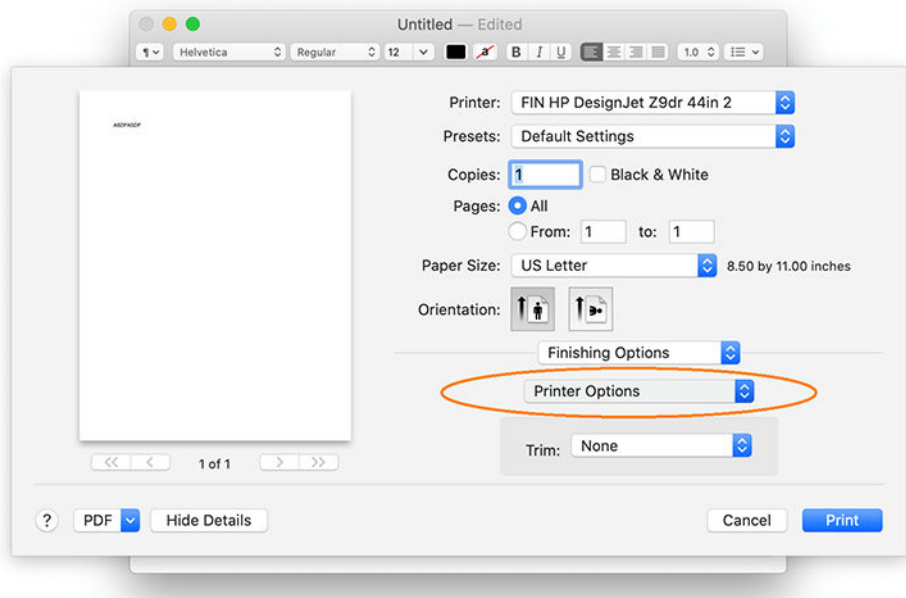

# <span id="page-83-0"></span>Taupus popieriaus naudojimas

Šioje temoje paaiškinamos sąvokos, susijusios su šia tema.

Pateikiame kelias rekomendacijas, susijusias su popieriaus taupymu.

- Jeigu spausdinate palyginti mažus vaizdus ar dokumento lapus, galite naudoti loginio surikiavimo funkciją, kad galėtumėte juos išspausdinti vieną šalia kito, o ne vieną po kito. Žr. Logiškai surikiuotos užduotys, kad būtų taupomas popieriaus ritinys 76 puslapyje.
- Popieriaus ritinius galite taupyti naudodamiesi toliau pateikiamomis priemonėmis.
	- Windows tvarkyklės dialogo lange:
		- Su 3 versijos tvarkykle: Spustelėkite skirtuką Popierius / kokybė , tada mygtuką Paraštės / pjaustytuvo parametrai, tada pažymėkite žymės langelį Pašalinti tuščias sritis.
		- Su 4 versijos tvarkykle: Spustelėkite skirtuką lšvestis, tada lškočiokite parinktis, tada pažymėkite žymės langelį Šalinti tuščias sritis.

Taip pat galite pasirinkti skirtuką Maketas / išvestis arba Maketas (priklausomai nuo tvarkyklės versijos) ir pasirinkti vieną iš pasukimo parinkčių.

● Jei prieš pradėdami spausdinti patikrinsite spaudinio vaizdą, kartais galite sutaupyti popieriaus, neišspausdinę spaudinių su akivaizdžiomis klaidomis. Žr. [Peržiūrėti spaudinį](#page-80-0) 73 puslapyje.

# Logiškai surikiuotos užduotys, kad būtų taupomas popieriaus ritinys

Rikiavimas reiškia automatinį atvaizdų ar dokumentų puslapių spausdinimą popieriuje, suglaudžiant juos šonais, o ne vieną paskui kitą. Tai padeda taupyti popierių.

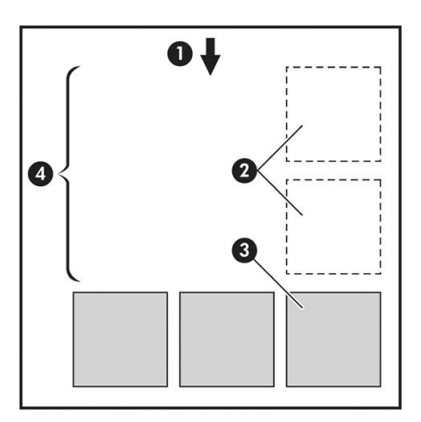

Toliau pateikti veiksmai pateikia visą šios temos procedūrą.

- 1. Popieriaus srauto kryptis
- 2. Loginis surikiavimas išjungtas
- 3. Rikiavimas įjungtas
- 4. Dėl rikiavimo sutaupytas popierius

### Kada spausdintuvas bando rikiuoti puslapius?

Šioje temoje paaiškinamos sąvokos, susijusios su šia tema.

Kai yra tenkinamos abi šios sąlygos:

- Spausdintuve yra įdėtas popieriaus ritinys, o ne atskiri popieriaus lapai.
- · Spausdintuvo parinktis Nest (rikiavimas) neįjungta. Žr. Kaip jiungti ir išjungti lizdus 77 puslapyje.

#### Puslapiai, kurie gali būti surikiuoti

Visi lapai gali būti surikiuoti, nebent jie yra tokie dideli, kad rulone du lapai netelpa vienas šalia kito, arba jų yra per daug, kad tilptų ant rulone likusio popieriaus. Vienos rikiuotų puslapių grupės negalima išspausdinti ant dviejų rulonų.

#### Puslapiai, kurie gali būti tinkamai išdėstyti

Šioje temoje paaiškinamos sąvokos, susijusios su šia tema.

Tam, kad puslapiai būtų toje pačioje logiškai surikiuotoje grupėje, atskiri puslapiai turi atitikti visas šias sąlygas:

- Visų puslapių spausdinimo kokybė turi būti tokia pati (Economode (ekonominis režimas), Fast (sparti), Normal (normali), arba Best (geriausia).
- Visuose puslapiuose Maximum Detail (detaliausia) nustatymas turi būti toks pats.
- Visų puslapių nustatymas Layout/Margins (išdėstymas / paraštės) turi būti toks pats.
- Visų puslapių nustatymas Mirror Image (veidrodinis vaizdas) turi būti toks pats.
- Visų puslapių Rendering Intent (spalvų atkūrimas) turi būti toks pats.
- Visų puslapių nustatymas Cutter (pjoviklis) turi būti toks pats.
- Puslapiai turi būti visi spalvoti arba visi pustoniai: ne kai kurie spalvoti, o kai kurie pustoniai.
- Visi puslapiai turi būti vienoje iš šių dviejų grupių (tame pačiame rikiavime esančios dvi grupės negali būti maišomos):
	- PCL3, RTL, TIFF, JPEG
	- PostScript, PDF
- JPEG ir TIFF puslapiai su didesne nei 300 dpi skyra kai kuriais atvejais gali neišsirikiuoti su kitais.

#### Kaip įjungti ir išjungti lizdus

Norėdami įjungti arba išjungti įdėjimą, pirmiausia turite įsitikinti, kad spausdinimo pradžia nustatyta kaip Po apdorojimo.

Žr [Pasirinkti, kada spausdinti užduotį](#page-94-0) 87 puslapyje.

Tada eikite į priekinį skydelį ir bakstelėkite (o), tada Užduočių valdymas > lizdo parinktis > Lizdas.

Matysite šias parinktis:

In order (tvarka): Puslapiai yra įdėti tokia tvarka, kokia jie siunčiami į spausdintuvą (tai yra numatytoji parinktis). Surikiuoti lapai išspausdinami, kai tik atsiranda viena iš trijų sąlygų:

- Kitas lapas netiks į tą pačią eilutę, nes kiti lapai jau surikiuoti
- Nurodyto laukimo laiko metu nė vienas lapas nesiunčiamas į spausdintuvą.
- [Kitas lapas yra nesuderinamas su tais, kurie jau surikiuoti \(žr. Logiškai surikiuotos užduotys, kad būtų](#page-83-0) taupomas popieriaus ritinys 76 puslapyje).
- Optimized order (optimizuota tvarka): Puslapiai nebūtinai įdedami tokia tvarka, kokia jie siunčiami į spausdintuvą. Kai gaunamas nesuderinamas lapas, spausdintuvas sulaiko jį ir laukia, kada suderinami lapai baigs rikiavimą. Surikiuoti lapai išspausdinami, kai tik atsiranda viena iš trijų sąlygų:
	- Kitas lapas netiks į tą pačią eilutę, nes kiti lapai jau surikiuoti
	- Nurodyto laukimo laiko metu nė vienas lapas nesiunčiamas į spausdintuvą.
	- Nesuderinamų puslapių eilė pilna. Rikiuodamas suderinamus puslapius, spausdintuvas į eilę gali surikiuoti iki šešių nesuderinamų puslapių. Jei gaunamas septintas nesuderinamas puslapis, rikiuotė išspausdinama, kokia yra.
- Išjungta: lizdai yra išjungti.
- ·<sub>Q</sub>: PATARIMAS: **Optimized order** (optimizuota tvarka) naudoja mažiausią popieriaus kiekį; bet spausdinimas gali trukti ilgiau, nes spausdintuvas laukia suderinamų lapų.

#### Kaip ilgai spausdintuvas laukia kito failo?

Tam, kad spausdintuvas galėtų sudaryti geriausią įmanomą puslapių išdėstymą, jis laukia, kol failas bus priimtas, kad patikrintų, ar paskesnį gautą failą bus galima įtraukti į išdėstymą su šituo puslapiu ar su kitais eilėje jau laukiančiais puslapiais Šis laukimo laikas yra rikiavimo laukimo laikas; gamyklinė numatytoji rikiavimo laukimo laiko vertė yra 2 minutės. Tai reiškia, kad spausdintuvas, prieš išspausdindamas galutinai išdėstytus puslapius, paskutinio failo laukia dvi minutes. Šį laukimo laiką galite keisti spausdintuvo priekiniame skydelyje: bakstelėkite (O), tada Užduočių valdymas > Nest" parinktis ir pasirinkite laukimo laiką. Galimas laukimo laikas yra nuo 1 iki 99 min.

Kol spausdintuvas laukia, kol bus skirtas laikas įdėjimui, jis rodo likusį laiką priekiniame skydelyje ir įdėtajame žiniatinklio serveryje.

# Taupus rašalo naudojimas

Šioje temoje paaiškinamos sąvokos, susijusios su šia tema.

Štai keletas rekomendacijų, kaip ekonomiškai naudoti rašalą:

- Juodraščiams spausdinti naudokite paprastą popierių, o kokybės skalėje nustumkite slinktuką į kairįjį pakraštį (Speed (sparta). Norėdami spausdinti dar ekonomiškiau, pasirinkite įprasto spausdinimo kokybės parinktis, tada pasirinkite Fast (spartus) ir Economode (ekonominis režimas).
- Spausdinimo galvutes valykite tik tada, kai tikrai reikia, ir tik tas galvutes, kurias valyti būtina. Išvalyti spausdinimo galvutes gali būti pravartu, tačiau tam naudojamas nedidelis kiekis rašalo.
- Spausdintuvą nuolat laikykite įjungtą, kad jis automatiškai palaikytų gerą spausdinimo galvučių būseną. Atliekant tokias reguliarias spausdinimo galvučių techninės priežiūros procedūras sunaudojama šiek tiek rašalo. Tačiau jų neatlikus vėliau rašalo gali tekti sunaudoti daug daugiau, kad spausdintuvas atkurtų normalią rašalo galvučių būklę.

<span id="page-86-0"></span>Spausdinant plačius spaudinius rašalas naudojamas efektyviau negu spausdinant siaurus, nes spausdinimo galvutės techninė priežiūra naudoja šiek tiek rašalo, ir jos dažnis priklauso nuo spausdinimo galvučių [atliekamų slinkčių skaičiaus. Taigi, logiškai išdėstyti darbai taupo ne tik popierių, bet ir rašalą \(žr. Logiškai](#page-83-0)  surikiuotos užduotys, kad būtų taupomas popieriaus ritinys 76 puslapyje).

# Apsaugoti popieriaus tipą

Galite apsaugoti pasirinktus popieriaus tipus, kad išvengtumėte spausdinimo ant jų netyčia. Apsaugotas popieriaus tipas bus spausdinamas tik tada, kai darbo metu bus aiškiai nurodytas popieriaus tipas.

Norėdami apsaugoti popieriaus tipą, bakstelėkite (o), tada Užduočių valdymo > Roll strategijas > Popieriaus tipo apsaugą, tada pasirinkite norimą apsaugoti popieriaus kategoriją.

Kai popieriaus tipas yra apsaugotas , piktograma rodoma prieš popieriaus pavadinimą.

Norėdami spausdinti apsaugoto popieriaus kategorijoje, pateikdami užduotį iš spausdintuvo tvarkyklės ar kitos užduoties pateikimo programinės įrangos, aiškiai pasirinkite popieriaus tipą.

 PASTABA: Jei apsaugotas popieriaus tipas nėra aiškiai pažymėtas ir nėra kitų popieriaus tipų, bus rodomas ne popierinis pranešimas.

# Neprižiūrimas spausdinimas/naktinis spausdinimas

Spausdintuvas, turintis kelis ritinius, be to, spausdinantis ryškius ir kokybiškus vaizdus, puikiai tinka neprižiūrimoms užduotims.

Štai keletas patarimų, kaip atlikti ilgą spausdinimo užduočių eilę:

- Jei įmanoma, naudokite naujus ilgus popieriaus ritinius.
- Jei norite spausdinti ant jau pradėtų naudoti ritinių, galite patikrinti popieriaus tipą ir likusį ritinio ilgį EWS arba priekiniame skydelyje, kad įsitikintumėte, jog popieriaus užteks visoms jūsų užduotims išspausdinti.
- PASTABA: Popieriaus ilgio informacija prieinama tik tuo atveju, jei nurodėte spausdintuvui ritinio ilgį, kai ritinį įdėjote, arba spausdintuvas užregistravo popieriaus kiekį ant ritinio pagal brūkšninį kodą.
- Jei turite XL 3600dr spausdintuvą, įkelkite du popieriaus ritinėlius, tinkamus jūsų darbui. Jei spausdintuvas baigė vieną ritinį, jis automatiškai persijungs spausdinti ant kito
- HP rekomenduoja naudoti spausdintuvui patvirtintus dokumentus. Žr. [Reikmenys ir priedai](#page-186-0) 179 puslapyje.
- Patikrinkite, ar užtenka popieriaus pločio visoms užduotims. Visos per plačios užduotys gali būti sustabdytos popieriui, jei popieriaus neatitikimo veiksmas nustatytas kaip Atidėti darbą (žr Išspręsti popieriaus neatitikimą 89 puslapyje. ).
- Patikrinkite, kiek tašalo liko kasetėse.
- Kai užduotis siunčiate į spausdintuvą galite pasinaudoti EWS serveriu iš nuotolinės prieigos vietos ir stebėti užduočių būseną.
- Džiūvimo laikas turi būti nustatytas Optimal (optimalus).
- XL 3600dr tik: Bakstelėkite (O), tada Užduočių valdymo > Roll strategijas > Naudoti labiausiai išeikvotą ritinį > Įjungta.

Rekomenduojame šiuos nustatymus, atsižvelgiant į popieriaus ir spaudinių rūšį.

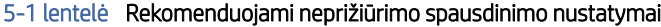

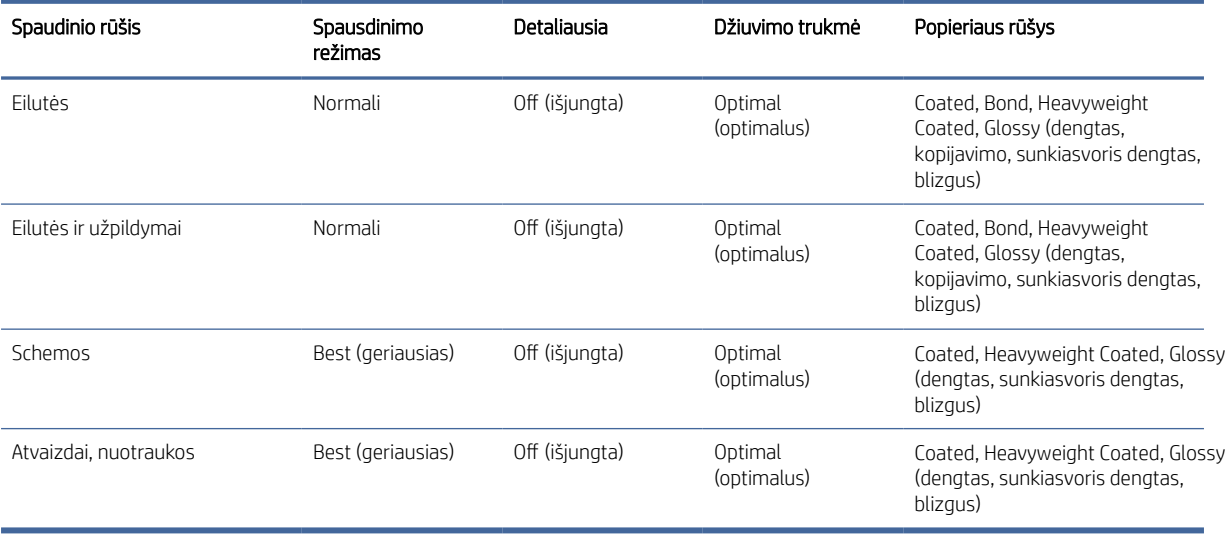

# 6 Mobilusis spausdinimas

Tolesniuose skyriuose pateikiama išsami informacija apie šią temą.

# Įvadas

Galite spausdinti į spausdintuvą iš daugelio mobiliųjų įrenginių ir beveik iš bet kurios vietos.

Yra du pagrindiniai mobilaus spausdinimo būdai:

- Tiesioginis spausdinimas prisijungus prie to paties tinklo
- Spausdinimas el. paštu

Spausdintuvą galite prijungti prie žiniatinklio. Tai suteiks įvairių pranašumų:

- Automatinis programinės aparatinės įrangos naujinimas (žr. [Mikroprogramos naujinimas](#page-177-0) 170 puslapyje)
- Spausdinti HP spausdintuvuose iš beveik bet kurios vietos
- Spausdinti HP spausdintuvais iš beveik bet kurio įrenginio, įskaitant išmaniuosius telefonus, planšetinius kompiuterius ir nešiojamuosius kompiuterius

Daugiau informacijos žr. [http://www.hp.com/go/designjetmobility.](http://www.hp.com/go/designjetmobility)

[Nustatydami spausdintuvą galite įgalinti žiniatinklio tarnybas: daugiau informacijos rasite Nustatyti spausdintuvo](#page-26-0)  tarnybas 19 puslapyje arba surinkimo instrukcijas.

- SVARBU: Spausdintuvas turi būti prijungtas prie tinklo su interneto prieiga: prijunkite eterneto kabelį. Žr. [Spausdintuvo prijungimas prie tinklo](#page-20-0) 13 puslapyje.
- SVARBU: Norint spausdinti / nuskaityti iš mobiliųjų įrenginių, "Bonjour", IPP / IPPS ir "WebScan " / "Secure WebScan" protokolai turi būti įjungti įdėtajame žiniatinklio serveryje (tinklo > konfigūravimas > kiti parametrai).

# Spausdinti iš "Android"

Turite turėti "Android KitKat 4.4" arba naujesnę versiją.

**学** PASTABA: Spausdinimas galimas tik iš programų, siūlančių spausdinimą ar bendrinimą.

Jei naudojate "Android" spausdinimą, įdiekite ir įjunkite "HP" spausdinimo paslaugos programą iš "Google Play" [\(https://play.google.com/store/apps/details?id=com.hp.android.printservice&hl=en\)](https://play.google.com/store/apps/details?id=com.hp.android.printservice&hl=en), jei ji dar neįdiegta jūsų įrenginyje.

- 1. Atidarykite norimą spausdinti dokumentą arba nuotrauką, paspauskite meniu piktogramą ir pasirinkite Spausdinti.
- 2. Pasirinkite spausdintuvą iš sąrašo.
- 3. Patikrinkite spausdinimo parametrus, tada paspauskite Spausdinti.

# Spausdinti iš "Apple iOS"

Šioje temoje paaiškinamos sąvokos, susijusios su šia tema.

**学** PASTABA: Spausdinimas galimas tik iš programų, siūlančių spausdinimą ar bendrinimą.

"iOS" spausdinimas įgalintas per "AirPrint". Turite turėti "iOS 7.0" arba naujesnę versiją.

- 1. Atidarykite norimą spausdinti dokumentą arba nuotrauką ir paspauskite mygtuką **Bendrinti**.
- 2. Braukite ekraną, kad atskleistumėte mygtuką Spausdinti, ir paspauskite jį.
- 3. Patikrinkite spausdinimo parametrus, tada paspauskite Spausdinti.

# Spausdinti iš "Chrome" OS

Toliau pateikti veiksmai pateikia visą šios temos procedūrą.

Spausdinimas iš "Chromebook" įrenginių yra toks pat paprastas, kaip įdiegti "HP Print for Chrome" plėtinį iš "Chrome" internetinės parduotuvės [\(https://chrome.google.com/webstore/detail/hp-print-for-chrome/cjanmonomjogheabiocdamfpknlpdehm\)](https://chrome.google.com/webstore/detail/hp-print-for-chrome/cjanmonomjogheabiocdamfpknlpdehm).

- 1. Pasirinkite savo turinį. Atidarykite norimą spausdinti dokumentą arba nuotrauką, bakstelėkite meniu piktogramą ir pasirinkite Spausdinti.
- 2. Pasirinkite spausdintuvą. Pasirinkite iš pasirodžiusio spausdintuvų sąrašo.
- 3. Patvirtinkite, kad pasirinktas tinkamas spausdintuvo ir spausdinimo parametras. Bakstelėkite Spausdinti ir rinkti spausdintus dokumentus.
- PASTABA: Spausdinimas galimas tik iš programų, siūlančių spausdinimą ar bendrinimą.

# Spausdinti, nuskaityti ir bendrinti iš "HP Smart App"

Norėdami valdyti spausdintuvo nuskaitymo ir spausdinimo funkcijas, naudokite mobiliojo įrenginio ekraną. Siųskite nuskaitymus tiesiai į mobilųjį įrenginį iš spausdintuvo. Spausdinkite PDF, nuotraukas, el. pašto priedus ir dar daugiau iš beveik bet kurios vietos.

"HP Smart App" galite atsisiųsti iš šių vietų:

- Android:<https://play.google.com/store/apps/details?id=com.hp.printercontrol>
- los:<https://itunes.apple.com/app/id469284907>

Įsitikinkite, kad įrenginys ir spausdintuvas veikia tame pačiame tinkle, ir atlikite toliau nurodytus veiksmus:

## "iOS" ir "Android" spausdinimas naudojant "HP Smart App"

Toliau pateikti veiksmai pateikia visą šios temos procedūrą.

- 1. Atidarykite "HP Smart App" ir pasirinkite spausdintuvą.
- 2. Pasirinkite, ar norite spausdinti dokumentus ar nuotraukas iš vietinio įrenginio, ar susieti "Google" diską, "Dropbox" ar kitas paskyras, kad pasiektumėte turinį.
- 3. Jei norite atlikti tokius koregavimus, naudokite redagavimo parinktis, kad koreguotumėte kokybę, spalvą ir kitus parametrus.
- 4. Bakstelėkite Spausdinti ir rinkti spausdintus dokumentus.

# "iOS" ir "Android" nuskaitymas ir bendrinimas su "HP Smart App"

Toliau pateikti veiksmai pateikia visą šios temos procedūrą.

- 1. Įkelkite popierių, į kurį reikia nuskaityti. Įdėkite dokumentą, kurį norite nuskaityti spausdintuve.
- 2. Atidarykite "HP Smart App" ir suaktyvinkite nuskaitymą iš jos. Dokumentą galite saugoti mobiliajame įrenginyje, siųsti jį el. paštu arba įkelti tiesiai į pageidaujamą debesies saugyklą.

# Spausdinti el. paštu (HP ePrint)

Viską, ką galite siųsti el. paštu, galite ir išspausdinti. Paprasčiausiai prie el. laiško pridėkite PDF ar kitą spausdinimo failą ir siųskite jį spausdintuvui skirtu adresu.

Galite spausdinti iš bet kurios vietos, kurioje yra interneto ryšys, nereikia spausdintuvo tvarkyklės, tačiau reikia nepamiršti kelių apribojimų:

- SVARBU: Norėdami įgalinti el. pašto spausdinimą, žr *Jgalinti el. pašto spausdinimą naudojant HP e. spaudą* 19 puslapyje.
	- Pridėti failai, kuriuos reikia spausdinti, turi būti PDF formatu.
	- Maksimalus failo dydis yra 10 MB, bet jūsų el. pašto serveryje gali būti nustatyta mažesnė riba.
	- Failai spausdinami originalaus dokumento dydžio (100% skalėje), normalios kokybės, spalvos ir paprastai stačios padėties (kai kurie spausdintuvai gali pasiūlyti autorotaciją).

Daugiau informacijos žr. [https://www.hpconnected.com.](https://www.hpconnected.com)

# Mobiliosios specifikacijos

Šioje temoje paaiškinamos sąvokos, susijusios su šia tema.

- Mobilieji įrenginiai turi turėti interneto ryšio ir el. pašto funkciją.
- Spausdinimo, nuskaitymo ir kopijavimo valdiklis reikalauja, kad mobilusis įrenginys ir spausdintuvas būtų tame pačiame tinkle.
- Spausdinimas el. paštu taip pat reikalauja, kad spausdintuvas būtų prijungtas prie interneto.
- Reikia "iOS 7.0" ir naujesnės versijos arba "Android KitKat4.4" ir naujesnės versijos.

# 7 Job queue management (užduoties eilės valdymas)

Tolesniuose skyriuose pateikiama išsami informacija apie šią temą.

# Užduočių eilė priekiniame skydelyje

Pagrindiniame ekrane bakstelėkite ,, kad peržiūrėtumėte užduočių eilę (-es) priekiniame skydelyje.

Galite pasirinkti Spausdinimo ir kopijavimo eilę arba Nuskaityti eilę ekrano kairėje esančiuose skirtukuose. Darbų eilės puslapyje rodomos visos pasirinktoje užduočių eilėje galimos užduotys.

# Spausdinti ir kopijuoti eilę

Spausdinimo ir kopijavimo eilė (-os) apima užduotis, kurios yra skirtinguose etapuose: gaunamos, analizuojamos, atvaizduojamos, spausdinamos, jau spausdinamos ir pan.

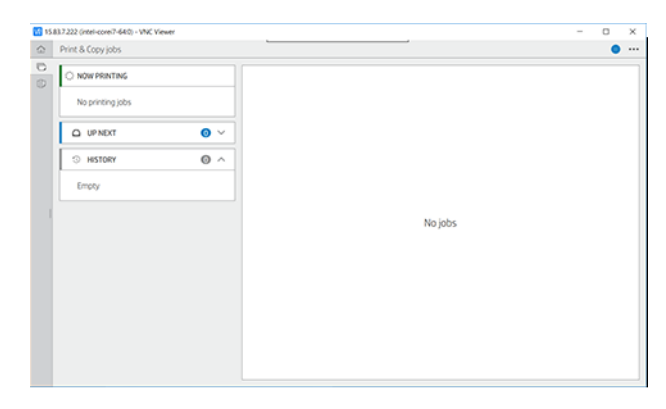

Bakstelėkite užduoties pavadinimą, kad pamatytumėte visą darbo informaciją, įskaitant informaciją apie būseną ir peržiūrą. Rodoma informacija priklauso nuo užduoties tipo.

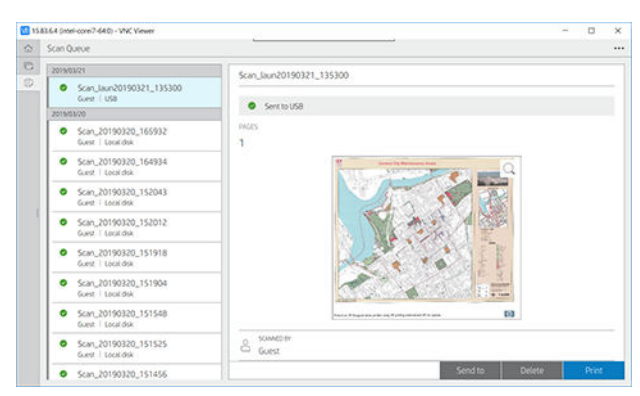

Aktyvioje eilėje spausdinamas darbas rodomas eilės viduryje, o išspausdintos užduotys yra žemiau, o užduotys spausdinamos aukščiau. Galite slinkti aukštyn ir žemyn. Slinkus eilė lieka statiška ir automatiškai nejuda.

<span id="page-92-0"></span>Kairiosios srities užduotys chronologine tvarka suskirstytos į keturias kategorijas ("Aukštyn kitas", "Dabar spausdinama", "Sulaikytas" ir "Retrospektyva") chronologine tvarka. Sulaikytas rodomas tik tada, kai yra sulaikyta viena ar daugiau užduočių. Po užduoties pavadinimu galite matyti jo būseną:

#### Iki kito

- Waiting to process (laukiama, kol apdoros): Užduotį gavo spausdintuvas ir ji laukia, kol bus sugeneruota.
- Processing (apdorojama): Spausdintuvas analizuoja ir atvaizduoja užduotį.
- Laukiama, kol bus išspausdinta arba pristabdyta: Darbas apdorojamas ir laukia, kol spausdinimo variklis bus paruoštas tęsti spausdinimą.

#### Dabar spausdinama

Darbas spausdinamas.

Pristabdyta: Darbas pristabdytas.

#### **Sulaikyta**

Darbas nebus spausdinamas, kol nesiimsite tam tikrų veiksmų. Turėtumėte atsakyti vienu iš šių būdų:

- On hold (sulaikyta): Privatus darbas: Įveskite PIN kodą, reikalingą darbui spausdinti. Po spausdinimo užduotis bus panaikinta iš eilės.
- O palaikykite: Asmeninis darbas: Užduotis nėra automatiškai spausdinama: turite ją pasirinkti iš eilės. Jokių detalių nematyti.
- Sulaikyta peržiūrai: Užduotis nėra automatiškai spausdinama: turite ją pasirinkti iš eilės.
- Sulaikytas dėl popieriaus neatitikimo: Įkelkite darbui reikalingą popierių.
- On hold for accounting (sulaikyta dėl apskaitos): Įveskite sąskaitos ID, kuris bus naudojamas užduočiai atlikti.
- On hold (sulaikyta): Atkurtas darbas: Po spausdintuvo atkūrimo kai kurios užduotys, kurios nebuvo išspausdintos, yra sustabdytos.

#### Istorija

- Atspausdinta: Chronologine tvarka, suskirstyta į šiandieną, vakar, praėjusią savaitę ir pan.
- Canceled (atšaukta): Atšaukė vartotojas.
- Nepavyko: Darbas nepavyko dėl vienos ar kelių priežasčių.

# Nuskaityti eilę

Nuskaitymo eilės struktūra yra panaši į spausdinimo ir kopijavimo eilę, bet su failais, sutvarkytais pagal datą. Pagrindinė informacija (pasirinkta paskirties vieta ir atitinkama jos būsena) yra kairiajame skydelyje, po kiekvienu darbu.

学 PASTABA: Kartais spausdinant galite matyti savarankiško aptarnavimo būseną, o tai reiškia, kad spausdintuvas atlieka tam tikrą užduotį, pvz., Popieriaus tipo keitimą arba spausdinimo režimo pakeitimą tarp tos pačios užduoties puslapių.

Dešinėje srityje po slinkties rodoma išsami informacija:

- Nuskaityta pagal
- Data ir laikas
- Failo tipas
- **•** Failo dydis (jei yra keli dydžiai, vertė bus **keli**)
- Turinio tipas
- Dydis
- Spalvų režimas
- Rezoliucija
- Paskirties

#### Nuskaityti eilės veiksmus

Kai kuriuos darbų eilės veiksmus lemia pasirinkti parametrai. Priklausomai nuo aplinkos, gali būti verta pakeisti kai kuriuos numatytuosius nustatymus; norėdami tai padaryti, pagrindiniame ekrane bakstelėkite (O), tada Užduočių valdymas. Arba darbo eilėje bakstelėkite ··· viršuje dešinėje, tada Parametrai.

#### Atspausti

Kairiajame skydelyje bakstelėkite spausdintiną užduotį, tada išsamios informacijos ekrane pasirinkite Spausdinti. Šiame ekrane pasirinkite kopijų skaičių, pasirinkite spartų nustatymą ir redaguokite spausdinimo nuostatas. Paspaudus Spausdinti, yra galimybė valdyti darbą darbų eilėje.

## Delete (ištrinti)

Norėdami panaikinti užduotį neautomatiniu būdu, pasirinkite užduotį ir bakstelėkite Naikinti.

#### Atšaukti siuntimą

Failo perkėlimas gali būti atšauktas, jei jo būsena yra: laukiama, kol bus išsiųstas arba išsiųstas.

## Siųsti į

Galima tik tuo atveju, jei failas jau išsiųstas arba nepavyko. Bakstelėje Siusti į parinktis, rodomos:

- [Į tinklo aplanką: galima tik tada, kai sukonfigūruotas tinklo aplankas. Matyti Konfigūruoti tinklo aplanką](#page-29-0) 22 puslapyje
- Norėdami gauti el. laišką: žr. [Konfigūruoti el. pašto serverį](#page-36-0) 29 puslapyje
- [Į "HP Smartstream": galima tik tuo atveju, jei įdiegtas "HP Smartstream". Matyti Priedų užsakymas](#page-190-0) 183 puslapyje
- USB atmintinė: žr. [Skenavimas ir kopijavimas](#page-101-0) 94 puslapyje

#### Nuskaityti eilės parinktis

#### <span id="page-94-0"></span>Naikinti visas nuskaitymo užduotis

Norėdami panaikinti visą darbų eilę: bakstelėkite ···, tada Naikinti visas užduotis.

#### Tvarkyti nuotoliniu būdu

Ekrano viršuje bakstelėkite ···, tada tvarkykite nuotoliniu būdu. Rodomas QR kodas. Norėdami pasiekti nuskaitytus failus EWS, nuskaitykite QR kodą arba įveskite rodomą URL.

Žr [Nuskaitymo eilėje įdėtajame žiniatinklio serveryje arba HP DesignJet priemonėje](#page-99-0) 92 puslapyje.

PASTABA: Įrenginys, naudojamas prisijungti prie šio saito, turi būti tame pačiame tinkle kaip ir spausdintuvas.

## Darbų eilės veiksmai

Kai kuriuos darbų eilės veiksmus lemia pasirinkti parametrai. Kai kuriuos numatytuosius nustatymus gali būti verta keisti, atsižvelgiant į jūsų aplinką. Norėdami tai padaryti, pagrindiniame ekrane bakstelėkite (O), tada Užduočių valdymas . Arba darbo eilės programėlėje viršutiniame dešiniajame kampe bakstelėkite  $\cdots$ , tada Parametrai.

#### Pristabdyti užduočių eilę

Darbų eilę galite pristabdyti bakstelėję (n) ir tęsti bakstelėję (n). Pauzė įsigalioja šiuo metu spausdinamo puslapio pabaigoje.

#### Reprint (spausdinti pakartotinai)

Skyriuje Retrospektyva bakstelėkite darbą, kurį norite spausdinti iš naujo. Išsamios informacijos ekrane bakstelėkite Spausdinti iš naujo. Kitame ekrane galite pasirinkti kopijų skaičių, šaltinį ir paskirties vietą.

#### Spausdinti toliau

Jei norite pakeisti darbo vietą eilėje, kuri bus spausdinama iš karto po šiuo metu vykstančios spausdinimo užduoties, pasirinkite norimą užduotį ir bakstelėkite mygtuką Spausdinti kitą.

#### Įgalinti spausdinimą dabar

Jjungus "Print Now", galite nutraukti kitą spausdinimo užduotį ir nedelsiant išspausdinti pasirinktą užduotį.

#### Pasirinkti, kada spausdinti užduotį

Šioje temoje paaiškinamos sąvokos, susijusios su šia tema.

PASTABA: Pasirinktys When To Start Printing (kada spausdinti) negali būti naudojamos su PostScript darbais.

Galite pasirinkti, kurioje vietoje norite spausdinti darbą eilėje. Bakstelėkite (o), tada Užduočių valdymo > Kada pradėti spausdinti.

Galite pasirinkti vieną iš trijų variantų:

- Kai pažymėta pasirinktis After Processing (po apdorojimo) spausdintuvas laukia, kol bus apdorota visa rinkmena ir tik tada pradeda spausdinti. Tai lėčiausias nustatymas, bet jis užtikrina geriausią didelių ar sudėtingų spaudinių kokybę
- Kai pažymėta pasirinktis **Immediately (nedelsiant)**, spausdintuvas spausdina puslapį tuo pačiu metu, kai jis apdorojamas. Tai sparčiausias nustatymas, tačiau spausdintuvas spausdinimo pusiaukelėje gali sustoti, nes jam prireikia apdoroti duomenis. Šio parametro nepatartina rinktis sudėtingiems, sodrių spalvų vaizdams spausdinti.
- Kai pažymėta pasirinktis Optimized (optimizuotas) (tai numatytasis nustatymas), spausdintuvas apskaičiuoja geriausią laiką, kada pradėti spausdinti laiką. Tai dažniausiai yra geriausias kompromisas tarp nustatymų After Processing (po apdorojimo) ir Immediately (nedelsiant).

#### Peržiūrėkite išsamią užduoties informaciją

Bakstelėkite užduoties pavadinimą, kad būtų rodoma išsami jo informacija, įskaitant informaciją apie būseną, puslapius, kopijas, bendrąją sumą ir peržiūrą. Slinkite žemyn, jei reikia, kad pamatytumėte visą informaciją.

Bakstelėję miniatiūrą, galite naršyti visuose darbo puslapiuose. Iš ten galite priartinti ir nutolinti (suspausti ir priartinti) ir pamatyti daugiau informacijos apie kiekvieną puslapį.

Aktyvioje eilėje spausdinamas darbas rodomas eilės viduryje, o išspausdintos užduotys yra žemiau, o užduotys spausdinamos aukščiau.

#### Keisti strategijas

Priekiniame skydelyje bakstelėkite > ··· > *O*ritinio strategijas.

Arba bakstelėkite  $\bigcirc$  > Užduočių valdymas > Roll strategijas.

Galimos toliau aptartos parinktys:

- Padidinkite produktyvumą: Padidinti spausdintuvo produktyvumą.
	- Darbo autorotacija: Spausdintuvas gali automatiškai pasukti užduotį, kad išsaugotų popierių.
- Automatinis ritinio pasirinkimas:
	- Ritinio pločio pasirinkimas: Spausdintuvas gali būti daugiau ar mažiau ribojantis renkantis ritinio plotį, ant kurio spausdinti. Jūs galite pasirinkti:
		- Spausdinti tik tuo pačiu pločiu: Kiekvienas puslapis spausdinamas to paties puslapio pločio ritinyje.
		- **o** Spausdinti tuo pačiu ar platesniu plotiu: Kiekvienas puslapis spausdinamas to paties pločio arba platesniame ritinyje.
	- Naudokite labiausiai išeikvotą ritinį (tik XL3600dr): Kai yra du su tuo pačiu popieriaus tipu ir pločiu, pasirinktas ritinėlis yra ritinėlis su mažiau popieriaus.
- Apsauga nuo popieriaus tipo (tik XL3600dr): Jūs galite išvengti spausdinimo netyčia ant specialių popieriaus tipų, apsaugodami juos. Apsaugoti tipai gali būti spausdinami tik tada, kai užduotyje nurodytas popieriaus tipas arba ritinėlis.

Taip pat žr. [Apsaugoti popieriaus tipą](#page-86-0) 79 puslapyje.

### <span id="page-96-0"></span>Išspręsti popieriaus neatitikimą

Jei šiuo metu spausdintuve įkeltas popierius netinka tam tikrai užduočiai ar puslapiui, spausdintuvas gali automatiškai išspręsti konfliktą arba pateikti keletą pasirinkimų, priklausomai nuo spausdintuvo strategijų. Tokį konfliktą gali sukelti darbas, išsiųstas į spausdintuvą be konkretaus ritinio ar popieriaus tipo, priskirto jam, arba spausdinimo metu pasibaigęs ritinėlis. Popieriaus neatitikimo parametrų meniu pateikiamos šios parinktys; šį meniu galite pasiekti iš darbo eilės  $\cdots$ , tada  $\bigcirc$ , tada neatitikimo veiksmus > Popieriaus neatitikimas ; arba

bakstelėję  $\circled{O}$ , tada užduočių valdymas > neatitikimo veiksmus > Popieriaus neatitikimą.

- Pristabdykite ir paklauskite (labiausiai ribojantis variantas): Spausdinimas sustabdomas, kol įkeliamas tinkamas popierius. Ši parinktis rekomenduojama, kai dalyvauja spausdintuvas. Pasirodo pranešimas, kuriame klausiama, ką norite daryti: atšaukite užduotį, vis tiek spausdinkite, sulaikykite arba įkelkite popierių. Šios parinktys taip pat galimos darbų eilėje.
- Laikykite darbą ir tęskite toliau: Sulaikykite nesuderintas užduotis, kol bus įkeltas tinkamas popierius, ir toliau spausdinkite likusią darbo eilės dalį. Spausdintuvas siunčia įspėjimą, kai užduotis sustabdoma. Ši parinktis rekomenduojama, kai spausdintuvas yra neprižiūrimas, net jei gali būti sutrikdytas užduoties vientisumas, kad būtų išvengta eilės sustabdymo. Įkėlus darbui reikalingą popierių, užduotis arba puslapiai atnaujinami automatiškai.
- Spausdinti bet kokiu atveju (mažiausiai ribojanti parinktis): Spausdinti ant bet kokio popieriaus yra pakrautas. Spausdintuvas pasirinks spausdintiną ritinį pagal šiuos kriterijus: pirmiausia ten, kur tinka puslapis, o tada tą patį popieriaus tipą. Ši parinktis niekada nepasirinks apsaugoto popieriaus tipo.

## Užduočių eilės parinktys

Norėdami pakeisti darbo eilės parinktis, bakstelėkite  $\{ \bullet \}$ , tada **Užduočių valdymas > Darbo eilė .** Arba eikite į tada  $\cdots$ , tada Parametrai > Darbo eilėje.

Galite pasirinkti maksimalų išspausdintų užduočių, kurias reikia turėti eilėje, skaičių, kada panaikinti išspausdintas užduotis ir ar naikinti sulaikytas užduotis po nurodyto laiko.

## Numatytosios spausdinimo nuostatos

Priekiniame skydelyje bakstelėkite (O), tada Numatytoji spausdinimo konfigūracija, kad apibrėžtumėte numatytąsias užduočių, siunčiamų į spausdintuvą iš nuotolinių vietų, ypatybes.

Parametrus galite nustatyti šiose srityse: Spausdinimo kokybė, Spalva, Popierius, Paraštės, PostScript, Spausdinimo paieška.

## Užduoties naikinimas

Jei spausdintuvui pritrūksta vietos naujoms užduotims, seniausios spausdintos užduotys automatiškai panaikinamos iš eilės.

Galite prašyti, kad spausdintos užduotys būtų automatiškai panaikintos iš eilės, kai bendras išspausdintų užduočių skaičius viršija nurodytą ribą (maksimalus skaičius retrospektyvos parametre) arba kai užduotys buvo išspausdintos daugiau nei prieš nurodytą laiką (išvalyti retrospektyvos parametrus).

Norėdami panaikinti sulaikytas užduotis, parametras **Naikinti sulaikytas užduotis** leidžia nustatyti laiką, po kurio šios užduotys bus pašalintos (2–48 val.).

Norėdami panaikinti užduotį neautomatiniu būdu, pasirinkite užduotį ir apačioje dešinėje bakstelėkite Naikinti.

Parinktis Naikinti panaikina užduotį iš eilės, o parinktis Atšaukti atšaukia darbą, bet palieka jį eilėje, pažymėtoje kaip Atšaukta vartotojo retrospektyvos kategorijoje.

Norėdami atšaukti užduotį spausdinant, bakstelėkite X. Norėdami atšaukti užduotį iš kategorijos "Aukštyn pirmyn", bakstelėkite sąrašo užduoties pavadinimą, tada apačioje dešinėje bakstelėkite Atšaukti užduotį.

**EX** PASTABA: Jei paliesite X, atšauksite tik šiuo metu vykdomą spausdinimo užduotį.

# Spausdinti užduočių eilę įdėtajame žiniatinklio serveryje arba HP DesignJet priemonėje

"HP DesignJet Utility" suteikia kitokį būdą pasiekti "Embedded Web Server" darbo valdymo įrenginius, tačiau įrenginiai yra lygiai tokie patys, nesvarbu, ar naudojate "Embedded Web Server", ar "HP DesignJet Utility".

Norėdami pamatyti eilę jdėtajame voratinklio serveryje, meniu Pagrindinis pasirinkite Darbų eilė.

# Spausdinimas

### Užduočių eilių puslapis

Pagal numatytąjį nustatymą visi vartotojai gali pasiekti užduočių eilę. Administratorius gali nustatyti slaptažodį, kad vartotojai, norėdami pasiekti puslapį, turėtų įvesti slaptažodį.

Darbų eilės puslapyje rodomos visos eilėje galimos užduotys. Į eilę įeina užduotys, kurios gaunamos, analizuojamos, atvaizduojamos, spausdinamos ir jau spausdinamos.

Integruotas tinklo serveris rodo šią kiekvienos spausdinimo užduoties informaciją:

- **Failo vardas: Užduoties pavadinimas.**
- Būsena: Dabartinė užduoties būsena.
- **Puslapiai**: Darbo puslapių skaičius.
- **Kopijos:** Spausdintų kopijų skaičius.
- Iš viso: Bendras puslapių skaičius (įskaitant kopijas).
- **Atsiuntė:** Vartotojo vardas.
- **Sąskaitos ID:** Užduoties sąskaitos ID.
- Data: Data ir laikas, pridėtas prie spausdintuvo gauto darbo, rodomas įdėtojo žiniatinklio serverio lokalėje.
- Failo šaltinis: Programa, iš kurios užduotis buvo išsiųsta spausdinti.
- Popierinė paskirties vieta: Pasirinkta išspausdintos užduoties išvesties parinktis.

Galite atlikti šias operacijas su vienu ar visais darbais eilėje:

- **· Atšaukti**: Atšaukia pasirinktus darbą. Turėsite patvirtinti prieš tai, kai darbas yra atšauktas. Užduotis išsaugoma spausdintuve, bet nebus spausdinama, kol nespustelėsite Reprint (spausdinti pakartotinai).
- Laikykite: Užlaiko pasirinkta užduotis, kol nepaspaudžiate Continue (tęsti), kad atspausdintumėte.
- Gyvenimo aprašymas: Visi darbai, kurie yra užlaikyti, bus toliau spausdinami.
- Perspausdinti: Padaro daugiau darbo kopijų.
- Kitas spausdinimas: Visus pasirinktus darbus nusiunčia į eilės pradžią.
- Bet kokiu atveju spausdinti: Spausdintuvas bandys spausdinti darbą, net jei su juo yra tam tikrų problemų.
- Naikinti: Ištrina pasirinktas užduotis iš užduoties eilės.. Jūsų paprašys patvirtinti prieš ištrinant užduotį.

#### Pirmenybės suteikimas užduočiai eilėje

Galite pasirinkti bet kurią užduotį eilėje ir spausdinti ją iškart po esamos. Pasirinkę darbą, spustelėkite Perkelti j priekį.

Jei įjungtas rikiavimas, užduotis, kuriai suteikta pirmenybė, vis tiek gali būti įterpta tarp kitų užduočių. Jei tikrai norite, kad šis darbas būtų atspausdintas toliau, o ne įdėtas į kitus, pirmiausia išjunkite lizdus priekiniame skydelyje ir tada perkelkite jį į eilės priekį.

Šiais atvejais mygtukas **Kitas spausdinimas** nerodomas:

- Užduotis jau perkelta į eilės pradžią.
- Užduotis sulaikyta šiuo atveju rodomas mygtukas Resume printing (atnaujinti spausdinimą).
- Užduotis sulaikyta šiuo atveju rodomas mygtukas Resume printing (atnaujinti spausdinimą).
- Užduotis su klaidos sąlyga.

#### Iš eilės ištrinkite užduotį

Įprastomis sąlygomis išspausdintos užduoties iš eilės šalinti nereikia, nes ji paprasčiausiai iškris iš eilės, kai bus nusiųsta daugiau failų. Tačiau, jei failą išsiuntėte per klaidą ir norite išvengti jo spausdinimo, galite tiesiog pasirinkti užduotį ir spustelėti Naikinti.

Tokiu pačiu būdu galite panaikinti užduotį, kuri dar nebuvo išspausdinta.

Jei užduotis šiuo metu spausdinama (jos būsena spausdinama), galite spustelėti Atšaukti, tada Naikinti.

#### Perspausdinti užduotį eilėje

Norėdami perspausdinti jau išspausdintą užduotį, iš eilės pasirinkite užduotį, tada spustelėkite Spausdinti iš naujo. Perspausdindami spausdinimo užduotį negalite pakeisti spausdinimo nustatymų, nes užduotis jau rastre.

#### Pranešimai apie užduočių būseną

Tolesniuose skyriuose pateikiama išsami informacija apie šią temą.

Toliau pateikti galimi užduočių būsenų pranešimai (maždaug tokia tvarka, kokia jie gali būti rodomi):

- Atsisiunčiama: Spausdintuvas gauna užduotį iš kompiuterio.
- **Processing** (apdorojama): Spausdintuvas analizuoja ir atvaizduoja užduotį.
- Waiting to print (laukiama, kol bus galima spausdinti): Darbas laukia, kol spausdinimo variklis taps laisvas, kad galėtų laisvai pradėti spausdinti.
- Jdėta: Spausdintuvas nustatytas naudojant "Insert=On" ir laukia kitų užduočių, kad užbaigtų lizdą ir pradėtų spausdinti.
- Preparing to print (ruošiama spausdinti): Prieš spausdindamas užduotį spausdintuvas atlieka rašymo sistemos patikrinimus.
- <span id="page-99-0"></span>Sulaikyta peržiūrai: Užduotis buvo išsiųsta su sulaikymo peržiūra parinktimi.
- <sub>e</sub> PASTABA: Jeigu spausdindamas užduotį spausdintuvas "pakimba" ir yra įjungta eiliškumo ypatybė, tai kitą kartą įjungus spausdintuvą iš dalies išspausdinta užduotis atsiras eilėje kaip on hold (sulaikyta). Kai tęsite užduotį, jis pradės spausdinti tą puslapį, kuriame jo darbas buvo pertrauktas.
- On hold for paper (sulaikyta dėl popieriaus): Užduoties spausdinti negalima, nes į spausdintuvą neįkeliamas tinkamas popierius. Įkelkite reikiamą popierių, ž[rPopieriaus tvarkymas](#page-44-0) 37 puslapyje.
- On hold for accounting (sulaikyta dėl apskaitos): Užduoties spausdinti negalima, nes spausdintuvas reikalauja, kad visos užduotys turėtų abonemento ID: įveskite abonemento ID, tada spustelėkite Tęsti, kad tęstumėte užduotį.
- · $\dot{\Omega}'$ : PATARIMAS: Norėdami nustatyti sąskaitos ID, žr. [Būtinas sąskaitos ID](#page-40-0) 33 puslapyje.
- Spausdinimas
- Drying (džiovinimas)
- Cutting paper (kerpamas popierius)
- Ejecting page (išstumiamas lapas)
- Cancelling (sustabdymas): Užduotis atšaukiama, bet liks spausdintuvo užduočių eilėje.
- Deleting (šalinimas): Užduotis naikinama iš spausdintuvo.
- **•** Printed (išspausdinta)
- Canceled (atšaukta): Spausdintuvas atšaukė užduotį.
- Canceled by user (atšaukta vartotojo)
- **Empty job** (tuščia užduotis): Darbe nėra nieko, ką būtų galima spausdinti.

#### Iš naujo aktyvuoti sulaikytą užduotį

Kai spausdintuvas sustabdo darbą, gausite įspėjimą, kuriame paaiškinama, kodėl darbas sustabdytas. Vykdykite ekrane pateikiamus nurodymus, kad nutrauktumėte sulaikymą ir kad būtų spausdinama toliau.

Žr Įspėjimai 225 [puslapyje.](#page-232-0)

# Nuskaitymo eilėje įdėtajame žiniatinklio serveryje arba HP DesignJet priemonėje

Norėdami pamatyti eilę jdėtajame voratinklio serveryje, bakstelėkite Darbų eilė >Nuskaitymo eilė.

Pagal numatytąjį nustatymą visi vartotojai gali pasiekti užduočių eilę. Administratorius gali nustatyti slaptažodį vartotojams, norintiems pasiekti puslapį.

Įdėtajame žiniatinklio serveryje rodoma ši kiekvienos užduoties informacija:

- Failo vardas: užduoties pavadinimas.
- Būsena: dabartinė užduoties būsena.
- Puslapiai: darbo puslapių skaičius.
- Data: data ir laikas, pridėtas prie nuskaitytos užduoties.
- Paskirtis: sandėliavimo vieta.

Galite atlikti šias operacijas su vienu ar visais darbais eilėje:

- Naikinti visus: panaikina visas užduotis iš darbo eilės lango viršuje. Jūsų paprašys patvirtinti prieš ištrinant užduotį.
- Naikinti: paspauskite lango apačioje esantį mygtuką, kad panaikintumėte pasirinktas užduotis iš darbo eilės. Jūsų paprašys patvirtinti prieš ištrinant užduotį.
- Atsisiųsti: pasirinktą užduotį galima atsisiųsti ir įrašyti į vietinį diską.
- Bakstelėkite peržiūra, kad pamatytumėte užduotį visame ekrane. Jei užduotis yra kelių puslapių, pasirinkite puslapį, kurį norite peržiūrėti.

# Nuskaitytų failų valdymas nuotoliniu būdu

Nuskaitymo proceso metu galite prašyti QR kodo, kad galėtumėte valdyti savo darbą nuotoliniu būdu. Nuskaitykite QR kodą mobiliuoju telefonu, kad nuotoliniu būdu pasiektumėte spausdintuvo įdėtąjį žiniatinklio serverį, ir pasirinkite užduotį, kurią norite valdyti iš darbo eilės.

**EX** PASTABA: Jūsų įrenginys turi būti tame pačiame tinkle kaip ir spausdintuvas.

# <span id="page-101-0"></span>8 Skenavimas ir kopijavimas

Tolesniuose skyriuose pateikiama išsami informacija apie šią temą.

# **Quicksets**

Nuskaitymas ir kopijavimas naudojant sparčiuosius rinkinius. "Quickset" yra pavadinta nustatymų grupė su nustatytomis numatytomis reikšmėmis, kurios padeda efektyviau ir yra patogios nepatyrusiems vartotojams.

# Gamykliniai greitieji rinkiniai

Spausdintuve yra keletas jau apibrėžtų gamyklinių sparčiųjų programų, skirtų palaikyti įprastus vartotojo reikalavimus. Sparčiuosius failus galima naudoti nuskaitymo, kopijavimo ir spausdinimo užduotims atlikti.

# Vartotojo sparčiųjų klavišų rinkiniai

Atsižvelgdami į spausdintuve nustatytas teises, galite kurti, naikinti, pertvarkyti arba keisti spartųjį rinkinį. Norėdami tai padaryti, parametrų taikomojoje programoje bakstelėkite Spausdinti, nuskaityti ir kopijuoti sparčiuosius rinkinius arba bakstelėkite Tvarkyti sparčiuosius rinkinius iš nuskaitymo, kopijavimo arba spausdinimo darbo eigos.

Jūsų spartieji rinkiniai gali būti dubliuojami, redaguojami laikinai arba visam laikui ir panaikinami. Gamyklinius sparčiuosius nustatymus galima tik dubliuoti.

Sparčiuosius paketus galite pertvarkyti iš sparčiųjų failų valdymo. Bakstelėkite visą spartųjį rinkinį ir vilkite jį į norimą padėtį. Paskutinis parametrų spartusis rinkinys visada rodomas pirmas.

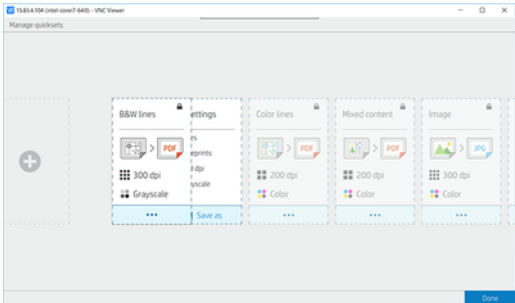

# Nuskaitymas

Toliau pateikti veiksmai pateikia visą šios temos procedūrą.

1. Bakstelėkite $\begin{bmatrix} \cdot \end{bmatrix}$ .

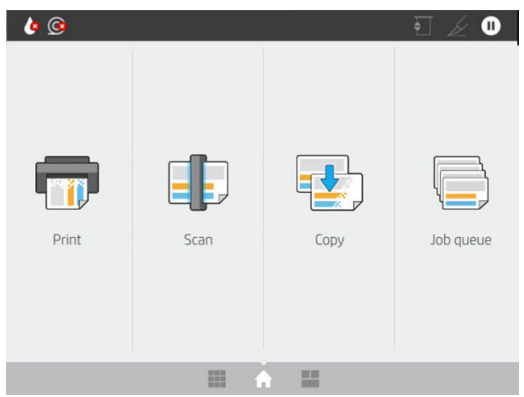

2. Pasirinkite tinkamą nuskaitymo užduoties spartųjį rinkinį. Bet kokį spartųjį nustatymą galima modifikuoti bakstelėjus **.** Galite pasirinkti failo formatą, vieną arba kelis puslapius ir pakeisti numatytąjį failo vardą.

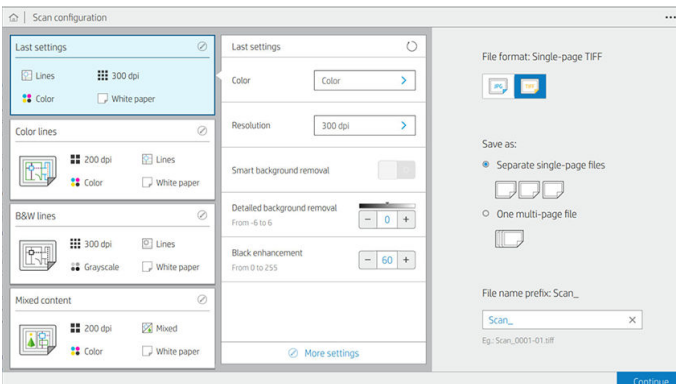

Norėdami visam laikui keisti spartųjį rinkinį, bakstelėkite ···, tada tvarkykite sparčiuosius rinkinius.

3. Pasirinkite nuskaitymo paskirties vietą.

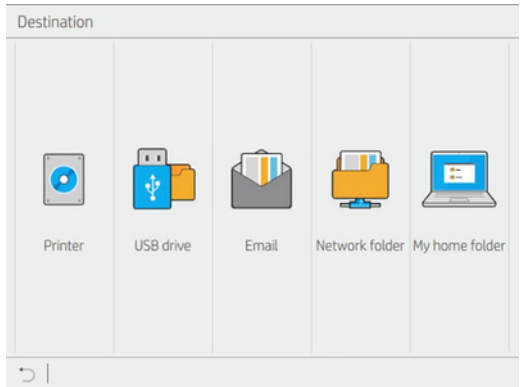

- Nuskaityti į spausdintuvą
- Nuskaityti į USB "flash" atmintinę
- Nuskaityti į el. paštą (jei el. pašto serveris sukonfigūruotas). Žr. Konfigūruoti el. pašto serverį 29 [puslapyje. Taip pat galite konfigūruoti adresų knygą. Matyti LDAP Konfigūruokite el. pašto adres](#page-36-0)[ų knygą](#page-28-0) 21 puslapyje
- [Nuskaityti į tinklo aplanką \(jei buvo pridėtas tinklo aplankas\). Matyti Konfigūruoti tinklo aplanką](#page-29-0) 22 puslapyje
- Nuskaityti į "HP SmartStream" aplanką (jei įdiegta)
- Nuskaityti į mano pagrindinį aplanką
- PASTABA: Jums reikia sukonfigūruoti LDAP prisijungimo serverį arba "Windows" prisijungimo konfigūraciją , kad galėtumėte nuskaityti į mano pagrindinį aplanką. Žr. <u>LDAP – prisijungimo serveris 30</u> puslapyje arba ["Windows" prisijungimo konfigūracija](#page-38-0) 31 puslapyje.
- 4. Įdėkite originalą, nukreiptą į viršų. Priekiniame skydelyje bus rodoma tiesioginė puslapio peržiūra. Procesą galite sustabdyti paspausdami mygtuką Stabdyti nuskaitymą.

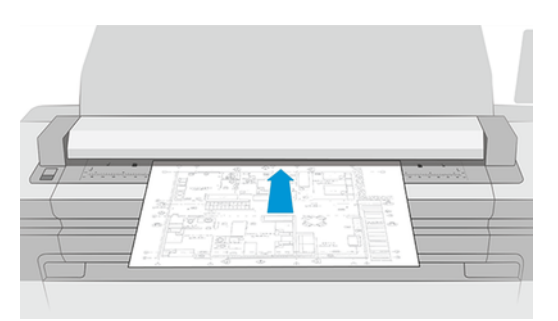

5. Paimkite originalą, kai skaitytuvas jį išleidžia.

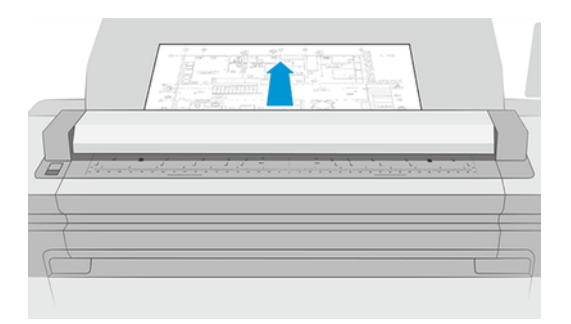

- PATARIMAS: Norėdami paleisti puslapį, galite pasirinkti automatinį leidimą "quickset" parametruose arba laikyti originalą sulaikytą, kol puslapio viršuje bakstelėsite arba įterpsite naują originalą.
- 6. Vienas iš naudingiausių variantų yra nuskaityti kelių puslapių arba vieno puslapio dokumentą.
	- Daugiapagelis: Rezultatas bus vienas failas, kuriame bus visi nuskaityti puslapiai.

Nuskaitydami kelių puslapių dokumentą, kai būsite paraginti, įterpkite kitą puslapį. Dešinėje ekrano pusėje esančiame skydelyje rodomas Įterpti naują puslapį.

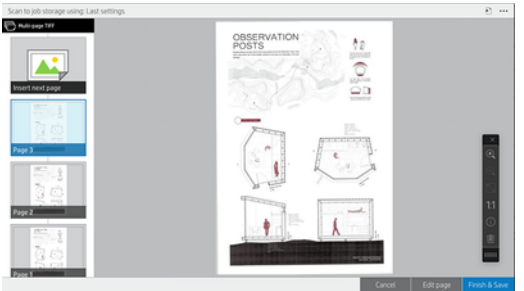

● Vieno puslapio: Rezultatas bus vieno puslapio failas kiekvienam nuskaitytam puslapiui.

Jei įterpiate kitą puslapį, sukuriamas naujas dokumentas.

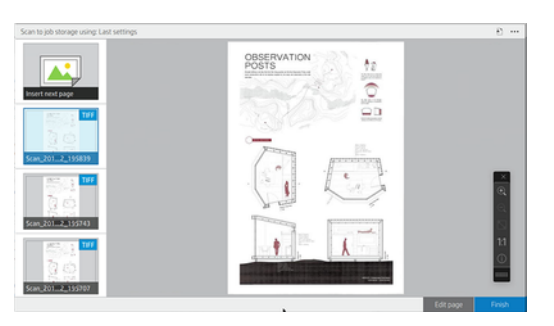

- PASTABA: ••• galite rodyti arba slėpti įrankių juostą, rodyti arba slėpti fono šalinimo parametrą ir keisti šių puslapių nuskaitymo parametrus. Pakeiskite parametrus taip, kaip norite, ir jie bus pritaikyti kitam nuskaitytam puslapiui.
- PASTABA: Naudodami įrankių juostos mygtukus galite priartinti ir nutolinti bei peržiūrėti skaitytuvo informaciją apie pasirinktą puslapį. Kelių puslapių dokumente galite panaikinti puslapį. Taip pat galite pasirinkti iš anksto nustatytus mastelio keitimo režimus, tinkamus ekranui, pradiniam dokumento dydžiui arba žiupsnelis, kad priartintumėte mastelį.
- **EX** PASTABA: Nuskaitytą puslapį galite redaguoti naudodami puslapį Redaguoti.
- 7. Išeikite iš nuskaitymo bakstelėdami Baigti vieno puslapio dokumentus ir jie bus įrašyti. Bakstelėkite Baigti ir įrašyti kelių puslapių dokumentus.
- 8. Bakstelėkite **Naujas nuskaitymas**, kad vėl nuskaitytumėte naudodami tuos pačius parametrus. Bakstelėkite Užduočių eilė, kad pamatytumėte nuskaitytų užduočių būseną. Naudodami USB peržiūros priemonę (tik nuskaitydami į USB), galite eiti į USB "flash" atmintinę, kad patvirtintumėte, jog darbas yra, ir jį peržiūrėti. Sužinokite [Nuskaityti eilę](#page-92-0) 85 puslapyje , kaip valdyti nuskaitymo užduotis.

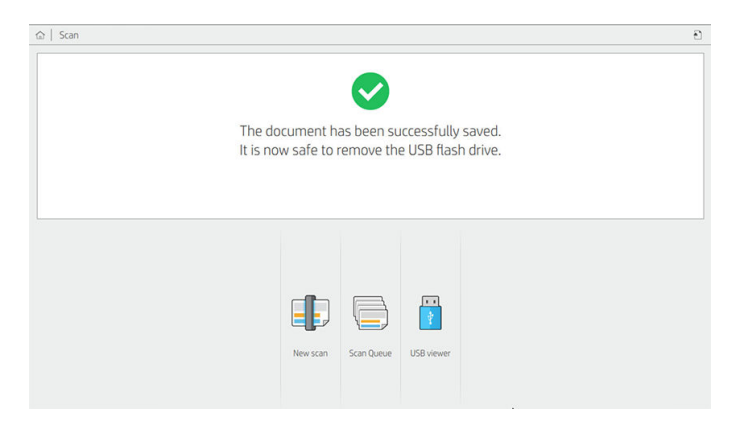

Nuskaitymo sparčiuosiuose rinkiniuose galimi šie parametrai:

- "Quickset" pavadinimas leidžia įvardyti spartųjį rinkinį, su kuriuo dirbate.
- Turinio tipas leidžia nustatyti turinio tipą į Eilutės, Mišrus arba Vaizdas.
- Originalus popieriaus tipas leidžia nustatyti turinio tipą į baltą popierių, fotopopierius, senas / perdirbtas popierius, permatomas popierius, projektas arba amoniakas / senas projektas.
- Brėžinių apvertimas leidžia apversti brėžinius.
- Automatinio leidimo originalas leidžia automatiškai išleisti puslapį, kai jis nuskaitomas.
- Įvesties dydis leidžia įvesties dydžio puslapį nustatyti į Automatinį, pasirinktinį dydį, galimų įkeltų ritinių sarašą (Ritinio plotis) arba fiksuotą standartinių dydžių sąrašą pagal ploti ir ilgį (Standartinis dydis).

Jei pasirinksite Pasirinktinį dydį, bus rodomi du nauji parametrai:

- Pasirinktinis plotis leidžia nustatyti konkretų nuskaitymo srities plotį arba įvesti 0 (nulį), kad būtų galima automatiškai aptikti plotį.
- Pasirinktinis ilgis leidžia nustatyti konkretų nuskaitymo srities ilgį, įvesti 0 (nulį), kad būtų galima automatiškai aptikti ilgį.
- Padėtis leidžia nustatyti puslapio padėtį į gulsčią arba stačią, kai įvesties dydis nustatomas kaip Pasirinktinis dydis arba bet koks standartinis dydis , išskyrus A0.
- Pozicionavimas leidžia nustatyti pradinio puslapio padėtį įvesties dydžio srityje, kai įvesties dydis nėra automatinis. Parinktys yra iš viršaus kairės, viršutinio centro, viršaus-dešinės, vidurio kairės, vidurio centro, vidurio-dešinės, apačios kairės, apačios centro, apačios-dešinės.

Pavyzdžiui, jei nuskaitote A1 originalą ir įvesties dydis yra mažesnis (pvz., A2), viršutinis kairysis padėties nustatymas apkarpo pradinį puslapį iš viršutinio kairiojo kampo.

Jei nuskaitote A2 originalą ir įvesties dydis yra didesnis (pvz., A1), pozicionuojant originalų vaizdą viršutiniame kairiajame kampe, viršutiniame kairiajame kampe, viršutiniame kairiajame kampe yra baltos paraštės ir dešinėje ir apačioje, kad būtų sukurtas A1 vaizdas.

- Nuskaitymo skiriamoji geba leidžia nustatyti skiriamąją gebą iki 200, 300, 600 arba 1200 dpi.
- Spalvų parinktys leidžia pasirinkti nespalvotą, pustonį arba spalvą.
- **· Išmanusis ir išsamus fono pašalinimas** gali būti naudojamas, jei turite originalą su fonu, kuris nėra visiškai baltas, arba originalą permatomame popieriuje.

Išmanusis fono pašalinimas analizuoja nuskaityto originalo turinį ir automatiškai pašalina foną, kad jis būtų visiškai baltas, nepašalinant turinio (linijų ir sričių). Išmanus pašalinimas galimas tik linijoms ir mišriems vaizdams (turinio tipas) "Grayscale" (spalvų parinktis). Po nuskaitymo proceso rodomas pagrindinis langas, eikite į ··· ir pasirinkite Fono pašalinimas.

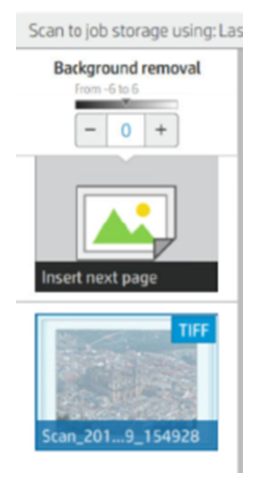

Išsamus fono pašalinimas leidžia tiksliai sureguliuoti protingo fono pašalinimo rezultatą, kai jis įjungtas, arba nustatyti rankinį fono pašalinimo lygį, kai išmanusis pašalinimas yra išjungtas, bet kokio tipo originalui. Šias vertes galite apibrėžti tamsesnės ir lengvesnės skalėje, matuojant reikšmėmis nuo -6 iki +6. Numatytoji abiejų pasirinkčių reikšmė yra nulis.

Pavyzdžiui, jei kopijuojate originalų projektą (linijas su mėlynu fonu), o išmaniojo fono pašalinimo rezultatas rodo tam tikrą foninį triukšmą, galite padidinti išsamų fono pašalinimą (pvz., iki +3), kad pašalintumėte foną ir padarytumėte jį baltesnį. Atminkite, kad protingas fono pašalinimas analizuoja kiekvieną puslapį; taigi, jei turite puslapius su skirtingais fonais, jis automatiškai nustato skirtingą kiekvieno puslapio pašalinimo reikšmę.

 $\Box$  PASTABA: Siekiant geresnių rezultatų, dauguma originalių popieriaus tipų turėtų būti įterpiami su jų turiniu (linijomis, srities laukais, pavadinimo laukais) per pirmuosius 8,4 cm nuskaitytos srities ilgį.

Amoniako / seno brėžinio popieriaus tipas gali būti įterptas iš bet kurios pusės, nes fono pašalinimas naudoja protingą algoritmą, optimizuotą originalams su nevienodu ar triukšmingu fonu.

Juodas patobulinimas gali būti naudojamas tamsiai pilkos spalvos keitimui į juodą.

Pavyzdžiui, jei kopijuojate brošiūrą su teksto ir paveikslėlių mišiniu, tekstas dažnai suskaitmeninamas iki spalvos, kurią galime matyti kaip juodą, bet iš tikrųjų yra tamsiai pilka. Kai spausdintuvas gauna šį pilką tekstą, jis gali būti spausdinamas pustoniu, o tai reiškia išsibarsčiusius taškus, o ne vientisą juodą.

Padidinę juodą didinimo reikšmę, galite priversti tekstą kopijuoti tikra juoda spalva, todėl jis atrodys aiškesnis. Atsargiai naudokite juodą didinimo parinktį, nes ji gali pakeisti kitas tamsias spalvas (ne tik pilkas) į juodą, todėl paveikslėlyje atsiranda mažų tamsių dėmių.

Tiek juodasis patobulinimas, tiek fono pašalinimo funkcija yra ribinės reikšmės, kai parametras turi įtakos pikseliams pagal tam tikrą reikšmę arba virš jos. Šias reikšmes apibrėžiate skalėje nuo mažo iki didelio lengvumo, matuojamo reikšmėmis nuo 0 iki 255 juodam patobulinimui ir nuo -6 iki +6, kad būtų galima išsamiai pašalinti foną.

Pavyzdžiui, nukopijavote originalą ir norite jį patobulinti, padarydami tekstą juodesnį, o foną baltesnį. Sureguliuokite juodo didinimo reikšmę aukštyn nuo numatytojo nulio (pvz., iki 25) ir padidinkite išsamų fono pašalinimą (pvz., iki 6), kad pikseliai su mažomis lengvumo reikšmėmis būtų juodi, o lengvesni fono pikseliai būtų balti.

- De-iškreipimas leidžia įjungti arba išjungti skaitmeninį iškraipymą.
- Sumažinkite nuskaitymo greitį, kad pagerintumėte kokybę , galite sumažinti nuskaitymo greitį, kad gautumėte geresnius nuskaitymo rezultatus nuskaitydami 200 ir 300 dpi.
- Formatas leidžia nustatyti failo formatą į vieno puslapio PDF, kelių puslapių PDF, JPG, vieno puslapio TIFF, kelių puslapių TIFF arba PDF/A.
- PASTABA: PDF failo išvestis galimas tik turint atitinkamą licenciją. Jei turite licenciją, įjunkite nustatymą priekiniame skydelyje: (O), tada skaitytuvo nuostatos > PDF/A.
- Suspaudimas leidžia nustatyti suspaudimo lygį.
- · Failo vardo priešdėlis leidžia nustatyti sugeneruoto failo vardo priešdėlį.
- Darbo vietos saugojimo režimas siūlo dvi parinktis:
	- Nuskaitymas ir naikinimas: Nuskaityti failai neįrašomi nuskaitymo eilėje.
	- Nuskaitymas ir saugojimas: Nuskaityti failai įrašomi nuskaitymo eilėje.

# Kopijavimas

Toliau pateikti veiksmai pateikia visą šios temos procedūrą.

1. Bakstelėkite .

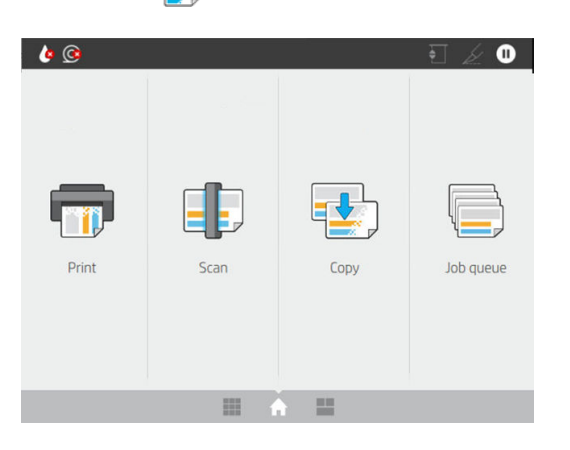

2. Pasirinkite tinkamą kopijavimo užduoties spartųjį rinkinį. Bet kokį spartųjį nustatymą galima modifikuoti bakstelėjus **.** 

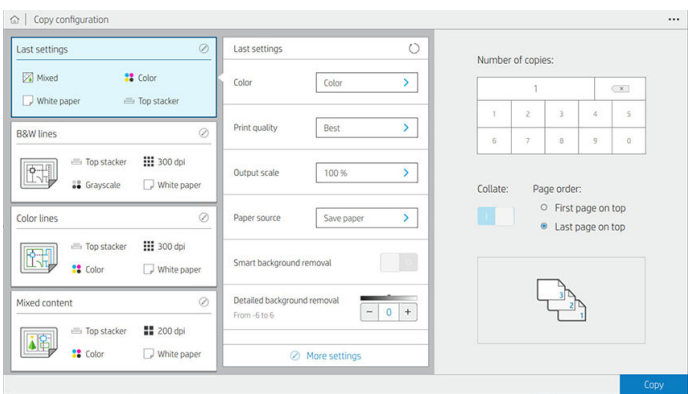
3. Galite pasirinkti kopijų skaičių, puslapio tvarką (pirmąjį arba paskutinį puslapį viršuje) ir ar norite palyginti.

Dešinėje ekrano pusėje parodyta, kaip bus spausdinama užduotis (priklausomai nuo kopijų skaičiaus, palyginimo, užsakymo ir išvesties įrenginio).

4. Kopijavimo režimą galite pakeisti ..., tada Pasirinkite kopijavimo režimą.

Kopijavimo režimas leidžia pasirinkti iš dviejų kopijavimo užduočių spausdinimo būdų:

- Siųsti kopijavimo užduotį tiesiogiai spausdinti eilę nuskaitant
	- Skenuojant puslapius spausdinti kopijavimo užduotį (priklauso nuo išvesties paskirties vietos ir spausdinimo nuostatų).
	- Kopijavimo užduotis yra svarbesnė už kitas eilės užduotis.
	- Kopijavimo užduoties puslapių naikinimo parinktis negalima.
	- Įvesties ilgis visada yra automatinis: negalite nustatyti neautomatinės reikšmės.
	- Jei norite spausdinti skubią užduotį, nutraukiančią šiuo metu spausdinamą užduotį, pasirinkite Leisti kopijuoti, kad nutrauktumėte dabartinę spausdinimo užduotį.

PASTABA: Kai pasirinktas puslapio užsakymas neatitinka išeigos įrenginiui reikalingo užsakymo arba kai suaktyvinamas palyginimas, programa siunčiama į darbo eilę, kai paliečiate **Baigti ir spausdinti**.

- Nuskaityti visus puslapius, tada siųsti į spausdinimo eilę
	- Nuskaitant visus puslapius, spausdinti kopijavimo užduotį.
	- Užduočių eilė toliau spausdina kitas užduotis kopijavimo užduoties metu.
	- Yra galimybė panaikinti kopijavimo užduoties puslapius.
	- Galima parinktis redaguoti užduoties puslapius.
- 5. Norėdami tęsti, bakstelėkite Kopijuoti.
- 6. Įdėkite originalą, nukreiptą į viršų.

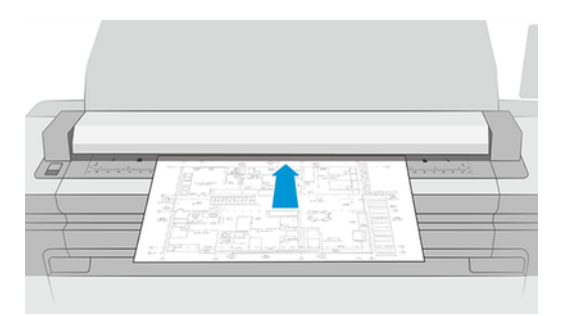

7. Kitame ekrane galite peržiūrėti kiekvieno nukopijuoto puslapio peržiūrą ir naršyti miniatiūras.

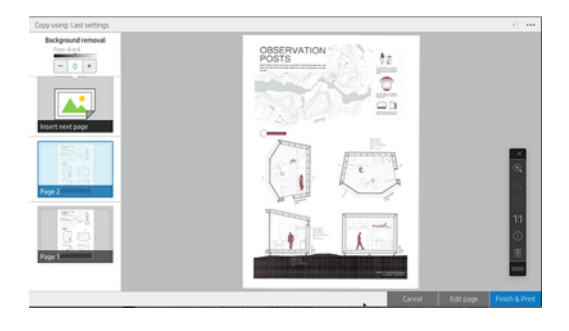

- **E** PASTABA: ••• galite rodyti arba slėpti įrankių juostą, rodyti arba slėpti fono šalinimo parametrą ir keisti šių puslapių kopijavimo parametrus. Pakeiskite parametrus taip, kaip norite, ir jie bus pritaikyti kitam nuskaitytam puslapiui.
- PASTABA: Naudodami įrankių juostos mygtukus galite priartinti ir nutolinti bei peržiūrėti skaitytuvo informaciją apie pasirinktą puslapį. Galite naudoti funkciją "pinch to Zoom", pasirinkti iš anksto nustatytus mastelio keitimo režimus, atitinkančius ekraną arba pradinį dokumento dydį. Naudodami puslapį Nuskaityti visus puslapius, tada siųsti spausdinti eilės kopijavimo režimą, galite panaikinti puslapį.
- 8. Bakstelėkite Baigti, kai nebėra kopijuotinų puslapių. Jei pasirinkote netiesioginį spausdinimą, bakstelėkite Baigti ir spausdinti.
- 9. Jei pasirinkote netiesioginį spausdinimą, galite redaguoti puslapius arba atšaukti, kad grįžtumėte į pradinį.

Jei prieš pradėdami kopiją norite pakeisti pagrindinius sparčiųjų rinkinių parametrus, galite … ir tada pasirinkti Rodyti sparčiojo rinkinio išsamios informacijos skydelį.

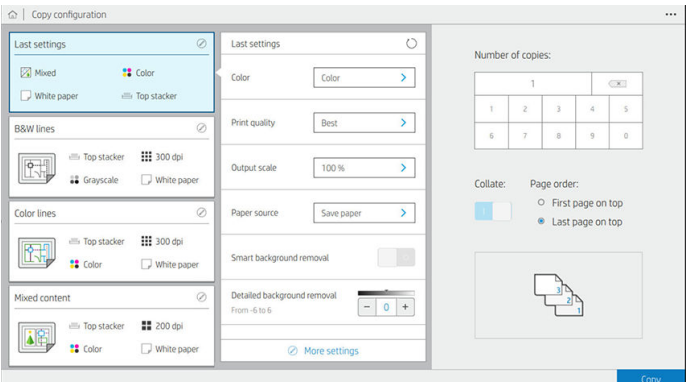

Kopijavimo sparčiuosiuose rinkiniuose galimi šie parametrai:

- "Quickset" pavadinimas leidžia įvardyti spartųjį rinkinį, su kuriuo dirbate.
- Turinio tipas leidžia nustatyti turinio tipą į Eilutės, Mišrus arba Vaizdas.
- Originalus popieriaus tipas leidžia nustatyti turinio tipą į baltą popierių, fotopopierius, senas / perdirbtas popierius, permatomas popierius, projektas arba amoniakas / senas projektas.
- Brėžinių apvertimas leidžia apversti brėžinius (ar ne).
- Automatinio leidimo originalas leidžia automatiškai išleisti puslapį, kai jis nuskaitomas.

Jvesties dydis leidžia įvesties dydžio puslapį nustatyti į Automatinį, pasirinktinį dydį, galimų įkeltų ritinių sąrašą (Ritinio plotis) arba fiksuotą standartinių dydžių sąrašą pagal plotį ir ilgį (Standartinis dydis).

Jei pasirinksite Pasirinktinį dydį, bus rodomi du nauji parametrai:

- Pasirinktinis plotis leidžia nustatyti konkretų nuskaitymo srities plotį arba įvesti 0 (nulį), kad būtų galima automatiškai aptikti plotį.
- Pasirinktinis ilgis leidžia nustatyti konkretų nuskaitymo srities ilgį, įvesti 0 (nulį), kad būtų galima automatiškai aptikti ilgį.
- Padėtis leidžia nustatyti puslapio padėtį į gulsčią arba stačią, kai įvesties dydis nustatytas kaip Pasirinktinis dydis, Ritinio plotis arba bet koks standartinis dydis , išskyrus A0.
- Pozicionavimas leidžia nustatyti pradinio puslapio padėtį įvesties dydžio srityje, kai įvesties dydis nėra automatinis. Parinktys yra iš viršaus kairės, viršutinio centro, viršaus-dešinės, vidurio kairės, vidurio centro, vidurio-dešinės, apačios kairės, apačios centro, apačios-dešinės.

Pavyzdžiui, jei nuskaitote A1 originalą ir įvesties dydis yra mažesnis (pvz., A2), viršutinis kairysis padėties nustatymas apkarpo pradinį puslapį iš viršutinio kairiojo kampo.

Jei nuskaitote A2 originalą ir įvesties dydis yra didesnis (pvz., A1), pozicionuojant originalų vaizdą viršutiniame kairiajame kampe, viršutiniame kairiajame kampe, viršutiniame kairiajame kampe yra baltos paraštės ir dešinėje ir apačioje, kad būtų sukurtas A1 vaizdas.

- Nuskaitymo skiriamoji geba leidžia nustatyti skiriamąją gebą iki 200, 300 arba 600 dpi.
- Spalvų parinktys leidžia pasirinkti nespalvotą, pustonį arba spalvą.
- Išmanusis ir išsamus fono pašalinimas gali būti naudojamas, jei turite originalą su fonu, kuris nėra visiškai baltas, arba originalą permatomame popieriuje.

Išmanusis fono pašalinimas analizuoja nuskaityto originalo turinį ir automatiškai pašalina foną, kad jis būtų visiškai baltas, nepašalinant turinio (linijų ir sričių). Išmanus pašalinimas galimas tik linijoms ir mišriems vaizdams (turinio tipas) "Grayscale" (spalvų parinktis).

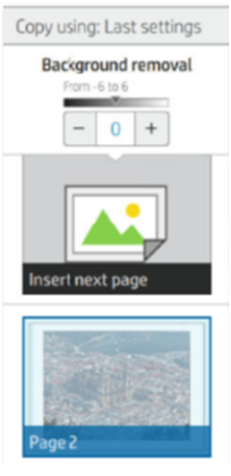

Išsamus fono pašalinimas leidžia tiksliai sureguliuoti protingo fono pašalinimo rezultatą, kai jis įjungtas, arba nustatyti rankinį fono pašalinimo lygį, kai išmanusis pašalinimas yra išjungtas, bet kokio tipo originalui. Šias vertes galite apibrėžti tamsesnės ir lengvesnės skalėje, matuojant reikšmėmis nuo -6 iki +6. Numatytoji abiejų pasirinkčių reikšmė yra nulis.

Pavyzdžiui, jei kopijuojate originalų projektą (linijas su mėlynu fonu), o išmaniojo fono pašalinimo rezultatas rodo tam tikrą foninį triukšmą, galite padidinti išsamų fono pašalinimą (pvz., iki +3), kad pašalintumėte foną ir padarytumėte jį baltesnį. Atminkite, kad protingas fono pašalinimas analizuoja kiekvieną puslapį; taigi, jei turite puslapius su skirtingais fonais, jis automatiškai nustato skirtingą kiekvieno puslapio pašalinimo reikšmę.

PASTABA: Siekiant geresnių rezultatų, dauguma originalių popieriaus tipų turėtų būti įterpiami su jų turiniu (linijomis, srities laukais, pavadinimo laukais) per pirmuosius 8,4 cm nuskaitytos srities ilgį.

Amoniako / seno brėžinio popieriaus tipas gali būti įterptas iš bet kurios pusės, nes fono pašalinimas naudoja protingą algoritmą, optimizuotą originalams su nevienodu ar triukšmingu fonu.

● Juodas patobulinimas gali būti naudojamas tamsiai pilkos spalvos keitimui į juodą.

Pavyzdžiui, jei kopijuojate brošiūrą su teksto ir paveikslėlių mišiniu, tekstas dažnai suskaitmeninamas iki spalvos, kurią galime matyti kaip juodą, bet iš tikrųjų yra tamsiai pilka. Kai spausdintuvas gauna šį pilką tekstą, jis gali būti spausdinamas pustoniu, o tai reiškia išsibarsčiusius taškus, o ne vientisą juodą.

Padidinę juodą didinimo reikšmę, galite priversti tekstą kopijuoti tikra juoda spalva, todėl jis atrodys aiškesnis. Atsargiai naudokite juodą didinimo parinktį, nes ji gali pakeisti kitas tamsias spalvas (ne tik pilkas) į juodą, todėl paveikslėlyje atsiranda mažų tamsių dėmių.

Tiek juodasis patobulinimas, tiek fono pašalinimo funkcija yra ribinės reikšmės, kai parametras turi įtakos pikseliams pagal tam tikrą reikšmę arba virš jos. Šias vertes apibrėžiate skalėje nuo mažo iki didelio lengvumo, matuojamo reikšmėmis nuo 0 iki 225 juodo padidinimo ir nuo -6 iki +6, kad būtų galima išsamiai pašalinti foną.

Pavyzdžiui, nukopijavote originalą ir norite jį patobulinti, padarydami tekstą juodesnį, o foną baltesnį. Sureguliuokite juodo didinimo reikšmę aukštyn nuo numatytojo nulio (pvz., iki 25) ir padidinkite išsamų fono pašalinimą (pvz., iki 6), kad pikseliai su mažomis lengvumo reikšmėmis būtų juodi, o lengvesni fono pikseliai būtų balti.

- Kontrastas leidžia nustatyti kontrasto lygį.
- De-iškreipimas leidžia jjungti arba išjungti skaitmeninį iškraipymą.
- Sumažinkite nuskaitymo greitį, kad pagerintumėte kokybę , galite sumažinti nuskaitymo greitį, kad gautumėte geresnius nuskaitymo rezultatus nuskaitydami 200 ir 300 dpi.
- Spausdinimo kokybė leidžia nustatyti spausdinimo kokybę eilutėse / greitose, vienodose srityse arba didelėje detalėje.
- Išvesties skalė leidžia pasirinkti išvesties puslapio dydį.
- Popieriaus šaltinis leidžia nurodyti spausdinimą ant 1 arba 2 ritinio, arba galite pasirinkti Įrašyti popierių, kuris automatiškai pasirenka siauriausią ritinį, ant kurio tinka spausdinimas (jei įkeliami du ritiniai).
- $\mathbb{B}^*$  PASTABA: Spausdintuvo parametro Ritinio pločio pasirinkimas turi dvi reikšmes: Spausdinti tik tuo pačiu pločiu ir spausdinti tuo pačiu pločiu arba platesniu plotiu. Pasirinkus Spausdinti tik tuo pačiu pločiu , kiekvienas puslapis spausdinamas tik ant ritinio, kurio plotis yra toks pat kaip puslapio.
- Popieriaus kategorija leidžia keisti spausdinimui naudojamo popieriaus kategoriją.
- Sukimasis leidžia nustatyti sukimąsi į Automatinį, 0°, 90°, 180°arba 270°.
- Lygiuotė leidžia nuspręsti dėl vaizdo padėties ritinyje.
- Kopijuoti paraštes galite keisti numatytąsias spausdintuvo paraštes.
- Sandėliavimas siūlo du variantus:
	- Spausdinti ir naikinti: Užduotis neišsaugoma darbų eilėje.
	- Spausdinti ir saugoti: Užduotis išlaikoma darbų eilėje.
- Išeigos paskirties vieta leidžia pasirinkti popieriaus produkciją iš spausdintuvui pasiekiamų išeigų.

## Skaitytuvo nuostatos

Tolesniuose skyriuose pateikiama išsami informacija apie šią temą.

Šiuos parametrus galite pasirinkti bakstelėję (O), tada skaitytuvo nuostatas.

- **· Spausdinimo skaitytuvo IQ siužetas** yra [Skaitytuvo diagnostikos braižymas](#page-123-0) 116 puslapyje išsamesnis.
- Kalibravimo skaitytuvą rasite [Suderinkite skaitytuvą](#page-184-0) 177 puslapyje išsamesnės informacijos.
- Apkrovos vėlavimas leidžia pridėti vėlavimą prieš skaitytuvo sklaidos kanalus pradiniame dokumente.

**EX** PASTABA: Minimalus vėlavimas yra 1 sekundė, jei reikia, galite pridėti daugiau.

- PDF/A leidžia įgalinti ARCHYVAVIMO PDF/A formatą.
- Patobulintos baltų popierių spalvos leidžia užfiksuoti patobulintas spalvas, kai originalus popieriaus tipas yra baltas popierius.

## Skaitytuvo trikčių diagnostika

Šiame skyriuje rodomi dažniausiai pasitaikantys defektai ir gedimo režimai, rūšiuojami pagal aktualumą ir išvaizdos dažnumą.

Defektas yra dažnas vaizdo artefaktas, kuris paprastai pasirodo naudojant bet kurį NVS skaitytuvą. Taip yra dėl neteisingų nustatymų, produkto apribojimų ar lengvai išsprendžiamų klaidų. Gedimo režimas atsiranda dėl kai kurių skaitytuvo komponentų gedimų.

Kai kurie čia siūlomi korekciniai veiksmai reikalauja naudoti skaitytuvo diagnostikos sklypą, kurį galite spausdinti ir nuskaityti, kaip nurodyta [Skaitytuvo diagnostikos braižymas](#page-123-0) 116 puslapyje. Skaitytuvui išbandyti nenaudokite jokios spausdintos šio vadovo versijos, nes čia pateiktų vaizdų skiriamoji geba yra nepakankama. Naudokite diagnostikos sklypą, kai rekomenduojama, reaguodami į bet kurią iš šiame skyriuje aprašytų klaidų.

Rekomenduojama valyti NVS jutiklius pirmojo montavimo metu ir bet kuriuo metu, kad būtų užtikrinta gera skenavimo kokybė.

#### Atsitiktinės vertikalios linijos

Toliau pateikti veiksmai pateikia visą šios temos procedūrą.

Tai yra viena iš labiausiai paplitusių lapų skaitytuvų problemų. Paprastai vertikalius dryžius sukelia dulkių dalelės skaitytuvo viduje arba netinkamas skaitytuvo paskirstymas (tokiais atvejais problemą galima išspręsti). Štai keletas vaizdų, kenčiančių nuo vertikalių linijų ar dryžių, pavyzdžių. Atkreipkite dėmesį į juodą rodyklę, nurodančią nuskaitymo kryptį šiuose pavyzdžiuose.

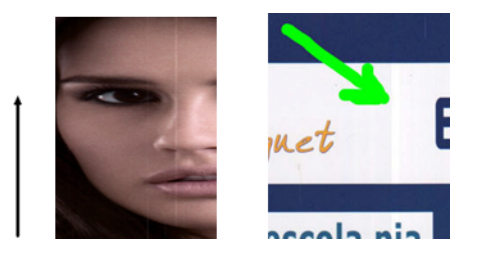

- 1. [Išvalykite skaitytuvo stiklo plokštę ir originalą, kurį reikia nuskaityti, kaip aprašyta Skaitytuvo stiklo plokštės](#page-181-0) valymas 174 puslapyje. Po to iš naujo nuskaitykite originalą.
- 2. Jei dryžiai lieka, iš naujo suskirstykite skaitytuvą, kaip nurodyta [Suderinkite skaitytuvą](#page-184-0) 177 puslapyje. Prieš kalibruodami skaitytuvą įsitikinkite, kad valote techninės priežiūros lapą, ir patikrinkite, ar techninės priežiūros lapas nepažeistas (jei taip, paskambinkite palaikymo atstovui ir paprašykite naujo priežiūros lapo). Atlikus kalibravimą, iš naujo nuskaitykite originalą.
- 3. Jei dryžiai vis dar lieka, vizualiai patikrinkite skaitytuvo stiklo plokštelę. Jei jis pažeistas (subraižytas ar sulaužytas), paskambinkite savo palaikymo atstovui.
- 4. Jei dryžiai lieka, stiklo plokštelėje gali būti dulkių dalelių. Atsargiai išimkite stiklinę plokštelę ir išvalykite, kaip aprašyta [Skaitytuvo stiklo plokštės valymas](#page-181-0) 174 puslapyje.
- **学 PASTABA:** Vertikalių dryžių problema ne visada gali būti išspręsta dėl CIS technologijos technologinių apribojimų. HP siūlo HD skaitytuvus su CCD technologija aukštesniems kokybės reikalavimams. Jei dryžiai lieka po pirmiau nurodytų korekcinių veiksmų, negalima imtis jokių tolesnių veiksmų vaizdo kokybei pagerinti, išskyrus brangesnio CCD skaitytuvo pirkimą.

#### Raukšlės ar raukšlės

Toliau pateikti veiksmai pateikia visą šios temos procedūrą.

Skeneriai, pagrįsti NVS technologija, turi didelę optinę skiriamąją gebą savo fokusavimo plokštumoje, už labai ribotą lauko gylį. Taigi vaizdai yra aštrūs ir išsamūs, kai nuskaitytas originalas yra visiškai plokščias prieš stiklo plokštę. Tačiau, kai originale yra raukšlių ar raukšlių, šie defektai yra aiškiai matomi nuskaitytame vaizde (kaip parodyta toliau pateiktame pavyzdyje).

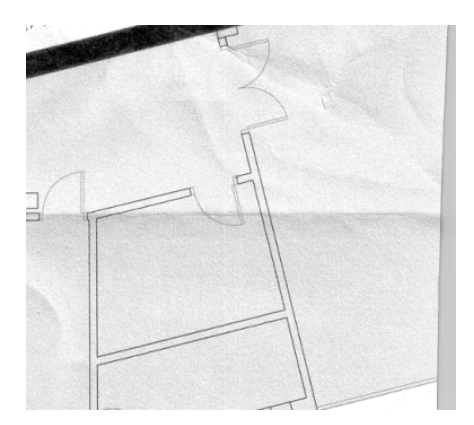

- 1. Iš naujo nuskaitykite originalą, nustatykite turinio tipą į **Vaizdas** ir kontrasto bei fono valymą iki nulio.
- 2. Jei problema išlieka, iš naujo nuskaitykite originalą mažesne skaitytuvo skiriamąja geba (standartinė kokybė, jei nuskaitote, greitas arba įprastas, jei kopijuojate). Tai taip pat gali padėti kuo labiau išlyginti originalą rankiniu būdu prieš jį dar kartą nuskaitydami.

PASTABA: Raukšlių problema ne visada gali būti išspręsta dėl CIS technologijos technologinių apribojimų. HP siūlo HD skaitytuvus su CCD technologija aukštesniems kokybės reikalavimams. Jei raukšlės lieka po pirmiau paaiškintų korekcinių veiksmų, negalima imtis jokių tolesnių veiksmų, kad pagerėtų vaizdo kokybė, išskyrus brangesnį CCD skaitytuvą.

#### Eilučių nutraukimas

Toliau pateikti veiksmai pateikia visą šios temos procedūrą.

Nuskaitydami ar kopijuodami didelius originalus, kartais galite rasti tokių problemų, kaip parodyta šiame paveikslėlyje, kur tiesi linija (ji nebūtinai turi būti horizontali) atsiranda su pertraukomis ar mažais žingsniais. Atkreipkite dėmesį į juodą rodyklę, nurodančią nuskaitymo kryptį šiame pavyzdyje.

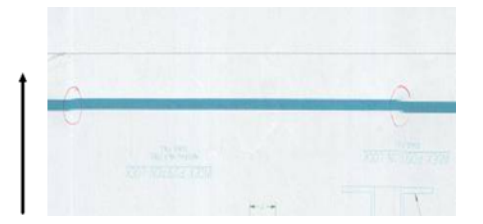

- 1. Pakartokite nuskaitymą, pageidautina naudodami didesnę skiriamąją gebą, ir šį kartą įsitikinkite, kad produktas yra teisingai išdėstytas (jis yra plokščias ant grindų ir nejuda) ir kad spausdintuvas nespausdina skenuojant. Originalo pasukimas 90 ar 180 laipsnių kampu ir vėl nuskaitymas taip pat gali išspręsti problemą.
- 2. Jei problema išlieka, patikrinkite, ar nuskaitytas originalas nėra iškreiptas ir ar nuskaitymo metu jis nėra [iškreiptas. Jei taip, žiūrėkite Neteisingas popieriaus iš anksto, iškreipti skenavimo metu, arba horizontalios](#page-118-0) raukšlės 111 puslapyje. Taip pat galbūt norėsite išjungti automatinį iškreipimo algoritmą, kaip nurodyta [Nukopijuotas arba nuskaitytas vaizdas yra labai iškreiptas](#page-121-0) 114 puslapyje.
- 3. [Jei nėra skew, bet problema išlieka, išvalykite ir kalibruokite skaitytuvą, kaip nurodyta Skaitytuvo](#page-181-0) priežiūra 174 puslapyje. Kalibravimo metu stenkitės nejudinti spausdintuvo (spausdintuvas neturėtų būti spausdinamas skaitytuvo kalibravimo metu) ir prieš pradėdami kalibravimą patikrinkite, ar priežiūros lapas yra teisingai išdėstytas. Taip pat patikrinkite, ar techninės priežiūros lapas nėra pažeistas prieš kalibruojant skaitytuvą (senas ar pažeistas priežiūros lakštas gali sukelti šią problemą); jei jis pažeistas, paskambinkite palaikymo atstovui ir paprašykite naujo techninės priežiūros lapo.
- 4. Jei problema išlieka, toliau analizuokite šias diagnostikos sklypo sritis:
	- a. 4 (nuo A iki E modulio).
	- b. 10, modulių sankirtoje.
	- c. 13 A ir E moduliuose ir 14 moduliuose B, C ir D.

Jei matote bet kurį iš šių defektų tiriamose srityse, paskambinkite savo palaikymo atstovui ir praneškite apie "linijos nutraukimo" klaidą po kalibravimo.

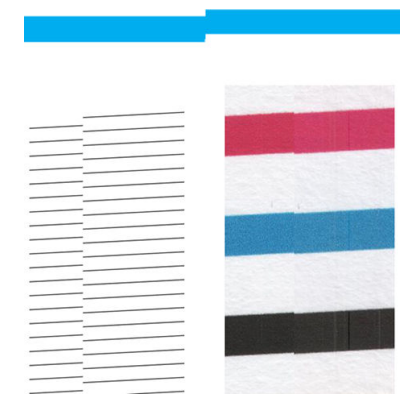

Keturios vertikalios plonos juodos linijos diagnostikos sklypo pradžioje ir pabaigoje rodo maždaug NVS modulių sankirtos padėtį, kurioje paprastai atsiranda tokia klaida. Jei klaida atsiranda už šių sričių ribų, paskambinkite palaikymo atstovui ir praneškite apie "linijos nutraukimą CIS modulyje".

### Nedideli spalvų skirtumai tarp gretimų CIS modulių

Toliau pateikti veiksmai pateikia visą šios temos procedūrą.

Skenuojant plačius sklypus, kartais abiejose dviejų NVS modulių sankryžos pusėse galima pamatyti šiek tiek skirtingas spalvas. Ši problema, jei yra, gali būti lengvai matoma analizuojant diagnostikos sklypo 9 modelius NVS modulių sankirtoje. Štai keletas pavyzdžių. Atkreipkite dėmesį į juodą rodyklę, nurodančią nuskaitymo kryptį šiuose pavyzdžiuose.

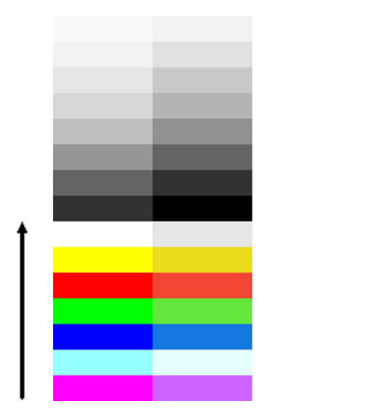

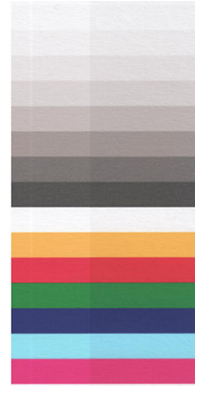

Kartais spalvų neatitikimas tarp gretimų modulių gali būti didžiulis, rodantis rimtą skaitytuvo gedimą, kaip ir toliau pateiktame pavyzdyje.

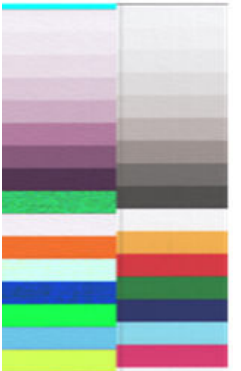

- 1. Pakartokite nuskaitymą arba kopiją, nustatydami turinio tipą vaizdu, sumažindami fono valymą iki 0 arba pasukdami pradinį 90 laipsnių prieš nuskaitydami jį dar kartą.
- 2. Jei problema išlieka, išvalykite ir kalibruokite skaitytuvą, kaip nurodyta [Skaitytuvo priežiūra](#page-181-0) 174 puslapyje. Jei kalibravimas baigėsi be klaidų, vėl analizuokite diagnostikos sklypo modelį nr.
- 3. Išanalizavę 9 modelį, jei matote tam tikrus spalvų skirtumus tarp kairiųjų ir dešiniųjų juostų pusių neutralioms ir ryškioms spalvoms, paskambinkite savo palaikymo atstovui ir praneškite apie "mažus spalvų skirtumus tarp gretimų CIS modulių".

### Kintamosios eilutės storis arba trūkstamos eilutės

Toliau pateikti veiksmai pateikia visą šios temos procedūrą.

Nuskaitydami kai kuriuos CAD sklypus standartine skiriamąja geba, daugiausia dirbdami su pustoniais arba nespalvotais atspaudais, kuriuose yra labai plonos linijos, kai kuriose vietose galite pamatyti linijos storio pasikeitimą arba net kai kurias trūkstamas linijas:

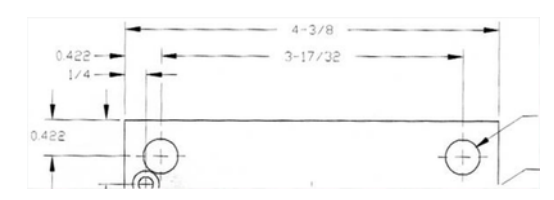

- 1. Pakartokite nuskaitymą arba kopiją naudodami didesnę skiriamąją gebą (didelė arba maksimali, jei nuskaitoma, įprasta arba Geriausia kopijuojant). Taip pat turėtumėte nustatyti foninį valymą į 2 arba nustatyti turinio tipą kaip **Sumaišytą**. Taip pat galite išjungti automatinį išjungimą, kaip paaiškinta [Nukopijuotas arba nuskaitytas vaizdas yra labai iškreiptas](#page-121-0) 114 puslapyje. Jei dirbote nespalvotu režimu, rekomenduojame naudoti pustonius.
- 2. Jei problema išlieka, pasukite pradinį sklypą 90 laipsnių prieš nuskaitydami jį dar kartą.
- 3. Jei problema išlieka, išvalykite ir kalibruokite skaitytuvą, kaip nurodyta [Skaitytuvo priežiūra](#page-181-0) 174 puslapyje.

#### Netiksliai atgamintos spalvos

Toliau pateikti veiksmai pateikia visą šios temos procedūrą.

Jūs turite susidoroti su keliais kintamaisiais, jei norite, kad spalva atitiktų originalą, kurį nuskaitote, ir kopiją ar nuskaitytą failą, kurį gaunate. Jei radote nepageidaujamų spalvų tokiais atvejais kaip toliau parodytas pavyzdys (originalus kairėje, nuskaitytas vaizdas dešinėje), galite vadovautis šiomis gairėmis.

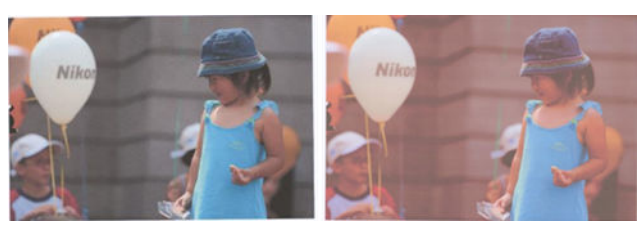

#### Veiksmai:

- 1. Prieš nuskaitydami įsitikinkite, kad nuskaitymo parametruose pasirinkote tinkamą popieriaus tipą.
- 2. Dirbdami su kopijomis, turite atsižvelgti į tai, kad gerą spalvą, atitinkančią tam tikrą originalą ir jo kopiją, galima pasiekti tik tuo atveju, jei abu spausdinami ant to paties tipo popieriaus. Nuskaitytų failų atveju gerą spalvų atitikimą galima pasiekti tik tuo atveju, jei monitorius yra kalibruotas spalva arba atitinka SRGB arba AdobeRGB standartus.
- 3. Jei tenkinamos pirmiau minėtos sąlygos, taip pat turėtumėte atsižvelgti į tai, kad įvairūs skaitytuvo nustatymai gali turėti įtakos galutiniam spalvų rezultatui, pvz., Kontrastui, foniniam valymui, turinio tipui ir popieriaus tipui. Norėdami gauti geriausias įmanomas spalvas, nustatykite kontrastą ir fono valymą iki 0, nustatykite turinio tipą į Vaizdas ir pasirinkite tinkamiausią popieriaus tipą pagal skenuojamą originalą (jei abejojate, naudokite fotopopierius).
- 4. Atminkite, kad vaizdo stiprinimo parametrai po tam tikro laiko automatiškai nustatomi pagal numatytąsias reikšmes, todėl galite gauti kitokį rezultatą nukopijuodami tą patį originalą, jei prieš pradėdami darbą nepatikrinote parametrų.
- 5. Jei nuskaityte į PDF failą, pabandykite atidaryti PDF failą "Adobe Acrobat" ir įrašyti jį kaip PDF/ A failą. Daugiau informacijos rasite<http://www.adobe.com/products/acrobat/standards.html>(tik anglų kalba).
- 6. [Norėdami gauti optimalius spalvų rezultatus, išvalykite ir kalibruokite skaitytuvą, kaip nurodyta Skaitytuvo](#page-181-0) priežiūra 174 puslapyje.
- 7. Venkite skenerio įdėjimo į tiesioginę saulės šviesą arba šalia šilumos ar šalčio šaltinių.

#### Spalvų kraštas

Toliau pateikti veiksmai pateikia visą šios temos procedūrą.

Problema, vadinama "spalvų pakraščiais", atsiranda, kai skaitytuvas yra paveiktas neteisingo popieriaus pažangos ir (arba) netinkamo biudžeto. Nepaisant to, tam tikras spalvų kraštų kiekis yra neišvengiamas, ypač esant dideliam nuskaitymo greičiui. Jis gali būti matomas prie aštraus juodo teksto sienų per baltą foną, kaip ir toliau pateiktame pavyzdyje (originalas kairėje, nuskaitytas vaizdas dešinėje). Atkreipkite dėmesį į juodą rodyklę, nurodančią nuskaitymo kryptį.

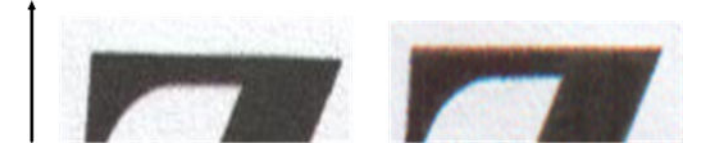

- 1. Padidinę skaitytuvo skiriamąją gebą pakartokite nuskaitymą (nuskaitydami pasirinkite Maksimali kokybė, Geriausia, jei kopijuojate). Jei įmanoma, pasukite originalų 90 laipsnių kampu, prieš nuskaitydami jį dar kartą.
- 2. Jei problema išlieka, išvalykite ir kalibruokite skaitytuvą, kaip nurodyta [Skaitytuvo priežiūra](#page-181-0) 174 puslapyje. Pakartokite nuskaitymą didelės skiriamosios gebos raiška (maks., jei nuskaitote, geriausia, jei kopijuojate) ir patikrinkite, ar problema išnyksta.
- 3. Jei problema vis dar išlieka, galite diagnozuoti šią problemą analizuodami diagnostikos sklypo 6 ir 8 (nuo A iki E) modelius. Juodos horizontalios linijos atrodo šiek tiek spalvotos kiekvieno galo viršuje ir apačioje (dešinėje, žemiau esančiame pavyzdyje). Paprastai jie atrodo raudoni viršuje ir mėlyni arba žali apačioje, tačiau tai gali būti atvirkščiai.

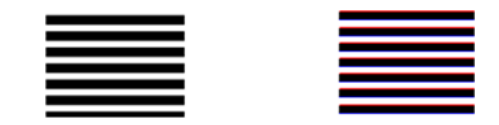

Jei matote šį efektą, paskambinkite savo palaikymo atstovui ir praneškite apie "spalvų kraštų problemą po kalibravimo".

### Vibracijos

Toliau pateikti veiksmai pateikia visą šios temos procedūrą.

<span id="page-118-0"></span>Jei spausdintuvas netinkamai dedamas ant lygaus paviršiaus arba jei skaitytuvo dangtis tinkamai neužsidaro, kartais galite pastebėti, kad nuskaitytas vaizdas kenčia nuo vibracijos, kaip ir šiame pavyzdyje: originalas kairėje, nuskaitytas vaizdas dešinėje.

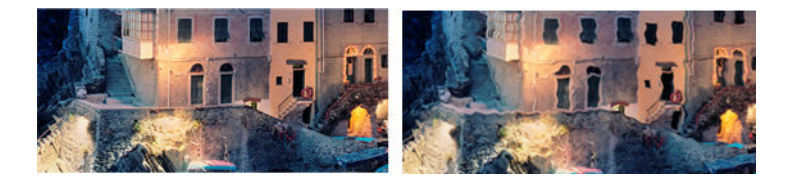

- 1. Jsitikinkite, kad skaitytuvas yra ant lygaus paviršiaus, skaitytuvo dangtis yra teisingai uždarytas, o spausdintuvas neveikia, kai nuskaitote. Dar kartą nuskaitykite originalą.
- 2. Jei problema išlieka, pakeiskite (padidinkite arba sumažinkite) nuskaitymo skiriamąją gebą ir iš naujo nuskaitykite originalą. Mes taip pat rekomenduojame pasukti originalą 90 laipsnių prieš nuskaitydami jį dar kartą.
- 3. Jei problema išlieka, analizuokite diagnostikos sklypo 4 modelį. Jei matote dešinėje rodomą problemą, paskambinkite savo palaikymo atstovui ir praneškite apie "vibracijos problemą".

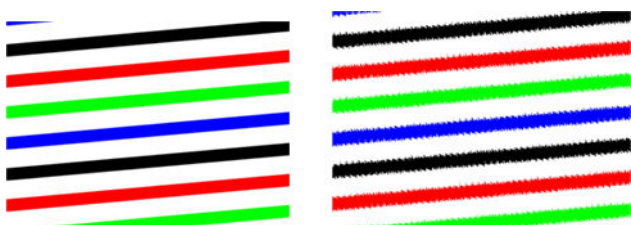

#### Neteisingas popieriaus iš anksto, iškreipti skenavimo metu, arba horizontalios raukšlės

Toliau pateikti veiksmai pateikia visą šios temos procedūrą.

Galite susidurti su problemomis, susijusiomis su kai kuriais storais blizgiais originalais, perkeliamais per skaitytuvo popieriaus kelią. Kai kuriais atvejais skenavimo proceso metu originalas gali būti iškreiptas.

Jei kai kurie popieriniai volai neveikia tinkamai, nuskaitytame vaizde galite rasti mažų horizontalių raukšlių, nes popierius įstrigo kai kuriuose regionuose, o ne kituose.

1. Pasukite pradinį 90 laipsnių kampu ir pakartokite nuskaitymą.

 $\mathbb{Z}$ SVARBU: Nelaikykite popieriaus, kol jis skenuojamas.

- 2. Jei problema išlieka, atidarykite skaitytuvo dangtį. Išvalykite motorinius ratus (mažą pilką gumą) ir slėgio ritinėlius (platų baltą plastiką). Patikrinkite, ar visi slėgio ritiniai gali laisvai judėti. Jei radote dulkių dalelių ar daiktų, trukdančių ritinėlių judėjimui, pabandykite juos pašalinti, tada uždarykite skaitytuvo dangtį ir pakartokite nuskaitymą.
- 3. Jei problema išlieka, iš naujo paleiskite skaitytuvą jį išjungdami ir įjungdami. Jei šios operacijos metu priekiniame skydelyje radote klaidos pranešimą, paskambinkite palaikymo atstovui ir praneškite apie klaidos pranešimą. Jei klaidos pranešimas nerodomas, pabandykite pakartoti nuskaitymą.

4. Jei problema išlieka, analizuokite diagnostikos sklypo 4, 13 ir 14 modelius. Sklypas turėtų atrodyti taip:

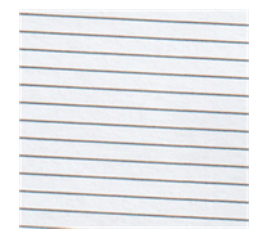

5. Jei matote vaizdą, panašų į toliau pateiktus neteisingus pavyzdžius, paskambinkite palaikymo atstovui ir praneškite apie "neteisingo popieriaus išankstinio nusistatymo" problemą.

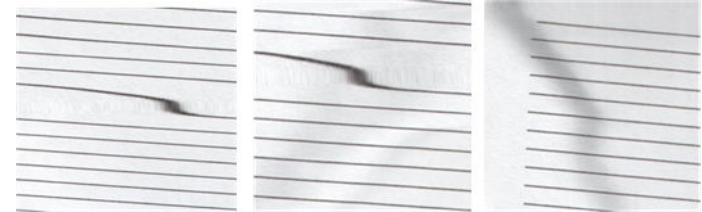

## Vertikali juoda juosta 20 cm pločio

Toliau pateikti veiksmai pateikia visą šios temos procedūrą.

Jūsų skaitytuve yra įvairių CIS modulių, kurių kiekvienas apima 20 plotą. Jei vienas iš modulių nepavyksta, o skaitytuvo aparatūros tikrinimas neaptinka gedimo, nuskaitytame vaizde arba kopijoje galite matyti juodą vertikalią juostą, atitinkančią sritį, kuriai taikomas vienas NVS modulis.

Štai pavyzdys: originalas kairėje, nuskaitymas dešinėje. Juoda rodyklė nurodo nuskaitymo kryptį.

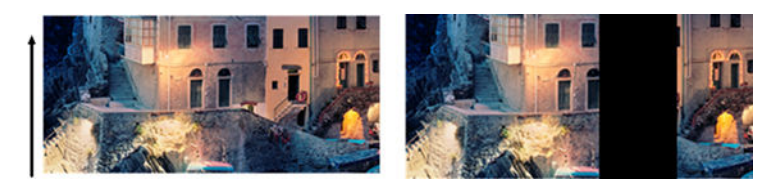

- 1. Atidarykite skaitytuvo dangtį ir patikrinkite, ar penkiUOSE CIS moduliuose pakaitomis mirksi raudona, žalia ir mėlyna šviesa. Jei modulis sugenda, paskambinkite palaikymo atstovui ir praneškite apie "CIS modulio apšvietimo" klaidą.
- 2. Jei ankstesniame žingsnyje visi moduliai užsidegė teisingai, iš naujo paleiskite skaitytuvą jį išjungdami ir vėl įjungdami. Jei šios operacijos metu priekiniame skydelyje radote klaidos pranešimą, paskambinkite palaikymo atstovui ir praneškite apie klaidos pranešimą. Jei klaidos pranešimas nerodomas, pabandykite pakartoti nuskaitymą.
- 3. Jei problema išlieka, pabandykite kalibruoti skaitytuvą, kaip nurodyta [Suderinkite skaitytuvą](#page-184-0) 177 puslapyje. Jei ši operacija nepavyksta, paskambinkite palaikymo atstovui su priekiniame skydelyje pateiktu klaidos kodu. Jei klaidos kodas nerodomas, pabandykite pakartoti nuskaitymą.
- 4. Jei problema išlieka, paskambinkite savo palaikymo atstovui ir praneškite apie "vertikalią juodą 20 cm pločio juostą".

#### Skaitytuvas sugadina kai kuriuos originalus

HP žino, kad šis skaitytuvas gali sukelti vertikalius įbrėžimus ant rašalinių originalų ant storo blizgaus popieriaus. Taip pat gali būti pažeistas labai plonas sekimo popierius arba seni originalai. Taip yra todėl, kad NVS technologija reikalauja, kad originalas būtų laikomas aukštu slėgiu, kad būtų gauti tikslūs rezultatai ir išvengta neryškių ir defocus problemų.

Jei originalas, kurį ketinate nuskaityti, yra vertingas ir jei jis priklauso vienam iš pirmiau aprašytų tipų (rašalu atspausdintas, storas, blizgus originalus arba senas / plonas / atsekamas popieriaus originalas), HP rekomenduoja naudoti CCD skaitytuvą, pvz., "HP DesignJet T1200 HD MFP".

### Objektų replikacija (vaiduokliška)

Toliau pateikti veiksmai pateikia visą šios temos procedūrą.

Ši klaida labai retai pasirodo NVS skaitytuvuose. Tačiau kartais galite rasti vaizdo defektų, tokių kaip šie: originalus kairėje, nuskaitytas vaizdas dešinėje.

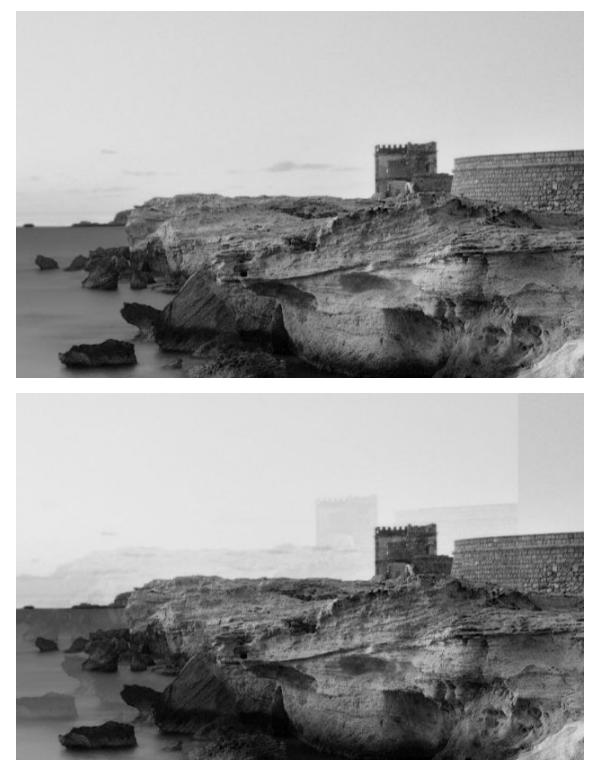

Vaizdo © www.convincingblack.com, atgamintas su leidimu.

- 1. Paleiskite spausdintuvą iš naujo. Tada kalibruokite skaitytuvą, kaip nurodyta, ir pakartokite Suderinkite skaitytuvą 177 puslapyjenuskaitymą. Jei įmanoma, prieš rescanning pasukite originalą 90 laipsnių kampu.
- 2. Jei problema išlieka, analizuokite diagnostikos sklypo 3 modelį, modulius nuo A iki E. Paskambinkite palaikymo atstovui ir praneškite apie "objekto replikacijos" problemą, jei matote dešinėje rodomą klaidą.

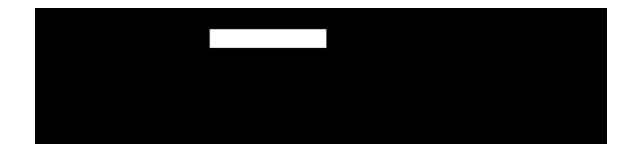

<span id="page-121-0"></span>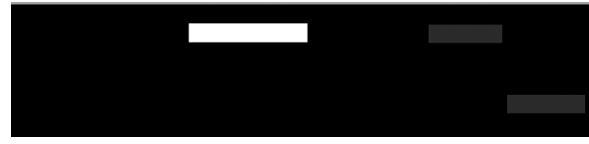

## Iškarpa arba neteisingas skalės koeficientas, kai mastelio mastelis mastelio masteliu žemyn kopijose ir spaudiniuose

Atliekant kopijas ar spaudinius (iš USB arba spausdintuvo tvarkyklės), mastelio nustatymo parametras pasiekiamas su įvairiomis galimybėmis. Jei kyla problemų, susijusių su kraštinių iškarpymu, arba atrodo, kad jūsų spausdinimas prarado skalės faktoriaus koregavimą, atidžiai perskaitykite šį skyrių, kad pasirinktumėte geriausią mastelio nustatymo reikšmę būsimose užduotyse.

- **Tikslus mastelio keitimas:** Tokiu atveju pradinio vaizdo turinys sumažinamas pagal pasirinktą procentinį veiksnį. Pavyzdžiui, originaliame CAD vaizde su 1:100 skale, jei vartotojas pasirenka skalę iki 50%, atspausdintas sklypas turės tikslią 1:200 skalę. Nepaisant to, kai pasirenkamas fiksuotas procentas, gali atsirasti tam tikras sklypo ribinio turinio iškarpymas, nes spausdintuvas negali spausdinti iki popieriaus ribų.
- Mastelis, kad tilptų į puslapio dydį: Tokiu atveju pradinio vaizdo turinys sumažinamas procentais, reikalingais norint įsitikinti, kad visas turinys yra tinkamai atspausdintas ir nėra iškarpų. Nepaisant to, jei mastelio mastelis sumažinamas, kai pasirenkamas tinkamas puslapis, skalės faktoriaus koregavimas gali būti ne pradinio sveikojo skaičiaus daliklis. Pavyzdžiui, originaliame CAD sklype, kurio skalė yra 1:100 skalė A2 popieriaus dydis, jei vartotojas pasirenka skalę, kad tilptų pagal A3 popieriaus dydį, mastelio koeficientas nebus tiksliai 50%, o spausdinto sklypo mastelis nebus tiksliai 1:200. Tačiau sklypas bus atspausdintas visiškai be jokio turinio nukirpimo.

### Neteisingas krašto aptikimas, daugiausia nuskaitant sekimo popierių

Toliau pateikti veiksmai pateikia visą šios temos procedūrą.

Sekimo ar permatomus dokumentus galima nuskaityti su gerais rezultatais, nors visiškai skaidrūs dokumentai nepalaikomi. Nepaisant to, gautas vaizdas kai kuriais atvejais gali turėti papildomų paraščių arba tam tikro turinio iškarpymo, kai popieriaus krašto aptikimas nėra tikslus, o tai taip pat gali atsitikti nuskaitant paprastą popierių, jei stiklo plokštė yra nešvari. Siekiant išvengti šių nepageidaujamų padarinių, vadovaukitės šiomis rekomendacijomis.

- 1. Atsargiai išvalykite skaitytuvo stiklo plokštę ir originalą, kuris turi būti nuskaitytas audiniu. Jei įmanoma, pasukite originalą 90 laipsnių kampu ir po to iš naujo nuskaitykite. Nepamirškite skaitytuve pasirinkti Permatomas kaip popieriaus tipą, jei jūsų originalas yra permatomas.
- 2. Jei problema išlieka, kalibruokite skaitytuvą ir po to dar kartą nuskaitykite originalą.
- 3. Jei permatomo popieriaus atveju problema išlieka, pritvirtinkite balto popieriaus lapą prie nuskaityto originalo galo. Nepamirškite šiuo atveju pasirinkti **Baltąją knygą** kaip skaitytuvo popieriaus tipą.

### Nukopijuotas arba nuskaitytas vaizdas yra labai iškreiptas

Originalai dažnai įkeliami į skaitytuvą su tam tikru iškraipymu. Siekiant ištaisyti šią neišvengiamą problemą, skaitytuvas turi įmontuotą automatinį iškreipimo algoritmą, kuris matuoja originalo iškraipymą ir pasuka nuskaitytą vaizdą taip, kad rezultatas būtų visiškai tiesus. Tačiau kai kuriais atvejais de-iškreipimo algoritmas gali padidinti iškraipymą, o ne jį ištaisyti. Kitais atvejais skew yra toks blogas, kad jo negalima automatiškai ištaisyti.

Norėdami įkelti originalą minimaliu iškraipymu, sugriebkite originalą vaizdu, nukreiptu į viršų, ir rankas kairėje ir dešinėje kraštuose. Rekomenduojama neremti rankų ar originalo ant skaitytuvo įvesties dėklo. Įstumkite originalą į skaitytuvo įdėjimo lizdą, kol pajusite visą viršutinę originalo presavimo kraštinę prieš skaitytuvo guminius

ritinius, kurie įkels originalą po 0,5 sekundės vėlavimo. Dabar galite paimti rankas nuo originalo. Jei nesate patenkinti tuo, kaip skaitytuvas sugriebė jūsų originalą, galite bakstelėti **ir ka**ir bandyti dar kartą.

Automatinio iškreipimo algoritmo veiksmą galima išjungti bakstelėjus  $\Phi$ arba . Pasirinkite naudotiną quicksetą, tada bakstelėkite daugiau parametrų ir išjunkite iškreipimo parametrą.

### Negalima pasiekti tinklo aplanko arba "HP SmartStream" (jei įdiegta kaip priedas)

Tolesniuose skyriuose pateikiama išsami informacija apie šią temą.

Jei nustatėte tinklo aplanką, bet spausdintuvas negali jo pasiekti, pabandykite pateikti šiuos pasiūlymus:

- Patikrinkite, ar teisingai užpildėte visus laukelius. Žr[. Kon igūruoti tinklo aplanką 22 puslapyje.](#page-29-0)
- Patikrinkite, ar spausdintuvas prijungtas prie tinklo.
- Įsitikinkite, kad nuotolinis kompiuteris įjungtas, veikia tinkamai ir prijungtas prie tinklo.
- Patikrinkite, ar aplankas bendrinamas ir ar turite tinkamas teises ir funkcijų naudojimą.
- Patikrinkite, ar galite įdėti / skaityti failus (priklausomai nuo naudojamų funkcijų) į tą patį aplanką iš kito tinklo kompiuterio, naudodami spausdintuvo įėjimo kredencialus.
- Patikrinkite, ar spausdintuvas ir nuotolinis kompiuteris yra tame pačiame tinklo potinklyje; jeigu ne, patikrinkite ar tinklo maršruto parinktuvai sukonffigūruoti perduoti CIFS protokolo duomenis (dar vadinama Samba).

#### Į failą nuskaitoma per lėtai

Toliau pateikti veiksmai pateikia visą šios temos procedūrą.

Nuskaitant didelius formatus sukuriami dideli failai. Tai reiškia, kad nuskaitymas į failą gali užtrukti, net jei sistemos konfigūracija ir sąlygos yra optimalios. Tai ypač atitinka, kai nuskaitoma per tinklą. Tačiau, jei manote, kad nuskaitymas į failą su jūsų sistema per daug lėtas, šie veiksmai gali padėti atrasti ir išspręsti problemą.

- 1. Naudokite priekinį skydelį norėdami patikrinti nuskaitymo užduoties būseną. Jei tai trunka pernelyg ilgai, galite pasirinkti užduotį ir ją atšaukti.
- 2. Patikrinkite, ar sprendimo parametras tinka darbui. Ne visos nuskaitymo užduotims reikalinga didelė skyra. Jei sumažinsite skyrą, nuskaitymo procesas paspartės. Jpeg ir PDF nuskaitymo užduotims taip pat galite pakeisti parametrą **Kokybė** . Žemesnės kokybės reikšmės sukuria mažesnius failus.
- 3. Patikrinkite savo tinklo konfigūraciją. Jūsų tinklas turi būti "Gigabit Ethernet" ar aukštesnio perdavimo greičio, kad nuskaitymo sparta būtų optimali. Jei jūsų tinklo konfigūracija "10/100 Ethernet", nuskaitymo duomenys bus perduodami lėčiau, todėl nuskaitymas vyks lėčiau.
- 4. Kreipkitės į savo tinklo administratorių, kad gautumėte informacijos apie savo tinklo konfigūraciją, perdavimo greičius, nuskaitymo į failą paskirties vietas tinkle ir galimas spartos padidinimo galimybes.
- 5. Jei nuskaitymas į failus tinkle per lėtas, o tinklo konfigūracijos negalima pakoreguoti tam ištaisyti, geresni greičiai gali būti pasiekti nuskaitant į USB atmintinę.
- 6. Jei nuskaitymas į USB atmintinę atrodo lėtas, patikrinkite savo USB atmintinės sąsajos suderinamumą. Jūsų sistema palaiko didelio greičio USB sąsają. Jūsų USB atmintinė turi būti suderinama su didelio greičio USB (taip pat vadinama USB 2). Taip pat patikrinkite, ar jūsų USB atmintinėje pakanka vietos didelio nuskaitomiems paveikslėliams.

## <span id="page-123-0"></span>Skaitytuvo diagnostikos braižymas

### Paruoškite spausdintuvą ir popierių diagnostikos lapo spausdinimui

Įjunkite spausdintuvą ir palaukite, kol jis veiks. Tada pasirinkite popierių, ant kurio bus spausdinamas diagnostikos sklypas (galite naudoti diagnostikos sklypą bet kuriuo metu ateityje, jei jis bus kruopščiai išsaugotas). Idealiu atveju diagnostikos sklypas turėtų būti atspausdintas ant blizgaus popieriaus, ir jums labai rekomenduojama tai padaryti, jei naudojate spausdintuvą daugiausia nuotraukų originalų nuskaitymui ar kopijavimui (plakatai, nuotraukos, atspausdintos ant blizgaus popieriaus ir kt.). Jei spausdintuvą naudojate daugiausia matiniams originalams nuskaityti ar kopijuoti, diagnostikos sklypo spausdinimui galite naudoti bet kokį matinį baltą popierių. Šio sklypo spausdinimui nenaudokite perdirbto ar atsekamo popieriaus. Diagnostinio sklypo dydis yra 610 × 914 . Jis gali būti spausdinamas ant bet kokio 914 kraštovaizdžio arba 610 . Taip pat galite naudoti vieną lapą, kuris yra ne mažesnis kaip 610 × 914 .

Kai įkeliamas tinkamas popierius, jei šis popierius leidžia kalibruoti spalvas, rekomenduojame spausdintuvą kalibruoti spalvas.

Diagnostikos siužetą galite spausdinti iš priekinio skydelio: bakstelėkite (O), tada Skaitytuvo nuostatos > skaitytuvo IQ sklypas.

#### Spausdinant diagnostikos lapą vizualiai tikrinti, ar nėra klaidų

Kai diagnostikos sklypas spausdinamas, pirmasis žingsnis yra patikrinti, ar visi jame esantys modeliai yra teisingai atspausdinti.

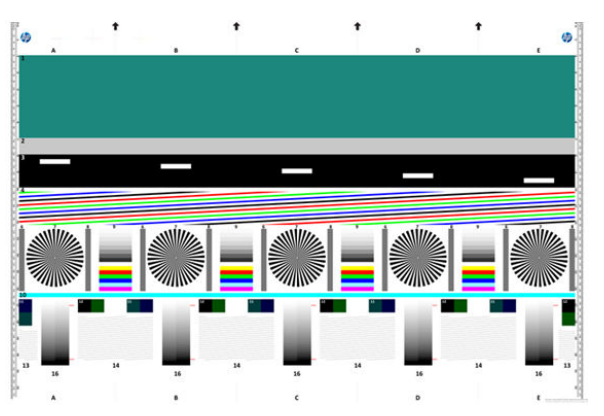

Diagnostinis sklypas, jei atspausdintas teisingai, turėtų atrodyti taip:

Jei matote kokių nors problemų, turėtumėte laikytis rekomenduojamos atkūrimo procedūros, kurios visos yra pasiekiamos bakstelėjus (O), tada skaitytuvo nuostatos > spausdinimo skaitytuvo IQ plotas priekiniame skydelyje. Kai spausdintuvas buvo diagnozuotas ir jis veikia tinkamai, galite perspausdinti diagnostikos sklypą, kaip aprašyta Skaitytuvo diagnostikos braižymas 116 puslapyje.

### Diagnostikos braižymo nuskaitymas arba kopijavimas

Yra dvi diagnostikos sklypo vertinimo galimybės: nuskaitymas į JPEG failą arba kopijavimas ant popieriaus. Rekomenduojame naudoti nuskaitymo parinktį, kad sugeneruotą failą prireikus galėtų lengviau analizuoti nuotolinio palaikymo inžinierius. Jei nuspręsite nuskaityti sklypą, pirmiausia koreguokite kompiuterio monitorių. Nuskenavę diagnostikos sklypą, nepamirškite atidaryti nuskaityto failo bet kurioje vaizdo peržiūros programinėje įrangoje ir pasirinkite 100% priartinimą, kad galėtumėte teisingai vizualiai įvertinti modelius.

Jei nuspręsite kopijuoti, įsitikinkite, kad spausdintuve įkeliamas bent 914 mm ( ) pločio popieriaus ritinėlis. Idealiu atveju jo kopijavimui turėtų būti naudojamas to paties tipo popierius, naudojamas diagnostinio sklypo spausdinimui.

Tai yra parametrai, kuriuos turėtumėte pasirinkti:

#### Nuskaityti

- Kokybė: Maks
- Failo tipas: JPG
- Turinio tipas: Vaizdas
- Suspaudimas: vidutinis
- Popieriaus tipas: nuotrauka arba matinis, pagal popierių, naudojamą diagnostiniam sklypui spausdinti. Naudokite nuotrauką, jei abejojate.

#### Kopija

- Kokybė: "Best" (geriausias)
- Turinio tipas: Vaizdas
- Popieriaus tipas: nuotrauka arba matinis, pagal popierių, naudojamą diagnostiniam sklypui spausdinti. Naudokite nuotrauką, jei abejojate.

Įkelkite diagnostikos sklypą į skaitytuvo įvesties dėklą, įsitikindami, kad atspausdinta sklypo pusė yra nukreipta į viršų. Juodos rodyklės ant diagnostikos sklypo nurodo pakrovimo kryptį. Įsitikinkite, kad diagnostikos sklypas yra pakrautas be iškraipymų, ir jis yra sutelktas (ty jis apima visą skaitytuvo sritį).

Nuskenavę diagnostikos siužetą (jei pasirinkote nuskaitymo parinktį), nepamirškite atidaryti nuskaityto failo bet kurioje vaizdo peržiūros programos programinėje įrangoje ir pasirinkite 100% priartinimą, kad galėtumėte teisingai vizualiai įvertinti modelius.

**学** PASTABA: Monitorius, kuriame bus vertinamas sklypas, idealiu atveju turėtų būti kalibruojamas.

 $\mathbb R$ PASTABA: Laikykite diagnostikos sklypą būsimam naudojimui, kad išsaugotumėte perspausdinimus.

## Nuskaitymas iš "HP Smart App"

Taip pat galite nuskaityti tiesiai į savo mobilųjį įrenginį naudodami "HP Smart App" (kurią galima naudoti "Android" ir "iOS").

Daugiau informacijos rasite [Spausdinti, nuskaityti ir bendrinti iš "HP Smart App"](#page-89-0) 82 puslapyje.

# 9 Surinkimas ir apdaila

Jei nepasirinksite konkrečios užduoties paskirties vietos, spaudiniai siunčiami į numatytąją išvesties paskirties vietą, kurią galima pakeisti priekiniame skydelyje. Pagrindiniame ekrane bakstelėkite (o), tada išvesties paskirties vieta.

## Krautuvas

Tolesniuose skyriuose pateikiama išsami informacija apie šią temą.

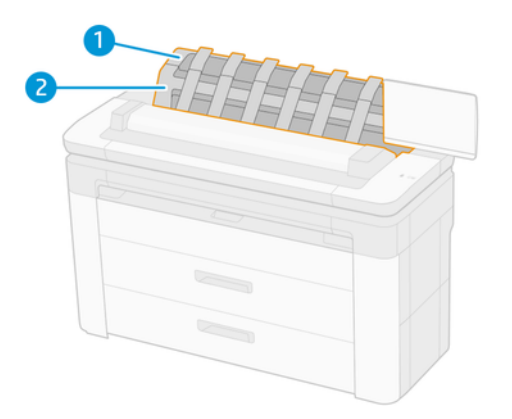

Toliau pateikti veiksmai pateikia visą šios temos procedūrą.

- 1. Krautuvas
- 2. Krautuvo sukimo dangtelis

Pagal numatytuosius nustatymus spausdintuvas pjauna popierių po kiekvienos spausdinimo užduoties. Gautas atspausdintas popieriaus lapas yra tvarkingai sukrautas ant kitų spausdintų lapų krautuvu.

Norėdami ištuštinti krautuvą, atsistokite priešais spausdintuvą ir ištraukite spausdintų lakštų krūvą iš krautuvo. Šio proceso metu gali atsidaryti krautuvo dangtelis; įsitikinkite, kad jis uždarytas po to, kai pašalinsite lapus. Paprastai grįžtamoji spyruoklė ją uždarys automatiškai.

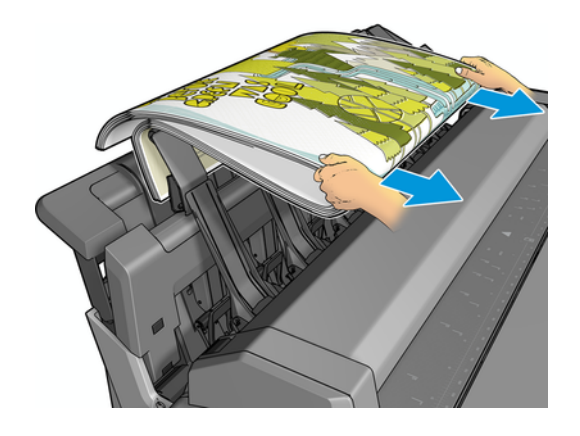

- $\cdot \dot{\phi}$ : PATARIMAS: Nors spausdinant spausdintuvą galite pašalinti lapus iš krautuvo, rekomenduojama visus spaudinius pašalinti kartu, kol spausdintuvas nespausdinamas.
- PATARIMAS: Galite užrakinti krautuvo dangtelį atviroje padėtyje, kad surinktumėte specialias užduotis. Įsitikinkite, kad vėliau jį uždarėte.
- PATARIMAS: Jei norite naudoti fotopopierius spausdinti įprastu spausdinimo režimu į krautuvą, rekomenduojama naudoti HP momentinį sausą fotopopierį.
- PATARIMAS: Norėdami sukrauti popierius žemiau 75 gr/m2, įjunkite mėlynus separatorius, esančius krautuvo dangčio šonuose. Įsitikinkite, kad juos išjungiate, kai naudojate likusius dokumentus.

#### Lankomas režimas su atidarytu rietuvu

Krautuvo lankomas režimas yra skirtas naudoti, kai norite aukščiausios kokybės spausdinimo ant fotopopieriaus, ir jūs esate pasirengę stovėti priešais spausdintuvą, kad jį užtikrintumėte.

Dalyvaujamąjį režimą galite pasirinkti tam tikram darbui (pvz., iš spausdintuvo tvarkyklės) arba įjungę spausdintuvą į lankomą režimą iš priekinio skydelio. Norėdami siųsti iš tvarkyklės lankomuoju režimu, eikite į skirtuką Išvestis ir pasirinkite Laikyti rankiniu būdu spausdinimui atidarius krautuvą.

Norėdami įvesti lankomą režimą, priekiniame skydelyje bakstelėkite (o), tada iiei**conOutput parinktys**, tada Viršutinis krautuvas > Dalyvavo režimas.

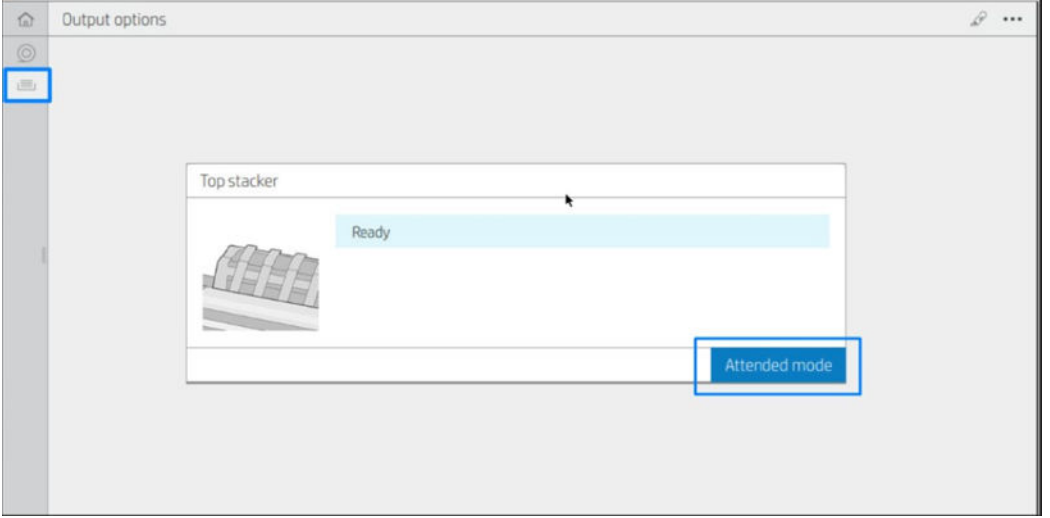

● Jei siunčiate užduotį pasirinktu lankomu režimu, užduotis sustabdoma, o kitos užduotys gali būti toliau spausdinamos, kol pasirinksite jį spausdinti iš priekinio skydelio (priekinis skydelis gali padėti jums atlikti šį procesą) ir atidarykite krautuvo dangtelį.

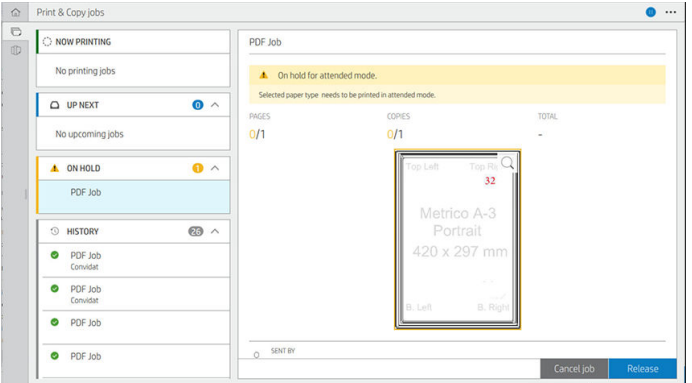

● Jei įjungsite spausdintuvą į lankomą režimą iš priekinio skydelio, visos eilės užduotys bus sustabdytos lankomam režimui, o jūs galite juos spausdinti iš eilės. Kai išeinate iš lankomo režimo, visos eilėje esančios užduotys grįžta į ankstesnę būseną.

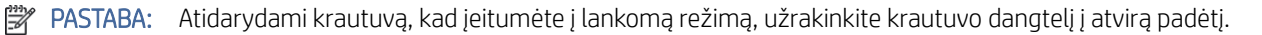

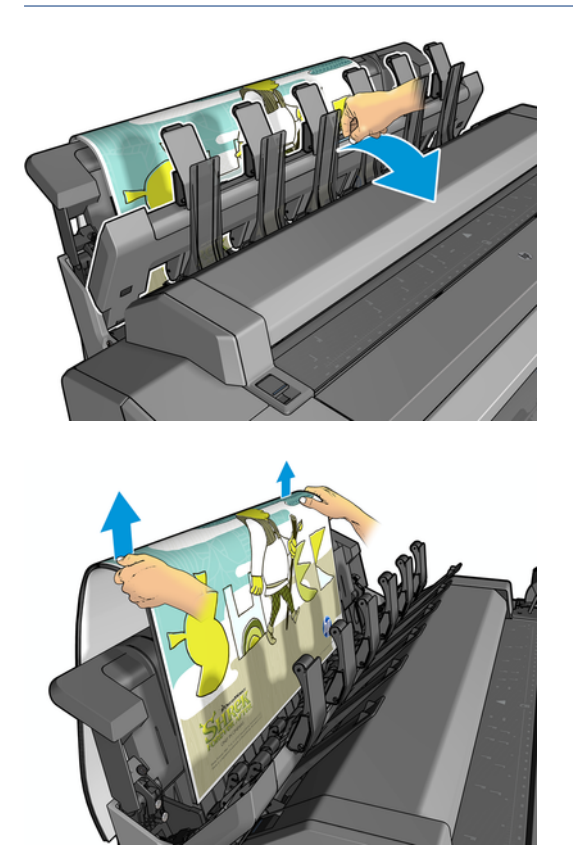

Lankomu režimu:

- Vienu metu galite spausdinti tik vieną puslapį. Kiekvieną puslapį turite pradėti rankiniu būdu nuo priekinio skydelio.
- Spausdinate atidarę krautuvo dangtelį ir stovite priešais spausdintuvą, kad patikrintumėte, kaip spausdinama.
- Atidarius krautuvo dangtelį, jūs turite geresnį spausdinimo vaizdą, kai jis atsiranda, tačiau krautuvas negali garantuoti, kad spausdinimas atitiks teisingą popieriaus kelią, todėl turite jį stebėti, kad išvengtumėte galimų pažeidimų.
- Negalite nuskaityti ar kopijuoti, nes krautuvo dangtelis blokuoja skaitytuvą.
- Jei spausdintuvas paliekamas nenaudojamas ir lankomu režimu ilgiau nei 15 minučių, lankomas režimas atšaukiamas ir patariama uždaryti krautuvą.
- Galite išeiti iš lankomo režimo iš priekinio skydelio arba uždarydami krautuvą.

Lankomas režimas nurodomas įvairiuose priekinio skydelio ekranuose pagal piktogramą  $\begin{pmatrix} 1 \end{pmatrix}$ .

## HP F40 aplankas

HP F40 aplankas sulanksto spausdintus popieriaus lapus, tvarkydamas atspausdintą lapą nuo galo iki galo. Jis palaiko iki iš 914 mm pločio ritinių dydžius, su keliais sulankstomais stiliais ir gali apdoroti popieriaus svorius nuo 75 iki 90 g/m².

- 1. Kryžminis sulankstomas dėklas surenka sulankstytus puslapius. Dėkle yra iki 80 A0 sulankstytų lakštų. Jie gali būti iki 914 ir iki 2,7 ilgio. Ilgesni lakštai nėra vežami į kryžminį aplanką, bet į sulankstyti ventiliatorių sulankstyti sugavimo dėkle po nelankstančiu dėklu.
- 2. Ventiliatoriaus atlenkiamas išėjimas gali apdoroti visus lakštų dydžius nuo 420 iki 2,7 ilgio (80 g/m<sup>2</sup> popieriaus) ir iki 914.
- PASTABA: Naudokite 3-in šerdies ritinėlius, o ne 2-in, kad išvengtumėte popieriaus garbanos.

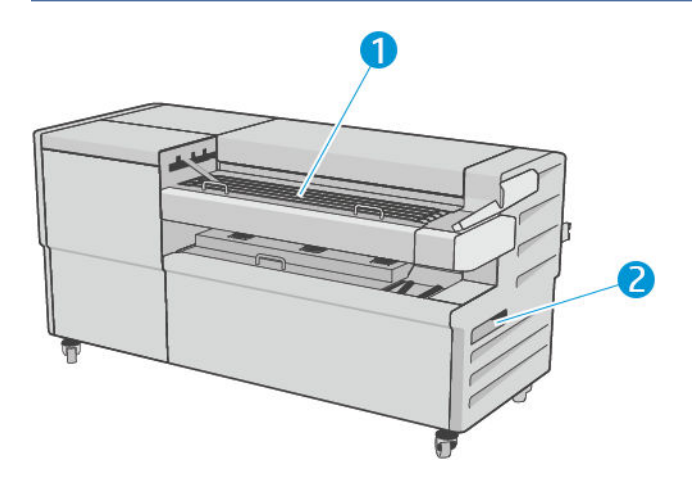

#### Užduoties pateikimas aplanke

Tolesniuose skyriuose pateikiama išsami informacija apie šią temą.

**学 PASTABA:** Jei pateikiate darbą nenurodydami lankstymo stiliaus, taikomas numatytasis stilius. Bakstelėkite **ir b**, tada išvesties parinktys, kad pakeistumėte numatytąjį lankstymo stilių.

 $\mathbb{R}^n$  **PASTABA:** Daugeliu atvejų pavadinimo blokas (legenda) turėtų būti priekiniame dokumento, jeinančio į aplanką, krašte. Pavadinimo bloko padėtis turi būti nustatyta jūsų naudojamoje spausdinimo programinėje įrangoje (jei reikia, pasukant).

Norėdami naudoti aplanką, pasirinkite jį taip:

- Aplanką galite pasirinkti kaip numatytąją išvesties paskirties vietą priekiniame skydelyje: bakstelėkite (o), tada Išvesties parinktys > Numatytasis > išvesties paskirties >aplankas.
- Spausdindami arba kopijuodami galite pasirinkti aplanką kaip išvesties paskirties vietą. Bakstelėkite Spausdinti, tada pasirinkite failo vietą (USB atmintinė, tinklo aplankas arba pagrindinis aplankas), tada skirtuke Sparčiosios programos pasirinkite Daugiau parametrų. Eikite į išvesties paskirties > aplanką; Taip pat galite pasirinkti koreguoti numatytąjį lankstymo stilių.

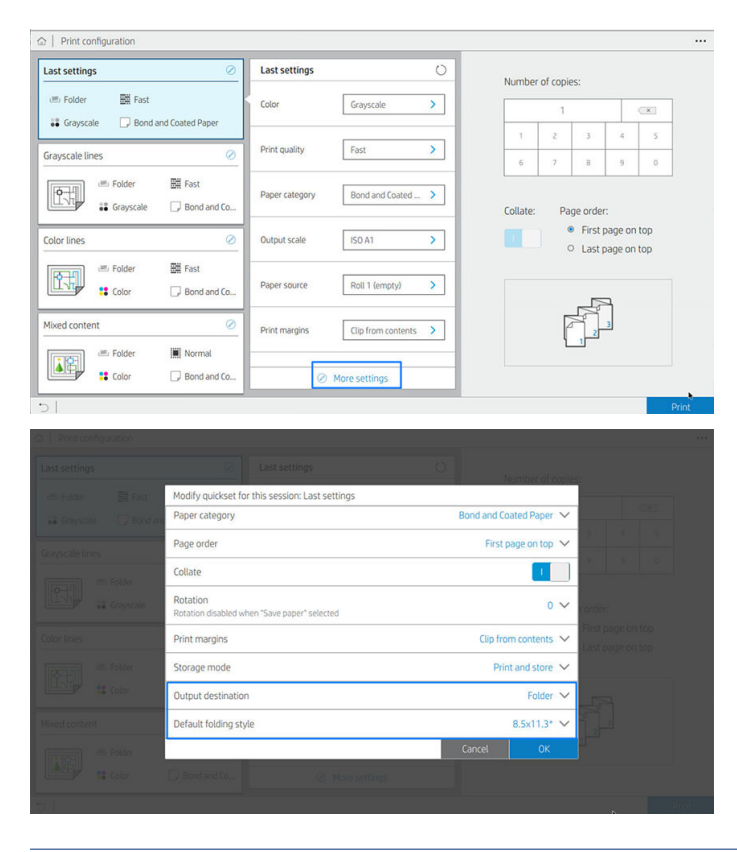

- SVARBU: "AirPrint" naudotojai: Norėdami siųsti užduotį į aplanką, priekiniame skydelyje kaip numatytąją išvestį turite pasirinkti Aplanką.
- Spausdintuvo tvarkyklė: Eikite į spausdintuvo ypatybes, pasirinkite skirtuką Maketas / išvestis arba Išvestis (priklausomai nuo tvarkyklės) ir pasirinkite Aplankas kaip išvesties paskirties vietą.

Tvarkyklė rodo 5 standartinius lankstymo stilius ir dar 10 iš anksto nustatytų lankstymo stilių, kuriuos gali nustatyti vartotojas. Norėdami nurodyti iš anksto nustatytus lankstymo stilius, eikite į priekinį skydelį ir bakstelėkite (O), tada išvesties parinktys > Aplankas > Numatytasis lankstymo stilius . Dabar bakstelėkite (o), tada  $\cdots$  viršuje bakstelėkite, tada Tvarkyklės lankstymo stiliai; iš ten kiekvienam predefinui galite priskirti vieną sulankstomą stilių.

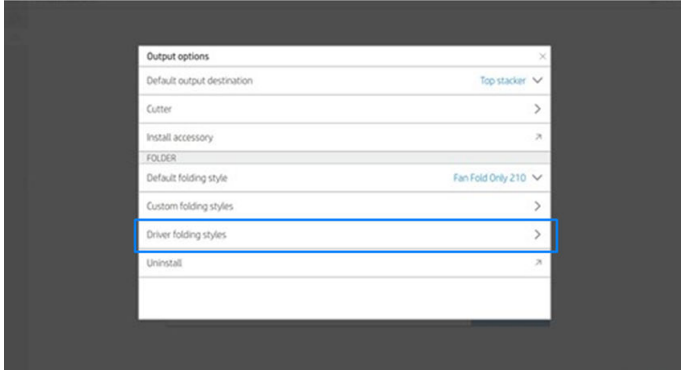

Tada spausdinimo dialoge galėsite pasirinkti kiekvieną predefine arba standartus.

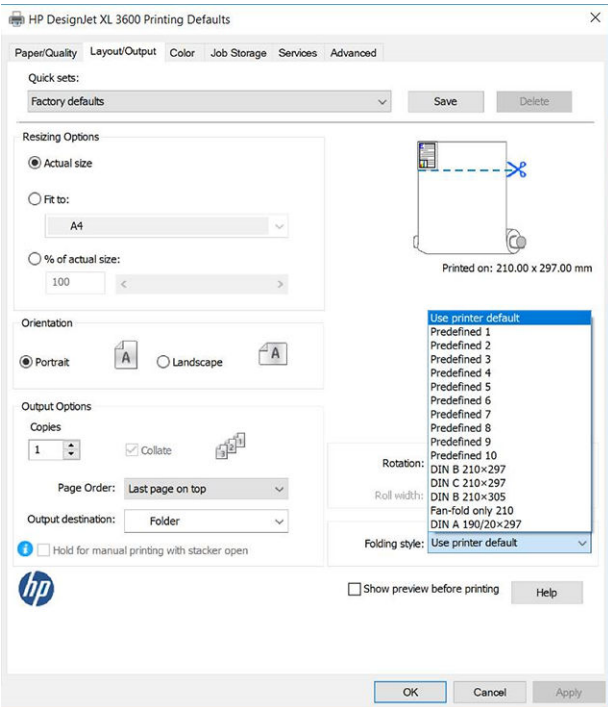

Rekomenduojami sulankstomų užduočių parametrai:

- Klipo turinys pagal maržą: Kad išvengtumėte spausdinimo paraštėse ir tinkamai sulenkite. Skirtuke Popierius/ Kokybė spustelėkite Paraštės / maketas > Klipo turinys pagal maržą.
- Portretinė padėtis: Pasirinkite tai skirtuke Maketas / išvestis .

Yra keletas popieriaus tipų, kurių aplankas nepalaiko. Pamatysite įspėjimą, jei bandysite siųsti tokį popieriaus tipą į aplanką.

- **PASTABA:** Galite pridėti naują klientų lankstymo stilių. Bakstelėkite  $\odot$ , tada puslapio viršuje  $\cdots$ , tada pasirinkite Pasirinktiniai lankstymo stiliai ir pasirinkite Įtraukti naują lankstymo stilių.
- HP SmartStream: Nustatykite paskirties vietą aplanke, užduočių rengimo srityje arba parametrų srityje. Taip pat galite pasirinkti lankstymo stilių.

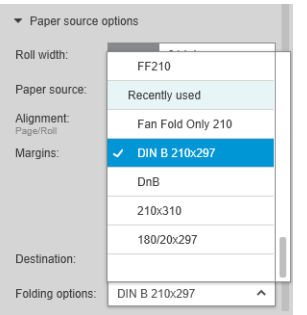

Programos nuostatose galite nurodyti, ar peržiūroje norite matyti sulankstyto popieriaus dimensijas, pažymėtas žaliai.

 $\frac{3661145}{6564145} = \frac{13}{16} = \frac{13}{16}$ El 71 > Page setting Preview  $\equiv$   $\equiv$  $\frac{BW}{\Box}$  $Q \, \sin \, - \nu \, \Big|$  $B<sub>o</sub>$  $\equiv$  $ME$  $\alpha$  s O FW  $E =$  $F(3)$  $\mathbf{B}$  $R_{\text{max}}$ 7310  $\bullet \ \ @ \ @ \ \ {\blacktriangleright\hspace{-2.8ex}{\bullet}}\ \ @ \ \ \text{or} \ \ \text{and}$ 

**PASTABA:** Sulankstyti matmenys nerodomi, jei šiuo metu jie nežinomi.

Žalias stačiakampis peržiūroje rodo, kuri puslapio dalis bus viršuje po sulankstymo. Jei puslapyje yra antraštės arba suvestinės informacija, apibūdinanti jo turinį, galbūt norėsite įsitikinti, kad jis yra žaliame stačiakampyje, kad jis būtų lengvai matomas, kai puslapis bus sulankstytas. Norėdami perkelti puslapio turinį, galite naudoti pasukimo, lygiuotės ir /arba paraščių parinktis (tarp popieriaus šaltinio parinkčių parametrų srityje).

Norint patikrinti, ar reikiamas turinys yra žaliame stačiakampyje, rekomenduojama atlikti šiuos veiksmus ir, jei reikia, koreguoti puslapį:

- 1. Nustatykite numatytąją lygiuotę tarp puslapių ir nuostatų ritinį, kad puslapis būtų patalpintas į teisingą ritinio pusę. Tai reikia padaryti tik vieną kartą.
- 2. Pasirinkite pirmąjį užduoties puslapį, kad pamatytumėte jį peržiūroje.
- 3. Priartinkite žalią stačiakampį. Galbūt norėsite maksimaliai padidinti peržiūrą.
- 4. Jei reikia, naudokite klaviatūros klavišą E , kad pasuktumėte puslapį 90° prieš laikrodžio rodyklę arba R klavišą, kad pasuktumėte 90° pagal laikrodžio rodyklę.
- 5. Norėdami pasirinkti ir peržiūrėti kitą puslapį, naudokite naršymo žemyn klavišą.

### Aplanko būsena

Tolesniuose skyriuose pateikiama išsami informacija apie šią temą.

- Inicijavimas: Aplankas inicijuojamas ir dar neparuoštas.
- Paruošta: Aplankas paruoštas užduotims gauti, užduotims laukti arba užduotims gauti.
- Pilnas: Kryžminis arba nelankstomas dėklas pasiekė visą pajėgumą. Spausdintuvas baigia dabartinį puslapį, tada sustabdo spausdinimą.
- Klaida. Tokiais atvejais visos darbo vietos sustabdomos, kad būtų galima gauti produkciją.
	- "Paper jam" (popieriaus strigtis)
	- Viršelis atidarytas
	- Ryšio klaida (kabelis prijungtas, bet nėra ryšio)
- Neprisijungęs
- Atjungtas (kabelis neprijungtas)

#### Aplanko būsenos LED

Tolesniuose skyriuose pateikiama išsami informacija apie šią temą.

- Baltas: Pasirengę
- Baltas mirksėjimas: Darbo
- Raudonas: Klaida, reikia dėmesio (gali būti visiškai)
- Mėlyna: aplankas nepasiruošęs

#### Lankstymo stiliai

Šioje temoje pateikiama visa šios temos nuorodos informacija.

Aplankas gali sulankstyti puslapius dviem skirtingais būdais:

- Ventiliatoriaus raukšlė, kurioje raukšlės yra statmenos spausdinimo krypčiai
- Kryžminis sulenkimas, kuriame raukšlės yra lygiagrečios spausdinimo krypčiai

Lankstymo stiliai paprastai grindžiami DIN B arba DIN C stiliumi:

#### DIN B

Viršutinės ir apatinės raukšlės visada yra priešingose pusėse. Jei tai yra tai, ko norite, pasirinkite žemiau pažymėtą sulankstomą stilių, pažymėtą žvaigždute, nes tai yra tie, kurie yra pagrįsti DIN B stiliumi. Visi lankstymo stiliai, kuriuose yra padavimo parinktis (skirtukas arba padavimo paraštė), turi atitikti šią konfigūraciją. Tam reikia kompensacijos raukšlių įvairiais formatais, nes paskutinio puslapio galas turi būti tam tikroje padavimo parinkties padėtyje (pakabinama juostelė / padavimo marža). Kadangi šie paketai turi daugiau, netolygiai paskirstytų raukšlių, jie linkę būti storesni vienoje pusėje, todėl jie nuleidžiami, kai juos sukaupiate. Be to, kaminas tampa didesnis.

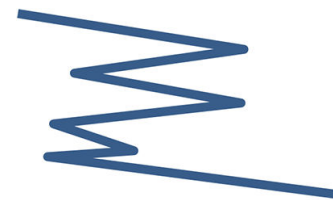

#### DIN C

Viršutinės ir apatinės raukšlės nebūtinai yra priešingose pusėse. Nėra jokių kompensavimo raukšlių, o tai reiškia, kad jūs gaunate plonesnį ir tolygesnį krūvą, kai braižote daug atspaudų ir laikote juos vienoje krūvoje, plastikinėse striukėse arba vokuose / aplankuose.

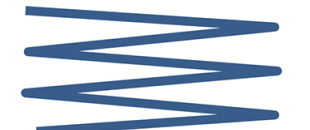

DIN

● DIN A 190+20 × 297 mm (su įrišamu kraštu)\*

190 mm plotis, 20 mm skirtumas, 297 mm aukštis

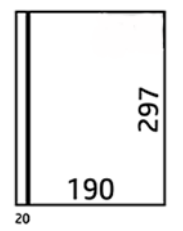

● DIN B 210 × 297 mm (uždengta galinė plokštė)\*

210 mm plotis, 297 mm aukštis

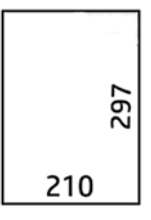

● DIN C 210 × 297 mm (kompaktiškas sulankstymas) 210 mm plotis, 297 mm aukštis

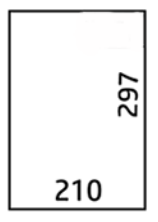

● DIN B 210 × 305 mm\*

210 mm plotis, 305 mm aukštis

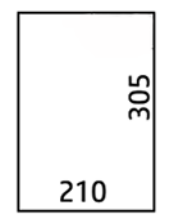

#### ANSI

• ANSI  $7,5 + 1 \times 11$  in

7,5 pločio, 1 paraštės, 11 aukščio

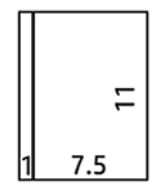

 $\bullet$  ANSI 8,5  $\times$  11 į

8,5 pločio, 11 aukščio

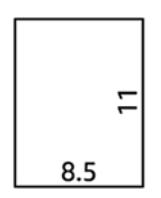

#### Tik ventiliatoriaus sulankstymas

- Tik ventiliatoriaus lankstymas (210 mm)
- Ventiliatoriaus kartus tik 9

#### Kiti

● 185 + 20 × 297 mm (su rišamuoju kraštu)

185 mm plotis, 20 mm skirtumas, 297 mm aukštis

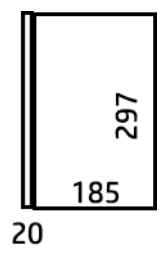

● ARCH 9 × 12 colių

9 pločio, 12 aukščio

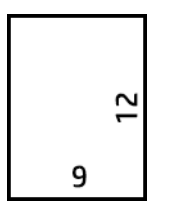

 $\bullet$  Mailer 7,5  $\times$  10 į

7,5 pločio, 10 aukščio

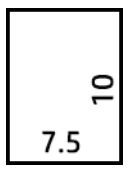

● Atvirkštinis DIN (210 × 297 mm)

210 mm plotis, 297 mm aukštis

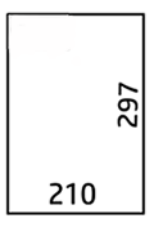

Pavadinimo blokas bus rodomas taip, kai atsiskleis:

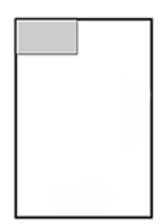

Visą sąrašą rasite priekinio skydelio meniu, esantį numatytoje lankstymo stiliaus pasirinktyje.

} $\phi$ : PATARIMAS: Aplankas bando automatiškai kompensuoti, jei viršijamas lapo plotis. Jei kompensacija nėra sėkminga, pabandykite pasirinkti DIN B 210 × 305 mm lankstymo stilių.

## Trikčių šalinimas

Tolesniuose skyriuose pateikiama išsami informacija apie šią temą.

- [Uogienės: Jei aptinkamas popieriaus uogienė, priekinis skydelis jus informuos. Žr. Popieriniai kamščiai su HP](#page-205-0) F40 aplanku 198 puslapyje.
- Kalibravimo: Jei pastebėsite, kad sulankstytos užduotys nėra gerai suderintos ant sulankstomo krašto arba yra daugiau iškraipymų, nei tikėtasi, aplankas gali būti nekalibruotas. Kreipkitės į savo palaikymo atstovą.
- Bendravimo problemos: Jei spausdintuvas neatpažįsta aplanko, pabandykite išjungti spausdintuvą ir aplanką. Prijunkite ryšio kabelį prie aplanko. Įjunkite aplanką, palaukite mechaninio inicijavimo ir įjunkite spausdintuvą. Jei problema išlieka, kreipkitės į palaikymo atstovą.

### Kaip padidinti produktyvumą

Tolesniuose skyriuose pateikiama išsami informacija apie šią temą.

- Naudokite stačią padėtį.
- Metriniams ritinėliams (A0, A1, A2, A3 ir A4) naudokite DIN lankstymo stilius.
- Naudokite ANSI lankstymo stilius imperijos ritininiams (36 coliai, 24 coliai).

# 10 Spalvų valdymas

Tolesniuose skyriuose pateikiama išsami informacija apie šią temą.

## Įvadas

Spalvų valdymas atliekamas naudojant programinės įrangos įrankių rinkinį, kuris leidžia kuo tiksliau atkurti spalvą bet kuriame ekrane ar spausdinimo įrenginyje.

Be to, spausdintuvas sukurtas naudojant pažangias aparatūros ir programinės įrangos funkcijas, kad būtų užtikrinti nuspėjami ir patikimi rezultatai.

- Spalvų atitikties kalibravimas, kad spalvos būtų nuoseklios
- "Photo Black" rašalas suteikia gryną juodą spalvą spausdinant ant fotopopieriai

## Kaip vaizduojamos spalvos

Spalva paprastai pateikiama kaip skaičių masyvas: trys skaičiai RGB spalvų modelyje arba keturi CMYK spalvų modelyje. Šie skaičiai yra bazinių spalvų, naudojamų mišinyje, kad būtų sukurta tam tikra spalva, matas. RGB reiškia, kad mes naudojame raudonos, žalios ir mėlynos spalvos mišinį, kad sukurtume bet kokią konkrečią spalvą. CMYK atveju mišinys yra ciano, magentos, geltonos ir rakto (kur "Key" dėl istorinių priežasčių reiškia juodą).

Dauguma monitorių naudoja RGB spalvų modelį, o dauguma spausdintuvų naudoja CMYK spalvų modelį.

Vaizdas yra konvertuojamas iš vieno spalvos modelio į kitą, tačiau apskritai konvertavimas nėra tobulas. Spausdintuvas naudoja RGB spalvų modelį: tą patį spalvų modelį, kurį naudoja monitorius.

Tai supaprastina, tačiau visiškai neišsprendžia spalvų atitikties problemos. Kiekvienas prietaisas vaizduoja spalvas šiek tiek skirtingai, net jei ir naudoja tą patį spalvų modelį. Tačiau spalvų valdymo programinė įranga gali reguliuoti vaizdo spalvas pagal konkretaus prietaiso charakteristikas, naudojant prietaiso spalvų profilį, kad būtų pasiektas teisingas spalvas.

## Spalvos derinamos proceso santrauka

Toliau pateikti veiksmai pateikia visą šios temos procedūrą.

Tam, kad gautumėte tikslias ir nuoseklias spalvas, kurių norite, su kiekviena naudojamo popieriaus rūšimi atlikite toliau pateikiamus veiksmus.

- 1. Atlikite atitinkamos popieriaus rūšies spalvų nuoseklumo kalibravimą. Spalvų kalibravimą reikėtų kartais pakartoti (žr. [Spalvų kalibravimas](#page-138-0) 131 puslapyje). Be to, galbūt pageidausite kalibruoti spalvas prieš atlikdami spausdinimo užduotį, kuriai spalvų atitikimas itin svarbus.
- 2. Spausdindami pasirinkite tinkamą popieriaus tipą, kurį iš anksto nustatėte savo naudojamam popieriaus tipui. Popieriaus iš anksto nustatytame rinkinyje yra spalvų profilis\* ir įvairios kitos popieriaus savybės. Žr. [Popieriaus profilis](#page-52-0) 45 puslapyje.

\* Spalvų profilis yra spausdintuvo, rašalo ir popieriaus derinio aprašymas, kuriame yra visa informacija, reikalinga šioms spalvų konversijoms.

## <span id="page-138-0"></span>Spalvų kalibravimas

Toliau pateikti veiksmai pateikia visą šios temos procedūrą.

Kalibruojant spalvas spausdintuvas tam tikromis aplinkos sąlygomis generuoja atitinkančias spalvas naudodamas atitinkamas spausdinimo galvutes, rašalą ir naudojamą popieriaus rūšį. Po spalvų kalibravimo galite tikėtis, kad bet kurie du skirtingose vietovėse veikiantys spausdintuvai išspausdins panašius spaudinius.

Kai kurių popieriaus rūšių negalima kalibruoti. Visų kitų popieriaus rūšių atžvilgiu kalibruoti reikia bet kuriuo iš toliau pateikiamų atvejų:

- Pakeitus spausdinimo galvutę
- Jdėjus naujos rūšies popieriaus, kuris dar nebuvo kalibruotas su esamu spausdinimo galvučių rinkiniu
- Kai labai pasikeičia aplinkos sąlygos (temperatūra ar drėgmė)

Šiuo metu įkelto popieriaus spalvų kalibravimo būseną galite bet kada patikrinti eidami į priekinį skydelį ir bakstelėdami  $\Box$ , tada  $\cdots$ , tada  $\bigcirc$ , tada spalvų kalibravimo būseną. Gali būti rodoma kuri nors iš šių būsenų:

- Recommended (rekomenduojama): Popierius nebuvo kalibruotas.
- $\overset{\text{\tiny def}}{\Rightarrow}$  PASTABA: Atnaujinus spausdintuvo programinę aparatinę jrangą, popieriaus spalvos kalibravimo būsena tampa Recommended (rekomenduojama).
- Obsolete (pasenusi): Popierius buvo kalibruotas, tačiau kalibravimas dabar yra pasenęs, nes buvo pakeista spausdinimo galvutė ir turėtų būti pakartota.
- **Done** (atlikta): Popierius buvo kalibruotas, o kalibravimas yra atnaujintas.
- Disabled (negalima): Šio popieriaus negalima kalibruoti.

 $\mathbb{R}$ PASTABA: Negalima kalibruoti spalvų naudojant tiek paprastą popierių, tiek skaidres.

Spalvų kalibravimą galite pradėti priekiniame skydelyje: bakstelėkite **(C)**, tada Spalvų kalibravimas ir paspauskite Testi. Pasirinkite popierių ir paspauskite Gerai.

Kalibravimo procesas yra visiškai automatinis ir gali būti atliekamas be priežiūros po to, kai įkeliate norimą kalibruoti tokio tipo popierių, kuris turėtų būti platesnis nei 355. Jei įkeltas daugiau nei vienas ritinėlis, spausdintuvas paklaus, kurį ritinį norite naudoti kalibravimui.

Procesas trunka apie 3–5 minutes ir susideda iš šių veiksmų:

1. Išspausdinama kalibravimo schema, kurią sudaro visų spausdintuve naudojamų spalvų rašalo ruožai.

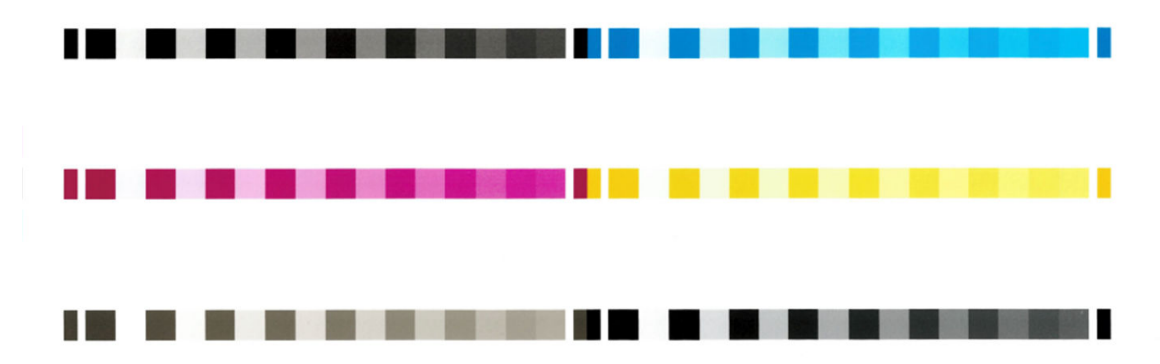

- 2. Kalibravimo schemai būtina leisti išdžiūti (kiek tam reikės laiko, priklauso nuo popieriaus rūšies), kad visos spalvos spėtų stabilizuotis.
- 3. Schema yra nuskenuojama ir išmatuojama.
- 4. Pagal matavimus spausdintuvas apskaičiuoja reikiamus korekcijos veiksnius, kuriuos reikia pritaikyti spausdinimui konkrečios rūšies popieriuje, kad spalvos būtų nuoseklios. Kalibravimo schemai būtina leisti išdžiūti (kiek tam reikės laiko, priklauso nuo popieriaus rūšies), kad visos spalvos spėtų stabilizuotis.

## Spalvų valdymas iš spausdintuvo tvarkyklių

### Spalvų valdymo parinktys

Spalvų valdymo tikslas yra kuo tiksliau atkurti spalvas visuose įrenginiuose: kad spausdinant vaizdą pamatytumėte labai panašias spalvas, kaip ir žiūrint tą patį vaizdą monitoriuje.

Spausdintuvo spalvas valdyti galima dviem principais.

- **Spausdintuvu valdomos spalvos**: šiuo atveju taikomoji programa siunčia vaizdą į spausdintuvą spalvų neperkodavusi, o spausdintuvas pats perkoduoja spalvas į savo spalvinę gamą. Šio proceso ypatumai priklauso nuo naudojamos grafinių elementų kalbos. HP rekomenduoja šį nustatymą, kad gautumėte geriausią patirtį ir rezultatus.
	- PostScript: PostScript ir PDF vertėjų moduliai atlieka spalvų konvertavimą naudodami spausdintuve saugomus profilius ir visus papildomus ICC spalvų profilius, išsiųstus su PostScript užduotimi. Toks spalvų valdymas atliekamas, kai naudojate PostScript arba PDF tvarkyklę.
	- Neregistruotasis (PCL3, CALS/G4): Spalvų valdymas atliekamas naudojant saugomų spalvų lentelių rinkinį. ICC profiliai tokiu atveju nenaudojami. Šis metodas yra šiek tiek mažiau universalus nei alternatyvos, tačiau yra šiek tiek paprastesnis ir greitesnis ir gali duoti gerų rezultatų naudojant standartinius HP popieriaus tipus.
	- PASTABA: Spausdinant ne PostScript, spausdintuvas gali konvertuoti į sRGB, jei naudojate "Windows", arba į "Adobe RGB", jei naudojate "Mac OS X".
- Taikomąja programa valdomos spalvos: šiuo atveju taikomoji programa turi pakeisti vaizdo spalvas pagal spausdintuvo ir popieriaus rūšies spalvines gamas. Tam naudojamas į vaizdą įkeltas ICC profilis ir spausdintuvo bei popieriaus rūšies profilis.
- SVARBU: Įsitikinkite, kad tvarkyklėje ir programoje pasirinkote atitikimo parametrus.

Rekomenduojama pasikonsultuoti su HP palaikymo centru (žr. [HP palaikymo centras](#page-234-0) 227 puslapyje), kad sužinotumėte, kaip naudoti konkrečios programos spalvų valdymo parinktis. Taip pat žr. Dokumento spausdinimas tinkamomis spalvomis 139 puslapyje.

Jei turite rinktis arba Application-Managed Colors (taikomąja programa valdomos spalvos), arba Printer-Managed Colors (spausdintuvu valdomos spalvos),

- "Windows" tvarkyklės dialogo lange: Pasirinkite skirtuką Spalva .
- Kai kuriose programose: Šį pasirinkimą galite padaryti paraiškoje.

### Color options (spalvų pasirinktys)

#### Spalvotas spausdinimas

Pagal numatytuosius nustatymus spausdintuvas spausdina spalvotai.

Spalvų spausdinimą galite aiškiai pasirinkti šiais būdais:

- Taikomojoje programoje: Daugelis programų suteikia šią parinktį.
- Windows tvarkyklės dialogo lange: Eikite į skirtuką Spalva ir peržiūrėkite sekciją Išvesties spalva arba spalvų parinktys (atsižvelgiant į tai, kas yra jūsų tvarkyklėje). Pasirinkite Spausdinti spalvotai.

#### Spausdinimas pilkais tonais

Šioje temoje paaiškinamos sąvokos, susijusios su šia tema.

Visas vaizdo spalvas galite perkoduoti į pilkos spalvos šešėlius toliau pateikiamais būdais:

- Taikomojoje programoje: Daugelis programų suteikia šią parinktį.
- Windows tvarkyklės dialogo lange: Eikite į skirtuką Spalva ir peržiūrėkite sekciją Išvesties spalva arba spalvų parinktys (atsižvelgiant į tai, kas yra jūsų tvarkyklėje). Pasirinkite Spausdinti pustoniais.

**学 PASTABA:** Žr. [Spausdinti naudokite tik matinį juodą rašalą: Patvarus spaudinys pustonių](#page-82-0) 75 puslapyje.

#### Spausdinimas gryna nespalvota

Šioje temoje paaiškinamos sąvokos, susijusios su šia tema.

Visas savo atvaizdo spalvas galite konvertuoti į gryną juodą ir gryną baltą tokiu būdu:

Windows tvarkyklės dialogo lange: Eikite į skirtuką Spalva ir peržiūrėkite sekciją Išvesties spalva arba spalvų parinktys (atsižvelgiant į tai, kas yra jūsų tvarkyklėje). Pasirinkite Spausdinti gryna juodai balta spalva.

#### HP Profesionali PANTONE emuliacija

Kai atvaizde naudojate PANTONE spalvą, programa įprastai nusiųs į spausdintuvą CMYK ar RGB derinimą tai spalvai. Tačiau užduotis nekreipia dėmesio į spausdintuvą ar popieriaus rūšį, o tiesiog atlieka bendrą PANTONE spalvos derinimą, kuris atrodys skirtingai priklausomai nuo spausdintuvo ir popieriaus.

"HP Professional PANTONE Emulation gali atlikti daug geresnį darbą, atsižvelgdama į spausdintuvo savybes ir popieriaus tipą. Rezultatas yra kiek įmanoma panašus į originalias PANTONE spalvas naudojantis tam tikru spausdintuvu ir popieriaus rūšimi. Ši technologija yra sukurta tam ,kad galėtų sukurti emuliavimus panašius į profesionalų padarytus neautomatiniu būdu.

Norėdami naudoti "HP Professional PANTONE Emulation", viskas, ką jums reikia padaryti, tai jį įjungti. Tiesą sakant, jis bus įjungtas kaip numatytasis nustatymas.

- Dialogo lange Windows PostScript/PDF tvarkyklė: Eikite į skirtuką Spalva ir pasirinkite HP Professional PANTONE emuliacija.
- · Iš priekinio skydelio: Bakstelėkite (O), tada Numatytoji spausdinimo konfigūracija > spalvų parinktys > HP Pantone emuliacija.
- Įdėtajame voratinklio serveryje: Pagrindiniame meniu pasirinkite skirtuką Spalva .

HP Professional PANTONE emuliacija ne tik suteikia artimiausią atitikmenį, kurį galima pasiekti jūsų spausdintuve; ji taip pat suteikia aiškios informacijos apie tai, kiek emuliacija yra artima pradinei taško spalvai.

#### Numatytieji spalvų tarpai

Kai dokumente ar vaizde nenurodyta darbo spalvų erdvė, kurioje turinys iš pradžių aprašytas, vartotojas gali pasirinkti iš skirtingų standartų. Tai reiškia, kad vartotojas gali nustatyti, kaip duomenis turėtų interpretuoti spalvų valdymo sistema atvaizdavimo proceso metu.

Šaltinio profilius galite nustatyti šiais būdais:

Dialogo lange Windows PostScript/PDF tvarkyklė: Pasirinkite skirtuką Spalva ir Spausdintuvo valdomas spalvas.

Įprastas būdas tokiai informacijai apimti yra ICC profiliuose. Mes suteikiame įprasčiausius skirtingų įrenginių standartus.

Galimos parinktys:

#### Numatytieji RGB šaltinio profiliai

Šioje temoje paaiškinamos sąvokos, susijusios su šia tema.

Su spausdintuvu tiekiami šie spalvų profiliai:

- None (Native) (nėra (įrenginio)): Nėra imitacijos, skirtos naudoti, kai spalvų konvertavimą atlieka programa arba operacinė sistema, todėl duomenys patenka į spausdintuvą, kuris jau valdomas spalvomis. Galima naudoti tik PostScript ir PDF tvarkykles.
- sRGB IEC61966-2.1 imituoja vidutinio kompiuterio monitoriaus savybes. Ši standartinė erdvė yra palaikoma daugybės techninės įrangos ir programinės įrangos gamintojų ir tampa numatytąją spalvų erdve daugeliui skaitytuvų, spausdintuvų ir programinės įrangos programų.
- Adobe RGB (1998) pateikia gana didelę RGB spalvų gamą. Naudokite šią erdvę, jei norite atlikti spaudinio gamybos darbą su platesniu spalvų diapozonu.
- ColorMatch RGB imituoja vietinę "Radius Pressview" monitorių spalvų erdvę. Ši erdvė spaudinių gamybos darbui teikia mažesnę gamą, alternatyvią Adobe RGB (1998). Galima naudoti tik PostScript ir PDF tvarkykles.
- "Apple RGB" imituoja vidutinio "Apple" monitoriaus savybes ir yra naudojamas įvairiose darbalaukio publikavimo programose. Naudokite šią gamą rinkmenoms, kurias norėsite rodyti "Apple" monitoriuose arba darbui su senomis darbalaukio spausdinimo programomis. Galima naudoti tik PostScript ir PDF tvarkykles.

#### Numatytieji CMYK šaltinio profiliai

Galite pasirinkti iš spausdintuvo atpažintų CMYK šaltinio profilių pasirinkimo. Numatytasis CMYK profilis yra padengtas FOGRA39 (ISO 12647 - 2:2004), prieinamas tik PostScript tvarkyklėms.

## Spalvų valdymas iš priekinio skydelio

Pakrauto popieriaus tipą galite kalibruoti spalvotą iš priekinio skydelio bakstelėdami **· Spalvų kalibravimo** > Tęsti ir pasirinkite popierių.

Žr [Spalvų kalibravimas](#page-138-0) 131 puslapyje.

Kitas spalvų parinktis priekiniame skydelyje galima rasti bakstelėjus  $\odot$  > Numatytąją spausdinimo konfigūraciją > spalvų parinktis (jas taip pat galima rasti dalyje Išplėstinės spausdinimo nuostatos).

#### "Color/Grayscale" (spalvotai / pilkais pustoniais)

- Spausdinti spalvotai
- Spausdinti pustoniais
- Spausdinti gryna nespalvota

#### RGB šaltinio profilis

Galite pasirinkti iš spausdintuvo atpažintų RGB šaltinio profilių pasirinkimo. "DEFAULT" (numatytieji nustatymai): sRGB IEC 1966-2.1.

- Select CMYK source profile (pasirinkti CMYK šaltinio profilį): Galite pasirinkti iš spausdintuvo atpažintų CMYK šaltinio profilių pasirinkimo. "DEFAULT" (numatytieji nustatymai): Dengtas FOFRA39 (ISO12647-2:2004).
- · Select rendering intent (pasirinkti perteikimo ketinimą): Galite pasirinkti atvaizdavimo tikslą. "DEFAULT" (numatytieji nustatymai): Perceptual (percepcinis).
- Black point compensation (juodų taškų kompensavimas): Galite jjungti arba išjungti "black point" kompensaciją. "DEFAULT" (numatytieji nustatymai): On (jjungta).
- HP Professional PANTONE emuliacija: Galite įjungti arba išjungti HP Professional PANTONE emuliaciją. "DEFAULT" (numatytieji nustatymai): **Jjungta** (tik PostScript ir PDF užduotys).

# 11 Praktiniai spausdinimo pavyzdžiai

Tolesniuose skyriuose pateikiama išsami informacija apie šią temą.

## Juodraščio spausdinimas peržiūrai tinkamu masteliu

Šiame skyriuje parodoma, kaip išspausdinti juodraštį peržiūrėti naudojant reikiamą skalę iš Adobe Acrobat programos.

#### Adobe Acrobat programos naudojimas

Toliau pateikti veiksmai pateikia visą šios temos procedūrą.

1. Acrobat lange perkelkite pelės žymeklį į apatinį kairįjį dokumentų srities kampą, kad patikrintumėte puslapio dydį.

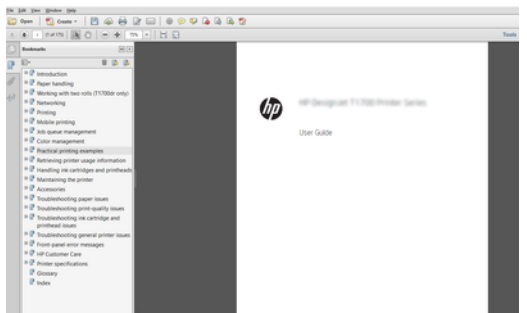

- 2. Pasirinkite Failas > Spausdinti ir įsitikinkite, kad puslapio dydžio nustatymas ir tvarkymas nustatytas kaip Faktinis dydis.
- PASTABA: Puslapio dydis nebus automatiškai parinktas pagal braižymo srities dydį.
- 3. Spustelėkite mygtuką Ypatybės, tada pasirinkite skirtuką Popierius / kokybė.
- 4. Pasirinkite bet kokį Document Size (dokumento dydį) ir Print Quality (spausdinimo kokybę), kurią norite naudoti. Jei norite nustatyti naują pasirinktinį popieriaus dydį, spustelėkite mygtuką Pasirinktinis .

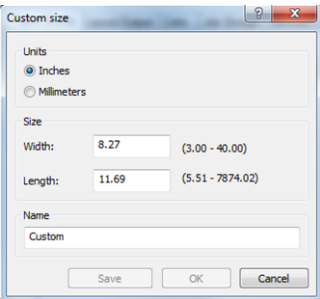
- 5. Pasirinkite skirtuką Features (savybės), tada Autorotate (automatinis pasukimas).
- **EX** PASTABA: Jei naudojate "AirPrint", įjunkite Autorotate priekiniame skydelyje.
- 6. Spustelėkite Gerai ir patikrinkite, ar dialogo lango Spausdinimas spaudinio peržiūra atrodo teisinga.

## PDF kelių puslapių užduoties spausdinimas iš "Adobe Acrobat Reader" arba "Adobe Acrobat Pro"

### Rastro tvarkyklės naudojimas

Toliau pateikti veiksmai pateikia visą šios temos procedūrą.

- 1. Atidarykite kelių puslapių užduotį "Adobe Acrobat Reader" arba "Adobe Acrobat Pro" (HP rekomenduoja visada naudoti naujausią versiją).
- 2. Spustelėkite Failas > Spausdinti.
- 3. Pasirinkite spausdintuvą ir tvarkyklę.
- 4. Pažymėkite žymės langelį Pasirinkti popieriaus šaltinį pagal PDF puslapio dydį.

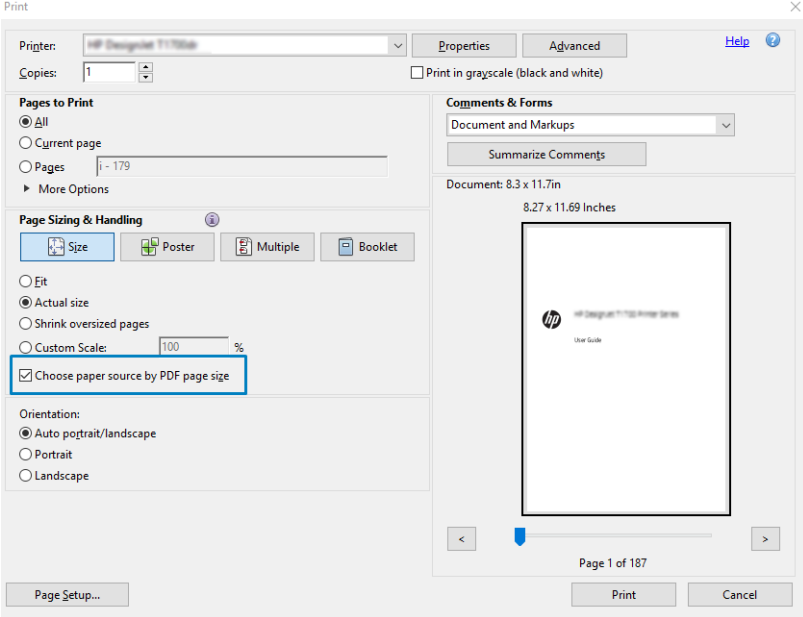

- 5. Jei reikia, koreguokite kitas tvarkyklės ypatybių lango ypatybes.
- 6. Spustelėkite mygtuką Spausdinti .

Puslapiai bus spausdinami standartiniu puslapio dydžiu, arčiausiai pradinio dokumento puslapio dydžio.

### PostScript tvarkyklės naudojimas

Toliau pateikti veiksmai pateikia visą šios temos procedūrą.

- 1. Atidarykite kelių puslapių užduotį "Adobe Acrobat Reader" arba "Adobe Acrobat Pro" (HP rekomenduoja visada naudoti naujausią versiją).
- 2. Spustelėkite Failas > Spausdinti.
- 3. Pasirinkite spausdintuvą ir tvarkyklę.
- 4. Pažymėkite žymės langelį Pasirinkti popieriaus šaltinį pagal PDF puslapio dydį ir , jei reikia, naudokite pasirinktinį popieriaus dydį .

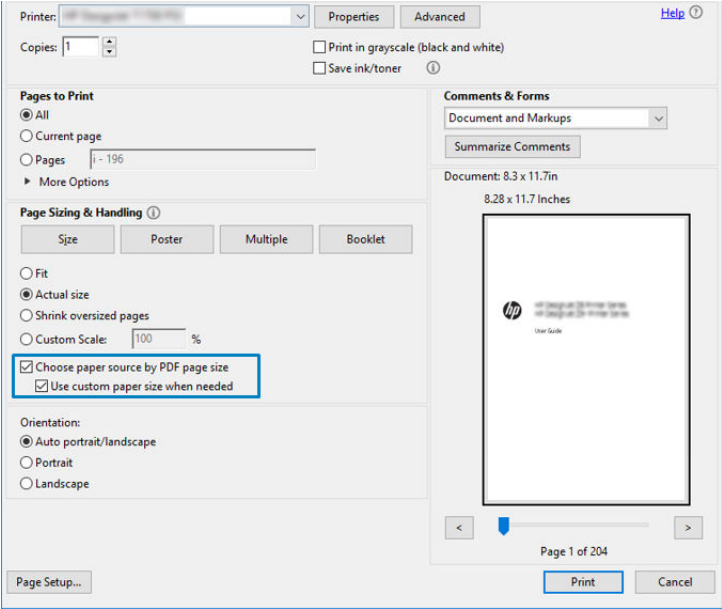

- 5. Jei reikia, koreguokite kitas tvarkyklės ypatybių lango ypatybes.
- 6. Spustelėkite mygtuką Spausdinti .

Jei pažymėjote lauką Naudoti pasirinktinį popieriaus dydį, kai reikia, puslapiai bus spausdinami ant popieriaus dydžių, atitinkančių pradinio dokumento puslapių dydžius.

### PDF tvarkyklės naudojimas

Naudojant naujausias "Adobe Acrobat Pro" arba "Adobe Acrobat Reader" versijas, ją valdo programa, o puslapiai bus spausdinami ant popieriaus dydžių, atitinkančių pradinio dokumento puslapių dydžius.

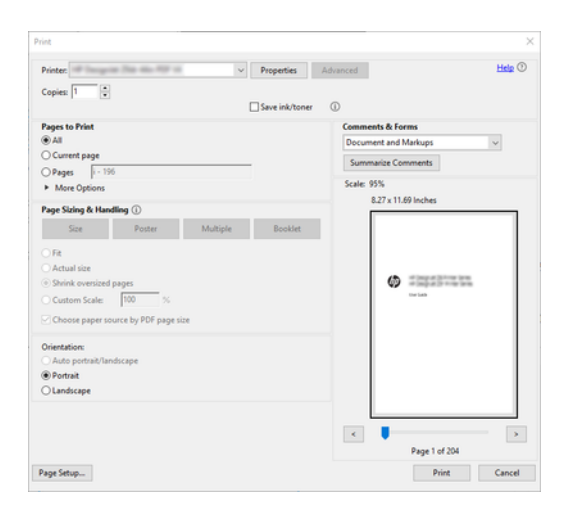

## Dokumento spausdinimas tinkamomis spalvomis

Šiame skyriuje parodyta, kaip spausdinti dokumentą iš "Adobe Acrobat" ir "Adobe Photoshop", akcentuojant spalvų valdymą.

### "Adobe Acrobat Reader" naudojimas

Spausdinimo procesas yra labai paprastas.

Acrobat Reader yra pagrindinė PDF failų programa; keletas spalvų valdymo įrankių, įprastų sudėtingesnėse programose, nėra aiškiai pateikti ir pagal numatytuosius nustatymus veikia su išankstiniais nustatymais, kurių negalima pakeisti. Pavyzdžiui, nėra galimybės pasirinkti darbo spalvos vietos; taikoma numatytoji spalvų erdvė, greičiausiai sRGB. Pavyzdžiui, ši spalvų erdvė naudojama ekrano rodymui. Be to, kaip alternatyvus spalvų profilis, kai failas nenurodo jokio kito, kaip bus paaiškinta vėliau.

1. Spustelėkite Failas > Spausdinti.

2. Dialogo lango Spausdinti išplečiamajame meniu Spausdintuvas pasirinkite spausdintuvą ir tvarkyklę. Tvarkyklės parametrus galima reguliuoti paspaudus mygtuką Ypatybės .

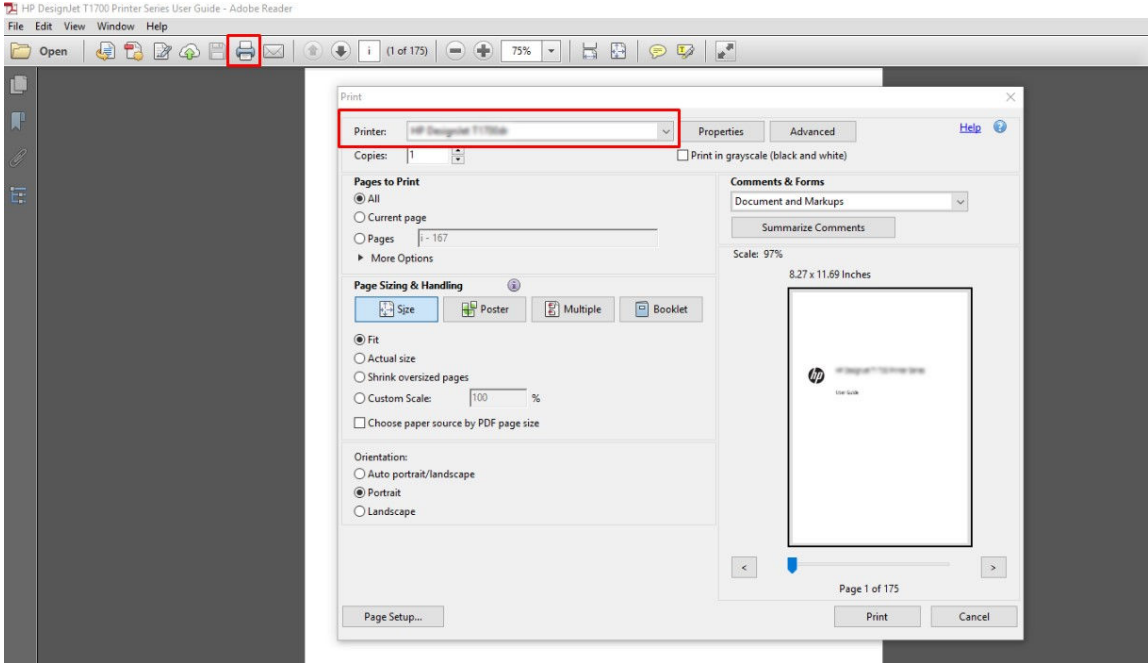

3. Koreguokite spalvų parametrus tvarkyklės ypatybių lange. Dialogo lange Spausdinti spustelėkite mygtuką Ypatybės ir skirtuke Spalva nustatykite parinktį Spalva. Pažymėkite žymės langelį Spausdintuvo valdomos spalvos ir, jei turite V4 tvarkyklę, pasirinkite patogiausią šaltinio profilį. Spustelėkite Gerai.

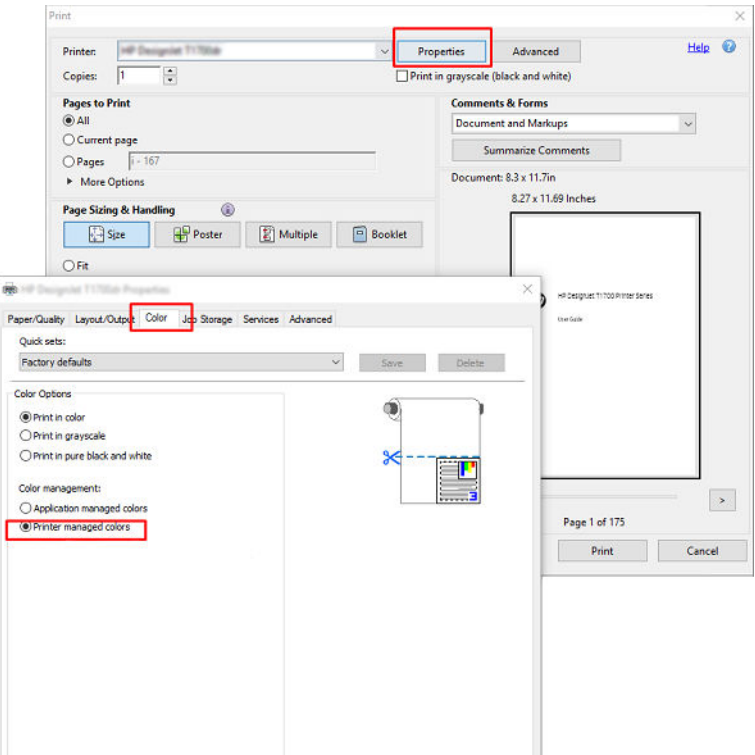

4. Jei turite V3 tvarkyklę, dialogo lange Spausdinti spustelėkite mygtuką Išsamiau, kad nustatytumėte spalvų valdymo parinktis. Pažymėkite žymės langelį Leisti spausdintuvui nustatyti spalvas.

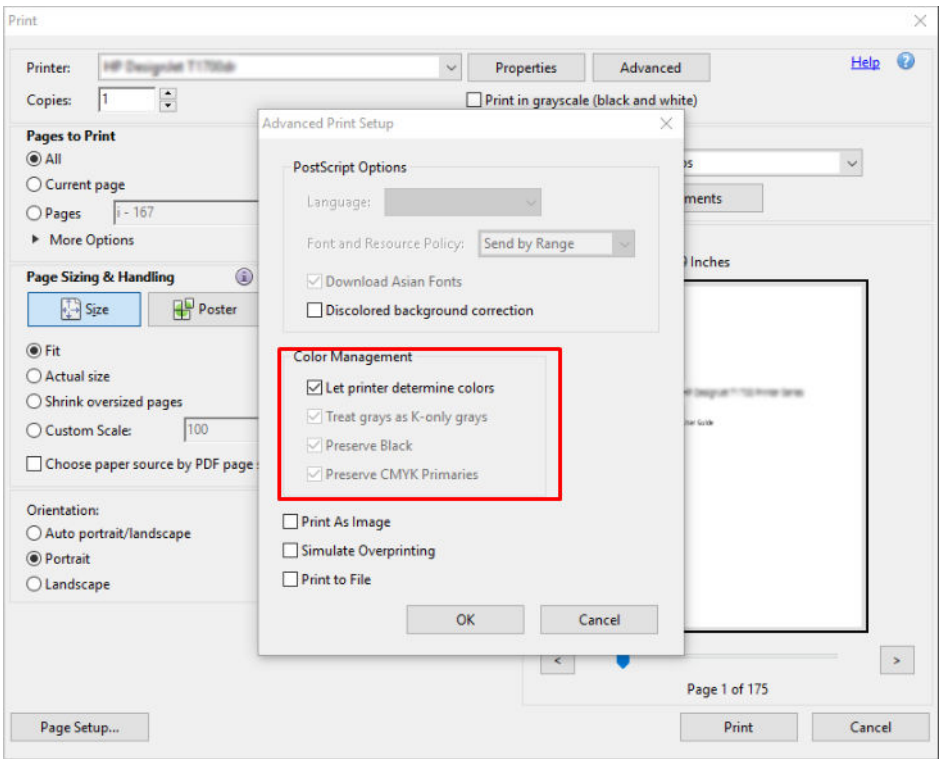

5. Jei dokumente yra keli spalvų profiliai ir nesate tikri, koks bus rezultatas, pirmiausia galite išlyginti dokumentą ir išspausdinti jį, kaip matyti ekrane. Norėdami tai padaryti, dialogo lange Išplėstinė spausdinimo sąranka pažymėkite žymės langelį **Spausdinti kaip vaizdą** . Tokiu atveju rasterizaciją atlieka Acrobat Reader prieš iškviesdamas vairuotoją; kadangi, jei nepažymėsite šio langelio, rasterizaciją atliks vairuotojas. Taigi langelio tikrinimas gali turėti matomą poveikį išspausdinto dokumento išvaizdai.

### "Adobe Acrobat Pro" naudojimas

Toliau pateikti veiksmai pateikia visą šios temos procedūrą.

Acrobat Pro yra profesionali programa, leidžianti visiškai valdyti spalvas. Šiame skyriuje trumpai aprašomos galimybės pasirinkti darbo spalvų erdvę, konvertuoti vaizdus į norimą spalvų erdvę ir spausdinti.

1. PDF failuose gali nebūti spalvų profilio. Jei nėra spalvų profilio, Acrobat pagal numatytuosius nustatymus naudoja darbinę spalvų vietą. Norėdami pasirinkti darbo spalvos vietą, pirmiausia spustelėkite Redaguoti > nuostatas.

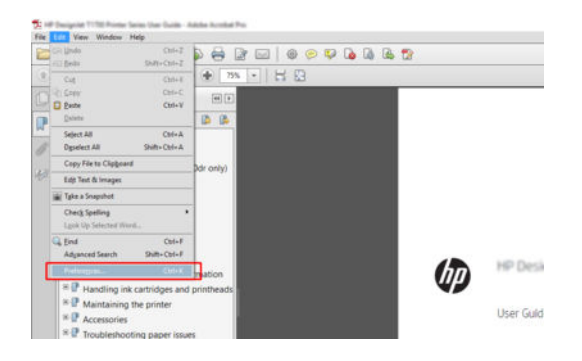

2. Dialogo lange Nuostatos galite pasirinkti RGB, CMYK ir pustonių darbo spalvų tarpus.

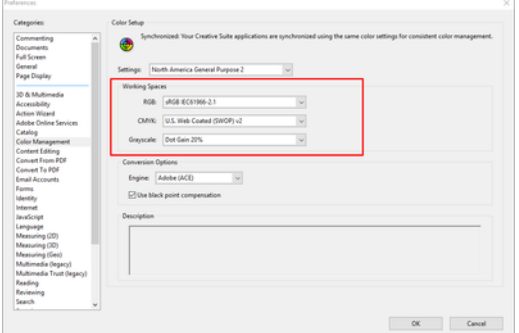

3. PDF failuose gali būti elementų su skirtingais spalvų profiliais. Kai kurie gali turėti spalvų profilius, kai kurie - ne. Darbo spalvų erdvė turės įtakos tik tiems, kurie neturi spalvų profilio. Jei prie dokumento norite pridėti tam tikrą spalvų profilį, dokumento turinį turite konvertuoti taip. Pirmiausia pasirinkite Konvertuoti spalvas iš Peržiūrėti > įrankius > Spausdinti gamybą arba būsenos juostoje spustelėje piktogramą.

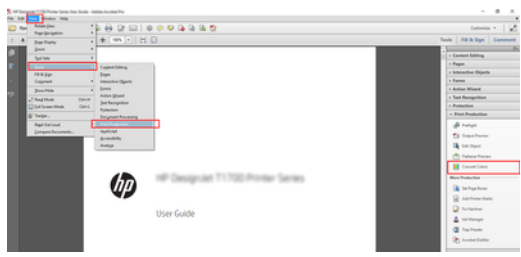

4. Pasirinkite elementus, kuriuos norite konvertuoti, nurodydami atitinkančius kriterijus (objekto tipą ir (arba) spalvos tipą) ir tada konvertavimo atributus. Jei norite pakeisti įdėtąjį spalvų profilį, skyriuje Atitikimo kriterijai galite pasirinkti Bet koks objektas ir bet kokia spalvų sritis . Skyriuje Konvertavimo atributai galite pasirinkti, pavyzdžiui, įdėti Adobe RGB (1998) profilį pasirinkdami jį kaip konvertavimo profilį, pažymėdami lauką **Jdėjimas**, spustelėdami mygtuką Gerai ir įrašydami failą, kad išsaugotumėte pakeitimus. Įrašytas failas turės įdėtąjį Adobe RGB spalvų profilį.

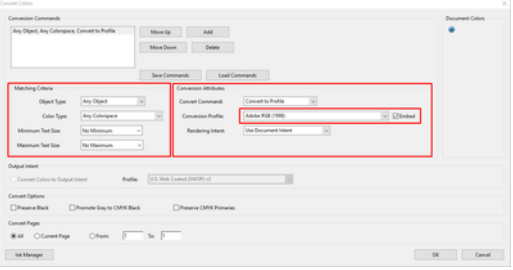

- 5. Norėdami spausdinti dokumentą, dialogo lange Spausdinti pasirinkite spausdintuvą, spustelėkite mygtuką Ypatybės ir skirtuke Spalva nustatykite spalvų parinktis.
- **(2)** SVARBU: Pasirinkite Spausdinti spalvotai ir Spausdintuvo valdomomis spalvomis.

Jei naudojate V4 tvarkyklę, taip pat galite pasirinkti numatytąjį spalvų profilį, kuris bus naudojamas bet kokiems elementams, neturintiems spalvų profilio. HP siūlo:

- sRGB arba Adobe RGB (sRGB yra daugelio faily standartas)
- CMYK: Pasirinkite dengtą FOGRA39 arba JAV žiniatinkliu padengtą (SWOP) v2.

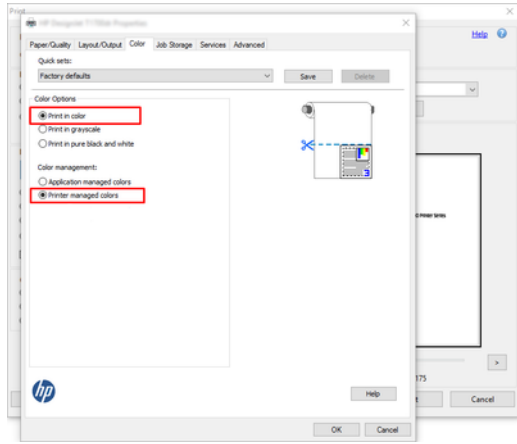

6. Jei turite V3 tvarkyklę, dialogo lange Spausdinti spustelėkite mygtuką Išsamiau, nustatykite spalvų tvarkymąspausdintuvo spalvų valdyme ir spustelėkite Gerai.

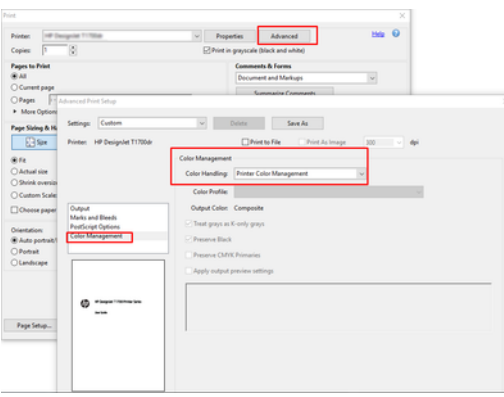

7. Dialogo lange Spausdinti spustelėkite mygtuką Spausdinti, kad išspausdintumėte dokumentą.

### Programos "Adobe Photoshop" naudojimas

Toliau pateikti veiksmai pateikia visą šios temos procedūrą.

- 1. Programoje "Photoshop" spustelėkite Failas > Spausdinti, tada pasirinkite spausdintuvą.
- 2. Sekcijoje Spalvų valdymas nustatykite parinktį Spalvų tvarkymas į Spausdintuvas valdo spalvas.

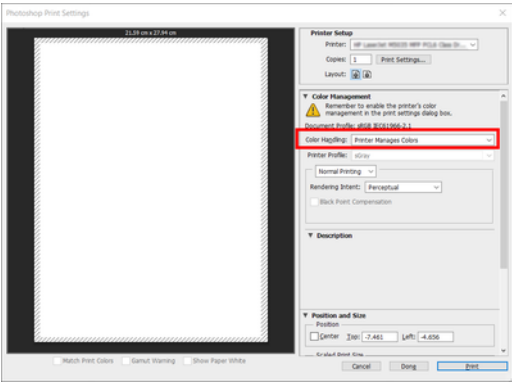

3. Vairuotojo skirtuke Spalva įsitikinkite, kad spalvų valdymo parinktis yra Spausdintuvo valdomos spalvos. Tai teisinga parinktis, nes jau pasirinkote Spausdintuvas valdo spalvas "Photoshop".

## Projekto spausdinimas

Šiame skyriuje parodyta, kaip spausdinti projektą iš AutoCAD.

### Autodesk AutoCAD naudojimas

Toliau pateikti veiksmai pateikia visą šios temos procedūrą.

1. "AutoCAD" lange gali būti rodomas pavyzdinis ar paprastas išdėstymas. Paprastai yra spausdinamas vienas iš išdėstymų, o ne pavyzdinis išdėstymas.

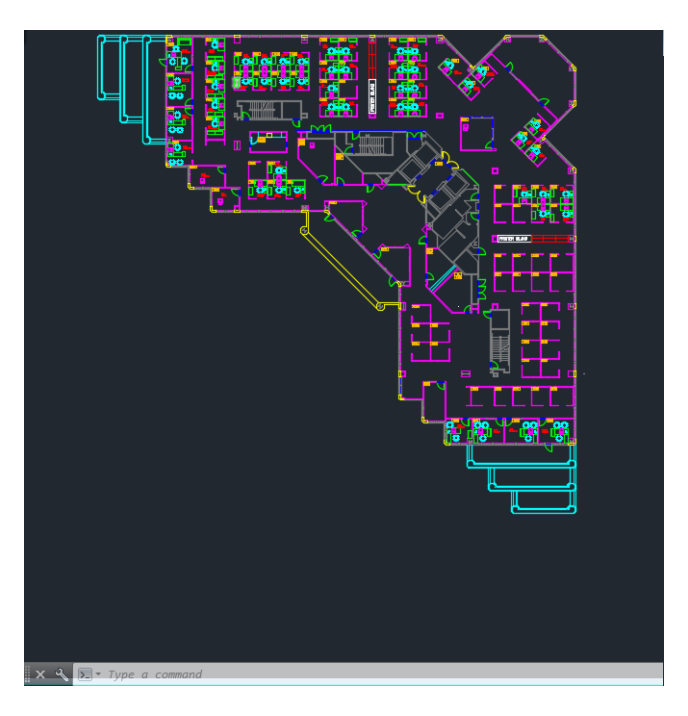

2. Spustelėkite "Plot" (braižyti) piktogramą lango viršuje.

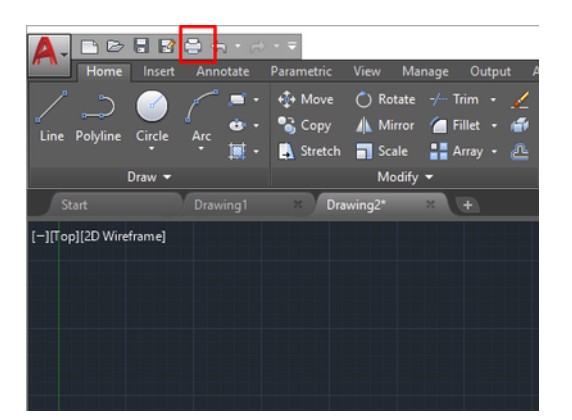

3. Atsidaro langas Sklypas.

4. Kitas parinktis galite pamatyti spustelėdami apskritą mygtuką apatiniame dešiniajame lango kampe.

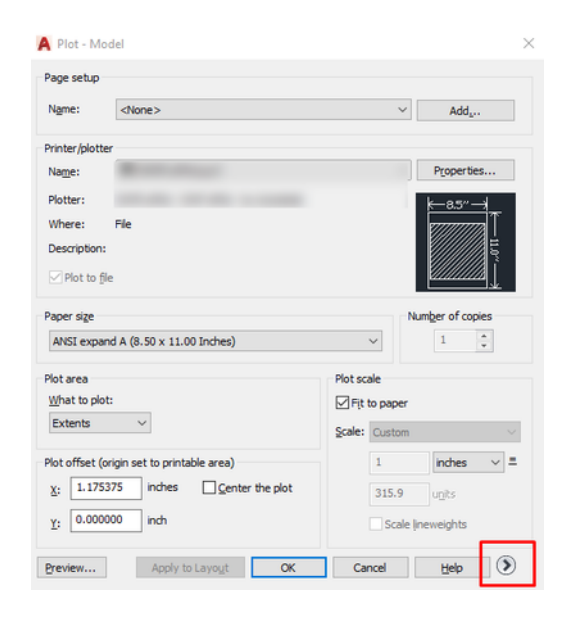

- $\mathbb{R}$ PASTABA: "Quality" (kokybės) parinktis čia reiškia ne galutinę spausdinimo kokybę, o programos "AutoCAD" peržiūros prievado objektus, kurie siunčiami spausdinimui.
- 5. Pasirinkite spausdintuvą ir spustelėkite mygtuką Ypatybės.
- 6. Pasirinkite skirtuką **Įrenginio ir dokumento parametrai** ir spustelėkite mygtuką Pasirinktinės ypatybės .

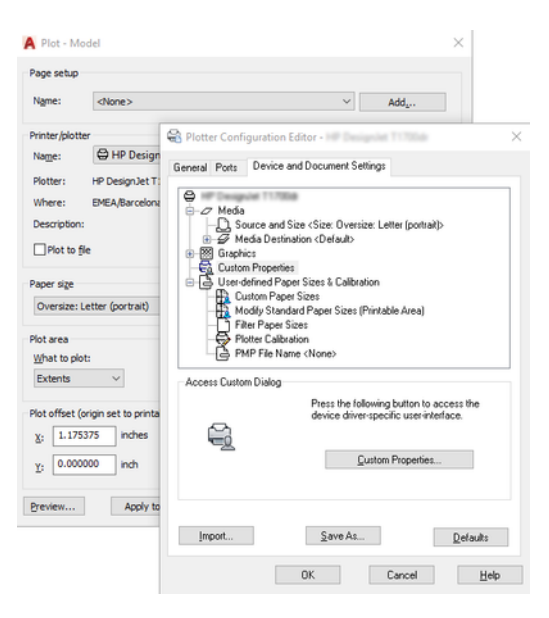

- 7. Skirtuke Popierius/Kokybė arba Popierius pasirinkite popieriaus tipą, kurį ketinate naudoti.
- $\mathbb{R}$ PASTABA: Jei nei popieriaus šaltinio, nei tipo nepasirinkote, spausdintuvas nespausdins ant apsaugotų ritinių (žr. [Apsaugoti popieriaus tipą](#page-86-0) 79 puslapyje).
- 8. Pasirinkite spausdinimo kokybę (savo paties pasirinkimas nuo greito iki kokybiško spausdinimo.
- 9. Jei ketinate spausdinti ant popieriaus ritinio, privalote nuspręsti, kurioje vietoje spausdintuvas turėtų nupjauti popierių.
	- Su "Windows V3" tvarkykle: Spustelėkite skirtuką Popierius / kokybė, tada mygtuką Paraštės / pjaustytuvo parametrai ir pasirinkite Spausdinti turinį paraštėmis.
	- Su "Windows V4" tvarkykle: Spustelėkite skirtuką Maketas; tada srityje Maketo režimas pasirinkite Su paraštėmis > Klipo turinį paraštėmis.

Taip pat galite koreguoti apkarpymo linijas, kuriose nurodyta, kur po spausdinimo iškirpti popierių.

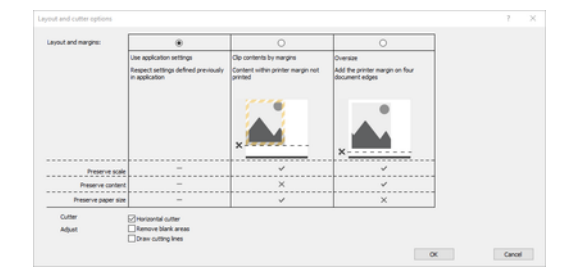

- 10. Pasirinkite skirtuką Maketas / išvestis , tada pasirinkite parinktį Autorotate . Naudodami automatinio pasukimo savybę galite sutaupyti popieriaus.
- **PASTABA:** Jei naudojate "AirPrint", įjunkite Autorotate priekiniame skydelyje.
- 11. Spustelėkite mygtuką Gerai ir įrašykite kompiuterio3 failo konfigūracijos keitimus.
- 12. Kai lange Sklypas spustelėsite mygtuką Gerai, spausdintuvas sukonstruos spaudinio peržiūrą.

#### Turinio apkirpimo paraštėmis naudojimas

Galite pasirinkti paraščių parinktis Advanced Settings (išsamūs nustatymai) > Paper (popierius) > Layout/Margins (išdėstymas / paraštės) > Print with margins (spausdinti su paraštėmis) > Layout (išdėstymas) > Clip contents by margins(apkirpti turinį paraštėmis).

Šią parinktį naudokite, kai spausdinamas turinys turi baltus rėmelius, o jo dydis atitinka pasirinkto popieriaus dydį. Šis spausdintuvas naudos baltą rėmelį vietoje paraščių, o gautas popieriaus dydis atitiks pasirinktą tvarkyklėje.

"AirPrint" naudojimas: Eikite į Parinktys ir koreguokite skalės parametrą iki 100 %.

### Prezentacijos spausdinimas

Šiame skyriuje parodoma, kaip atspausdinti prezentaciją iš programų "AutoCAD" ir "Photoshop".

### Autodesk AutoCAD naudojimas

Toliau pateikti veiksmai pateikia visą šios temos procedūrą.

1. Atidarykite AutoCAD failą ir pasirinkite išdėstymą.

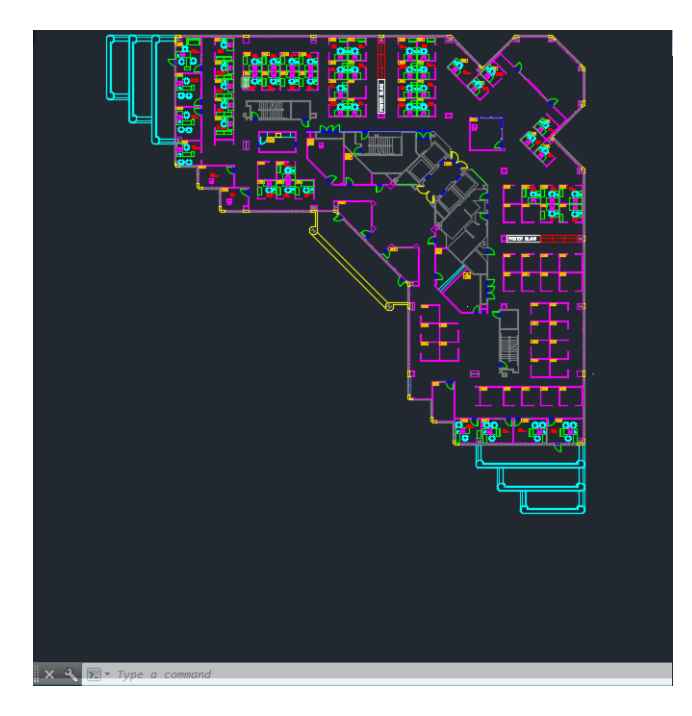

2. Spustelėkite "Plot" (braižyti) piktogramą lango viršuje.

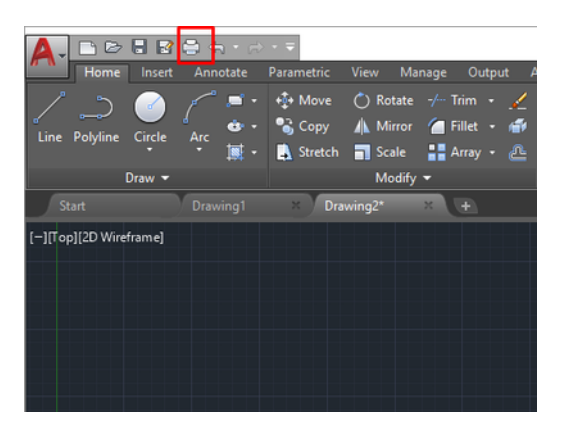

3. Įsitikinkite, kad pasirinktas tinkamas spausdintuvas, tada spustelėkite mygtuką Ypatybės.

4. Pasirinkite skirtuką Įrenginio ir dokumento parametrai ir spustelėkite mygtuką Pasirinktinės ypatybės.

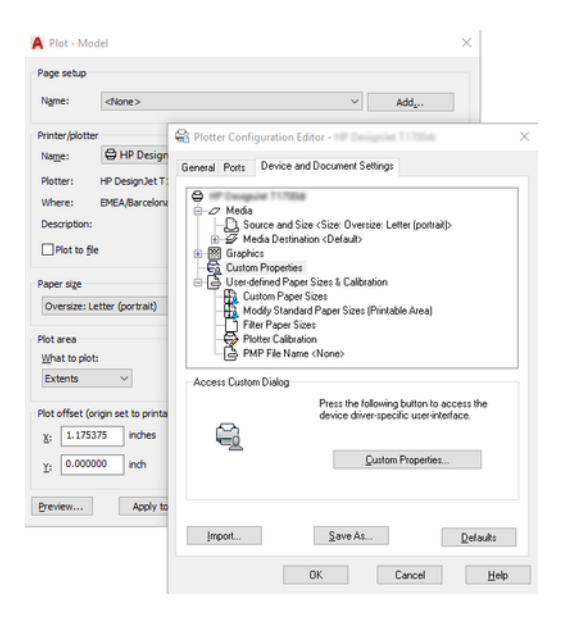

- 5. Skirtuke Paper/Quality (popierius / kokybė) pasirinkite norimą naudoti popieriaus rūšį.
- $\Rightarrow$ PASTABA: Jei nei popieriaus šaltinio, nei tipo nepasirinkote, spausdintuvas nespausdins ant apsaugotų ritinių (žr. [Apsaugoti popieriaus tipą](#page-86-0) 79 puslapyje).
- 6. Pasirinkite spausdinimo kokybę (savo paties pasirinkimas nuo greito iki kokybiško spausdinimo.
- 7. Jei ketinate spausdinti ant popieriaus ritinio, privalote nuspręsti, kurioje vietoje spausdintuvas turėtų nupjauti popierių.
	- Su "Windows V3" tvarkykle: Spustelėkite skirtuką Popierius / kokybė , tada mygtuką Paraštės / pjaustytuvo parametrai ir pasirinkite Spausdinti turinį paraštėmis.
	- Su "Windows V4" tvarkykle: Spustelėkite skirtuką **Maketas** ; tada srityje Maketo režimas pasirinkite **Su** paraštėmis > Klipo turinį paraštėmis.

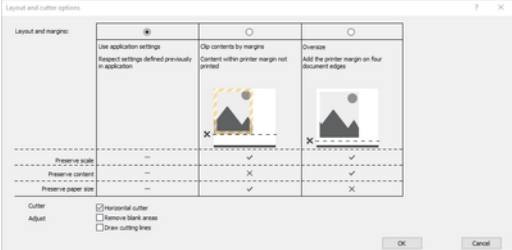

- 8. Pasirinkite skirtuką Maketas / išvestis, tada pasirinkite parinktį Autorotate . Naudodami automatinio pasukimo savybę galite sutaupyti popieriaus.
- 学 PASTABA: Jei naudojate "AirPrint", jjunkite Autorotate priekiniame skydelyje.
- 9. Spustelėkite mygtuką Gerai ir įrašykite kompiuterio3 failo konfigūracijos keitimus.
- 10. Kai lange Sklypas spustelėsite mygtuką Gerai , spausdintuvas sukonstruos spaudinio peržiūrą.

### Programos "Adobe Photoshop" naudojimas

Toliau pateikti veiksmai pateikia visą šios temos procedūrą.

- 1. Programoje "Photoshop" spustelėkite Failas > Spausdinti, tada pasirinkite spausdintuvą.
- 2. Spustelėkite Spausdinimo parametrai, tada pasirinkite skirtuką Popierius / kokybė.

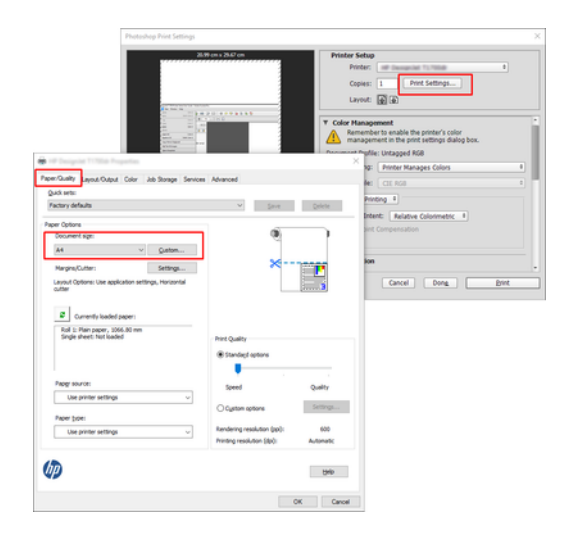

3. Pasirinkite iš galimų popierių dydžių.

Jei nerandate ketinamo naudoti popieriaus dydžio, spustelėkite mygtuką Pasirinktinis . Įveskite tinkinto popieriaus dydžio plotį, ilgį ir pavadinimą. Spustelėkite mygtukus Įrašyti ir Gerai.

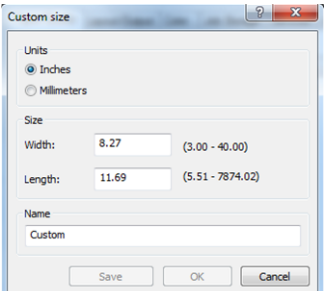

- 4. Pasirinkite Show preview before printing (rodyti peržiūrą prieš spausdinimą). Taip pat galite pakeisti numatytąjį popieriaus šaltinį, popieriaus tipą ir spausdinio kokybę.
- 5. Skirtuke Color (spalva) numatytoji spalvų valdymo parinktis yra Printer managed colors (spausdintuvu valdomos spalvos), tai yra teisinga parinktis, nes jau pasirinkote Printer Manages Colors (spausdintuvas nustato spalvas) programoje "Photoshop".

### Spausdinimas ir mastelio keitimas naudojant Microsoft Office

Šiame skyriuje parodyta, kaip spausdinti ir mastelį iš "Microsoft Office 2013".

### Microsoft PowerPoint naudojimas

Toliau pateikti veiksmai pateikia visą šios temos procedūrą.

1. Spustelėkite Failas > Spausdinti ir pasirinkite spausdintuvo pavadinimą.

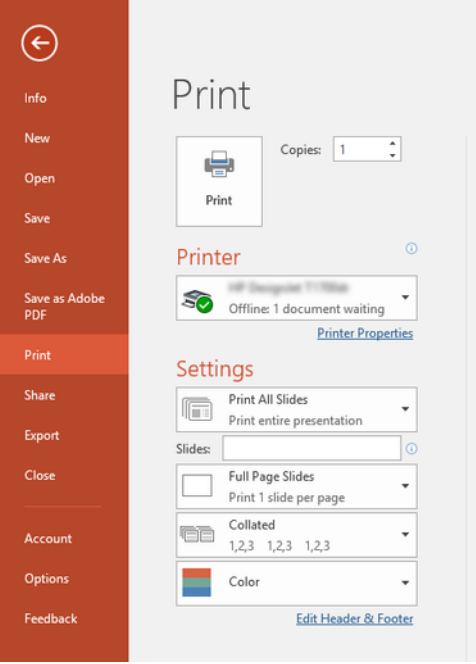

- 2. Spustelėkite Spausdintuvo ypatybės > Maketo / išvesties > dydžio keitimo parinktis , kad dokumentas būtų padidintas iki tam tikro dydžio.
- 3. Pasirinkite skirtuką Paper/Quality (popierius / kokybė), tada pasirinkite Paper Source (popieriaus šaltinis) ir Paper Type (popieriaus rūšis).
- 4. Norėdami kirsti turinį paraštėmis:
	- Su "Windows V3" tvarkykle: Spustelėkite skirtuką Popierius / kokybė , tada mygtuką Paraštės / pjaustytuvo parametrai ir pasirinkite Spausdinti turinį paraštėmis.
	- Su "Windows V4" tvarkykle: Spustelėkite skirtuką Maketas ; tada srityje Maketo režimas pasirinkite Su paraštėmis > Klipo turinį paraštėmis.

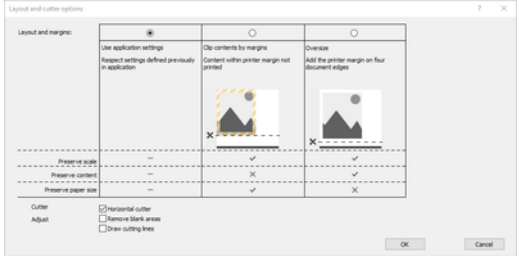

### "Microsoft Project" naudojimas

Toliau pateikti veiksmai pateikia visą šios temos procedūrą.

- 1. Spustelėkite Failas > Spausdinti.
- 2. Pasirinkite spausdintuvo pavadinimą.

3. Skyriuje Parametrai galite pasirinkti spausdinamus puslapius, padėtį ir popieriaus dydį.

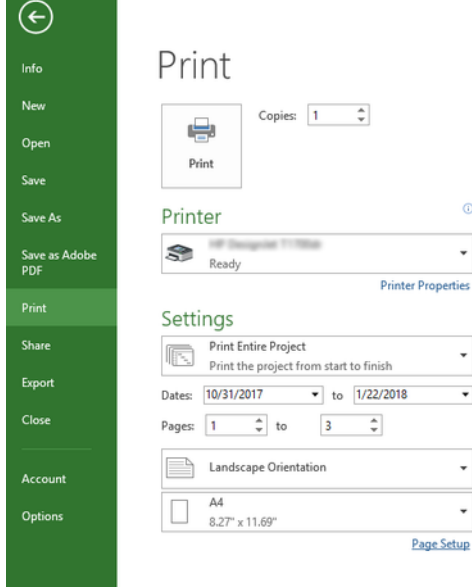

4. Spustelėkite Puslapio sąranka, kad pasirinktumėte norimą popieriaus dydį.

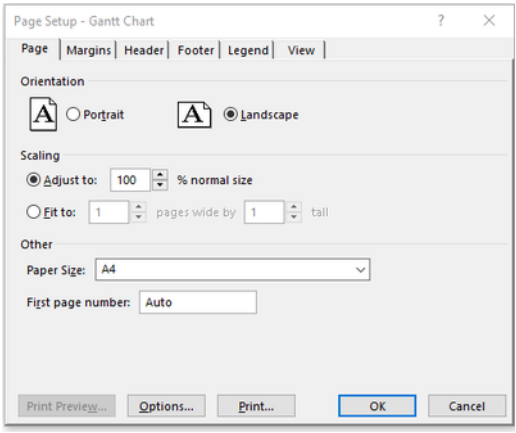

5. Pasirinkite Options (parinktys), kad patektumėte prie spausdintuvo tvarkyklės.

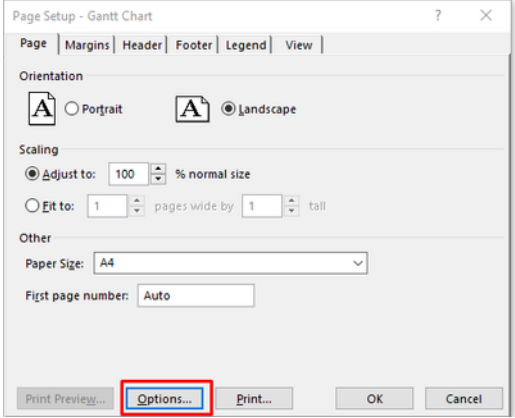

Nustatytosios parinktys skirtuke Paper/Quality (popierius / kokybė) greičiausiai yra tinkamos: Paper Source (popieriaus šaltinis) Naudokite spausdintuvo parametrus ir popieriaus tipą: Naudokite spausdintuvo parametrus.

6. Spustelėkite Maketas / išvestis > dydžio keitimo parinktys , kad padidintumėte dokumento mastelį iki tam tikro dydžio. Projekte taip pat galite nustatyti dokumento mastelį.

### Microsoft Excel naudojimas

Toliau pateikti veiksmai pateikia visą šios temos procedūrą.

- 1. Spustelėkite Failas > Spausdinti. Pasirinkite spausdintuvo pavadinimą, tada spustelėkite rodyklę atgal, kad išeitumėte iš meniu Failas.
- 2. Pasirinkite skirtuką Page Layout (puslapio išdėstymas), tada pasirinkite norimą Size (popieriaus dydį).

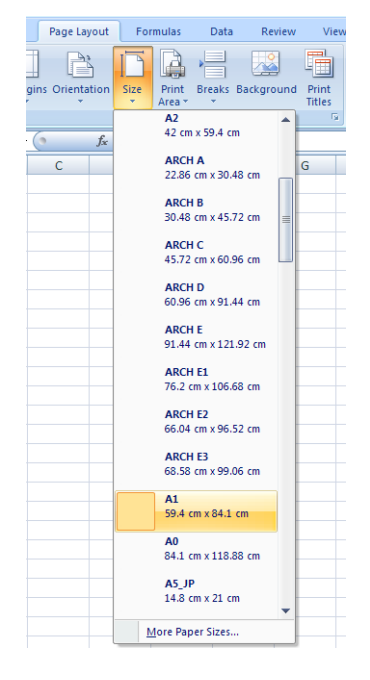

- 3. Spustelėkite Failo > Spausdinti > spausdintuvo ypatybes , kad pereitumėte į spausdintuvo tvarkyklę. Skirtuke Paper/Quality (popierius / kokybė), pasirinkite Paper Source (popieriaus šaltinis), Paper Type (popieriaus rūšis) ir Print Quality(spaudinio kokybė).
- 4. Spustelėkite Maketas / išvestis > dydžio keitimo parinktys, kad padidintumėte dokumento mastelį iki tam tikro dydžio. Programoje "Excel" taip pat galite nustatyti dokumento mastelį.

# 12 Kaip gauti informacijos apie spausdintuvo naudojimą

## Gaukite spausdintuvo apskaitos informaciją

Šioje temoje paaiškinamos sąvokos, susijusios su šia tema.

Yra įvairių būdų, kaip gauti apskaitos informaciją iš spausdintuvo.

- Galima peržiūrėti spausdintuvo naudojimo statistiką, apimančią visą jo eksploatavimo laikotarpį, žr. Naudojimo statistiko patikra 153 puslapyje.
- [Peržiūrėkite rašalo ir popieriaus naudojimą kiekvienoje naujausioje užduotyje, žr Naudojimo atliekant užduotį](#page-162-0)  patikra 155 puslapyje.
- Galima pasinaudoti trečiųjų šalių sukurta programa ir spausdintuvo būsenos, spausdintuvo naudojimo duomenų ar užduočių apskaitos duomenų gauti iš spausdintuvo per internetą. Spausdintuvas užklaustus duomenis programai pateikia XML formatu. HP teikia programinės įrangos kūrimo rinkinį, kad palengvintų tokių programų kūrimą.

## Naudojimo statistiko patikra

### Patikrinkite naudojimą iš priekinio skydelio

Bakstelėkite <sub>127</sub> priekiniame skydelyje, kad būtų rodoma naudojimo informacija.

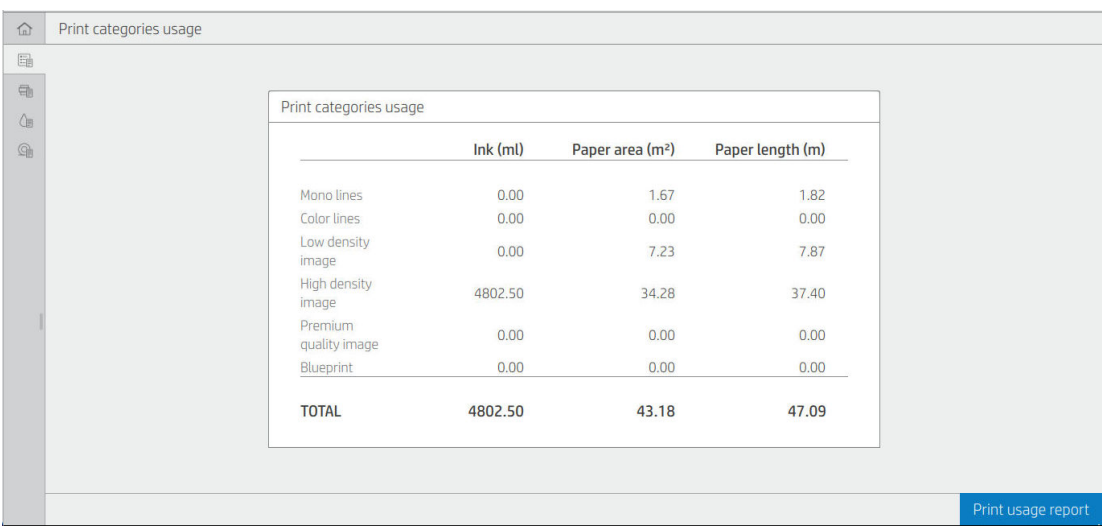

Galima gauti šią informaciją:

- **·** Skirtuke Spausdinti kategorijų naudojimą galite matyti rašalo, popieriaus srities ir popieriaus ilgio naudojimą, suskirstytą į kategorijas:
	- Mono linijos: Nuo 0% iki 10% ne baltos pikselių aprėpties, atspausdintos ant standartinio popieriaus, su mažiau nei 1% spalvų pikselių aprėpties
	- Spalvų linijos: Nuo 0% iki 10% ne baltos pikselių aprėpties, atspausdintos ant standartinio popieriaus, su daugiau nei 1% spalvų pikselių aprėpties
	- Mažo tankio vaizdas: Nuo 10% iki 50% ne baltos pikselių aprėpties, atspausdintos ant standartinio popieriaus
	- Didelio tankio vaizdas: Daugiau nei 50% ne baltos pikselių aprėpties, atspausdintos ant standartinio popieriaus
	- Aukščiausios kokybės vaizdas: Bet koks turinio tipas, atspausdintas ant aukščiausios kokybės popieriaus
	- Blueprint: Bet koks turinio tipas, atspausdintas ant brėžinio popieriaus
- Nuskaityti naudojimą: Kopijavimo ir nuskaitymo naudojimas m<sup>2</sup> ir bendra suma:

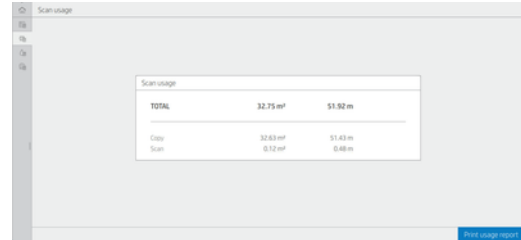

● Rašalo naudojimas: Rašalas, suvartotas kiekvienoje kasetėje ml, ir bendras suvartotas rašalo kiekis.

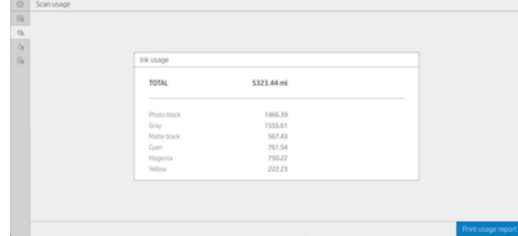

● Popieriaus naudojimas: Sunaudoto popieriaus kiekis ir bendras kiekis viršuje, suskirstytas į popieriaus kategorijas ar šeimas.

Naudojimas gali būti vertinamas kiekviename lygyje.

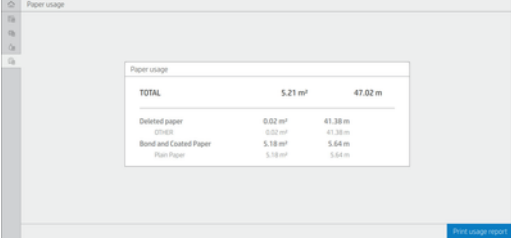

#### <span id="page-162-0"></span>Bakstelėję mygtuką Spausdinti naudojimo ataskaitą, rodomas pranešimas: Naudojimo ataskaita buvo nusiųsta į darbų eilę ir netrukus bus išspausdinta.

Visos reikšmės gali būti rodomos anglų kalba arba metriniais vienetais.

#### Spausdinti naudojimo informaciją

Yra du skirtingi būdai, kaip spausdinti naudojimo informaciją iš priekinio skydelio pagrindinio ekrano:

- Bakstelėkite +27, kad paleistumėte naudojimo informacijos ekraną, tada bakstelėkite mygtuką Spausdinti naudojimo ataskaitą .
- Bakstelėkite (O), tada vidiniai spaudiniai > Vartotojo informacija spausdina > Spausdinimo naudojimo ataskaitą.

### Tikrinti naudojimą iš įdėtųjų žiniatinklio serverio

Tą pačią informaciją galima nuskaityti iš įdėtųjų žiniatinklio serverio, kaip ir iš priekinio skydelio.

- 1. Jeikite į EWS, žr. EWS 12 [puslapyje.](#page-19-0)
- 2. Šone esančiame meniu spustelėkite Naudojimas.

Naudojimo puslapyje rodoma visa spausdintuvo naudojimo informacija, suskirstyta į įvairias lenteles:

- Santrauka: Bendras rašalo naudojimas ir bendras popieriaus naudojimas (ploto ir ilgio vienetais).
- Spausdinti kategorijų naudojimą: Rašalo ir popieriaus naudojimas ir skaičius ar puslapiai, atspausdinti skirtingoms spausdinimo kategorijoms (turinio tipas, pvz., Mono linijos, spalvų linijos, aukščiausios kokybės vaizdas, brėžinio popierius). Ši lentelės informacija rodoma tik tuo atveju, jei įgalintas parametras Rodyti programų kategorijas . Priklausomai nuo šių nustatymų, yra ir kitų sąlygų:
	- Popieriaus spausdinimo naudojimas rodomas, jei jiungta popieriaus sritis ir popieriaus srities spausdinimo parametras.
	- Projekto kategorija rodoma, jei įgalintas parametras Įgalinti projekto kategoriją.
	- Aukščiausios kokybės vaizdo kategorija rodoma tik jgalinus parametrą Jgalinti aukščiausios kokybės vaizdo kategoriją .
	- Jei rodoma spausdinto popieriaus stulpelio informacija, naudojamas popieriaus srities laukas pakeičia eilutę į "Popieriaus sritis (naudojama m<sup>2</sup>)". Priešingu atveju rodoma eilutė yra "Popieriaus plotas (m<sup>2</sup>)".
- Rašalo naudojimas: Rašalo naudojimas visą spausdintuvo gyvavimo laiką (su apytikslėmis reikšmėmis). Rašalo suvartojimo lentelėje išvardijamas kiekvienoje spalvoje suvartotas rašalas, neatsižvelgiant į kasetės produkto numerį.
- Popieriaus naudojimas: Visi dokumentai, kurie buvo naudojami per visą spausdintuvo gyvavimo laiką.

## Naudojimo atliekant užduotį patikra

Toliau pateikti veiksmai pateikia visą šios temos procedūrą.

**EX** PASTABA: naudojimo statistikos tikslumas negarantuojamas.

1. Jeikite į EWS, žr. EWS 12 [puslapyje.](#page-19-0)

2. Šone esančiame meniu spustelėkite Naudojimo > apskaita.

Apskaitos puslapyje rodoma naujausių spausdintų užduočių lentelė su šia informacija apie kiekvieną užduotį (ne puslapyje):

● Pavadinimas: Darbo pavadinimas

Užduoties pavadinimas rodomas tik tuo atveju, jei parametre Rodyti vartotojo vardą ir pareigų pavadinimą užduočių apskaitos parametre įgalinta vartotojams, esantiems saugos > saugos parametruose.

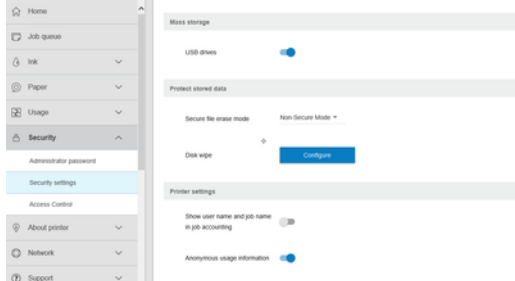

- Numeris: Užduoties numeris
- Laikas: Užduoties atlikimo data ir laikas
- Vartotojas: Asmens, pateikusio užduotį, įvestas pavadinimas (šis elementas yra tik tuo atveju, jei įgalintas atitinkamas saugos parametras)

Vartotojo vardas rodomas tik tuo atveju, jei parametre Rodyti vartotojo vardą ir užduoties pavadinimą užduočių apskaitos parametre įgalinta vartotojams, esantiems saugos > saugos parametruose.

- Type (tipas): Užduoties tipas (spausdinimas)
- **Source** (šaltinis): Darbo šaltinis: USB, tinklas ir pan.
- Print quality (spausdinimo kokybė): Spausdinimo kokybė, naudojama darbui spausdinti
- Kopijos: Prašomų kopijų skaičius (kaupiamasis po perspausdinimo)
- **Puslapiai**: Užpildytų puslapių skaičius
- Būsena: Užduoties būsena: atspausdinta, atšaukta vartotojo ir pan.
- Bendra išlaidų suma: Bendroji darbo savikaina (matoma, jei įgalintas išlaidų priskyrimas)
- Popieriaus tipas: Popieriaus tipas, naudojamas darbui
- Popieriaus plotas: Panaudotas darbo popieriaus plotas
- **Popieriaus ilgis: Panaudoto popieriaus darbo ilgis**
- Naudojamas rašalas: Darbo suvartoto rašalo kiekis

Užduotis laikoma baigta, kai vartotojas išspausdino, atšaukė visus jos puslapius arba atšaukė pats spausdintuvas. Šiame sąraše nebus rodoma nuolatinė užduotis (laukiama spausdinimo, spausdinimo, atšaukimo, sulaikymo peržiūrai ir pan.).

Apskaitos puslapyje rodomas užduotis galite filtruoti naudodami tame pačiame puslapyje esantį išplečiamąjį valdiklį. Šis valdiklis tiesiog pakeičia rodinį, darbo apskaitos informacija spausdintuve nepanaikinama. Iš esmės šiame puslapyje bus pranešta apie paskutines N užduotis (arba mažiau, jei nėra pakankamai užbaigtų užduočių), kuriose N yra šio konfigūracijos parametro reikšmė. Pagal numatytuosius nustatymus N yra 10.

Apskaitos lentelėje rodomi du mygtukai:

- Pagalba: Šis mygtukas atidaro langą, kuriame rodoma žinyno informacija.
- **Eksportuoti į CSV**: Šis mygtukas atidaro langą su eigos juosta ir generuoja bei atsisiunčia CSV failą. Atsisiųstame faile yra panaši informacija į apskaitos puslapį CSV formatu. Jei išlaidų priskyrimas įgalintas, CVP rodo išsamesnę informaciją apie darbo savikainą.

## Tikrinti išlaidų priskyrimą

Toliau pateikti veiksmai pateikia visą šios temos procedūrą.

#### **EX** PASTABA: naudojimo statistikos tikslumas negarantuojamas.

- 1. Įeikite į EWS, žr[. EWS 12 puslapyje.](#page-19-0)
- 2. Eikite į skirtuką Main (pagrindinis).

#### 3. Spustelėkite Naudojimo > išlaidų priskyrimo kon igūracija.

Išlaidų priskyrimo puslapis leidžia įjungti arba išjungti išlaidų priskyrimo parametrą, naudojant žymės langelį, esantį šalia **Jgalinti apskaitos priskyrimo konfigūraciją** puslapio viršuje. Jei parametras įgalintas, galite įterpti arba modifikuoti šių sekcijų kainą.

#### **EX** PASTABA: Norint įrašyti konfigūraciją, reikia įgalinti bent vieną iš šių sekcijų.

- Vienetų
	- Valiuta: Įveskite bet kurį trijų raidžių valiutos kodą.
	- Popieriaus naudojimas: Pasirinkite vienetus, anglų arba metriką.
- Spausdinti kategorijų išlaidas: Galima įjungti arba išjungti. Įgalinę kiekvienai kategorijai galite priskirti savikainą ir pasirinkti savikainos vienetus (už milimetrą arba pasirinktį, pasirinktą ankstesniame skyriuje Vienetai ). Kaina yra skaičius su dviem dešimtainiais tikslumo skaitmenimis. Išjungtos kategorijos rodomos pilkos spalvos.
- Rašalo naudojimo išlaidos: Galima įjungti arba išjungti. Leidžia taikyti savikainą rašalo naudojimui ir rodo galimus rašalus su lauku, nurodančiu savikainą.
- Popieriaus naudojimo išlaidos: Galima įjungti arba išjungti. Leidžia taikyti išlaidas rodomiems dokumentams. Galite pridėti dokumentus iš palaikomų dokumentų sąrašo. Išlaidos gali būti pašalintos arba redaguotos; jie negali būti tušti, bet gali būti 0 (nulis). Vienetų pasirinkimas yra toks pat, kaip ir spausdinimo kategorijų.
- Fiksuota savikaina: Galima įjungti arba išjungti. Leidžia įtraukti fiksuotą savikainą į visas spausdinimo, nuskaitymo ir kopijavimo užduotis.

Įgalinus išlaidų priskyrimo parametrą, apskaitos informacijoje rodomas bendrųjų išlaidų stulpelis, o į eksportuotą BSV įtraukiama išsami informacija.

### <span id="page-165-0"></span>Darbas su rašalo kasetėmis ir spausdinimo galvute 13

Tolesniuose skyriuose pateikiama išsami informacija apie šią temą.

## Apie rašalo kasetes

Rašalo kasetėse, pritaisytose prie spausdinimo galvutės, skirstančios rašalą popieriuje, laikomas rašalas.

Norėdami įsigyti papildomų kasečių, žr [Reikmenys ir priedai](#page-186-0) 179 puslapyje.

 $\triangle$  JSPĖJIMAS: dirbdami su rašalo kasetėmis paisykite atsargumo priemonių – rašalo kasetės jautrios elektrostatiniam krūviui (ESD) (žr. [Terminų žodynas](#page-242-0) 235 puslapyje). Stenkitės neliesti kontaktų, laidų ir grandinių.

## Rašalo kasečių būsenos tikrinimas

Norėdami peržiūrėti rašalo kasečių rašalo lygius, bakstelėkite , , tada bakstelėkite kasetę, kurioje norite gauti informacijos.

Rašalo informacijos puslapyje yra parinktis Keisti rašalo kasetes, jei norite tai padaryti (taip pat Rašalo kasetės ištraukimas 158 puslapyježr. ).

Jei norite gauti daugiau informacijos apie rašalo kasetes, paspausti kasetės, apie kurią norite informacijos, spalvą.

Šią informaciją taip pat galite gauti iš "HP Utility" arba "Embedded Web Server".

Rašalo kasetės būsenos pranešimai aiškinami, žr. [Pranešimai apie rašalo kasetės būseną](#page-226-0) 219 puslapyje.

### HP komunalinės procedūros

Šioje temoje paaiškinamos sąvokos, susijusios su šia tema.

- "HP DesignJet Utility for Windows" eikite į skirtuką Apžvalga, kiekvienos kasetės būsena yra dalyje Atsargų būsena > kasetės.
- "HP Utility for Mac OS X" grupėje Informacija pasirinkite Atsargų būsena.

### Rašalo kasetės ištraukimas

Toliau pateikti veiksmai pateikia visą šios temos procedūrą.

Yra trys atvejai, kai reikia pašalinti rašalo kasetę.

- Jei rašalo kasetėje liko labai nedaug rašalo ir pageidaujate ją pakeisti pilna, kad būtų galima spausdintuvą palikti veikti be priežiūros (pirmoje kasetėje likusį rašalą bus galima išnaudoti patogesniu laiku).
- Kasetė yra tuščia arba sugedusi, todėl reikia ją keisti norint tęsti spausdinimą.
- Norite pakeisti spausdinimo galvutę, o rašalo kasetėje nelieka pakankamai rašalo, kad būtų užbaigtas spausdinimo galvutės keitimo procesas. Tokiu atveju, jei kasetė nėra tuščia, vėliau galite ją naudoti dar kartą.
- ĮSPĖJIMAS: spausdinimo metu rašalo kasečių neišiminėkite.
- ĮSPĖJIMAS: rašalo kasetę išimkite tik tada, kai esate pasirengę įdėti kitą.
- ĮSPĖJIMAS: patikrinkite, ar užfiksuoti spausdintuvo ratukai (stabdžių svirtis turi būti nuleista žemyn), kad spausdintuvas nejudėtų.
- PASTABA: Kai kasetei baigiasi rašalas, dabartinė užduotis automatiškai neatšaukiama: jei neatšauksite jos rankiniu būdu, ji bus atnaujinta, kai bus pakeista tuščia kasetė. Jei kasetės keitimas užtruks, ant spaudinio galite pamatyti juostų.
	- 1. Priekiniame skydelyje paspauskite , tada Pakeiskite.
	- 2. Atidarykite rašalo kasetės dangtelį kairėje arba dešinėje spausdintuvo pusėje.

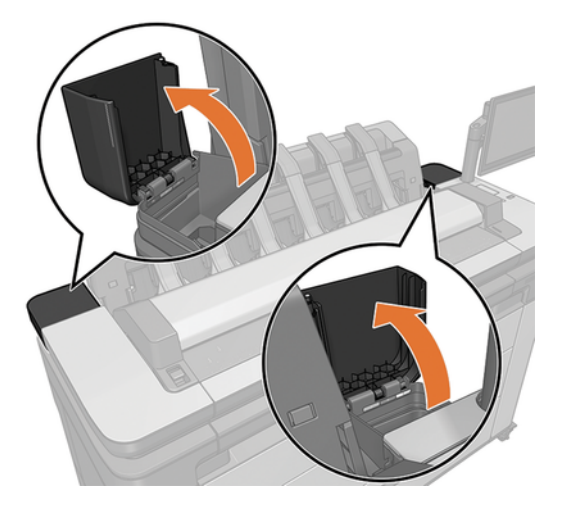

3. Paimkite už kasetės, kurią norite ištraukti.

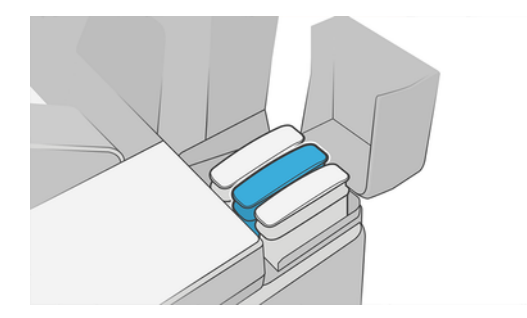

4. Patraukite ją stačiai aukštyn.

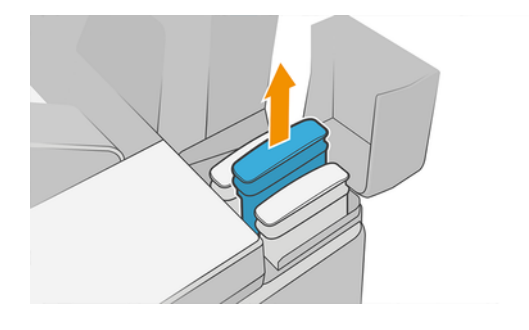

- PASTABA: Stenkitės nesiliesti prie kasetės apačios, įstatytos į spausdintuvą, nes ant jungties gali būti rašalo.
- PASTABA: Ne visai išnaudotų rašalo kasečių geriau nelaikykite.  $\mathbb{R}$
- 5. Priekiniame skydelyje rodomas pranešimas apie trūkstamą rašalo kasetę.

### Rašalo kasetės įstūmimas

Toliau pateikti veiksmai pateikia visą šios temos procedūrą.

1. Prieš ištraukdami iš pakuotės kasetę tvirtai papurtykite.

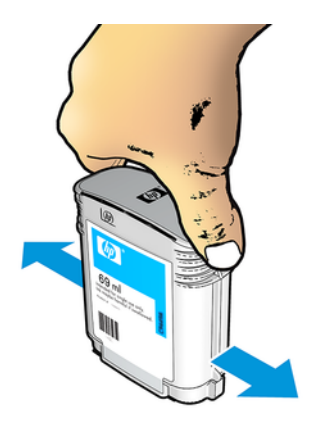

- 2. Išpakuokite naują rašalo kasetę ir raskite spalvą nurodantį lipduką. Patikrinkite, ar raidė arba raidės (šiuose paveikslėliuose M reiškia "magenta" (purpurinė), žyminčios tuščią lizdą, atitinka raidę arba raides, užrašytas ant rašalo kasetės lipduko.
- 3. Įdėkite rašalo kasetę į savo lizdą: nuotrauka juoda, pilka ir matinė juoda kairėje; žydra, rausva ir geltona dešinėje.

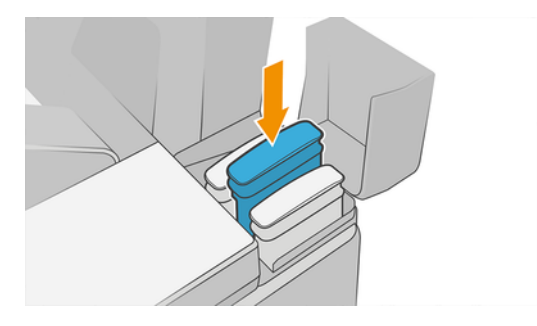

4. Stumkite kasetę į lizdą, kol ji užsifiksuos savo vietoje. Turėtumėte išgirsti pyptelėjimą ir pamatyti patvirtinimą, kad kasetė įstumta.

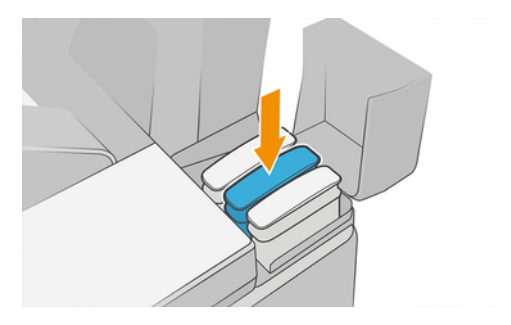

Jei iškilo sunkumų, žr. [Nepavyksta įdėti rašalo kasetės](#page-226-0) 219 puslapyje.

5. Kai visos kasetės bus įterptos, uždarykite dangtelius.

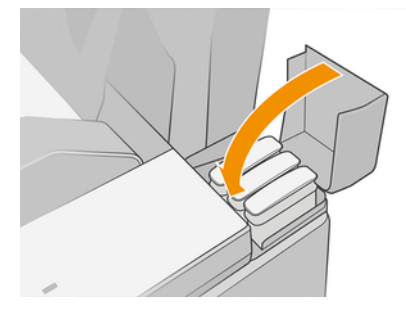

6. Priekiniame skydelyje rodomas pranešimas, patvirtinantis, kad visos kasetės įdėtos tinkamai.

Nors galima naudoti ne HP rašalo kasetes, šis pasirinkimas turi keletą rimtų trūkumų. Gali būti neįmanoma pakankamai tiksliai nustatyti naudotų, užpildytų ar suklastotų rašalo kasečių rašalo lygį ar būseną. Bet kokiam aptarnavimui ar remontui, kurio reikia dėl to, garantija netaikoma. Rekomenduojamas sistemos rašalo nuleidimas, spalvų kalibravimas ir spausdinimo galvutės lygiuotė. Jei kyla spausdinimo kokybės problemų, HP rekomenduoja pereiti prie originalių HP rašalo.

### Apie spausdinimo galvutę

Spausdinimo galvutė yra prijungta prie rašalo kasečių ir purkštukų rašalo ant popieriaus.

 $\triangle$  JSPĖJIMAS: Tvarkydami spausdinimo galvutę laikykitės atsargumo priemonių, nes tai yra ESD jautrus prietaisas (žr [Terminų žodynas](#page-242-0) 235 puslapyje. ). Stenkitės neliesti kontaktų, laidų ir grandinių.

## Spausdinimo galvutės būsenos tikrinimas

Toliau pateikti veiksmai pateikia visą šios temos procedūrą.

Spausdintuvas automatiškai tikrina ir aptarnauja spausdinimo galvutę po kiekvieno spausdinimo. Norėdami gauti daugiau informacijos apie spaustuvę, atlikite toliau nurodytus veiksmus.

- 1. Priekiniame skydelyje bakstelėkite $\bigodot$ , tada  $\nabla$ .
- 2. Priekiniame skydelyje pasirodo pranešimas:
	- **Spalvos**
- Product name (produkto pavadinimas)
- Product number (produkto numeris)
- Serial number (serijos numeris)
- Būsena, žr. Pranešimai apie klaidas priekiniame skydelyje 226 puslapyje
- Sunaudoto rašalo tūris
- Warranty status (garantijos būsena)

Dalį šios informacijos taip pat galite gauti iš "HP Utility".

[Spausdinimo galvutės būsenos pranešimai aiškinami , žr. Pranešimai apie spausdinimo galvučių būseną](#page-228-0) 221 puslapyje.

Jei garantijos būsena yra Peržiūrėti garantijos pažymą, tai rodo, kad naudojamas nebegaliojantis rašalas. Jei garantijos būsena yra be garantijos, tai rodo, kad naudojamas ne HP rašalas. Išsamesnės informacijos apie garantijos pasekmes rasite spausdintuve pateiktame ribotos garantijos dokumente.

## Šalinti spausdinimo galvutę

Toliau pateikti veiksmai pateikia visą šios temos procedūrą.

ĮSPĖJIMAS: patikrinkite, ar užfiksuoti spausdintuvo ratukai (stabdžių svirtis turi būti nuleista žemyn), kad spausdintuvas nejudėtų.

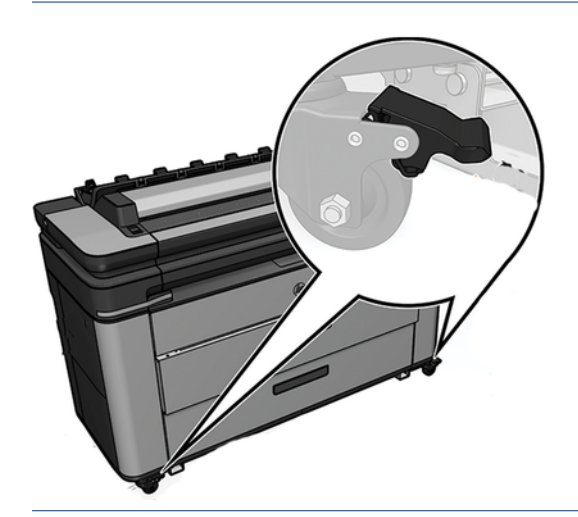

- $\triangle$  [SPĖJIMAS: Spausdinimo galvutę reikia išimti neišjungus spausdintuvo.
	- 1. Priekiniame skydelyje bakstelėkite $\bigotimes$ , tada  $\nabla$ , tada **Pakeiskite**.

Priekinis skydelis gali paklausti, ar pakaitinis spausdinimo galvutės yra naujas, ar naudotas.

- $\mathbb{R}$  PASTABA: Procesą galite atšaukti bet kuriuo metu paspausdami
- 2. Vežimas automatiškai juda į kairę spausdintuvo pusę.
- ĮSPĖJIMAS: Jei vežimas paliekamas pašalinimo padėtyje ilgiau nei tris minutes, neįdedant ir nenuimant spausdinimo galvutės, jis bando grįžti į įprastą padėtį dešiniajame gale.

3. Priekinis skydelis prašo pakelti skaitytuvą.

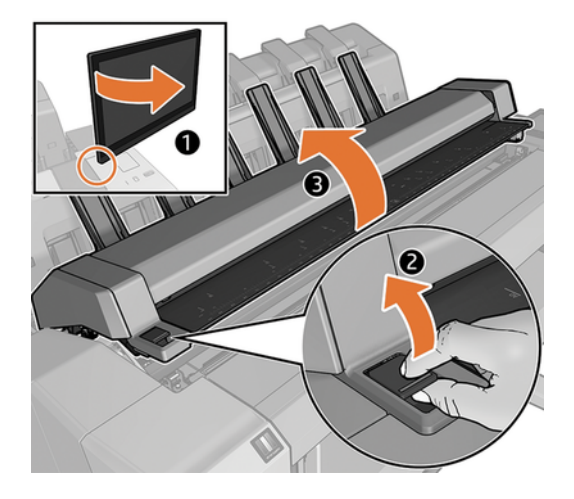

4. Raskite spausdinimo galvutės vežimėlį.

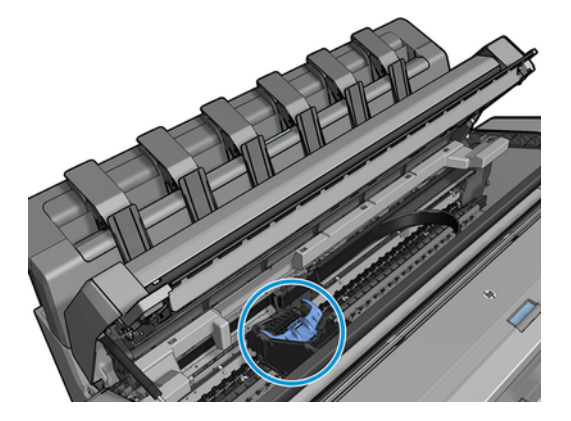

5. Pakelkite mėlyną spausdinimo galvutės dangtelį.

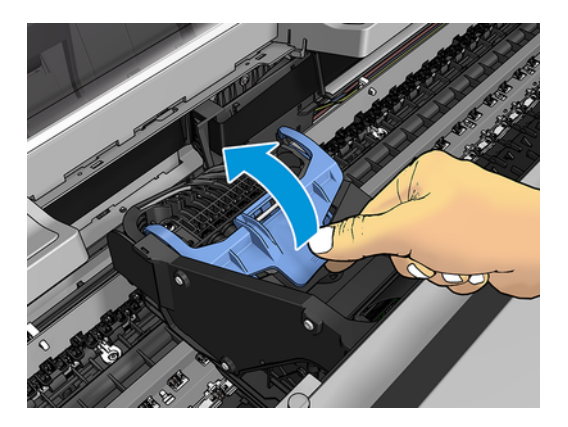

6. Traukite mėlyną dangtelį atgal į save, pakeldami juodą gabalą, prie kurio jis yra pritvirtintas.

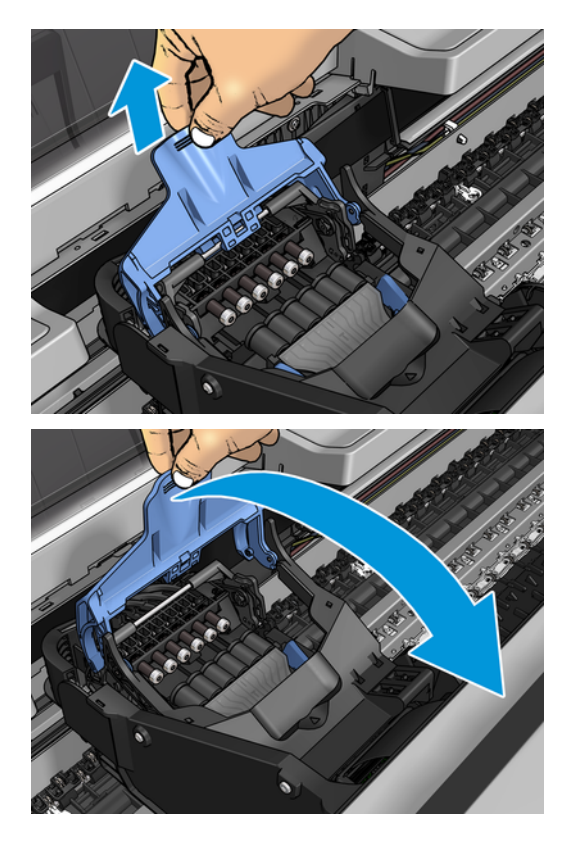

7. Palikite juodą gabalą maždaug vertikaliai.

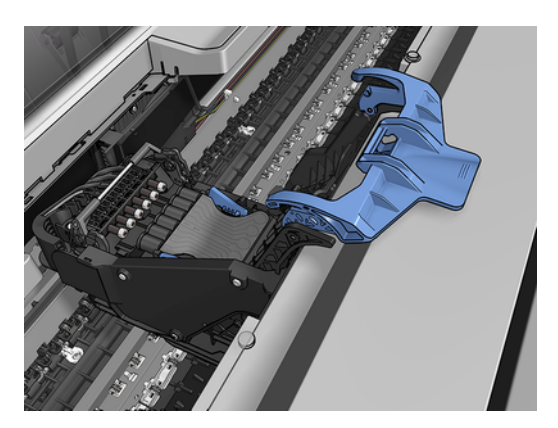

8. Suimkite spausdinimo galvutę už mėlynų gabalų iš abiejų pusių.

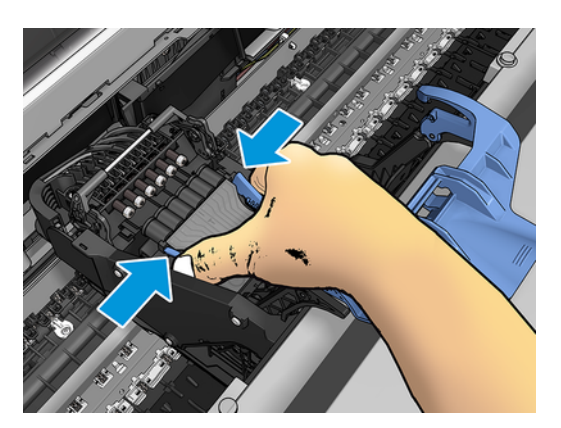

9. Pakelkite spausdinimo galvutę iš vežimo.

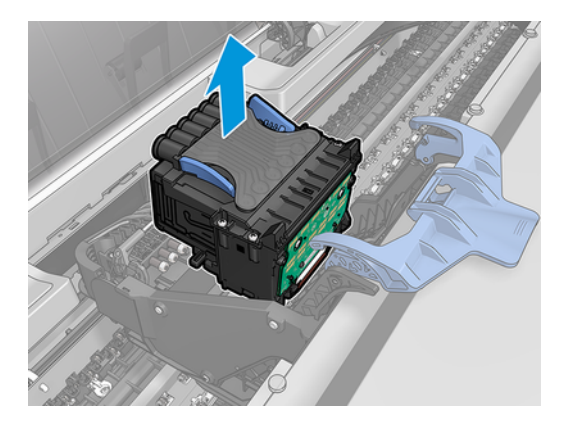

## Įterpti spausdinimo galvutę

Toliau pateikti veiksmai pateikia visą šios temos procedūrą.

- PASTABA: Negalite sėkmingai įterpti naujos spausdinimo galvutės, jei prijungta rašalo kasetė neturi pakankamai rašalo, kad užbaigtų spausdinimo galvutės pakeitimo procesą. Tokiu atveju prieš įstatant naują spausdinimo galvutę reikia pakeisti rašalo kasetę. Seną kasetę galite naudoti vėliau, jei joje vis dar yra rašalo.
	- 1. Įdėkite naują spausdinimo galvutę.
	- ĮSPĖJIMAS: galvutę lėtai stumkite vertikaliai, tiesiai žemyn. Jei galvutę stumsite per greitai, kampu arba sukdami, galite ją pažeisti.

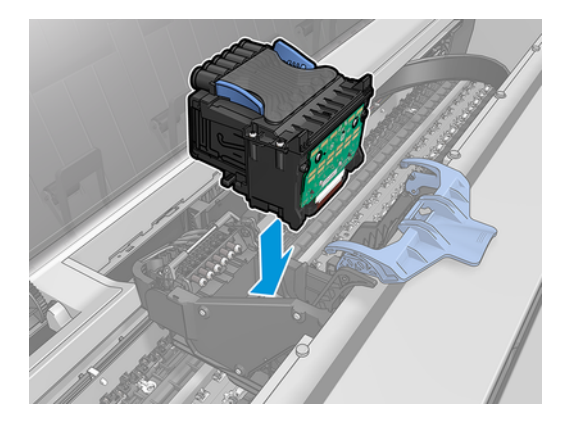

2. Patikrinkite, ar spausdinimo galvutė teisingai suderinta su rašalo jungtimis.

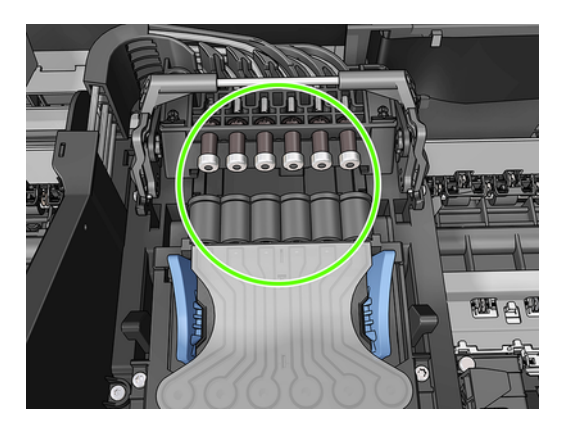

3. Nuleiskite juodą gabalėlį virš spausdinimo galvutės.

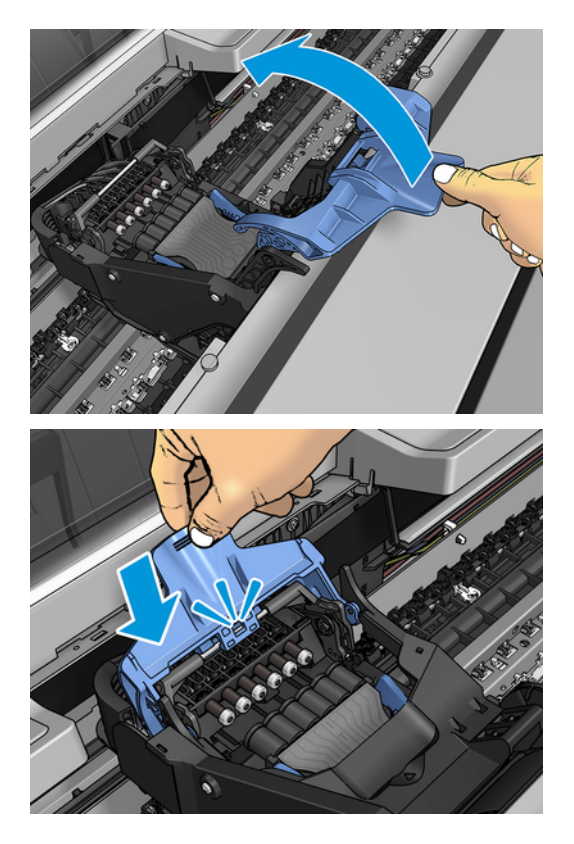

4. Uždarykite mėlyną dangtelį ir įsitikinkite, kad jis tinkamai uždarytas.

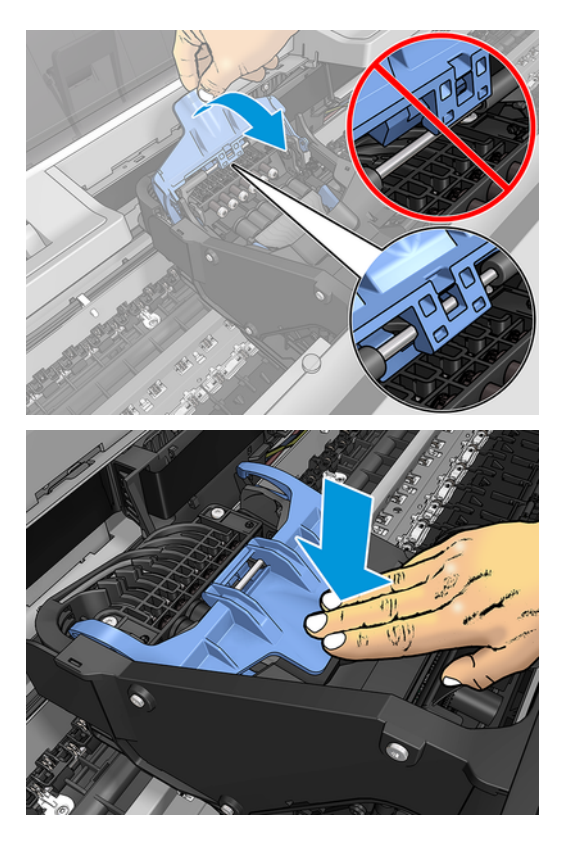

Tinkamai įterpus spausdinimo galvutę ir spausdintuvui priėmus ją, spausdintuvas pypsi.

- PASTABA: Jei įdėjus spausdinimo galvutę spausdintuvas nepypteli, o priekinio skydelio lange pasirodo pranešimas Replace (pakeisti), gali tekti pakeisti spausdinimo galvutę.
- 5. Nuleiskite skaitytuvą.

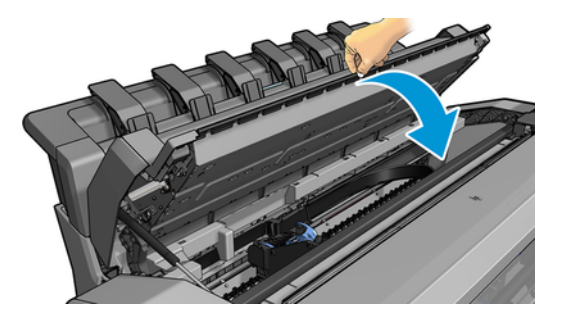

- 6. Priekinio skydelio ekranas patvirtina, kad spausdinimo galvutė įdėta teisingai. Spausdintuvas pradeda tikrinti ir ruošti spausdinimo galvutę. Numatytasis įprastas procesas trunka 10 minučių. Jei spausdintuvas randa problemų ruošiant spausdinimo galvutę, tai užtrunka ilgiau, iki 45 minučių. Patikrinus ir paruošus spausdinimo galvutę, spausdinimo galvutės perskirstymo procedūra vykdoma automatiškai, jei įkeliamas popierius, žr [Lygiuokite spausdinimo galvutę](#page-227-0) 220 puslapyje.
- 7. [Po naujų spausdinimo galvučių įdėjimo mes rekomenduojame atlikti spalvų kalibraciją. Žr. Spalvų](#page-138-0) kalibravimas 131 puslapyje.

## Anoniminės naudojimo informacijos saugojimas

Kiekvienoje rašalo kasetėje yra atminties lustas, padedantis valdyti spausdintuvą.

Be to, šiame atminties luste saugomas ribotas anoniminės informacijos apie spausdintuvo naudojimą rinkinys, kuriame gali būti: kasetės įrengimo data, paskutinio naudojimo data, kasetės naudojimo data, kasetės spausdinimo apimtis, spausdinimo aprėptis, spausdinimo dažnumas, naudojami spausdinimo režimai, visos galimos spausdinimo klaidos ir produkto modelis. Ši informacija padeda HP kurti būsimus produktus, kad atitiktų mūsų klientų spausdinimo poreikius.

Atminties lusto surinktoje informacijoje nėra informacijos, kuri galėtų būti naudojama kasetės ar spausdintuvo klientui ar naudotojui identifikuoti.

HP renka atminties lustų mėginį iš rašalo kasečių, grąžintų į HP nemokamą grąžinimo ir perdirbimo programą (HP Planet Partners: [http://www.hp.com/recycle\)](http://www.hp.com/recycle). Atrinkti atminties lustai skaitomi ir tiriami, siekiant pagerinti būsimus HP produktus.

HP partneriai, kurie padeda perdirbti rašalo kasetes, taip pat gali turėti prieigą prie informacijos. Bet kokia kasetę turinti trečioji šalis gali turėti prieigą prie atminties luste esančios anoniminės informacijos.

Jei nerimaujate dėl šios anoniminės informacijos teikimo, galite pasakyti spausdintuvui, kad jis nesaugotų informacijos atminties luste. Norėdami tai padaryti, pasiekite įdėtąjį žiniatinklio serverį ir pasirinkite Sauga > saugos parametrai, tada sekcijoje Spausdintuvo parametrai pereikite prie anoniminio naudojimo informacijos. Tai neturės įtakos įprastam kasetės veikimui kitais aspektais. Tačiau jei vėliau apsigalvosite, galėsite atkurti numatytuosius gamyklinius nustatymus ir toliau rinkti spausdintuvo naudojimo informaciją.

### Saugusis režimas

Tam tikromis sąlygomis, įskaitant spausdintuvo veikimą, neatitinkantį aplinkosaugos specifikacijų, ir aptikus panaudotą, užpildytą ar suklastotą rašalo kasetę, spausdintuvas veiks saugiuoju režimu. HP negali garantuoti spausdinimo sistemos veikimo, kai ji naudojama ne pagal aplinkosaugos specifikacijas arba kai sumontuota panaudota, užpildyta arba suklastota rašalo kasetė. Saugusis režimas skirtas apsaugoti spausdintuvą ir spausdinimo galvutes nuo pažeidimų dėl netikėtų sąlygų ir veikia, kai piktograma rodoma spausdintuvo priekiniame skydelyje ir įterptajame žiniatinklio serveryje bei "HP Utility".

Norėdami užtikrinti optimalų našumą, naudokite originalias HP rašalo kasetes. "HP DesignJet" spausdinimo sistemos, įskaitant originalius HP rašalus ir spausdinimo galvutes, yra suprojektuotos ir sukonstruotos kartu, kad su kiekvienu spausdinimu būtų užtikrinta bekompromisė spausdinimo kokybė, nuoseklumas, našumas, ilgaamžiškumas ir vertė.

**学 PASTABA:** Šis spausdintuvas nepritaikytas naudoti nepertraukiamo rašalo tiekimo sistemas. Norėdami atnaujinti spausdinimą, išimkite nepertraukiamo rašalo sistemą ir įdiekite tikras HP (arba suderinamas) kasetes.

PASTABA: Šis spausdintuvas pritaikytas rašalo kasetėms, naudojamoms tol, kol ištuštėja. Kasetes pakartotinai užpildžius rašalui dar nepasibaigus, spausdintuvas gali neveikti. Taip nutikus, kad galėtumėte toliau spausdinti, įdėkite naują kasetę (originalią HP arba suderinamą su HP).

**学 PASTABA:** Dinaminis spausdintuvas su nustatyta sauga. Skirtas naudoti tik su kasetėmis, kuriose yra originalus HP lustas. Kasetės, kuriose naudojamas HP lustas, gali neveikti, o tos, kurios veikia šiuo metu, gali nebeveikti ateityje. Daugiau informacijos adresu: [http://www.hp.com/go/learnaboutsupplies.](http://www.hp.com/go/learnaboutsupplies)

# 14 Spausd. techninė priež.

Tolesniuose skyriuose pateikiama išsami informacija apie šią temą.

## Spausdintuvo būklės patikrinimas

Esamą spausdintuvo būklę galima tikrinti įvairias būdais.

- Pasiekę EWS rasite informacijos apie bendrąją spausdintuvo būseną.
- Priekiniame skydelyje yra trys aukščiausio lygio ekranai, kuriuos galite perkelti iš vienos pusės stumdami pirštą. Pagrindinis ekranas suteikia tiesioginę prieigą prie pagrindinių spausdintuvo funkcijų. Braukite kairėn į valdiklio puslapį ir peržiūrėkite rašalo, popieriaus atsargų ir darbo eilės būseną.

Jei yra įspėjamųjų pranešimų, viršutinė pagrindinio ekrano rodinio eilutė rodo svarbiausią įspėjamąjį pranešimą. Braukite žemyn ataskaitų srityje, kad pasiektumėte **būsenos centrą** ir imtumėtės veiksmų.

Jei paleidžiate "HP Utility" ir pasirenkate spausdintuvą, pamatysite informacijos puslapį, kuriame aprašoma spausdintuvo ir jo popieriaus bei rašalo tiekimo būsena.

## Spausdintuvo išorės valymas

Spausdintuvo išorę ir kitas dalis, kurios įprasto veikimo metu nuolat liečiamos, galima valyti drėgna kempine arba minkštos medžiagos skiaute, sudrėkinta švelniu buitiniu valikliu, pvz., nebraižančiu skystu muilu.

- $\triangle$  PERSPĖJIMAS! Kad išvengtumėte elektros smūgio, prieš valydami spausdintuvą jį išjunkite ir atjunkite nuo elektros tinklo. Neleiskite, į spausdintuvo vidų patekti vandeniui.
- $\triangle$  JSPĖJIMAS: spausdintuvui valyti nenaudokite braižančių valiklių.

## Rašalo kasečių priežiūra

Įprasto kasetės eksploatavimo metu nereikia jokios specialios priežiūros. Tačiau, kad išlaikytumėte geriausią spausdinimo kokybę, pakeiskite kasetę, kai baigiasi jos galiojimas. Spausdintuvo priekiniame skydelyje pasirodo pranešimas apie pasibaigusį kasetės galiojimą.

Taip pat galite bet kuriuo metu patikrinti kasetės galiojimo datą: žr Spausdintuvo būklės patikrinimas 169 puslapyje.

Taip pat žr. [Darbas su rašalo kasetėmis ir spausdinimo galvute](#page-165-0) 158 puslapyje.

## Spausdintuvo perkėlimas ir sandėliavimas

Jei spausdintuvą reikia kur nors gabenti ar palikti sandėliuoti, turite jį atitinkamai paruošti, kad nesugestų. Žr. toliau pateikiamus nurodymus, kaip paruošti spausdintuvą.

SVARBU: Jei spausdintuvą perkeliate dideliais atstumais, visada turite uždėti stalčiaus saugos spynas. Kreipkitės į HP įgaliotą serviso personalą.

Toliau pateikti veiksmai pateikia visą šios temos procedūrą.

- 1. Nuo pakreipimo atramas galima nuimti tik spausdintuvo transportavimui, visada jas dar kartą surinkite prieš naudojimą, kad išvengtumėte pusiausvyros rizikos. Jei negalite perkelti spausdintuvo dėl nuo pakreipimo atramų, kreipkitės į HP įgaliotą aptarnavimo personalą.
- 2. Saugodami spausdintuvą nepašalinkite rašalo kasečių ar spausdinimo galvutės. Jei perkeliate spausdintuvą, pašalinkite popieriaus ir rašalo kasetes, bet ne spausdinimo galvutę.
- 3. Pasirūpinkite, kad nebūtų įdėta popieriaus.
- 4. Išjunkite spausdintuvą.
- 5. Atjunkite visus kabelius, jungiančius spausdintuvą su tinklu ar kompiuteriu.
- 6. Jei krautuvas, atrodo, gali trukdyti spausdintuvo judėjimui per duris, galite jį sulankstyti iš kelio, pašalindami du varžtus.

Toliau pateikti veiksmai pateikia visą šios temos procedūrą.

Jei reikia išjungtą spausdintuvą palikti ilgesniam laikui, atlikite toliau pateikiamus veiksmus.

- 1. Priekinio skydelio klavišu Power (maitinimas) išjunkite maitinimą.
- 2. Atjunkite spausdintuvo maitinimo kabelį.
- $\triangle$  JSPĖJIMAS: jeigu spausdintuvą apversite, rašalas gali patekti į spausdintuvą ir padaryti didelės žalos.

Vėl prijungdami maitinimo kabelį, nepamirškite tvarkingai nukreipti kabelio palei galinį lataką.

Vėl įjungus spausdintuvą paleidimas ir spausdinimo galvutės parengimas trunka apie tris minutes. Spausdinimo galvutės parengimas paprastai trunka šiek tiek ilgiau nei minutę. Tačiau jei spausdintuvas buvo išjungtas šešias savaites ar ilgiau, spausdinimo galvutės parengimas darbui gali trukti iki 45 minučių.

- $\triangle$  JSPĖJIMAS: jeigu spausdintuvas būna išjungtas ilgą laiką, spausdinimo galvutė gali tapti netinkama naudoti. Tokiu atveju reikia pakeisti spausdinimo galvutę.
- PATARIMAS: kadangi spausdinimo galvutei parengti ir valyti naudojamas rašalas, labai rekomenduojama spausdintuvą visą laiką laikyti įjungtą (jei įmanoma) arba pristabdytosios veiksenos, kad spausdinimo galvutė išliktų geros būklės. Abiem atvejais spausdintuvas retkarčiais išjungia pristabdytąją veikseną, kad spausdinimo galvutė išliktų geros būklės. Taigi, prieš naudodami spausdintuvą, galite išvengti ilgų paruošimo procesų.

### Mikroprogramos naujinimas

Įvairias spausdintuvo funkcijas valdo spausdintuvo viduje esanti programinė įranga.

Kartais programinės įrangos atnaujinimai bus prieinami iš HP. Šie naujiniai pagerina spausdintuvo veikimą ir funkcijas bei gali pašalinti smulkias problemas.

SVARBU: Primygtinai rekomenduojama reguliariai atnaujinti programinę aparatinę įrangą ir taip pasinaudoti naujausiais patobulinimais.

Yra įvairių būdų, kaip atsisiųsti ir įdiegti programinės aparatinės įrangos naujinius; galite pasirinkti patogiausią. Juos galima suskirstyti į dvi kategorijas: automatinius ir rankinius atnaujinimus.

### Automatinis programinės aparatinės įrangos naujinimas

Automatinis programinės aparatinės įrangos naujinimas – tai funkcija, kurią galima naudoti prie tinklo prijungtuose spausdintuvuose. Spausdintuvas gali automatiškai atsisiųsti naujausią programinės aparatinės įrangos laidą ir ją įdiegti.

#### Svarbios pastabos

- Spausdintuvas turi būti prijungtas prie interneto; žr. [Nustatyti spausdintuvo tarnybas](#page-26-0) 19 puslapyje.
- Norėdami konfigūruoti automatinius programinės aparatinės įrangos naujinius, galite naudotis priekiniu skydeliu arba integruotu tinklo serveriu; žr. [Nustatyti spausdintuvo tarnybas](#page-26-0) 19 puslapyje.
- Jei administratorius davė slaptažodį, jį reikės įvesti slaptažodį, norint šiuos nustatymus pakeisti.
- programinės aparatinės įrangos naujinio paketas gali būti didelis; galbūt norėsite apsvarstyti, kaip tai paveiks tinklą arba interneto ryšį.
- Fone atsisiunčiamas programinės įrangos naujinimas: spausdintuvas gali būti spausdinamas tuo pačiu metu. Tačiau jis negali būti įdiegtas fone: spausdinimas turi būti sustabdytas.

### Rankiniai programinės aparatinės įrangos naujinimai

Rankinius programinės aparatinės įrangos naujinimus galima atlikti šiais būdais:

- Naudodami įdėtąjį žiniatinklio serverį, pasirinkite skirtuką Apie spausdintuvą ir neautomatinį programinės įrangos naujinimą.
- · Naudodami "HP DesignJet" priemonę dalyje "Windows", pasirinkite skirtuką Administravimas ir paleiskite programinės įrangos naujinimą.
- Naudodami "HP Web Jetadmin", su kuria galite atlikti neautomatinės programinės įrangos naujinimus arba prašyti automatinių naujinimų.
- USB atmintinės naudojimas. Atsisiųskite programinės įrangos failą iš <http://www.hp.com/go/DesignJetXL3600/firmware>USB "flash" atmintinės ir įdėkite jį į "Hi-Speed USB" pagrindinio kompiuterio prievadą priekiniame skydelyje. Programinės aparatinės įrangos atnaujinimo pagalbos priemonė atsiras priekiniame skydelyje ir padės atnaujinti.

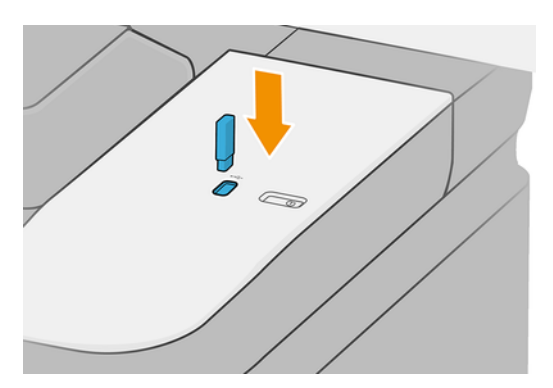

## Atnaujinti programinę įrangą

Sistemoje "Windows" "HP Software Update" reguliariai siūlo automatiškai atnaujinti programinę įrangą, o "HP DesignJet" programa gali pasiūlyti automatinius naujinimus, kai jie paleidžiami iš naujo. Dalyje "Mac OS X" "Apple SW Update" siūlo programinės įrangos atnaujinimus, kai tik įmanoma.

Norėdami atnaujinti spausdintuvo tvarkykles ir kitą spausdintuvo programinę įrangą, eikite į [http://www.hp.com/go/DesignJetXL3600/drivers.](http://www.hp.com/go/DesignJetXL3600/drivers)

## Spausdintuvo techninės priežiūros rinkiniai

Yra trys spausdintuvo techninės priežiūros rinkiniai; juos sudarančius komponentus ilgiau naudojant gali tekti pakeisti. Kai reikia vieno iš jų, priekiniame skydelyje ir "HP Utility" rodomas pranešimas.

[Kai pamatysite pranešimą, turėtumėte susisiekti su HP palaikymo tarnyba \(žr Susisiekite su HP palaikymu](#page-235-0) 228 puslapyje.) ir paprašyti priežiūros rinkinio. Rinkinius įdiegia tik paslaugas teikiantys inžinieriai.

### Saugus failo naikinimas

Spausdintuvo standžiojo disko atmintyje laikinai saugomi spausdinimo darbai. Saugus failų naikinimas gali ištrinti laikinus failus iš standžiojo disko, kad apsaugotų juos nuo neteisėtos prieigos.

Jis pradeda tai daryti, kai tik jį įjungiate, tačiau seni laikini failai, kurie jau buvo standžiajame diske, nėra ištrinti atgaline data. Jei norite ištrinti ir senus failus, žr [Disko valymas](#page-180-0) 173 puslapyje.

Saugus failų naikinimas suteikia tris skirtingus saugos lygius:

- Nesaugus: visi informacijos rodyklės ištrinami. Pati informacija lieka kietajame diske, kol prireikus laisvos vietos kitiems tikslams ant jos užrašoma kita. Kol ji lieka diske, daugumai žmonių sunku ją pasiekti, bet ją galimą pasiekti naudojant tam skirtą programinę įrangą. Tai įprastas metodas, kuriuo failai panaikinami daugelyje kompiuterinių sistemų; tai greičiausiais, bet nesaugiausias būdas.
- Saugus greitas trintukas (1 leidimas): visi informacijos rodyklės ištrinami, o pati informacija taip pat perrašoma fiksuotu simbolių modeliu. Šis metodas yra lėtesnis nei nesaugus, bet saugesnis. Visgi įmanoma pasiekti ištrintos informacijos fragmentus naudojantis tam tikrais įrankiais, kurie aptinka likusius magnetinius pėdsakus.
- Saugus dezinfekavimo trintukas (5 leidimai): visi informacijos rodyklės ištrinami, o pati informacija pakartotinai perrašoma naudojant algoritmą, skirtą pašalinti likusius pėdsakus. Tai lėčiausias, bet saugiausias būdas. "Secure Sanitizing Erase" (saugus laikmenų ištrynimas) atitinka JAV Gynybos departamento 5220-22.m laikmenos ištrynimo ir išvalymo reikalavimus. Tai yra numatytasis saugos lygis naudojant saugų failo trintį.

Kol failai ištrinami, gali būti paveiktas spausdintuvo veikimas.

Saugus failų ištrynimas yra viena iš "Web JetAdmin" teikiamų įrenginių, kuri yra nemokama HP žiniatinklio spausdinimo valdymo programinė įranga: žr [http://www.hp.com/go/webjetadmin.](http://www.hp.com/go/webjetadmin)

[Jei jums sunku naudoti saugų failo trintį iš "Web JetAdmin", kreipkitės į "HP Support": žr Susisiekite su HP](#page-235-0)  palaikymu 228 puslapyje.

Saugaus failo naikinimo konfigūraciją galima keisti iš Web JetAdmin arba įdėtojo žiniatinklio serverio (saugos > saugos parametrai).
# Disko valymas

Disko valymas yra toks pat kaip saugus failo naikinimas, išskyrus tai, kad jis ištrina visus laikinus failus, įskaitant senus.

Žiūrėti [Saugus failo naikinimas](#page-179-0) 172 puslapyje).

Disko naikinimo konfigūraciją galima keisti iš Web JetAdmin arba įdėtojo žiniatinklio serverio (saugos > saugos parametrų).

PASTABA: Jei nuspręsite ištrinti visą standųjį diską, proceso metu gali būti paprašyta kelis kartus iš naujo paleisti spausdintuvą, o tai užtruks apie 6 valandas naudojant saugų greitą trintį arba 24 valandas su saugiu dezinfekavimo ištrynimu.

# <span id="page-181-0"></span>15 Skaitytuvo priežiūra

Tolesniuose skyriuose pateikiama išsami informacija apie šią temą.

# Skaitytuvo stiklo plokštės valymas

Toliau pateikti veiksmai pateikia visą šios temos procedūrą.

Rekomenduojama periodiškai valyti skaitytuvo stiklo plokštę priklausomai nuo to, kaip dažnai naudojate jį.

1. Išjunkite spausdintuvą naudodami priekyje esantį maitinimo klavišą ir atjunkite maitinimo kabelį.

2. Skaitytuvo galinėje dalyje kairėje yra nedidelė svirtis. Stumkite svirtį aukštyn ir atidarykite skaitytuvo dangtelį.

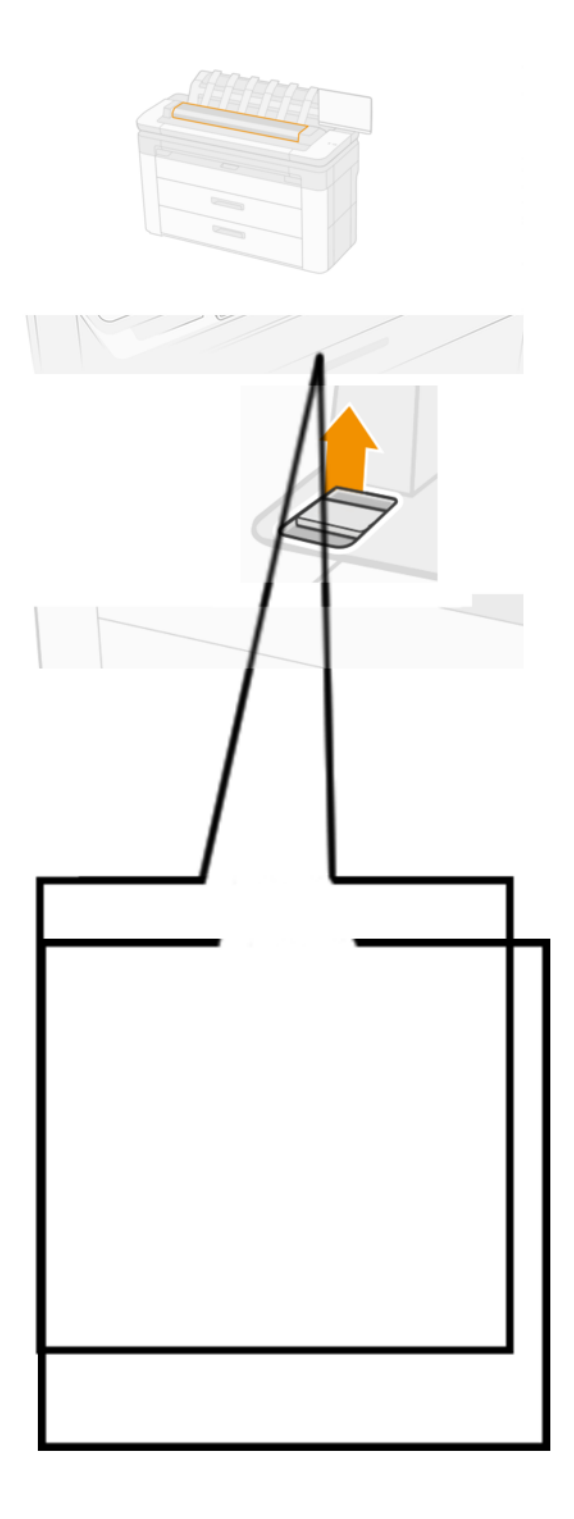

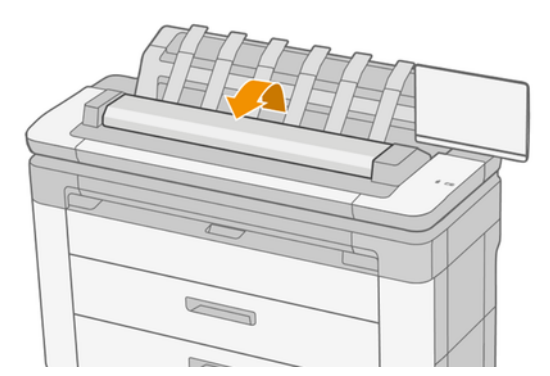

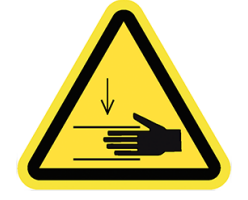

- PERSPĖJIMAS! Nepakelkite skaitytuvo, kol skaitytuvo dangtelis atidarytas. Pirštai ar ranka gali būti įstrigę arba sutraiškyti.
- 3. Švelniai nuvalykite stiklinę plokštelę ir aplink esančią sritį nepūkuotu skudurėliu, sudrėkintu vandeniu ir sausai išgręžtu. Spausdintuvu yra tinkamas audinys.
- ĮSPĖJIMAS: Nenaudokite abrazyvų, acetono, benzolo arba skysčių, kurių sudėtyje yra šių cheminių medžiagų. Nepurkškite skysčių tiesiai ant skaitytuvo stiklinės plokštelės arba kitur arti skaitytuvo.

Nesijaudinkite dėl mažų vandens lašelių, likusių ant stiklo: jie išgaruos.

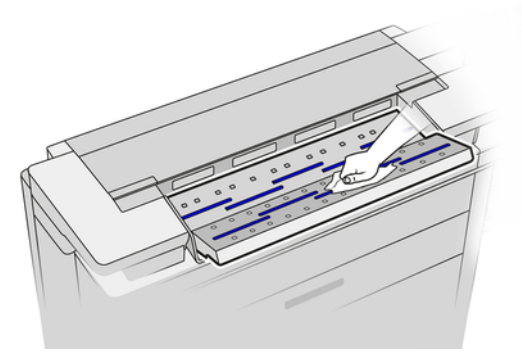

- 4. Jei norite atlikti išsamesnį valymą:
	- Nuimkite stiklinę plokštę ir iš abiejų pusių nuvalykite.
	- Išvalykite slėgio volelius ir pašarų volelius.

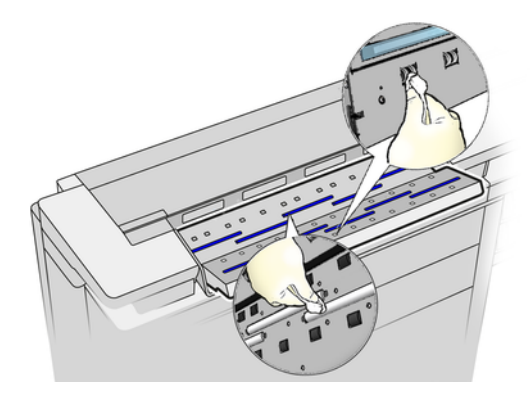

5. Uždarykite skaitytuvo dangtį ir švelniai spustelėkite, kad jis užsifiksuotų.

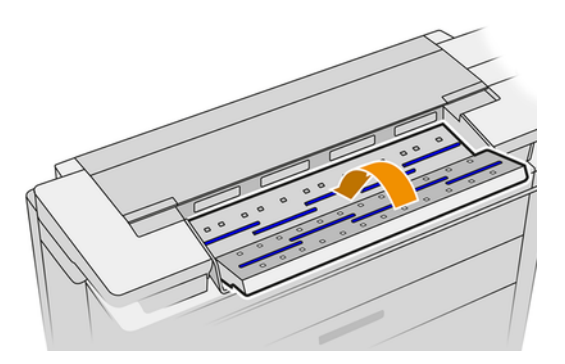

- 6. Iš karto nuvalykite sritį skaitytuvo priekyje, kur prieš nuskaitant padedamas nuskaitomas lapas.
- 7. Iš naujo prijunkite spausdintuvo maitinimo kabelį, įjunkite spausdintuvą naudodami maitinimo raktą.

# Suderinkite skaitytuvą

Jūsų skaitytuvas buvo sukalibruotas gamykloje, ir teoriškai CIS skaitytuvų jų eksploatacijos metu pakartotinai kalibruoti nebereikia.

Nepaisant to, dėl aplinkos pokyčių jūsų skaitytuvas gali pradėti nuskaityti vaizdą su defektais, kuriuos galima lengvai pakoreguoti atliekant skaitytuvo pakartotinį kalibravimą. Visa procedūra užtruks mažiau nei 10 minučių. Rekomenduojame pakartotinai sukalibruoti skaitytuvą visada, kai nuskaitytuose failuose ar kopijose matote nepageidaujamų artefaktų ar kokybė yra nepatenkinama (turint galvoje CIS technologijos galimybes, jau apibūdintas šiame vadove). Jei sėkmingai kalibruojate kalibravimą ir vis dar nerimaujate dėl vaizdo kokybės, žr [Skaitytuvo trikčių diagnostika](#page-112-0) 105 puslapyje. arba galbūt norėsite apsvarstyti galimybę įsigyti CCD skaitytuvą.

### Skaitytuvo kalibravimas

Toliau pateikti veiksmai pateikia visą šios temos procedūrą.

- 1. Išvalykite skaitytuvą. Žr. [Skaitytuvo stiklo plokštės valymas](#page-181-0) 174 puslapyje.
- 2. Eikite į priekinį skydelį ir bakstelėkite (O), tada skaitytuvo nuostatos > Kalibruoti skaitytuvą.
- 3. Vykdykite priekiniame skydelyje pateikiamus nurodymus.

#### Jei kalibravimas nepavyksta

Toliau pateikti veiksmai pateikia visą šios temos procedūrą.

Pateikiamas priežiūros lapas, kurio reikia skaitytuvo kalibravimui atlikti, atrodo taip:

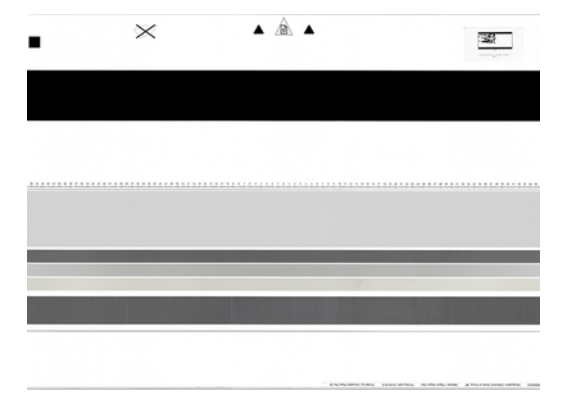

Įdėkite priežiūros lapą į skaitytuvą išspausdinta puse į viršų, išlygiuokite centre, patikrinkite, kad jis būtų kuo mažiau susilankstęs. Pabaigus kalibravimą, priežiūros lapą reikia atsargiai padėti ant kieto dangtelio ir laikyti sausoje saugioje vietoje. Priešingu atveju jis gali būti pažeistas, ir tai gali turėti neigiamų pasekmių jūsų skaitytuvo veikimui ateityje. Prieš kalibruodami skaitytuvą, patikrinkite, kad priežiūros lapas nebūtų purvinas, susilankstęs, subraižytas ar perlenktas. Jei reikia, paskambinkite savo palaikymo atstovui ir paprašykite naujo techninės priežiūros lapo.

- 1. Įsitikinkite, kad spausdintuvas įjungtas ir paruoštas įprastam veikimui.
- 2. Patikrinkite, ar skaitytuvas veikia tinkamai. Norėdami jį patikrinti, nuskaitykite mažą dokumentą į failą.
- 3. Patikrinkite, ar skaitytuvas prieš kalibravimą yra švarus. Jei abejojate, skaitytuvą nuvalykite ir kalibravimą paleiskite iš naujo.
- 4. Išstumkite ir perkraukite kalibravimo lapą, tikrindami, ar jis yra švarus, geros būklės, nukreiptas į viršų ir puikiai sutelktas skaitytuve.
- 5. Jei pirmiau minėti veiksmai nepadeda, išstumkite lapą ir iš naujo paleiskite spausdintuvą (išjunkite ir įjunkite). Sistemą paleidę iš naujo, kalibravimą pakartokite.
- 6. Jei negalite sėkmingai atlikti kalibravimo trimis bandymais iš eilės, paskambinkite palaikymo atstovui ir praneškite apie priekiniame skydelyje rodomą klaidos kodą.

# <span id="page-186-0"></span>16 Reikmenys ir priedai

Tolesniuose skyriuose pateikiama išsami informacija apie šią temą.

# Kaip užsisakyti eksploatacinių medžiagų ir priedų

Yra du alternatyvūs būdai užsisakyti prekes ar priedus:

- Apsilankykite [http://www.hp.com,](http://www.hp.com) pasirinkite spausdintuvą ir spustelėkite priedų mygtuką.
- Kreipkitės į HP palaikymo tarnybą (žr. [Susisiekite su HP palaikymu](#page-235-0) 228 puslapyje) ir patikrinkite, ar tai, ko norite, yra jūsų vietovėje.

Likusioje šio skyriaus dalyje išvardijami turimi reikmenys ir priedai bei jų dalių numeriai rašymo metu.

### Rašalo medžiagų užsakymas

Spausdintuvui galima užsisakyti tokių toliau pateikiamų rašalo eksploatacinių medžiagų.

#### 16-1 lentelė Rašalo kasetės

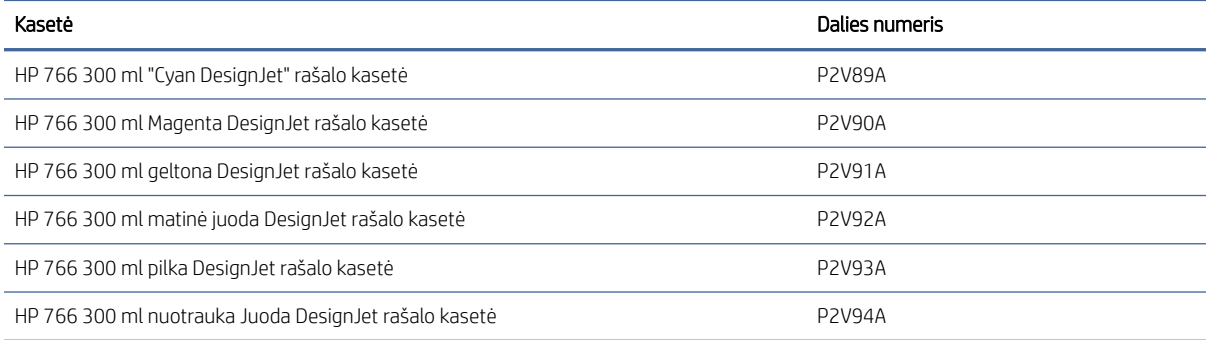

#### 16-2 lentelė Spausdinimo galvutė

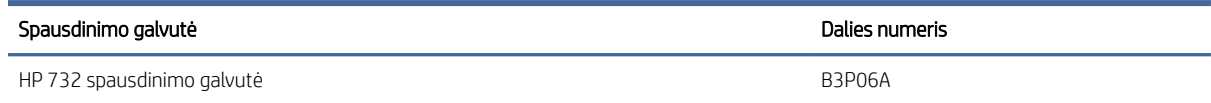

### Popieriaus užsakymas

Šiuo metu naudoti su jūsų spausdintuvu siūlomos toliau pateikiamos popieriaus rūšys.

**EX** PASTABA: Tikėtina, kad šis sąrašas pasikeis. Naujausia informacija pateikiama adresu [http://www.hplfmedia.com.](http://www.hplfmedia.com)

PASTABA: Popieriaus tipai, kurių nepalaiko HP, vis tiek gali būti suderinami su spausdintuvu.

#### Vietų, kur galima įsigyti, kodai:

- A) Azija (išskyrus Japoniją)
- C) Kinija
- E) Europa, Artimieji Rytai ir Afrika
- J) Japonija
- L) Lotynų Amerika
- (N) Šiaurės Amerika

Jei po popieriaus numerio skliaustelio nėra, vadinasi, popieriaus galima įsigyti visuose regionuose.

#### Tinkamos popieriaus rūšys

Šie popieriaus tipai suderinami su spausdintuvu.

#### Palaikomi HP dokumentai

Šioje temoje pateikiama visa šios temos nuorodos informacija.

#### 16-3 lentelė Palaikomi HP dokumentai

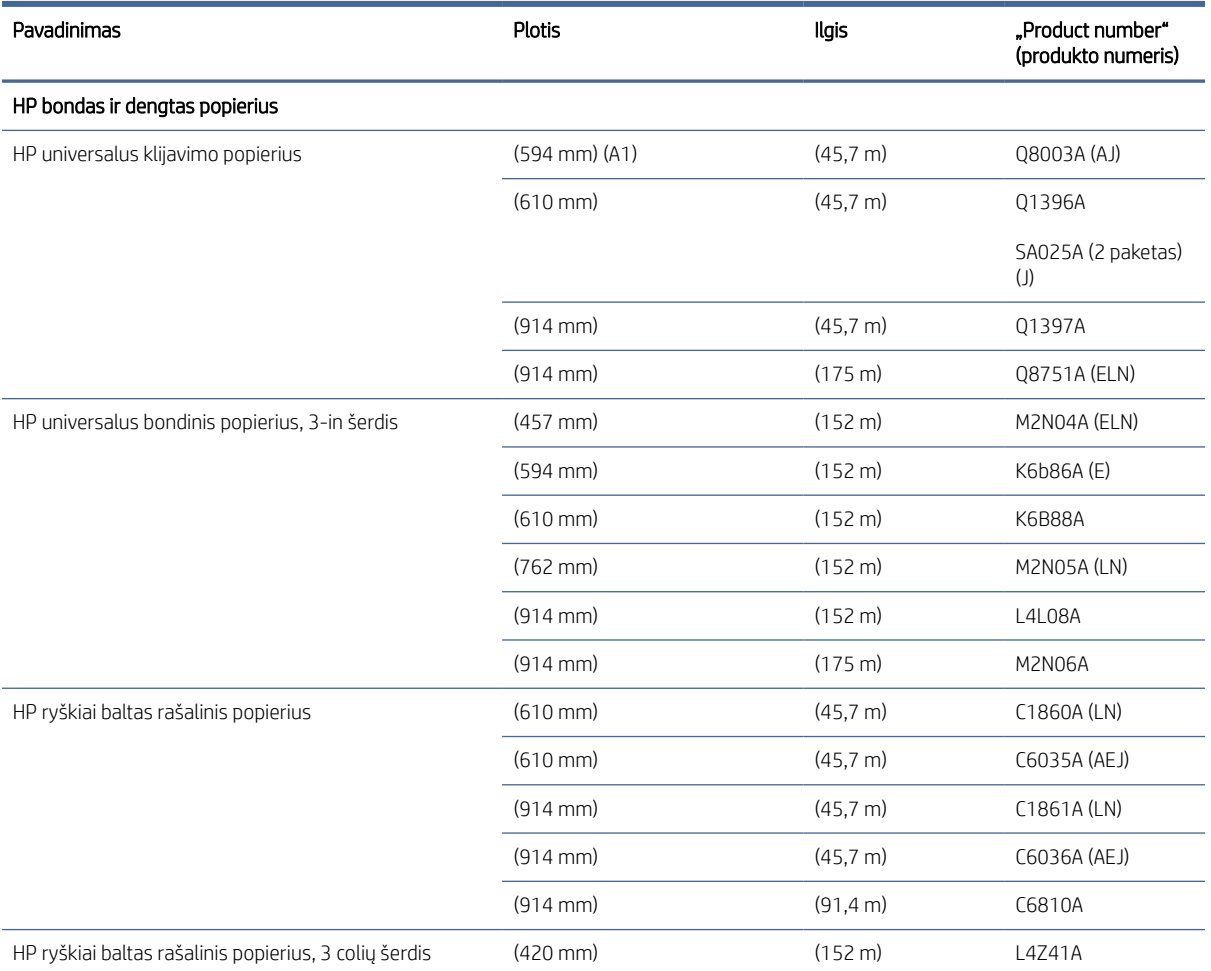

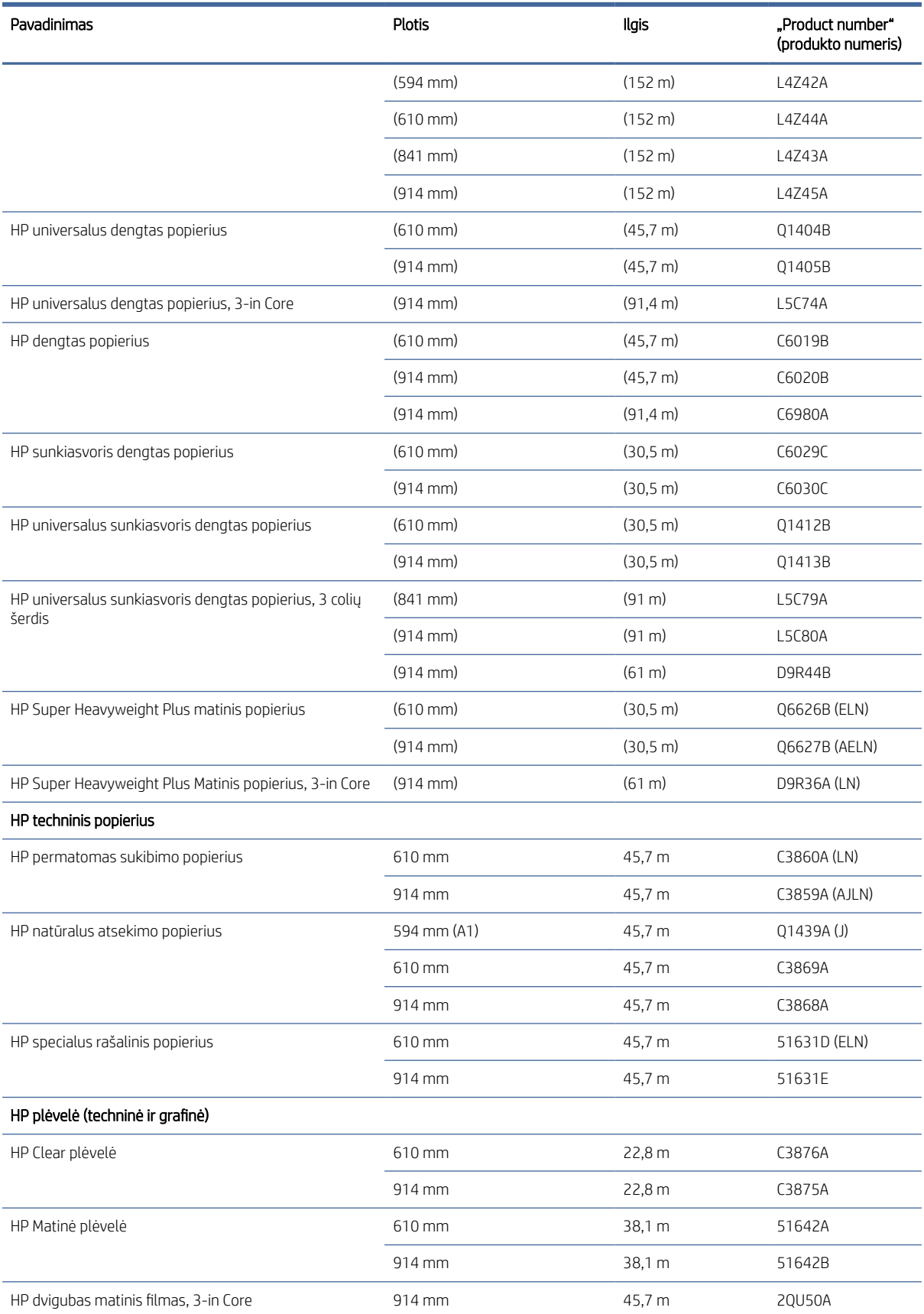

#### 16-3 lentelė Palaikomi HP dokumentai (tęsinys)

#### 16-3 lentelė Palaikomi HP dokumentai (tęsinys)

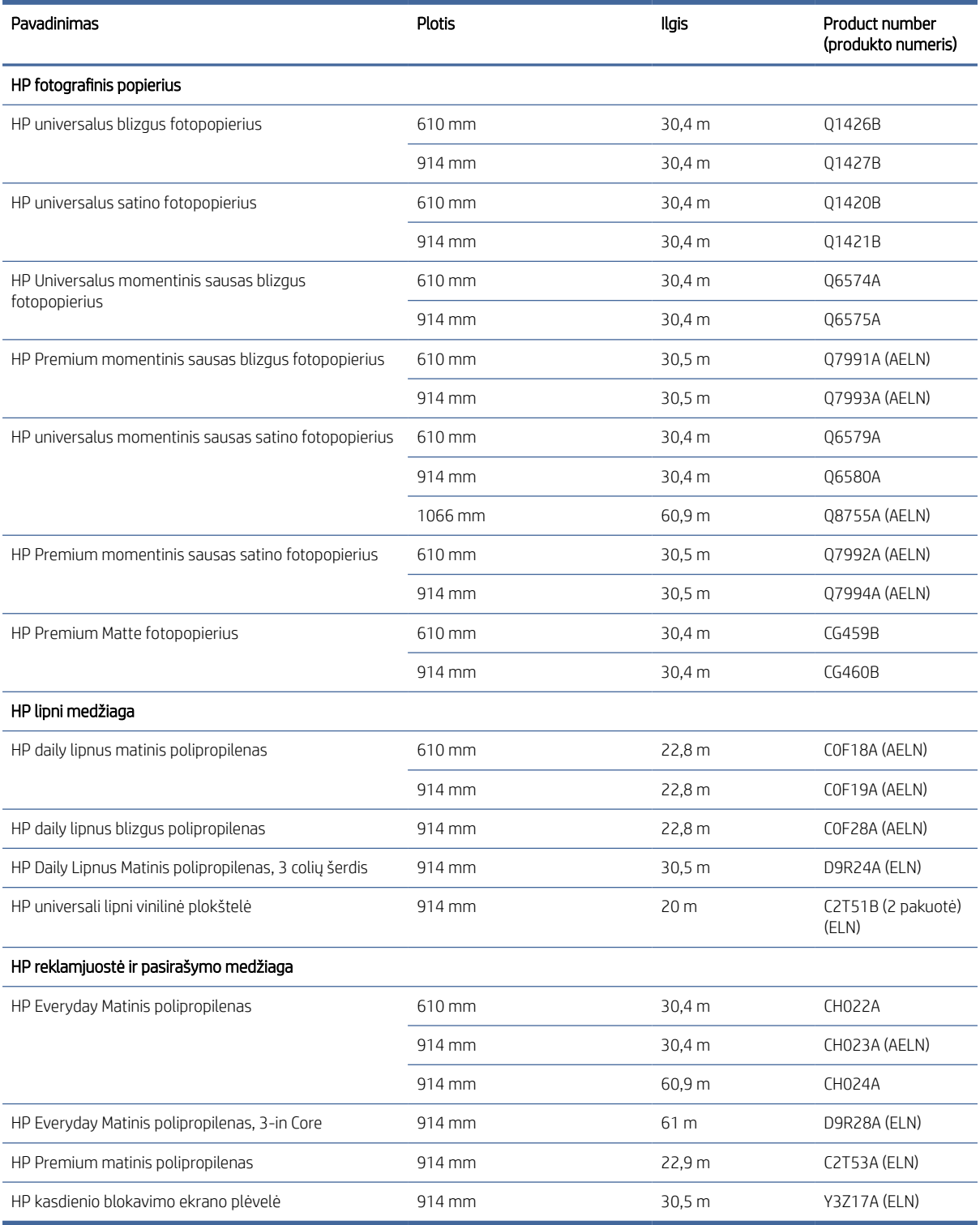

#### Kiti palaikomi popieriaus tipai

Tolesniuose skyriuose pateikiama išsami informacija apie šią temą.

#### Paprasti dokumentai

- $\bullet$  Vienspalvis popierius < 90 g/m<sup>2</sup>
- Vienspalvis popierius 90-110 g/m<sup>2</sup>
- Vienspalvis popierius > 110 g/m<sup>2</sup>
- Perdirbto
- Spalvotas popierius

#### Techniniai dokumentai

- "Natural Tracing Paper" (įprastas braižybos popierius)
- "Vellum" (veleninis popierius)
- Permatomas klijavimo popierius

#### Dengti popieriai

- Dengtas popierius 90-100 g/m<sup>2</sup>
- Heavyweight Coated Paper (dengtas standusis popierius)

#### Plakatiniai referatai

- Plakato matinis popierius
- Plakato satino popierius
- Plakato blizgus popierius
- Nuotrauka pusiau blizgus popierius
- Mėlynas popierius

#### Reklamjuostė ir ženklas

- Polipropileno
- $\bullet$  Tyvek 135 g/m<sup>2</sup>

#### **Blueprint**

● Blueprint

### Priedų užsakymas

Galima užsisakyti šių spausdintuvo priedų.

#### 16-4 lentelė Priedai

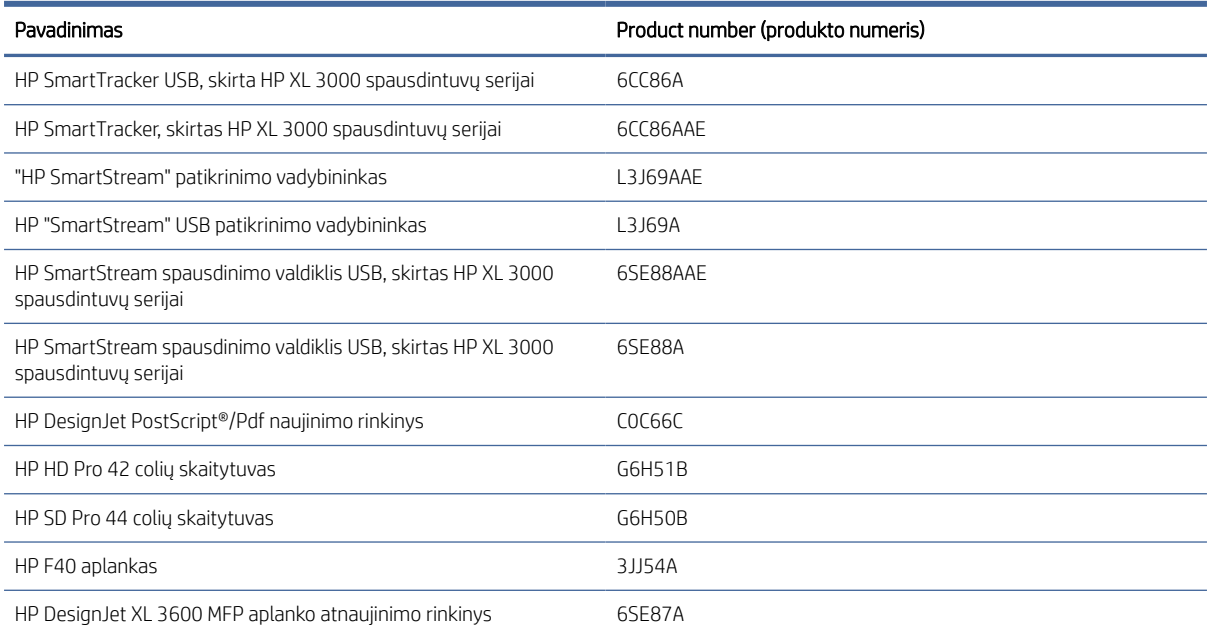

# Įvadas į priedus

### PostScript naujinimas

PostScript naujinimas leidžia XL 3600MFP spausdinti tuos pačius failų tipus, kuriuos gali spausdinti XL 3600MFP PS, įskaitant PDF ir PostScript failus, ir PDF failų generavimą iš nuskaitymų (nuskaitymas į PDF). "PostScript" naujinimas gali būti įjungtas į spausdintuvo USB jungtį. Nebūtina palikti jį visam laikui prijungtą: tiesiog prijunkite jį vieną kartą, o spausdintuvas atnaujinamas amžinai.

### 2-in pagrindinis adapterio rinkinys

Su šiuo adapteriu galite naudoti popierinius ritinius su 2 colių šerdimis, jei ritinio skersmuo atitinka spausdintuvo specifikacijas.

# 17 Popieriaus trikčių šalinimas

Tolesniuose skyriuose pateikiama išsami informacija apie šią temą.

# Popieriaus negalima sėkmingai įkelti

Tolesniuose skyriuose pateikiama išsami informacija apie šią temą.

- Pasirūpinkite, kad nebūtų įdėta popieriaus.
- Įsitikinkite, kad popierius yra pakankamai toli spausdintuvo viduje: turėtumėte pajusti, kad spausdintuvas patraukia popierių.
- Popierius gali būti susiglamžęs ar persikreipęs, netaisyklingais kraštais.
- Jei neseniai atsirado uogienė, įsitikinkite, kad stalčiuje, valyme ar spaudinyje nelieka popieriaus lapų.

#### Nesėkmingos ritinio apkrovos problemos

Šioje temoje paaiškinamos sąvokos, susijusios su šia tema.

- Jei nepavyksta įdėti popieriaus, galbūt netiesus ar nešvarus priekinis popieriaus kraštas nukirpkite jį. Išimkite pradinį 2 cm1 į ritinį ir bandykite dar kartą. To gali prireikti netgi įdėjus naują popieriaus ritinį.
- Įsitikinkite, kad ritininiai galai yra sandarūs prieš stebules.
- Patikrinkite, ar nuimti visi ritinio galiniai lizdai.
- Patikrinkite, ar popierius standžiai užvyniotas ant ritinio.
- Išlygiavimo proceso metu nelieskite nei ritinio, nei popieriaus.
- Įsitikinkite, kad stalčius yra visiškai arti.
- Jei negalite įterpti priekinio popieriaus krašto į stalčių, uždarykite ir iš naujo atidarykite stalčių.
- Iš viršutinio ritinio gali būti sunku įterpti ypač standų popierių. Pabandykite jį perkelti į apatinį ritinį.

Jei popierius nebuvo įdėtas tiesiai, spausdintuvas bando ištiesinti ritinį.

Jei norėtumėte įdėjimo procesą pradėti iš naujo, priekiniame skydelyje atšaukite vykdomą procedūrą ir, paėmę už veleno galo, sukite ritinį, kol galiausiai popierių iš spausdintuvo ištrauksite.

**EX** PASTABA: jei ritinys atsilaisvino ties šerdimi, spausdintuvas negali įdėti popieriaus.

#### Jei nepavyksta įdėti lapo

Šioje temoje paaiškinamos sąvokos, susijusios su šia tema.

- Kai spausdintuvas iš pradžių pradeda traukti lapą, jį prilaikykite, ypač jei popierius storesnis.
- Jsitikinkite, kad lapas yra suderintas su nuorodos eilute.
- Įdėdami nebandykite ištiesinti lapo, nebent taip būtų nurodyta priekinio skydelio ekrane.
- Nenaudokite rankomis nupjautų lapų, nes jie gali būti netaisyklingos formos. Naudokite tik pirktus lapus.
- Įsitikinkite, kad vienas lapas nėra iškreiptas.

Iškilus bet kokiai problemai, vadovaukitės priekinio skydelio ekrane pateiktomis instrukcijomis.

Jei norite paleisti įdėjimo procesą dar kartą, atšaukite eigą priekiniame skydelyje; spausdintuvas išstumia lapą.

### Popieriaus įdėjimo klaidų pranešimai

Čia pateikti priekinio skydelio pranešimai, susiję su popieriaus įdėjimu ir su siūlomais sprendimais.

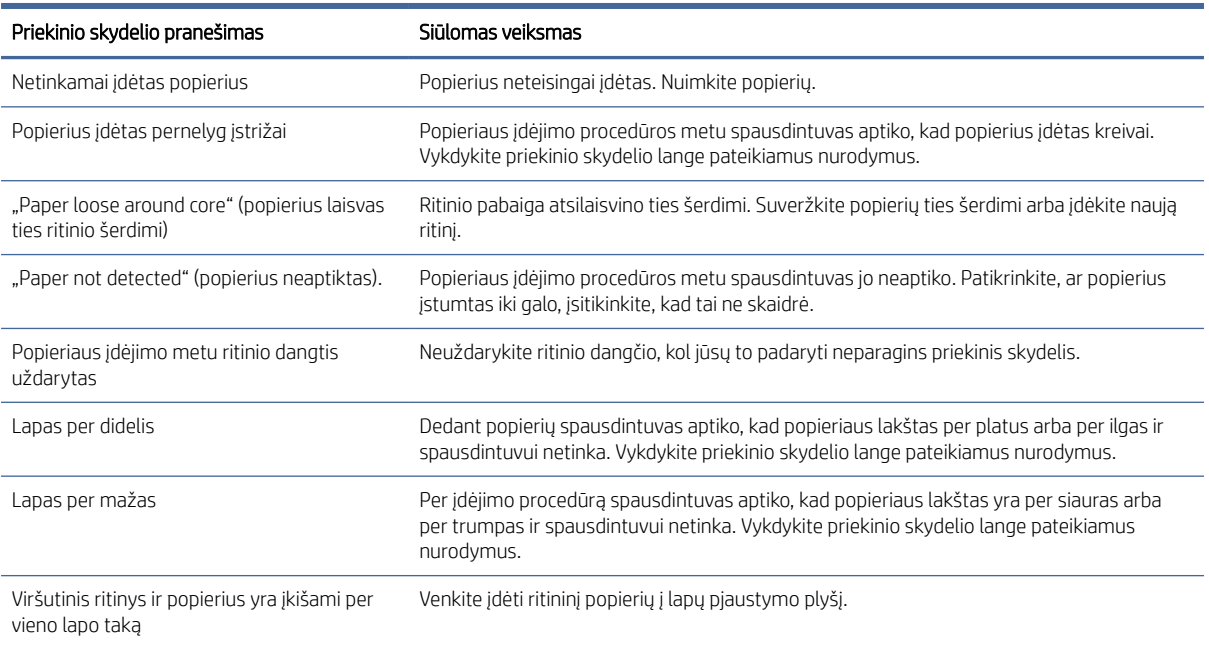

#### 17-1 lentelė Popieriaus įdėjimo klaidų pranešimai

# Popieriaus tipas nėra tvarkyklėje

Norėdami dirbti su popieriumi ne tvarkyklėje galite naudoti popierių kaip vieną iš tvarkyklės palaikomų nustatymų, tačiau privalote nurodyti, ar popierius yra permatomas, blizgus ar matinis.

PASTABA: Dirbant su blizgiu popieriumi, svarbu naudoti blizgaus popieriaus rūšį, nes matinės juodos spalvos rašalas blogai spausdina ant blizgaus popieriaus.

#### Blizgusis popierius

Jei naudojate fotopopierių, naudokite Photo Paper (fotopopierius) kategoriją.

#### Matinis popierius

Jei jūsų popierius yra matinis popierius, naudokite bet kurį popieriaus kategorijoje "Bond and Coated Paper" priklausančius dokumentus. Jei jūsų popierius klasifikuojamas kaip foto matinis, jo kategorija priklauso nuo to, ar

jis gali turėti matinį juodą rašalą. Tokiu atveju pabandykite tiek su sunkiasvoriu dengtu popieriumi, tiek su "Photo Semi Gloss " / "Satin Paper" ir pasirinkite geriausią rezultatą.

#### Bendro pobūdžio popierius

Šioje temoje paaiškinamos sąvokos, susijusios su šia tema.

- Jei naudojate kalkinį popierių, pasirinkite popieriaus rūšį Natural Tracing Paper < 65 g/m2 (kalkinis popierius < 65 g/m2) arba Natural Tracing Paper > 65 g/m2 (kalkinis popierius > 65 g/m2), atsižvelgdami į popieriaus svorį.
- Ploniems popieriui (< 90 g/m<sup>2</sup>) nedemontuotiems popieriui (pvz., paprasto popieriaus arba ryškiai balto popieriaus) pasirinkite popieriaus tipą Bond and Coated Paper > Plain Paper.
- Lengvam dengtam popieriui (< 110 g/ $^{m2}$ ) pasirinkite popieriaus tipą **Bond and Coated Paper > HP Dengtas** popierius.
- Jei norite naudoti dengtą storą popierių (< 200 g/m<sup>2</sup>), pasirinkite popieriaus rūšį **Bond and Coated Paper** (standusis dengtas popierius) > Heavyweight Coated Paper (storas dengtas popierius).
- $\bullet$  Be gaidžių labai storiems dengtiems popieriui (> 200 g/m <sup>2</sup>) pasirinkite popieriaus tipą **Bond and Coated** Paper > Super Heavyweight Coated Paper.

#### Palietus spaudinį, juodos spalvos rašalas lengvai nusitrina

Taip atsitinka, kai jūsų popierius nesuderinamas su matinės juodos spalvos rašalu. Norėdami naudoti ne matinį juodą rašalą, pasirinkite bet kurį popieriaus kategorijoje **Fotopopierius** esančius dokumentus.

### Po spausdinimo popierius susiraukšlėjo arba yra per daug rašalo

Taip atsitinka, kai naudojama per daug rašalo.

Jei norite naudoti mažiau rašalo, pasirinkite mažesnę kategoriją. Matinio popieriaus kategorijos nuo ploniausio iki storiausio:

- Plain Paper (paprastas popierius)
- Coated Paper (dengtas popierius)
- Heavyweight Coated Paper (dengtas standusis popierius)
- Super Heavyweight Coated Paper (ypač standus dengtas popierius)

Jei turite kitų atvaizdo kokybės problemų, žr. [Spausdinimo kokybės trikčių šalinimas](#page-211-0) 204 puslapyje.

# Spausdintuvas, atspausdintas ant netinkamo popieriaus tipo

Jei spausdintuvas spausdina jūsų darbą prieš įkeldamas norimą popierių, spausdintuvo tvarkyklėje popieriaus tipui gali būti pasirinkti Naudoti spausdintuvo parametrus .

Pasirinkus kurį nors iš jų, spausdintuvas iš karto spausdins ant to, kuris popierius bus įkeltas. Įkelkite norimą popierių, peržiūrėkite [Popieriaus tvarkymas](#page-44-0) 37 puslapyjeir pasirinkite popieriaus tipą konkrečiai vairuotojui.

- "Windows" tvarkyklės dialogo lange pasirinkite skirtuką Popierius / kokybė arba Popierius (priklausomai nuo tvarkyklės versijos), tada sąraše Popieriaus tipas pasirinkite popieriaus tipą.
- $\mathbb{B}^*$  PASTABA: Spausdintuvo parametrų (Windows) naudojimas yra numatytoji tvarkyklė.

### Automatinis pjūvis negalimas

Kai kurių popieriaus tipų negalima pjauti automatiniu pjaustytuvu. Kai toks popieriaus tipas įkeliamas ir aktyvus, spausdintuvas negali automatiškai pereiti prie kito ritinio: aktyvusis ritinėlis pirmiausia turi būti iškraunamas rankiniu būdu.

# Atidėtas popieriui

Pagal sąlygų rinkinį, kurį galite nustatyti siųsdami užduotį, spausdintuvas nuspręs, kuris iš pakrautų popieriaus ritinių yra tinkamesnis darbui spausdinti. Jei ritininio popieriaus, kuris atitiktų visas sąlygas nėra, spausdintuvas atidės darbą ir lauks popieriaus. Galite užduotį tęsti rankiniu būdu ir priversti spausdinti ant kitokio popieriaus, nei buvo nustatytas iš pradžių, priešingu atveju jis bus sulaikytas.

Žr [Išspręsti popieriaus neatitikimą](#page-96-0) 89 puslapyje.

**E** PASTABA: Kai neaktyvus ritinėlis yra aktyvus, kiekvienas darbas, išsiųstas į bet kurį kitą popieriaus šaltinį, sustabdomas, kol rankiniu būdu iškraunate nenukirstą ritinį.

#### Kokie kriterijai naudojami siekiant nustatyti, iš kurio ritinio bus spausdinama užduotis?

Kai vartotojas siunčia užduotį, tvarkyklėje galima nustatyti norimą popieriaus tipą.

Spausdintuvas spausdins užduotį ant pasirinktojo ritinio popieriaus, kuris yra pakankamai didelis, kad būtų galima atspausdinti piešinį jo neapkarpant. Jei yra daugiau nei vienas ritinys, kurio popierius atitinka reikalavimus, [jis bus pasirinktas pagal jūsų pageidavimus. Juos galima nustatyti iš priekinio skydelio: žr Keisti strategijas](#page-95-0) 88 puslapyje.

### Kada užduotis atidedama dėl popieriaus?

Šioje temoje paaiškinamos sąvokos, susijusios su šia tema.

[Jei popieriaus neatitikimo veiksmas nustatytas kaip Pristabdyti ir paklausti \(žr. Išspręsti popieriaus neatitikimą](#page-96-0) 89 puslapyje), darbas atidedamas popieriui šiais atvejais:

- Vartotojo pasirinktas popieriaus tipas dabar neįdėtas į spausdintuvą ant nurodyto ritinio ar ant kurio kito ritinio, jei joks kitas ritinys nėra nurodytas.
- Vartotojo pasirinktas popieriaus tipas įdėtas į spausdintuvą ant nurodyto ritinio, bet piešinys yra per didelis, kad tilptų ant ritinio ar ant kurio kito ritinio, jei joks kitas ritinys nėra nurodytas.

#### Ar užduotys, laukusios popieriaus, bus automatiškai išspausdinti uždėjus naują popieriaus ritinį?

Yes (taip). Kiekvieną kartą įdėjus naują popieriaus ritinį bus patikrinta, ar nėra sulaikytų darbų, kuriuos būtų galima atspausdinti ant įdėto ritinio.

### Nepatinka, kai užduotis atidedama dėl popieriaus. Ar galiu to išvengti?

Taip, tai galima padaryti iš priekinio skydelio. Žr [Išspręsti popieriaus neatitikimą](#page-96-0) 89 puslapyje.

### Mano užduotis yra kaip tik tokio pločio, kaip ir ritinys, tačiau yra sulaikyta dėl popieriaus.

Šioje temoje paaiškinamos sąvokos, susijusios su šia tema.

Įvairių failų tipų paraštės yra tvarkomos skirtingai:

- HP-GL/2 ir HP RTL failams pagal numatytuosius nustatymus paraštės yra įtrauktos į brėžinio vidų, todėl 914 HP-GL/2 ir HP RTL faile gali būti spausdinami ant 914 mm popieriaus ritinio ir nebus sulaikyti popieriui.
- Kitiems failų formatams, pvz., PostScript, PDF, TIFF arba JPEG, spausdintuvas daro prielaidą, kad paraštes reikia pridėti už brėžinio ribų (nes daugeliu atvejų šie formatai naudojami nuotraukoms ir kitiems vaizdams, kuriuose nėra paraščių). Tai reiškia, kad norint atspausdinti 914 TIFF, spausdintuvas turi pridėti paraštes, o piešiniui reikia 925 popieriaus, kurį reikia atspausdinti; dėl to darbas būtų atidėtas, jei ant spausdintuvo įkeltas popierius būtų tik 914.

Jei norite spausdinti be papildomų paraščių už piešinio, šiems failų formatams galima naudoti parinktį Clip contents by margins (apkirpti turinį paraštėmis). Ši parinktis privers paraštes nustatyti brėžinio viduje, todėl 914 TIFF gali būti atspausdintas ant 914 popieriaus ritinio be sulaikymo. Tačiau jei piešinio paraštėse nebuvo baltų tarpų, dėl paraščių dalis turinio gali būti nukirpta.

# Popieriaus uogienė spausdinimo zonoje

Toliau pateikti veiksmai pateikia visą šios temos procedūrą.

Įvykus popieriaus strigčiai priekinio skydelio lange paprastai pateikiamas pranešimas Possible paper jam (galima popieriaus strigtis). Priekinis skydelis paleidžia popieriaus uogienės vedlį, kuris rodo, kur įvyko uogienė ir kaip ją išspręsti. Išvalykite popieriaus kamštį po vedlio ekranų. Žemiau pateikiami standartiniai spausdinimo zonos popieriaus uogienės veiksmai:

1. Atidarykite skaitytuvo langą.

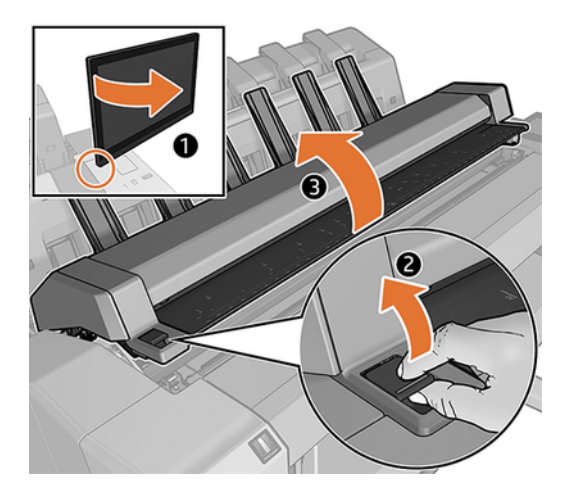

2. Pamėginkite nuo kelio pastumti spausdinimo galvučių dėtuvę.

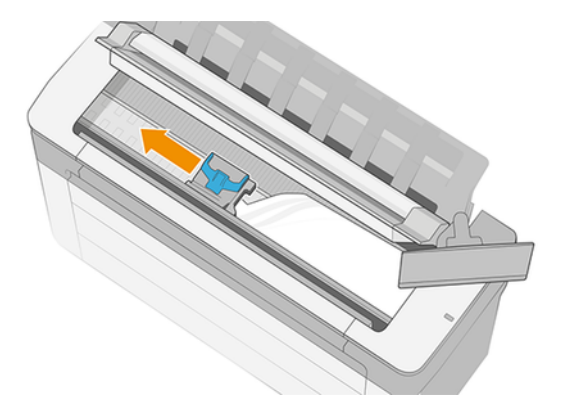

3. Atsargiai ištraukite įstrigusį popierių (jį iškelti ir ištraukti galima pro spausdintuvo viršų).

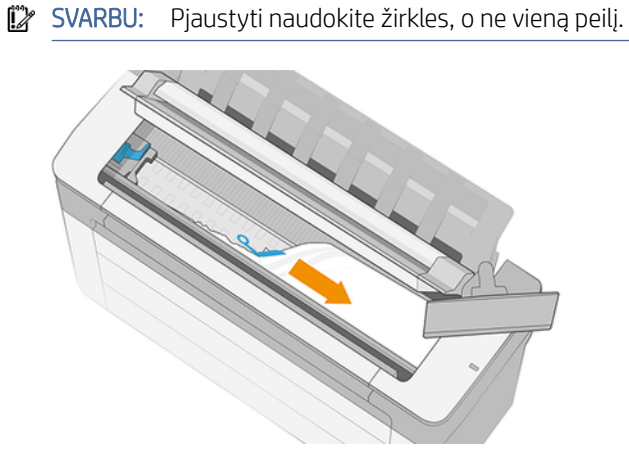

ĮSPĖJIMAS: nejudinkite popieriaus į šonus, nes taip galima sugadinti spausdintuvą.

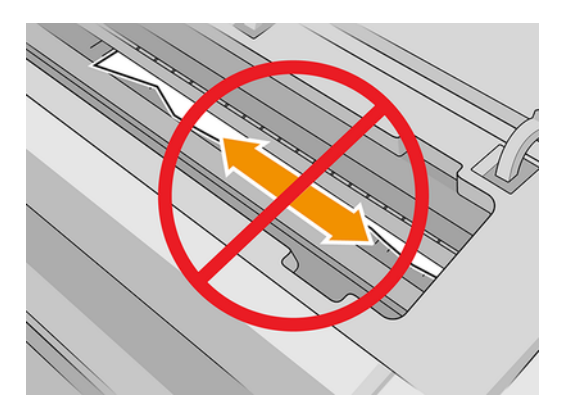

4. Atidarykite valymo dangtelį.

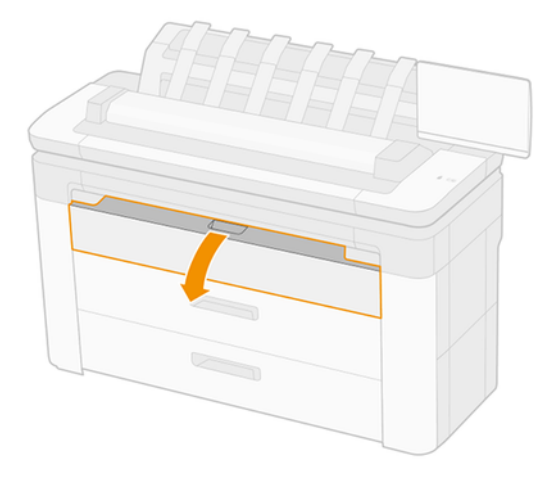

5. Jei reikia, iškirpkite popierių (nenaudokite pjaustytuvo) ir nuimkite visus gabalus.

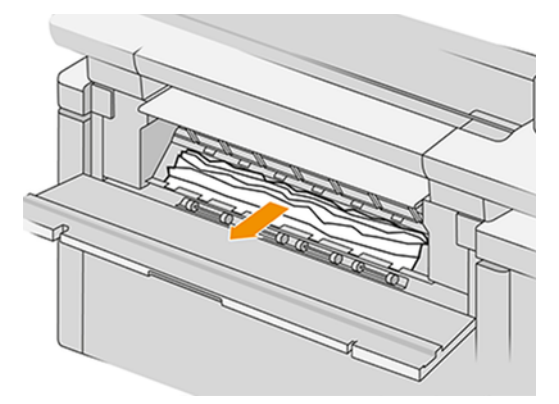

6. Uždarykite valymo dangtelį.

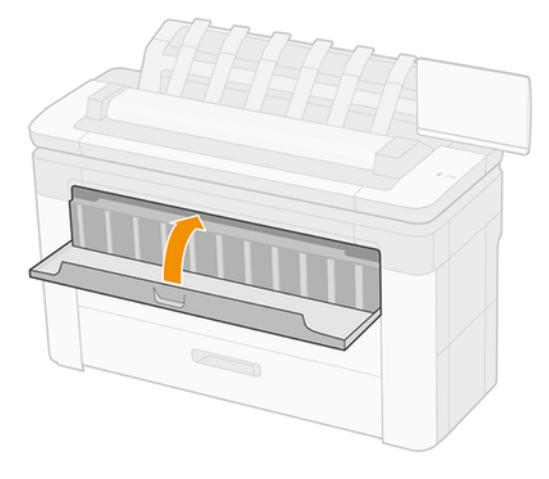

7. Atidarykite stalčių su popieriaus uogiene.

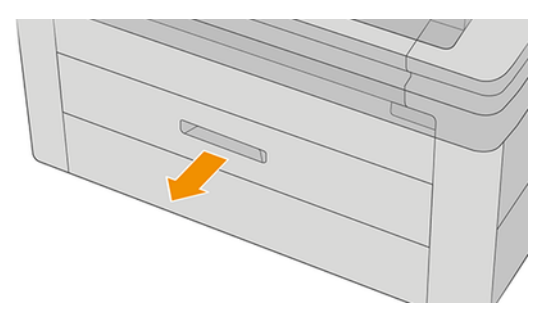

8. Iškirpkite popierių, tada atsukite popierių.

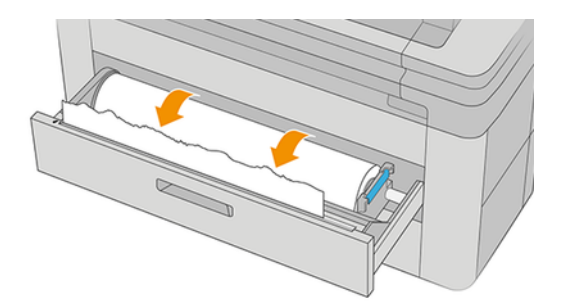

9. Jei reikia, apkarpykite priekinį popieriaus kraštą.

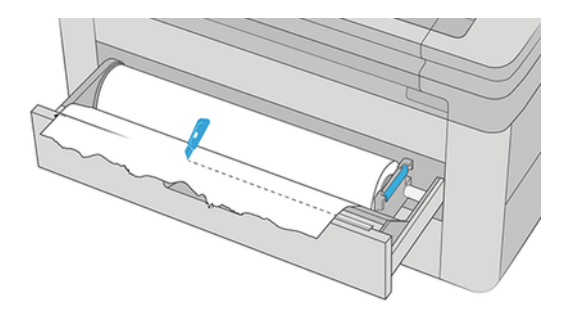

10. Atsukite popierių ir įdėkite jį į lizdą.

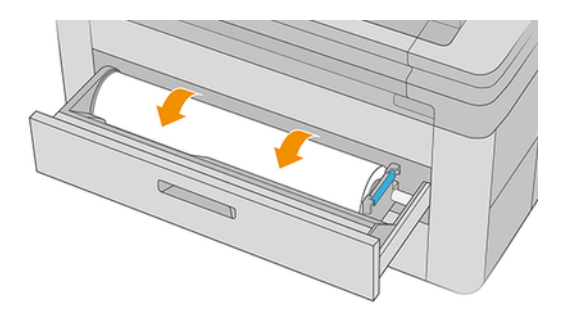

11. Uždarykite stalčių.

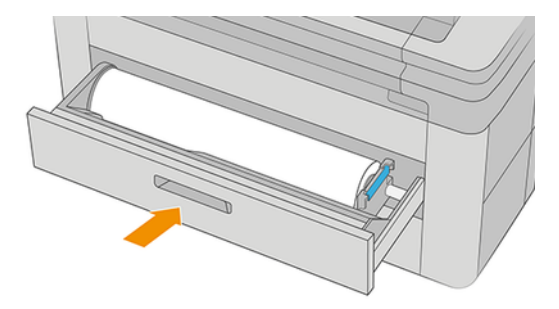

- 12. Pakartotinai įdėkite ritinį arba naują lapą, žr. [Popieriaus tvarkymas](#page-44-0) 37 puslapyje.
- PASTABA: jei pastebėsite, kad spausdintuvo viduje dar liko popieriaus, procedūrą pakartokite ir ištraukite visas likusias popieriaus dalis.

# Popieriaus uogienė prieš spausdinimo zoną

Kai spausdintuvas aptinka uogienę, jis bando automatiškai išspręsti problemą. Jei jis negali, jis sustoja, ir jūs turite išspręsti problemą rankiniu būdu. Priekinis skydelis paleidžia popieriaus uogienės vedlį, kuris rodo, kur įvyko uogienė ir kaip ją išspręsti. Išvalykite popieriaus kamštį po vedlio ekranų.

1. Atidarykite valymo dangtelį.

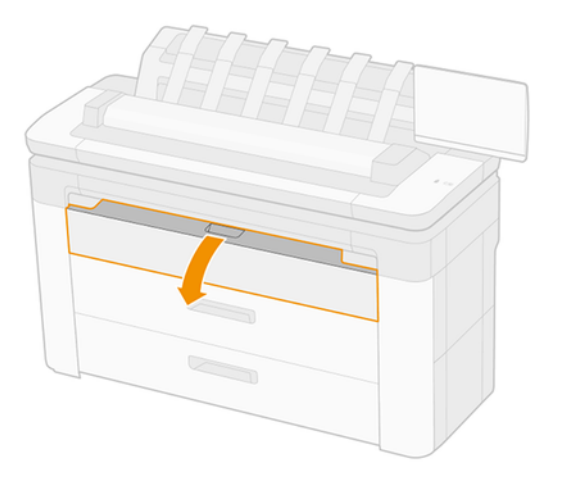

2. Jei reikia, iškirpkite popierių (nenaudokite pjaustytuvo) ir nuimkite visus gabalus. Įsitikinkite, kad nėra laisvų popieriaus lapų.

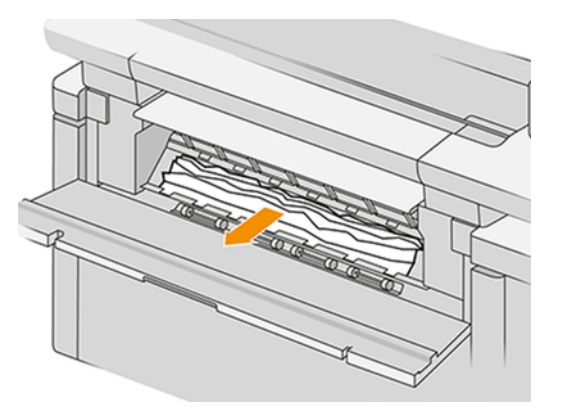

3. Uždarykite valymo dangtelį.

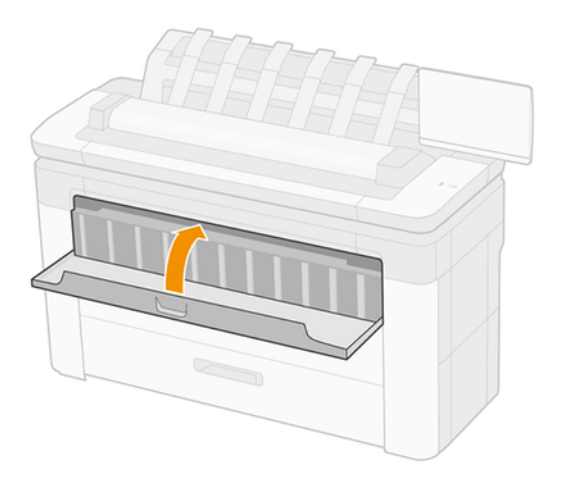

4. Atidarykite stalčių su popieriaus uogiene.

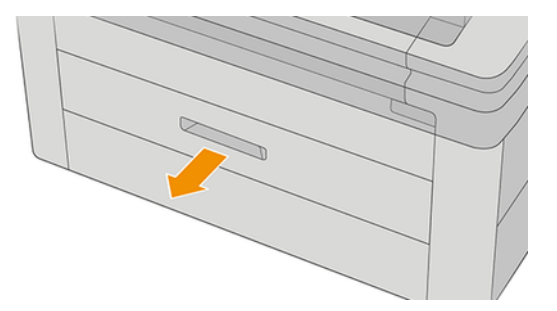

5. Iškirpkite popierių, tada atsukite popierių.

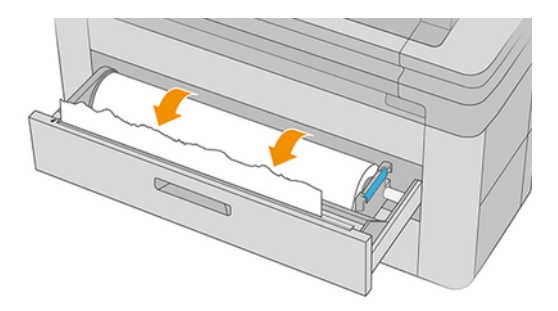

6. Jei reikia, apkarpykite priekinį popieriaus kraštą.

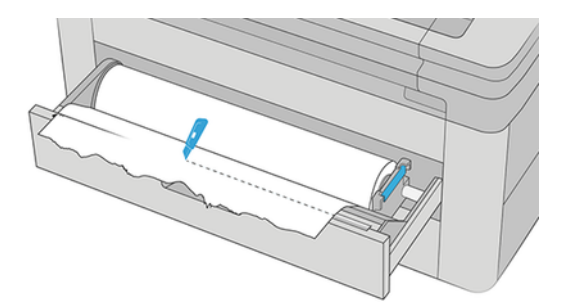

7. Atsukite popierių ir įdėkite jį į lizdą.

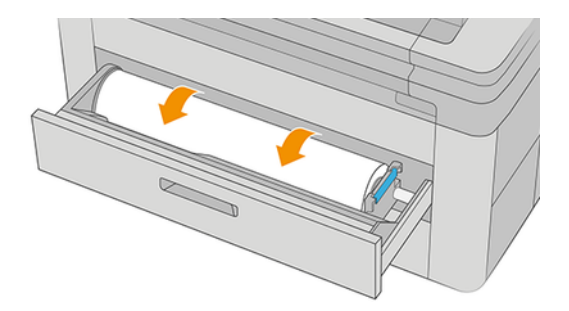

8. Uždarykite stalčių.

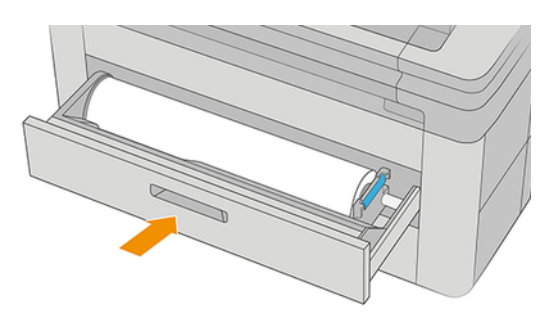

Norėdami iš naujo įkelti ritinį arba įkelti naują lapą žr [Popieriaus tvarkymas](#page-44-0) 37 puslapyje.

<sup>2</sup> PASTABA: Jei spausdintuve vis dar yra kliūčių, paleiskite procedūrą iš naujo ir atsargiai pašalinkite visus likusius popieriaus lapus.

# Popierius užstrigo krautuve

Toliau pateikti veiksmai pateikia visą šios temos procedūrą.

1. Nustatykite viršutinį rietuvę.

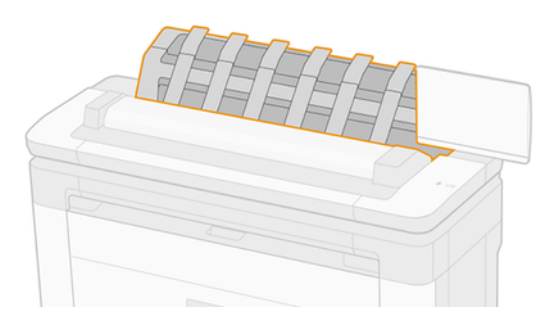

2. Atidarykite viršutinį krautuvo dangtelį ir nuimkite popierių.

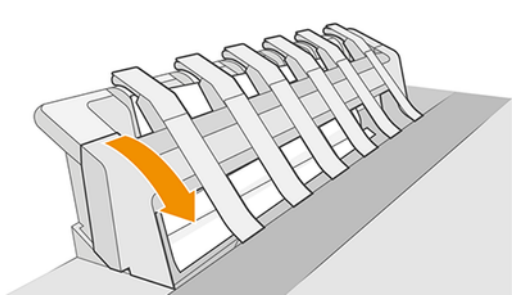

3. Įsitikinkite, kad spausdintuve nelieka popieriaus lapų.

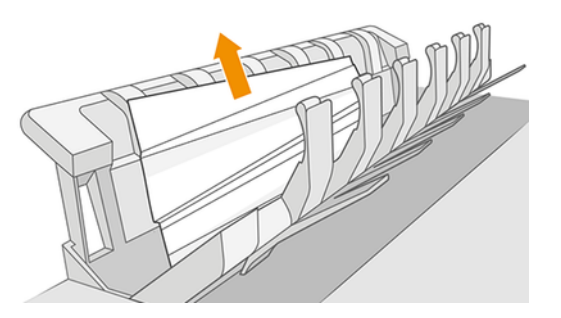

4. Uždarykite viršutinį krautuvo dangtelį.

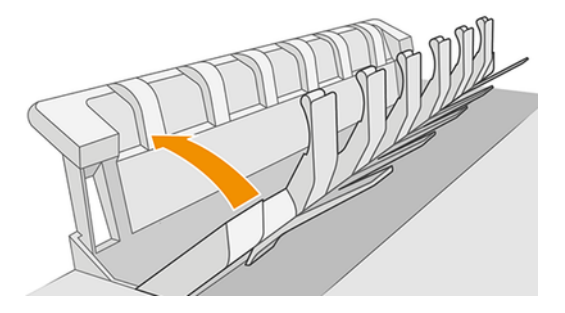

# Popierius užstrigo skaitytuve

Toliau pateikti veiksmai pateikia visą šios temos procedūrą.

1. Galinėje kairėje skaitytuvo pusėje stumkite mažą svirtį aukštyn ir atidarykite skaitytuvo dangtelį.

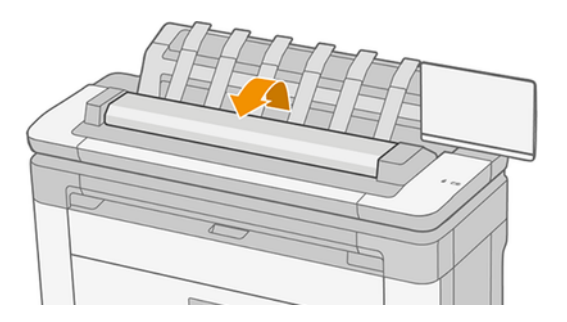

2. Nuimkite popierių.

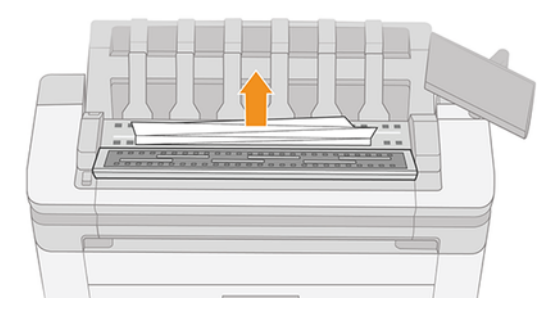

3. Įsitikinkite, kad skaitytuve nelieka popieriaus lapų.

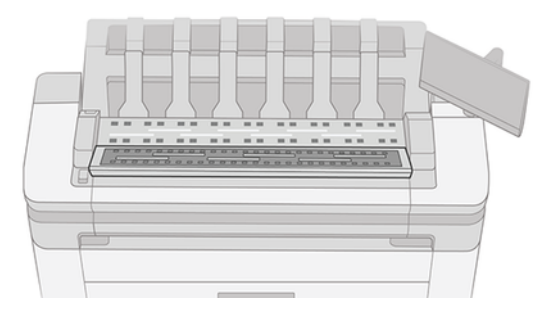

4. Uždarykite skaitytuvo dangtelį.

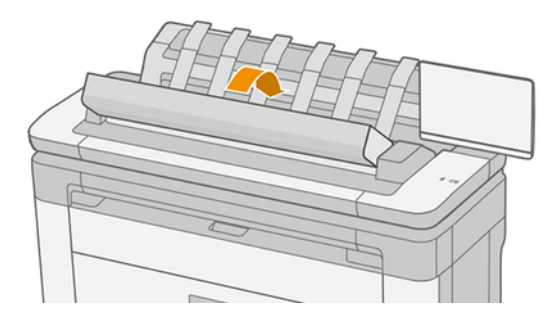

# Juostelė lieka ant atliekų dėžės išėjimo dėklo ir sukuria uogienes

Jei nedidelis popieriaus lapas (200 mm ar mažesnis) buvo supjaustytas, pvz., anksčiau (jei naujas ritinėlis) ir po to, kai buvo naudojamas pilnas kraujavimas arba po to, kai buvo naudojamas priekinio skydelio parinktis Švarus pjovimas, pjovimo juosta lieka išvesties dėkle. Nuopjovą galima ištraukti iš dėklo tik kai spausdintuvas nespausdina.

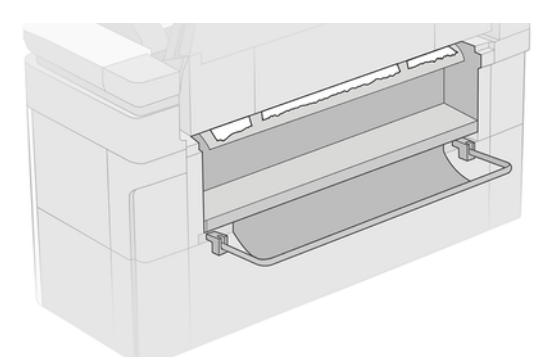

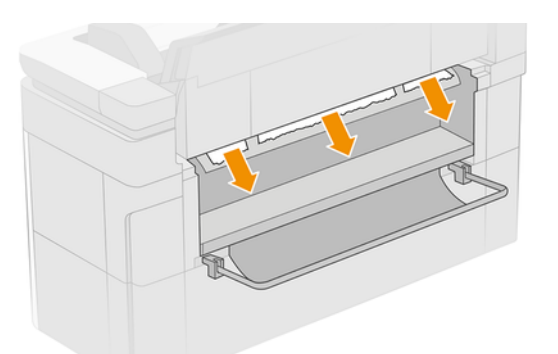

# Popieriniai kamščiai su HP F40 aplanku

### Popieriaus uogienė aplanko įvestis

Toliau pateikti veiksmai pateikia visą šios temos procedūrą.

- 1. Išjunkite spausdintuvą iš aplanko.
- 2. Jei reikia, supjaustykite popierių tarp spausdintuvo ir aplanko.
- 3. Pašalinkite popierių iš aplanko įvesties.

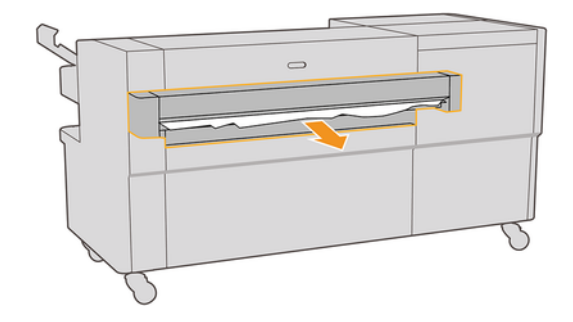

- 4. Atidarykite spausdintuvo išvesties sąsają ir patikrinkite, ar yra popieriaus.
- 5. Įsitikinkite, kad niekur aplanke neliko popieriaus. Jei įtariate, kad uogienė veikia kitas aplanko sritis, [žrPopierinis uogienė ventiliatoriaus lankstymo kelyje](#page-207-0) 199 puslapyje.Popieriaus uogienė ant kryžminio sulankstomo kelio 200 puslapyje
- 6. Iš naujo įtraukti spausdintuvą į aplanką. Vadovaukitės priekinio skydelio instrukcijomis.
- 7. Spausdintuvas tęsia užduotį ir automatiškai perspausdina prarastus puslapius. Tačiau turėtumėte patikrinti, ar visi darbo puslapiai buvo atspausdinti.

### Popierinis uogienė ventiliatoriaus lankstymo kelyje

Toliau pateikti veiksmai pateikia visą šios temos procedūrą.

1. Atidarykite ventiliatoriaus sulankstomą dangtelį.

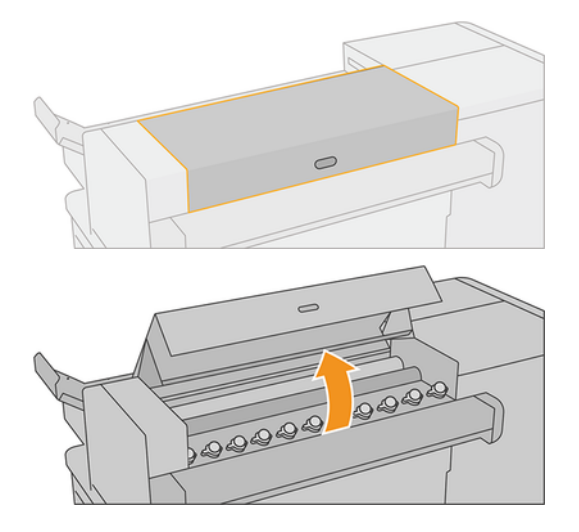

2. Perkelkite volelius, kad išleistumėte popierių.

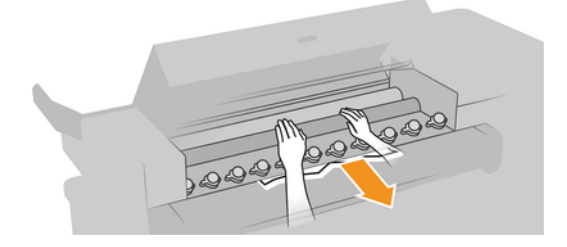

- 3. Ištraukite popierių.
- 4. Įsitikinkite, kad metaliniai rutuliai lieka vietoje.
- 5. Uždarykite ventiliatoriaus sulankstomą dangtelį.

<span id="page-207-0"></span>6. Patikrinkite, ar ventiliatoriaus srityje, esančioje aplanko išvesties pusėje, liko popieriaus.

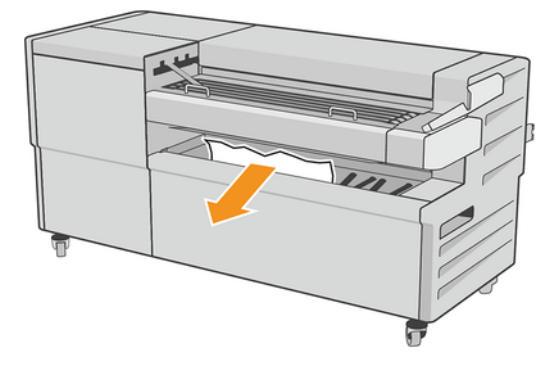

- 7. Pašalinkite likusius popieriaus lapus.
- 8. Vadovaukitės priekinio skydelio instrukcijomis.
- 9. Spausdintuvas tęsia užduotį ir automatiškai perspausdina prarastus puslapius. Tačiau turėtumėte patikrinti, ar visi darbo puslapiai buvo atspausdinti.

### Popieriaus uogienė ant kryžminio sulankstomo kelio

Toliau pateikti veiksmai pateikia visą šios temos procedūrą.

1. Atidarykite viršutinį kryžminio lankstymo dangtelį.

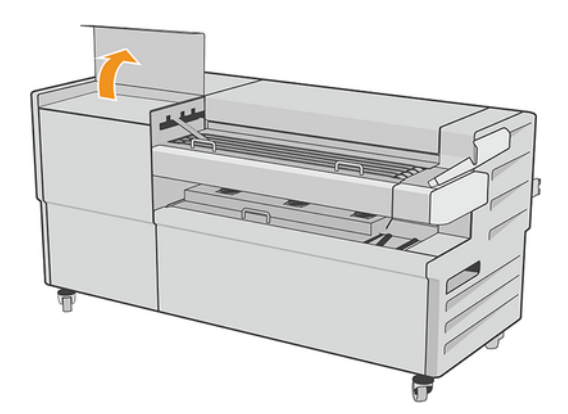

- 2. Nuimkite popierių.
- ĮSPĖJIMAS: Būkite atsargūs, kad išvengtumėte sužalojimų.

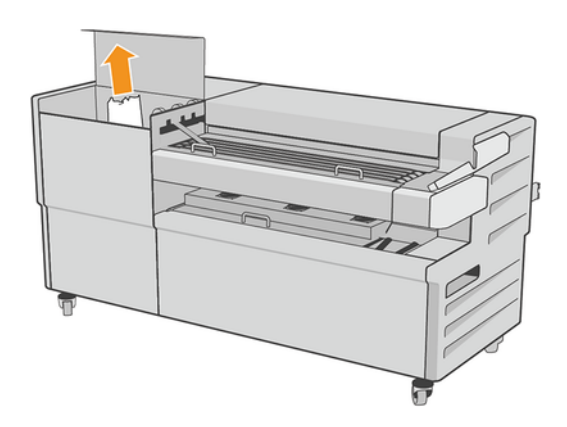

- 3. Uždarykite viršutinį kryžminio sulankstomo dangtelio dangtelį.
- 4. Jei uogienė neišsprendžiama, atidarykite šoninį kryžminio lankstymo dangtelį.

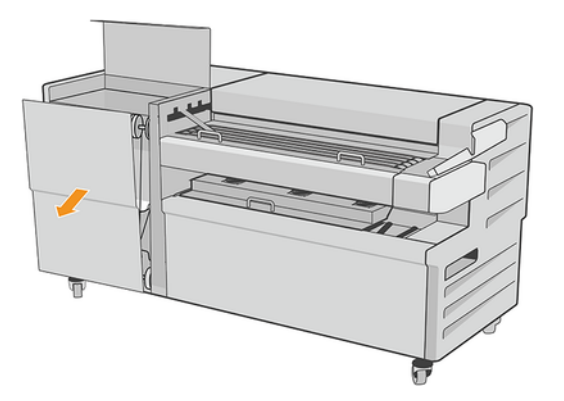

- 5. Nuimkite popierių.
- ĮSPĖJIMAS: Būkite atsargūs, kad išvengtumėte sužalojimų.

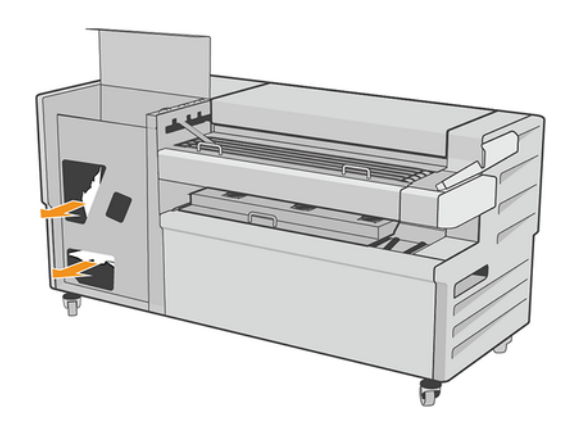

- 6. Uždarykite dangtelį.
- 7. Vadovaukitės priekinio skydelio instrukcijomis.
- 8. Spausdintuvas tęsia užduotį ir automatiškai perspausdina prarastus puslapius. Tačiau turėtumėte patikrinti, ar visi darbo puslapiai buvo atspausdinti.

## Pjaustytuvas gerai nepjauna

Pagal numatytuosius nustatymus, spausdintuvas automatiškai nupjauna popierių pasibaigus spaudinio džiūvimo laikui. Jei pjoviklis yra įjungtas, tačiau tinkamai nepjauna, patikrinkite, ar švarus pjoviklio bėgis, ir išvalykite bet kokias nereikalingas detales.

Jei pjaustytuvas yra išjungtas, perkelti ir supjaustyti tik iš anksto popieriaus. Naudokite jį norėdami perkelti spausdinimą pakankamai toli nuo spausdintuvo priekio, kol bus patogu pjauti rankiniu būdu tiesiu kraštu arba žirklėmis.

## Ritinėlis yra laisvas ant ritinio šerdies

Ritinį gali tekti pakeisti arba įdėti iš naujo.

Įsitikinkite, kad naudojate tinkamą šerdį, ir, jei reikia, naudokite "HP DesignJet 3-in Core Adapter".

# <span id="page-209-0"></span>Popieriaus tiekimo perkalibravimas

Tikslus popieriaus avansas yra svarbus spausdinimo kokybei, nes jis yra tinkamo taškų išdėstymo ant popieriaus kontrolės dalis. Jei popierius tarp dviejų spausdinimo galvutės slinkčių nepastumiamas tinkamu atstumu, spaudiniuose atsiranda šviesių ar tamsių juostų ir gali padidėti vaizdo grūdėtumas.

Spausdintuvas kalibruotas taisyklingai tiekti popierių, t. y. visi lapai atsiranda priekiniame skydelyje. Kai išrenkate įdedamo popieriaus rūšį, spausdintuvas suderina atstumą, kuriuo spausdinimo metu reikia pastumti popierių. Tačiau jei numatytasis popieriaus kalibravimas jūsų netenkina, gali tekti pakartotinai kalibruoti atstumą, kuriuo popierius bus pastumiamas. Žr. [Spausdinimo kokybės trikčių šalinimas](#page-211-0) 204 puslapyje aprašomus veiksmus, kuriais galima nustatyti, ar popieriaus kalibravimas išspręs problemą.

Šiuo metu įkelto popieriaus išankstinio kalibravimo būseną galite bet kada patikrinti iš priekinio skydelio bakstelėdami **[O]**, tada  $\cdots$ , tada **(O kalibravimo būseną**. Gali būti rodoma kuri nors iš šių būsenų:

- DEFAULT (numatytieji nustatymai): Ši būsena pasirodo, kai įdedamas ankščiau nekalibruotas popierius. HP dokumentai priekiniame skydelyje buvo optimizuoti pagal numatytuosius nustatymus ir, nebent spausdintame vaizde nepatirsite vaizdo kokybės problemų, pvz., Juostos ar grūdėtumo, nerekomenduojama iš naujo kalibruoti popieriaus avanso.
- "OK" (gerai): Ši būsena reiškia, kad įdėtas popierius jau buvo kalibruotas. Tačiau jums gali tekti pakartoti kalibravimą, jei išspausdintame vaizde kyla spausdinimo kokybės problemų, pvz., juostos ar grūdėtumo.
- PASTABA: Atnaujinus spausdintuvo mikroprogramą, popieriaus pastūmimo kalibravimas bus nustatomas iš naujo pagal gamintojo numatytąsias nuostatas. Žr. [Mikroprogramos naujinimas](#page-177-0) 170 puslapyje.

### Popieriaus pastūmimo perkalibravimo procedūra

Toliau pateikti veiksmai pateikia visą šios temos procedūrą.

- $\Delta$  ĮSPĖJIMAS: Jei naudojate skaidrų popierių ar plėvelę, eikite tiesiai į šios procedūros 3 veiksmą.
	- 1. Priekiniame skydelyje bakstelėkite **[O]**, tada i**š anksto kalibruokite popierių**, tada Tęskite. Spausdintuvas automatiškai perkalibruoja popieriaus pastūmimą ir išspausdina popieriaus pastūmimo kalibravimo vaizdą.
	- 2. Palaukite, kol priekiniame skydelyje bus rodomas būsenos puslapis, ir iš naujo išspausdinkite spausdinimą.
	- PASTABA: perkalibravimo procedūra trunka maždaug tris minutes. Nesijaudinkite dėl popieriaus pastūmimo kalibravimo vaizdo. Priekinio skydelio lange bus rodomos visos proceso metu įvykusios klaidos.

Jei savo spaudiniu esate patenkintas, galite tą kalibravimo vertę taikyti šiai popieriaus rūšiai. Jei pastebite, kad spaudinys atrodo geriau, pereikite prie 3-ojo veiksmo. Jei perkalibravimo rezultatai netenkina, [grąžinkite numatytąją kalibravimo parinktį, žr. Grįžimas prie numatytosios kalibravimo parinkties](#page-210-0) 203 puslapyje.

- 3. Jei norite tiksliai sureguliuoti kalibravimą arba naudojate skaidrų popierių, bakstelėkite **100**, tada **popieriaus** išankstinis kalibravimas > Tęsti.
- 4. Pasirinkite procentinį pokytį nustatydami vertę nuo –100 iki +100 %.
	- Jei reikia pašalinti šviesias juostas, procentą sumažinkite.

<span id="page-210-0"></span>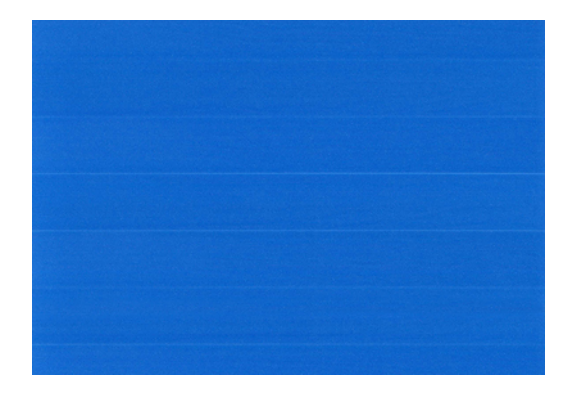

Jei reikia pašalinti tamsias juostas, procentą padidinkite.

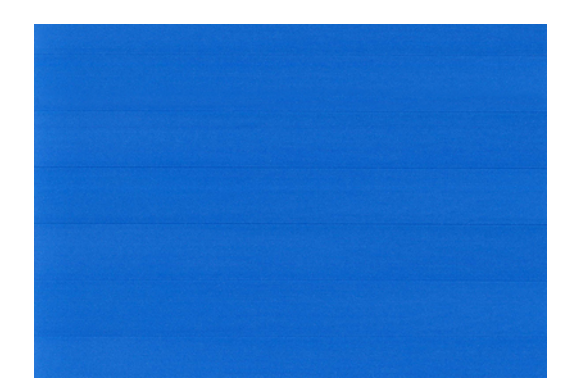

### Grįžimas prie numatytosios kalibravimo parinkties

Toliau pateikti veiksmai pateikia visą šios temos procedūrą.

Grįžimas prie numatytosios kalibravimo parinkties panaikina visus popieriaus tiekimo kalibravimo padarytus pakeitimus. Jei norite grįžti prie numatytosios popieriaus pastūmimo kalibravimo vertės, turite atstatyti kalibravimo funkciją.

- 1. Iš priekinio skydelio bakstelėkite  $\Box$ , tada  $\cdots$ , tada, tada iš naujo kalibravimą.
- 2. Palaukite, kol priekinio skydelio lange pasirodys pranešimas, kad operacija sėkmingai užbaigta.

# <span id="page-211-0"></span>18 Spausdinimo kokybės trikčių šalinimas

Tolesniuose skyriuose pateikiama išsami informacija apie šią temą.

# Bendras Patarimas

Šioje temoje paaiškinamos sąvokos, susijusios su šia tema.

Jei turite spausdinimo kokybės problemų:

- Kad spausdintuvas veiktų nepriekaištingai, naudokite tik originalias gamintojo eksploatacines medžiagas ir priedus, kurių patikimumas ir našumas kruopščiai patikrintas ir užtikrina sklandų darbą bei geriausios [kokybės spaudinius. Daugiau informacijos apie rekomenduojamą popierių rasite Popieriaus užsakymas](#page-186-0) 179 puslapyje.
- Žiūrėkite, kad priekiniame skydelyje išrinkta popieriaus rūšis atitiktų popieriaus, įdėto į spausdintuvą, rūšį (žr. [Popieriaus šaltinis](#page-50-0) 43 puslapyje). Kartu patikrinkite, ar kalibruota popieriaus rūšis. Taip pat pasirūpinkite, kad programoje išrinkta popieriaus rūšis atitiktų į spausdintuvą įdėto popieriaus rūšį.
- $\triangle$  JSPĖJIMAS: Jei išrinkote ne tą popieriaus rūšį, tikėtina, kad spaudiniai bus prastos kokybės ir netikslių spalvų; galbūt netgi sugadinsite spausdinimo galvutes.
- Patikrinkite, ar naudojate konkrečiam tikslui tinkamiausius spausdinimo kokybės nustatymus (žr. [Spausdinimas](#page-71-0) 64 puslapyje). Jei spausdinimo kokybės slinktuką pastūmėte į skalės pusę "Speed" (sparta) arba pasirinktinės kokybės lygį parinkote Fast (spartus), kokybė bus prastesnė.
- [Patikrinkite, ar aplinkos sąlygos \(temperatūra, drėgmė\) atitinka rekomenduojamas. Žr. Aplinkos sąlygos](#page-240-0) 233 puslapyje.
- [Patikrinkite, ar jūsų rašalo kasetės ir spausdinimo galvutės nepraėjo jų galiojimo pabaigos datos: žr Rašalo](#page-176-0) kasečių priežiūra 169 puslapyje.

# Horizontalios linijos, einančios per vaizdą (juostų atsiradimas)

Toliau pateikti veiksmai pateikia visą šios temos procedūrą.

Jei spaudiniuose matyti nereikalingų horizontalių linijų (spalvos gali skirtis):

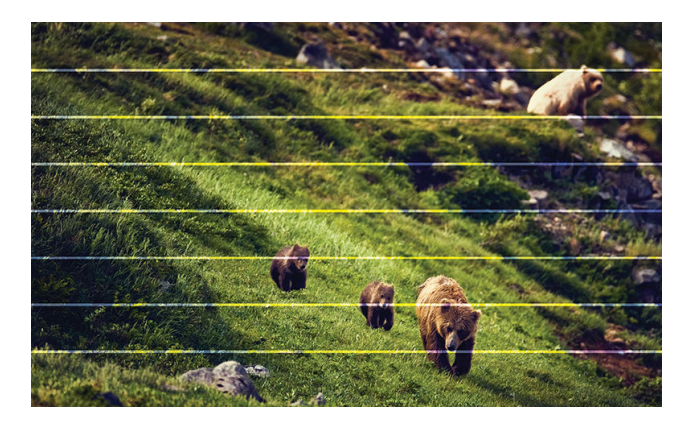

- 1. Patikrinkite, ar įdėto popieriaus rūšis atitinka tą, kuri išrinkta priekiniame skydelyje arba programoje. Žr. [Popieriaus šaltinis](#page-50-0) 43 puslapyje.
- 2. Patikrinkite, ar naudojate konkrečiam tikslui tinkamus spausdinimo kokybės nustatymus (žr. Spausdinimas 64 puslapyje). Kai kuriais atvejais spausdinimo kokybės problemas galima pašalinti paprasčiausiai išrinkus aukštesnį kokybės lygį. Pavyzdžiui, jei nustatėte slinktuką "Print Quality" (spausdinimo kokybė) ties Speed (spartus), pabandykite nustatyti ties Quality (kokybiškas). Pakeitę spausdinimo kokybės nuostatas perspausdinkite spaudinį ir pažiūrėkite, ar problema pašalinta.
- 3. [Spausdinkite vaizdo diagnostikos spausdinimą ir vykdykite instrukcijas Vaizdo diagnostikos spaudinys](#page-222-0) 215 puslapyje, įskaitant, jei rekomenduojama, spausdinimo galvutės valymą.
- 4. Jei spausdinimo galvutės veikia tinkamai, eikite į priekinį skydelį ir bakstelėkite **, ju**, tada **popieriaus** išankstinis kalibravimas, tada bakstelėkite Testi. Pasirinkite popieriaus šaltinį. Žr. Popieriaus tiekimo perkalibravimas 202 puslapyje.

Jei ir atlikus visus aukščiau minėtus veiksmus problema išlieka, susisiekite su klientų aptarnavimo tarnybos atstovu dėl pagalbos.

# Visas vaizdas yra neryškus arba grūdėtas

Toliau pateikti veiksmai pateikia visą šios temos procedūrą.

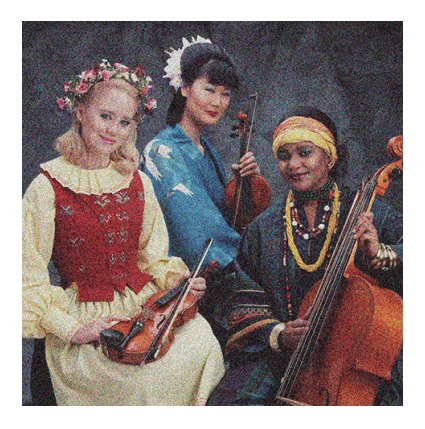

- 1. Patikrinkite, ar įdėto popieriaus rūšis atitinka tą, kuri išrinkta priekiniame skydelyje arba programoje. Žr. [Popieriaus šaltinis](#page-50-0) 43 puslapyje.
- 2. Patikrinkite, ar spausdinate ant tinkamos popieriaus pusės.
- 3. Patikrinkite, ar naudojate tinkamus spausdinimo kokybės nustatymus (žr. [Spausdinimas](#page-71-0) 64 puslapyje). Kai kuriais atvejais spausdinimo kokybės problemas galima pašalinti paprasčiausiai išrinkus aukštesnį kokybės lygį. Pavyzdžiui, jei nustatėte slinktuką "Print Quality" (spausdinimo kokybė) ties Speed (spartus), pabandykite nustatyti ties Quality (kokybiškas). Pakeitę spausdinimo kokybės nuostatas perspausdinkite spaudinį ir pažiūrėkite, ar problema pašalinta.
- 4. Perskirstykite spausdinimo galvutes. Žr. [Lygiuokite spausdinimo galvutę](#page-227-0) 220 puslapyje. Baigę lygiuoti pamėginkite perspausdinti spaudinį ir pažiūrėkite, ar problema pašalinta.
- 5. Eikite į priekinį skydelį ir bakstelėkite **(O)**, tada popieriaus išankstinis kalibravimas. Pasirinkite popieriaus šaltinį. Žr. [Popieriaus tiekimo perkalibravimas](#page-209-0) 202 puslapyje.

Jei ir atlikus visus aukščiau minėtus veiksmus problema išlieka, susisiekite su klientų aptarnavimo tarnybos atstovu dėl pagalbos.

# Popierius nėra plokščias

Toliau pateikti veiksmai pateikia visą šios temos procedūrą.

Jei iš spausdintuvo išlenda ne plokščias, o banguotas popieriaus lapas, išspausdintame vaizde greičiausiai bus defektų, pvz., vertikalių juostų. Taip gali nutikti, jei popieriui tenka per daug rašalo.

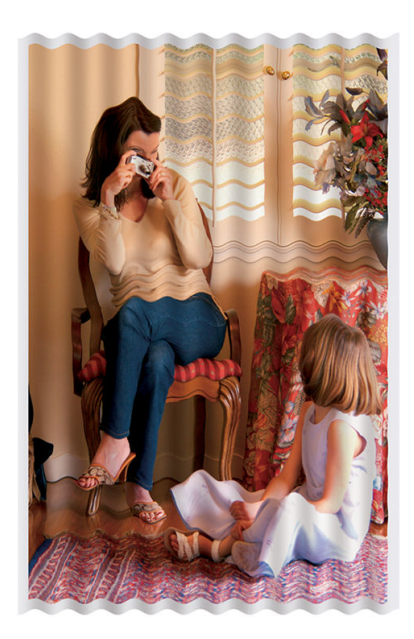

- 1. Patikrinkite, ar įdėto popieriaus rūšis atitinka tą, kuri išrinkta priekiniame skydelyje arba programoje. Žr. [Popieriaus šaltinis](#page-50-0) 43 puslapyje.
- 2. Pabandykite pakeisti į storesnį popieriaus tipą, pvz., "HP Heavyweight Coated Paper" arba "HP Super Heavyweight Plus Matte Paper".
- 3. Pasirinkite tokios rūšies popierių, kuris šiek tiek plonesnis už įdėtą popierių; dėl to spausdintuvas naudos mažiau rašalo. Štai keletas popieriaus rūšių pavyzdžių pagal lapo storį: Paprastas popierius, dengtas popierius,"Heavyweight Coated Paper" (dengtas standusis popierius), "Super Heavyweight Plus Matte Paper" (ypač standus plius matinis popierius).

# Spausdinimas yra nuluptas arba subraižytas

Palietus spaudinį pirštu, rašikliu ar kitu objektu, juodas pigmentas gali nusitrinti ir susibraižyti. Tai ypač pastebima naudojant dengtą popierių:

Labai jautrus yra blizgusis popierius – nelygu sunaudojamo rašalo kiekis ir spausdinimo metu esančios aplinkos sąlygos, ką tik išspausdintas jis gali nusitrinti vos susilietęs su krepšiu ar kuriuo nors kitu objektu.

Kad nutrynimo ir įbrėžimo pavojus sumažėtų:

- Imkite spaudinius atsargiai.
- Verčiau nedėkite spaudinių vienas ant kito.

## Ant popieriaus matomos rašalo dėmės

Ši problema gali kilti dėl kelių skirtingų priežasčių.

### Horizontalios dėmės dengto popieriaus priekinėje dalyje

Toliau pateikti veiksmai pateikia visą šios temos procedūrą.

Jei ant paprasto arba dengto popieriaus išliejama daug rašalo, popierius tuoj pat rašalą sugeria ir išsiplečia. Spausdinimo galvutės judėdamos virš popieriaus gali su popieriaus paviršiumi sukontaktuoti ir ištepti spaudinį. Šios problemos paprastai būna būdingos spausdinant ant lapų (ne ant ritinio).

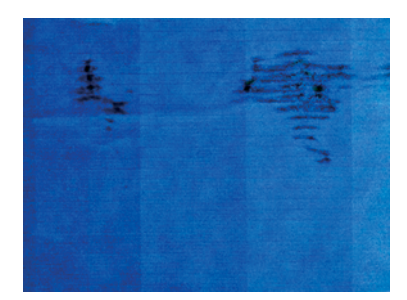

Pastebėję tokią problemą nedelsdami atšaukite spausdinimo užduotį. Bakstelėkite ir atšaukti užduotį iš kompiuterio programos. Įmirkęs popierius gali pažeisti spausdinimo galvutes.

Kad šios problemos išvengtumėte, vadovaukitės toliau pateikiamais patarimais:

- 1. Patikrinkite, ar įdėto popieriaus rūšis atitinka tą, kuri išrinkta priekiniame skydelyje arba programoje. Žr. [Popieriaus šaltinis](#page-50-0) 43 puslapyje.
- 2. Naudokite rekomenduojamos rūšies popierių (žr. [Popieriaus užsakymas](#page-186-0) 179 puslapyje) ir reikiamus spausdinimo nustatymus.
- 3. Jei spausdinate ant popieriaus lapų, pamėginkite lapą pasukti 90 laipsnių kampu. Spausdinimo rezultatus gali pakeisti popieriaus pluošto orientacija.
- 4. Pabandykite pakeisti storesnį popieriaus tipą, pvz., "HP Heavyweight Coated Paper" ir "HP Super Heavyweight Plus Matte Paper".
- 5. Pasirinkite tokios rūšies popierių, kuris šiek tiek plonesnis už įdėtą popierių; dėl to spausdintuvas naudos mažiau rašalo. Štai keletas popieriaus rūšių pavyzdžių pagal lapo storį: Paprastas popierius, dengtas popierius...Heavyweight Coated Paper" (dengtas standusis popierius), "Super Heavyweight Plus Matte Paper" (ypač standus plius matinis popierius).
- 6. Pamėginkite padidinti paraštes taikomojoje programoje perkelkite vaizdą į lapo centrą.

#### Rašalo žymės kitoje popieriaus pusėje

Nuvalykite stalą minkštu audiniu. Nuvalykite kiekvieną briauną atskirai neliesdami tarp jų esančio putplasčio.

## Juodas rašalas atsiranda tada, kai paliečiate spaudinį

Taip gali būti dėl to, kad ant blizgiojo popieriaus spausdinama matinės juodos spalvos rašalu. Spausdintuvas nenaudos matinės juodos spalvos rašalo, jei žinos, kad jis nesilaiko ant popieriaus. Norėdami būti tikri, kad išvengtumėte matinio juodo rašalo, galite pasirinkti bet kokį popieriaus tipą iš fotopopierio kategorijos.

# Objektų kraštai dantyti arba netiesūs

Toliau pateikti veiksmai pateikia visą šios temos procedūrą.

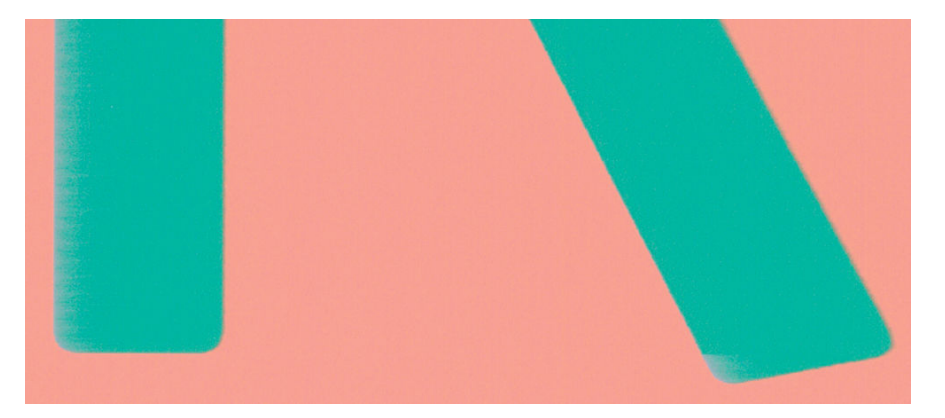

- 1. Jei objektų ar linijų kraštai atrodo prastai apibrėžti arba lengvesnio tankio, o spausdinimo dialogo lange jau nustatėte spausdinimo kokybės slankiklį į Kokybė, pasirinkite pasirinktines spausdinimo kokybės parinktis ir bandykite kokybės lygį nustatyti kaip Normalų. Žr. [Spausdinimas](#page-71-0) 64 puslapyje.
- 2. Šis klausimas gali būti susijęs su orientacija. Pabandykite pasukti vaizdą: galite pastebėti, kad rezultatas atrodo geriau.

# Objektų kraštai yra tamsesni, nei tikėtasi

Toliau pateikti veiksmai pateikia visą šios temos procedūrą.

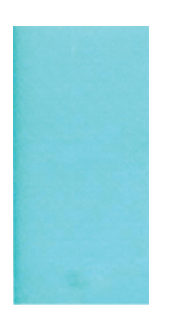

- 1. Jei objektų kraštai tamsesni nei tikėtasi, o spausdinimo kokybės slinktuką jau nustatėte kaip Quality (kokybė) tvarkyklės dialogo lange, išrinkite tinkintas spausdinimo kokybės nuostatas ir pamėginkite nustatyti kokybės lygį į Normal (normalus). Žr. [Spausdinimas](#page-71-0) 64 puslapyje.
- 2. Šis klausimas gali būti susijęs su orientacija. Pabandykite pasukti vaizdą: galite pastebėti, kad rezultatas atrodo geriau.

# Horizontalios linijos ant nukirpto lapo galo

Toliau pateikti veiksmai pateikia visą šios temos procedūrą.

Šio tipo defektas paveikia tik spausdinimo galą, maždaug 30 mm atstumu nuo popieriaus galinės dalies. Skersai spaudinio toje vietoje matyti labai plonos horizontalios linijos.

Kad šios problemos išvengtumėte:
- <span id="page-216-0"></span>1. Pamėginkite aplink vaizdą parinkti didesnes paraštes.
- 2. Išspausdinkite vaizdo diagnostikos spaudinį. Žr. [Vaizdo diagnostikos spaudinys](#page-222-0) 215 puslapyje.
- 3. Pamėginkite spausdinti ant popieriaus ritinio.

# Vertikalios įvairių spalvų linijos

Toliau pateikti veiksmai pateikia visą šios temos procedūrą.

Jei spaudinyje yra skirtingų spalvų vertikalių juostų:

- 1. Pabandykite naudoti storesnį popierių, pasirinkdami iš rekomenduojamų popieriaus tipų, tokių kaip "HP Heavyweight Coated Paper" ir "HP Super Heavyweight Paper". Žr. [Popieriaus užsakymas](#page-186-0) 179 puslapyje.
- 2. Pamėginkite naudoti aukštesnės spausdinimo kokybės nustatymus (žr. [Spausdinimas](#page-71-0) 64 puslapyje). Pavyzdžiui, jei nustatėte slinktuką "Print Quality" (spausdinimo kokybė) ties Speed (spartus), pabandykite nustatyti ties Quality (kokybiškas).

## Baltos dėmės ant spaudinio

Toliau pateikti veiksmai pateikia visą šios temos procedūrą.

Ant spaudinio galite pastebėti baltų dėmių. Tai tikriausiai yra dėl popieriaus pluoštų, dulkių ar laisvos dangos medžiagos. Kad šios problemos išvengtumėte:

- 1. Pamėginkite prieš spausdindami nuvalyti lapą rankiniu būdu, kad pašalintumėte laisvą pluoštą ar daleles.
- 2. Visada laikykite spausdintuvo dangtelį uždarytą ir venkite veiksmų, dėl kurių į spausdintuvą gali patekti dulkių, pvz., tvarkyti arba pjauti popierių ant spausdintuvo dangtelio.
- 3. Popieriaus ritinius ir lapus saugiai laikykite maišuose arba dėžėse.

# Netikslios spalvos

Jei spaudinio spalvos neatitinka lūkesčių, pamėginkite atlikti tokius veiksmus:

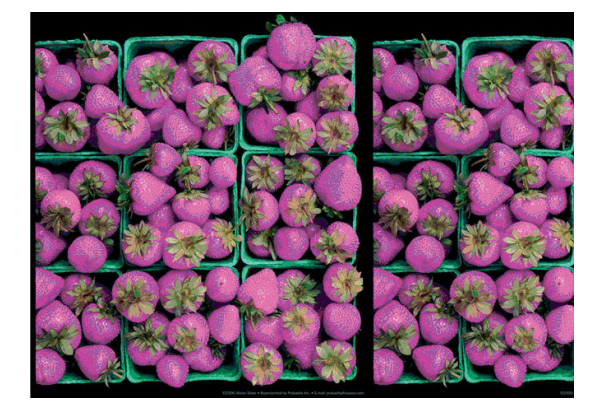

1. Patikrinkite, ar įdėto popieriaus rūšis atitinka tą, kuri išrinkta priekiniame skydelyje arba programoje. Žr. [Popieriaus šaltinis](#page-50-0) 43 puslapyje.

- <span id="page-217-0"></span>2. Bakstelėkite  $[**°**]$ , tada  $\cdots$ , tada  $\cdots$ , tada kalibravimo būsena , kad patikrintumėte spalvų kalibravimo būseną. Jei būsena yra LAUKIAMA ARBA PASENUSI, turėtumėte atlikti spalvų kalibravimą: žr Spalvų kalibravimas 131 puslapyje. Atlikę pakeitimus pamėginkite pakartotinai spausdinti spaudinį ir patikrinti, ar problema pašalinta.
- 3. Patikrinkite, ar spausdinate ant tinkamos popieriaus pusės.
- 4. Patikrinkite, ar naudojate tinkamus spausdinimo kokybės nustatymus (žr. [Spausdinimas](#page-71-0) 64 puslapyje). Jei pasirinkote pasirinktis Speed (sparta) arba Fast (spartus), galbūt spalvos nebus pačios tiksliausios. Pakeitę spausdinimo kokybės nuostatas perspausdinkite spaudinį ir pažiūrėkite, ar problema pašalinta.
- 5. Jei naudojate "Application Color Management" (spalvų valdymo taikomoji programa), patikrinkite, ar naudojamas spalvinis profilis atitinka išrinktą popieriaus rūšį ir spausdinimo kokybės nuostatas. Jei abejojate, kuriuos spalvų nustatymus naudoti, žr. [Spalvų valdymas](#page-137-0) 130 puslapyje.
- 6. Jei pustonio vaizde rodoma spalva, išlieta kai kuriuose pilkuose šešėliuose, tvarkyklėje spustelėkite Spalva > Pustonių .
- 7. Jei problemą sudaro spalvų skirtumai tarp spausdinimo ir monitoriaus, pabandykite kalibruoti monitorių. Tada pamėginkite pakartotinai spausdinti spaudinį ir patikrinti, ar problema pašalinta.
- 8. Išspausdinkite vaizdo diagnostikos spaudinį. Žr. [Vaizdo diagnostikos spaudinys](#page-222-0) 215 puslapyje.

Jei ir atlikus visus aukščiau minėtus veiksmus problema išlieka, susisiekite su klientų aptarnavimo tarnybos atstovu dėl pagalbos.

## Spalvos išblukusios

Jei spausdinsite ant labai greitai džiūstančio fotopopieriaus, spaudiniai greitai išbluks. Jei norite, kad spaudiniai, kuriuos planuojate rodyti daugiau nei dvi savaites, ilgiau išliktų, turėtumėte juos laminuoti.

Arba spaudiniai ant išsipučiančių dengtų popierių, tokių kaip HP universalus blizgus fotopopierius arba "HP Universal Satin Photo Paper", išnyks daug mažiau greitai.

Laminavimas gali padidinti visų popieriaus tipų atspaudų tarnavimo laiką, priklausomai nuo laminavimo tipo. Norėdami gauti daugiau informacijos, konsultuokitės su savo laminato teikėju.

# Vaizdas yra neišsamus (nukirptas apačioje)

Šioje temoje paaiškinamos sąvokos, susijusios su šia tema.

- Ar bakstelėjote  $\times$ ) prieš spaustuvininkui gaunant visus duomenis? Jei taip, nutraukėte duomenų perdavimo seansą, ir puslapį teks išsispausdinti pakartotinai.
- Galbūt per maža nustatymo I/O timeout (įvesties / išvesties skirtasis laikas) reikšmė. Šis nustatymas nurodo, kiek laiko spausdintuvas lauks, kol kompiuteris atsiųs papildomus duomenis, prieš nuspręsdamas, kad užduotis baigta. Priekiniame skydelyje padidinkite nustatymo I/O timeout (įvesties / išvesties skirtasis laikas) reikšmę – nustatykite ilgesnę trukmę ir tada pakartotinai nusiųskite spaudinį. Bakstelėkite (o), tada Ryšys > tinklo > I/O skirtuoju laiku.
- Gali būti sutrikęs kompiuterio ir spausdintuvo ryšys. Patikrinkite USB arba tinklo kabelį.
- Pažiūrėkite, ar parinktos tinkamos esamo puslapio formato programinės įrangos nuostatos (pavyzdžiui, ilgos ašies spaudiniai).

Jei naudojate tinklo programinę įrangą, patikrinkite, ar ji tebegalioja.

# <span id="page-218-0"></span>Vaizdas nukirptas

Apkarpymas paprastai rodo tikros įdėto popieriaus spausdinimo srities ir programinės įrangos "suprantamos" spausdinimo srities neatitikimą. Dažnai galite nustatyti tokią problemą prieš spausdindami peržiūrėdami spausdinimą (žr [Peržiūrėti spaudinį](#page-80-0) 73 puslapyje. ).

Patikrinkite tikrąją įdėto formato popieriaus spausdinimo sritį.

spausdinimo sritis = popieriaus formatas – paraštės

- Patikrinkite, kaip programinė įranga "supranta" spausdinimo sritį (tai gali būti "spausdinimo sritis" arba "vaizdavimo sritis"). Pavyzdžiui, kai kurių rūšių programinė įranga nustato spausdinimo sritį, kuri didesnė už spausdintuvo naudojamą sritį.
- Jeigu nustatėte tinkintąjį popieriaus formatą su labai siauromis paraštėmis, spausdintuvas gali taikyti mažiausias paraštes ir šiek tiek apkarpyti vaizdą. Galite naudoti didesnio formato popierių.
- Jeigu vaizdas ir taip su paraštėmis, galite jį sėkmingai spausdinti naudodami parinktį Clip Contents by Margins (apkirpti turinį paraštėmis) (žr. [Pasirinkti maržos parinktis](#page-78-0) 71 puslapyje).
- Jeigu bandote spausdinti labai ilgą vaizdą ant ritinio, patikrinkite, ar jūsų programinė įranga gali spausdinti tokio formato vaizdus.
- Jei bandysite išspausdinti vaizdą, didesnį nei gali apdoroti programinė įranga, vaizdo apačia gali būti nukirpta. Jei norite išspausdinti visą vaizdą, pabandykite:
	- Įrašykite failą kitu formatu, pavyzdžiui, TIFF arba EPS, ir atidarykite jį su kita programa.
	- RIP naudojimas spausdinti failą.
- Gali būti, kad paprašėte pasukti puslapį iš statmenos į gulsčią padėtį, o išrinkto formato popierius nepakankamai platus.
- Jeigu reikia, programinėje įrangoje sumažinkite vaizdo ar dokumento formatą, kad jis tilptų į paraštes.

# Atspausdintame vaizde trūksta objektų

Šioje temoje paaiškinamos sąvokos, susijusios su šia tema.

Jei norite išspausdinti aukštos kokybės didelio formato užduotį reikia daug duomenų, tačiau tam tikruose užduočių srautuose gali būti nesklandumų, ir dėl to spaudiniuose gali būti neatvaizduoti objektai. Štai keletas patarimų, kurie padės išvengti šios problemos:

- Pasirinkite mažesnį puslapį ir tvarkyklėje arba priekiniame skydelyje padidinkite jį iki norimo galutinio puslapio dydžio.
- Įrašykite failą kitu formatu, pavyzdžiui, TIFF arba EPS, ir atidarykite jį su kita programa.
- Failui spausdinti naudokite HP Spustelėkite programinę įrangą.
- RIP naudojimas spausdinti failą.
- Pabandykite spausdinti iš USB "flash" atmintinės.
- Programoje sumažinkite BMP vaizdų skiriamąją gebą.

<span id="page-219-0"></span>Nustatykite prastesnę spaudinių kokybę, kad sumažintumėte spausdinamo vaizdo skiriamąją gebą.

**EX** PASTABA: jei dirbate su sistema "Mac OS X", anksčiau pateiktos parinktys negalimos.

Šios parinktys paminėtos siekiant išspręsti problemą ir gali pabloginti spaudinio kokybę ar užimti laiko, reikalingo generuoti spausdinimo užduotį. Todėl jie turėtų būti atšaukti, jei jie nepadeda išspręsti problemos.

# Linijos per storos, per plonos arba jų trūksta

Toliau pateikti veiksmai pateikia visą šios temos procedūrą.

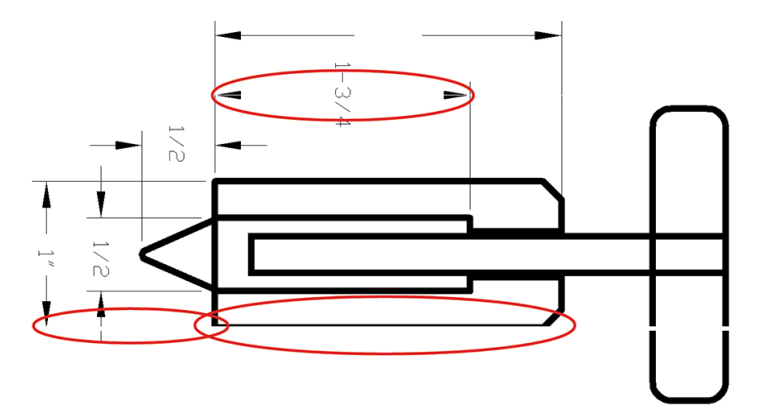

- 1. Patikrinkite, ar įdėto popieriaus rūšis atitinka tą, kuri išrinkta priekiniame skydelyje arba programoje. Žr. [Popieriaus šaltinis](#page-50-0) 43 puslapyje.
- 2. [Patikrinkite, ar naudojate konkrečiam tikslui tinkamus spausdinimo kokybės nustatymus \(žr. Spausdinimas](#page-71-0)  64 puslapyje). Tvarkyklės dialogo lange pasirinkite tinkintą spausdinimo kokybės pasirinktį ir pamėginkite aktyvinti pasirinktį Maximum detail (detaliausia) (jei tokia yra). Pamėginkite perspausdinti spaudinį ir pažiūrėkite, ar problema pašalinta.
- 3. Jei gauto vaizdo skiriamoji geba didesnė už spausdintuvo skiriamąją gebą, linijos gali būti prastesnės kokybės.
- 4. Jei linijos yra per plonos arba jų trūksta, išspausdinkite vaizdo diagnostikos spaudinį. Žr. Vaizdo diagnostikos spaudinys 215 puslapyje.
- 5. Jei problema išlieka, eikite į priekinį skydelį ir bakstelėkite **[O]**, tada Spausdinimo galvutės lygiuotė , kad sulygintumėte spausdinimo galvutes. Žr. [Lygiuokite spausdinimo galvutę](#page-227-0) 220 puslapyje. Baigę lygiuoti pamėginkite perspausdinti spaudinį ir pažiūrėkite, ar problema pašalinta.
- 6. Eikite į priekinį skydelį ir bakstelėkite  $\Box$ , tada atlikite išankstinį popieriaus kalibravimą: žr Popieriaus tiekimo perkalibravimas 202 puslapyje.

Jei ir atlikus visus aukščiau minėtus veiksmus problema išlieka, susisiekite su klientų aptarnavimo tarnybos atstovu dėl pagalbos.

## Linijos atrodo laiptuotos arba dantytos

Toliau pateikti veiksmai pateikia visą šios temos procedūrą.

Jei linijos spaudinyje atrodo laiptuotos arba dantytos:

<span id="page-220-0"></span>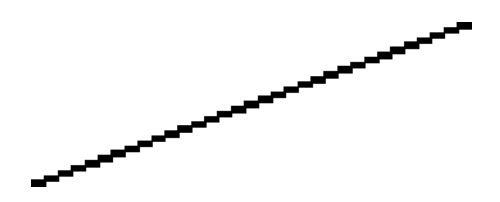

- 1. Problemos priežastis gali būti vaizdas. Pamėginkite pagerinti vaizdą, naudodami programą, kurioje jį taisėte.
- 2. Patikrinkite, ar naudojate tinkamas spausdinimo kokybės nuostatas. Žr. [Spausdinimas](#page-71-0) 64 puslapyje.
- 3. Tvarkyklės dialogo lange pasirinkite pasirinktinės spausdinimo kokybės parinktis ir įjunkite parinktį Maximum detail (detaliausia) (jei yra).

## Išspausdinamos dvigubos arba ne tos spalvos linijos

Toliau pateikti veiksmai pateikia visą šios temos procedūrą.

Šią problemą galima pasireikšti atpažinti pagal kelis matomus simptomus:

● Spalvotos linijos išspausdinamos dvigubos, skirtingomis spalvomis.

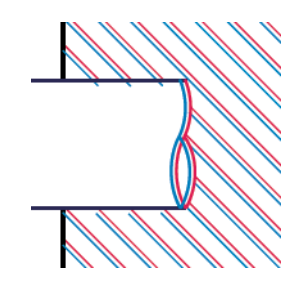

Spalvotų blokų rėmeliai išspausdinami netikslių spalvų.

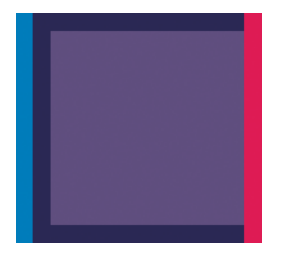

Šią problemą galite ištaisyti taip:

- 1. [Ištraukite spausdinimo galvutes ir vėl jas įdėkite. Žr.](#page-172-0) [Šalinti spausdinimo galvutę](#page-169-0) 162 puslapyje ir Įterpti spausdinimo galvutę 165 puslapyje.
- 2. Išlygiuokite spausdinimo galvutes. Žr. [Lygiuokite spausdinimo galvutę](#page-227-0) 220 puslapyje.

## Linijos nutrūksta

Toliau pateikti veiksmai pateikia visą šios temos procedūrą.

Jei linijos nutrūksta, kaip aprašoma toliau:

- <span id="page-221-0"></span>1. Patikrinkite, ar naudojate tinkamas spausdinimo kokybės nuostatas. Žr. [Spausdinimas](#page-71-0) 64 puslapyje.
- 2. [Ištraukite spausdinimo galvutes ir vėl jas įdėkite. Žr.](#page-172-0) Šalinti spausdinimo galvute 162 puslapyje ir Įterpti spausdinimo galvutę 165 puslapyje.
- 3. [Sulygiuokite spausdinimo ant popieriaus, su kuriuo turite problemą, spausdinimo galvutės. Žr. Lygiuokite](#page-227-0)  spausdinimo galvutę 220 puslapyje.

# Linijos neryškios

Dėl drėgmės popierius gali permirkti rašalu, todėl linijos taps neryškios ir neaiškios. Pamėginkite:

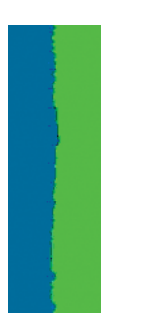

- 1. Patikrinkite, ar aplinkos sąlygos (temperatūra, drėgmė) tinka aukštos kokybės spaudiniams spausdinti. Žr. [Aplinkos sąlygos](#page-240-0) 233 puslapyje.
- 2. [Žiūrėkite, kad priekiniame skydelyje išrinkta popieriaus rūšis atitiktų naudojamą. Žr. Popieriaus šaltinis](#page-50-0) 43 puslapyje.
- 3. Pasirinkite pasirinktines spausdinimo kokybės parinktis, tada pasirinkite Geriausia ir maksimali informacija (jei įmanoma). Žr. [Aukštos kokybės spausdinimas](#page-81-0) 74 puslapyje.
- 4. Pabandykite pakeisti į sunkesnį popieriaus tipą, pvz., "HP Heavyweight Coated Paper" arba "HP Super Heavyweight Plus Matte Paper".
- 5. Pasirinkite tokios rūšies popierių, kuris šiek tiek plonesnis už įdėtą popierių; dėl to spausdintuvas naudos mažiau rašalo. Štai keletas popieriaus rūšių pavyzdžių pagal lapo storį: Paprastas popierius, dengtas popierius,"Heavyweight Coated Paper" (dengtas standusis popierius), "Super Heavyweight Plus Matte Paper" (ypač standus plius matinis popierius).
- 6. Jei naudojate blizgųjį popierių, išmėginkite kitos rūšies blizgųjį popierių.
- 7. Išlygiuokite spausdinimo galvutes. Žr. [Lygiuokite spausdinimo galvutę](#page-227-0) 220 puslapyje.

## <span id="page-222-0"></span>Netikslus linijų ilgis

Jei išmatavote atspausdintas linijas ir nustatėte, kad ilgiai nėra pakankamai tikslūs jūsų tikslams, galite pabandyti pagerinti linijos ilgio tikslumą šiais būdais:

1. [Spausdinkite "HP Matte Film", kuriam nurodytas spausdintuvo linijos ilgio tikslumas. Žr. Funkciniai techniniai](#page-237-0)  duomenys 230 puslapyje.

Poliesterio juosta yra maždaug dešimt kartų stabilesnė nei popierius. Tačiau naudojant plėvelę, kuri yra plonesnė arba storesnė už "HP Matte Film", sumažės linijos ilgio tikslumas.

- 2. Nustatykite spausdinimo kokybės slinktuką Quality (kokybė).
- 3. Užtikrinkite pastovią kambario temperatūrą nuo 10 iki 30 °C (nuo 50 iki 86 °F).
- 4. Jdėkite juostos ritinį ir prieš spausdindami palikite jį penkioms minutėms.
- 5. [Jei dar nesate patenkinti, bandykite perkalibruoti popieriaus pastūmimą. Žr. Popieriaus tiekimo](#page-209-0)  perkalibravimas 202 puslapyje.

## Vaizdo diagnostikos spaudinys

Vaizdo diagnostikos puslapyje išspausdinami raštai, sukurti spausdinimo galvučių patikimumo problemoms paryškinti. Jie padeda patikrinti spausdintuve įstatytų spausdinimo galvučių veikimą ir įvertinti, ar neužsikimšo purkštukai, nekilo kitų problemų.

Vaizdo diagnostikos puslapį spausdinkite taip:

- 1. Naudokite tos pačios rūšies popierių, kurį naudojote, kai aptikote problemą.
- 2. [Patikrinkite, ar išrinkote tos pačios rūšies popierių, kuris įdėtas į spausdintuvą. Žr. Popieriaus šaltinis](#page-50-0) 43 puslapyje.
- 3. Spausdintuvo priekiniame skydelyje bakstelėkite **(O)**, tada Lango viršuje spausdinti diagnostikos braižymą.

Vaizdo diagnostikos puslapis išspausdinamas maždaug per dvi minutes.

Spausdinimas yra padalintas į dvi dalis, kurios abi bando spausdinimo galvutės našumą:

- Pirmoje dalyje (viršus) spausdinami grynų spalvų stačiakampiai po vieną iš kiekvienos spausdinimo galvutės. Ši dalis atspindi kiekvienos spalvos spausdinimo kokybę.
- Antroje dalyje (apačia) spausdinami mažyčiai brūkšneliai, kiekvienas iš jų atitinka kiekvienos spausdinimo galvutės purkštuką. Ši dalis papildo pirmąją ir leidžia nustatyti, kiek neveikiančių purkštukų yra kiekvienoje spausdinimo galvutėje.

Atidžiai pažvelkite į spausdinimą. Spalvų pavadinimai rodomi virš stačiakampių ir brūkšnelių raštų centre.

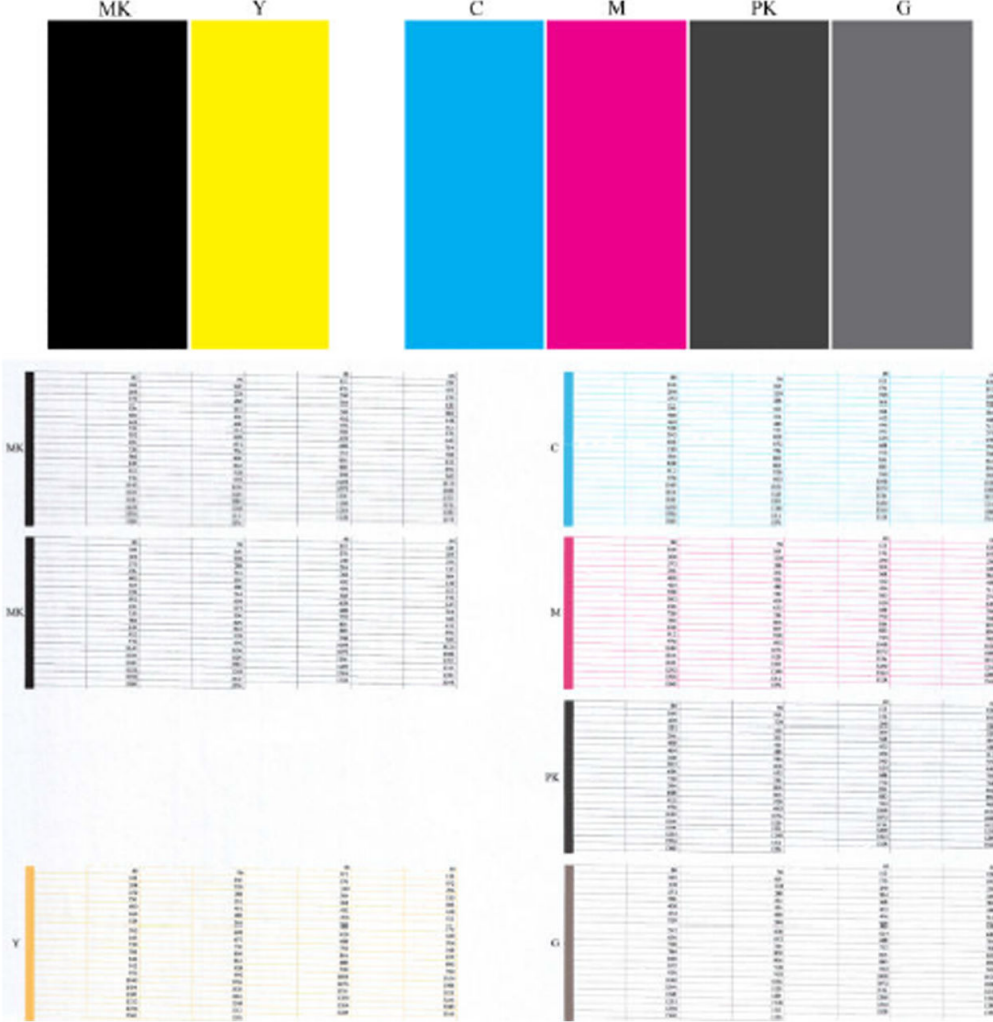

Pirmiausia pažvelkite į spaudinio viršų (1 dalį). Kiekvienas spalvotas stačiakampis turi būti išspausdintas tolygia spalva, be jokių horizontalių linijų.

Tada pažvelkite į spaudinio apačią (2 dalis). Patikrinkite, ar kiekviename spalvotame rašte išspausdinta dauguma brūkšnelių.

Jei 1-ojoje dalyje pamatysite horizontalių linijų, o 2-ojoje trūks tokios pačios spalvos brūkšnelių, vadinasi, atitinkamą spausdinimo galvutę reikia valyti. Tačiau jei išspausdinti stačiakampiai atrodys deramai, dėl kelių trūkstamų brūkšnelių nesijaudinkite: tai priimtina, nes spausdintuvas gali kelis užsikimšusius purkštukus kompensuoti.

Toliau pateikiamas geros būklės pilkos spalvos spausdinimo galvutės raštas:

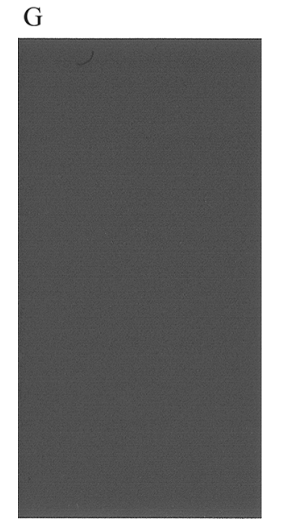

O čia pateikiamas blogos būklės tos pačios spalvos spausdinimo galvutės raštas:

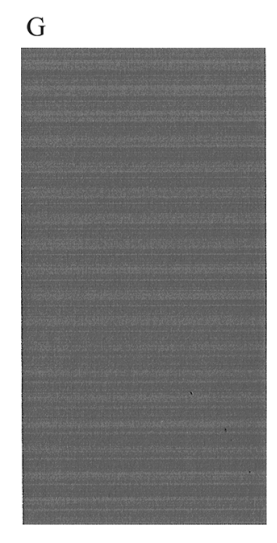

## Taisymo veiksmai

Toliau pateikti veiksmai pateikia visą šios temos procedūrą.

- 1. Prastai veikiančias spausdinimo galvutes nuvalykite (žr. [Spausdinimo galvutės valymas](#page-227-0) 220 puslapyje). Tada pakartotinai išspausdinkite vaizdo diagnostikos puslapį ir patikrinkite, ar problemą pavyko išspręsti.
- 2. Jei problema tebėra, dar kartą nuvalykite spausdinimo galvutes, perspausdinkite vaizdo diagnostikos puslapį ir patikrinkite, ar problemą pavyko išspręsti.
- 3. [Jei problema vis išlieka, pamėginkite spausdinimo galvutes nuvalyti neautomatiniu būdu \(žr. Spausdinimo](#page-227-0)  galvutės valymas 220 puslapyje). Jei paskui spausdintuvas ims spausdinti deramai, pakartotinai išspausdinkite ir savo spaudinį.
- 4. Jei problema vis dar išlieka, pakeiskite nuolat sugedusias spausdinimo galvutes (žr. Darbas su rašalo kasetėmis ir spausdinimo galvute 158 puslapyje) arba kreipkitės į HP palaikymo tarnybą (žr Susisiekite su HP palaikymu 228 puslapyje.).

# Jei vis dar turite problemų

Šioje temoje paaiškinamos sąvokos, susijusios su šia tema.

Jei perskaičius šiame skyriuje pateikiamus patarimus spausdinimo kokybės problemos pašalinti nepavyksta, galite atlikti dar kai kuriuos veiksmus:

- Pamėginkite naudoti aukštesnės spausdinimo kokybės nuostatą. Žr. [Spausdinimas](#page-71-0) 64 puslapyje.
- Patikrinkite tvarkyklę, kurią naudojate spausdinimo darbams. Jei tai ne HP vairuotojas, pasitarkite su vairuotoju pardavėju dėl problemos. Taip pat galite pabandyti naudoti tinkamą HP tvarkyklę, jei įmanoma. Naujausias HP tvarkykles galima atsisiųsti iš [http://www.hp.com/go/DesignJetXL3600/drivers.](http://www.hp.com/go/DesignJetXL3600/drivers)
- Jei naudojate ne HP PTL, jo nustatymai gali būti neteisingi. Žr. RIP dokumentaciją.
- Patikrinkite, ar atnaujinta spausdintuvo mikroprograma. Žr. [Mikroprogramos naujinimas](#page-177-0) 170 puslapyje.
- Patikrinkite, ar parinkote teisingas programinės įrangos nuostatas.

## <span id="page-226-0"></span>Rašalo kasečių ir spausdinimo galvutės trikčių šalinimas 19

Tolesniuose skyriuose pateikiama išsami informacija apie šią temą.

# Nepavyksta įdėti rašalo kasetės

Toliau pateikti veiksmai pateikia visą šios temos procedūrą.

- 1. Patikrinkite, ar turite tinkamo tipo kasetę (žr. modelio nr.).
- 2. Patikrinkite, ar spalvotas kasetės lipdukas yra tos pačios spalvos, kaip ir lizdo lipdukas.
- 3. Patikrinkite, ar tinkama kasetės orientacija: kasetės lipduką žyminti raidė ar raidės turi būti dešinėje pusėje viršuje ir įskaitomos.
- $\triangle$  JSPĖJIMAS: jokiu būdu nevalykite rašalo kasečių lizdų vidaus.

## Pranešimai apie rašalo kasetės būseną

Toliau pateikiami galimi pranešimai apie rašalo kasetės būseną.

- OK (gerai). Kasetė veikia įprastai, žinomų problemų nėra.
- Missing (trūksta): Nėra kasetės arba ji nėra tinkamai prijungta prie spausdintuvo.
- Low (žemas). Liko mažai rašalo.
- Very low (labai žemas lygis): Rašalo lygis yra labai žemas.
- **Empty** (tuščia): Kasetė tuščia.
- Reseat (įstumti iš naujo): Rekomenduojama išimti kasetę ir tada ją vėl įdėti.
- Replace (pakeisti): Rekomenduojama kasetę pakeisti nauja kasete.
- **Expired** (nebegalioja): Praėjo kasetės galiojimo laikas.
- Neteisinga: Kasetė nesuderinama su šiuo spausdintuvu. Pranešime pateikiamas suderinamų kasečių sąrašas.
- Ne HP: Kasetė naudojama, užpildoma arba suklastota.

# Nepavyksta įdėti spausdinimo galvutės

Toliau pateikti veiksmai pateikia visą šios temos procedūrą.

- 1. Patikrinkite, ar turite tinkamo tipo spausdinimo galvutę (žr. modelio nr.).
- 2. Patikrinkite, ar spausdinimo galvutė įstatyta tinkama kryptimi.

<span id="page-227-0"></span>3. [Patikrinkite, ar tinkamai uždarėte ir prispaudėte spausdinimo galvutės dangtelį, žr. Įterpti spausdinimo](#page-172-0)  galvutę 165 puslapyje.

# Priekinio skydelio ekranas rekomenduoja perdaryti arba pakeisti spausdinimo galvutę

Toliau pateikti veiksmai pateikia visą šios temos procedūrą.

- 1. Ištraukite spausdinimo galvutę, žr. [Šalinti spausdinimo galvutę](#page-169-0) 162 puslapyje.
- 2. Nuvalykite elektros jungtis spausdinimo galvutės gale su pūkų neturinčiu audiniu. Jei likučiams pašalinti reikia drėgmės, elektriniuose kontaktuose nenaudokite vandens pagrindu pagamintų valiklių: tokie valikliai gali pažeisti elektros grandines. Kai kuriose vietose švaresnių gaminių naudojimas yra reguliuojamas. Įsitikinkite, kad jūsų valytojas laikosi federalinių, valstijų ir vietinių taisyklių.
- $\triangle$  JSPĖJIMAS: Tai subtilus procesas per neatsargumą galima pažeisti spausdinimo galvutę. Nelieskite purkštukų, esančių spausdinimo galvutės dugne, ypač nevalykite alkoholiu.

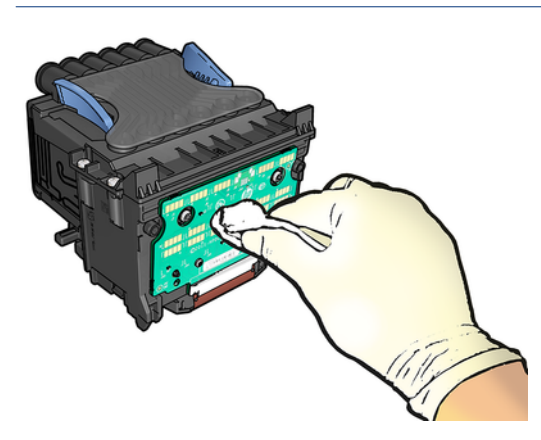

- 3. Jdėkite spausdinimo galvutę atgal, žr. Jterpti spausdinimo galvutę 165 puslapyje.
- 4. Patikrinkite, ar priekinio skydelio lange nėra panešimo. Jei problema tebėra, išmėginkite naują spausdinimo galvutę.

## Spausdinimo galvutės valymas

Jei spausdintuvas laikomas įjungtas, automatinis valymas atliekamas periodiškai. Tai užtikrina, kad purkštukuose yra šviežias rašalas, ir apsaugo nuo purkštukų klumpių, taip išsaugant spausdinimo kokybę. Jei turite spausdinimo kokybės problemų, žiūrėkite [Vaizdo diagnostikos spaudinys](#page-222-0) 215 puslapyje prieš tęsdami.

Norėdami išvalyti spausdinimo galvutę, eikite į priekinį skydelį ir paspauskite  $\sim$  > Valyti spausdinimo galvutes ir pasirinkite spalvų grupę, įskaitant spalvą, kurią reikia valyti (Išvalykite viską, Išvalykite MK-Y, Išvalykite C-M-PK-G).

## Lygiuokite spausdinimo galvutę

Toliau pateikti veiksmai pateikia visą šios temos procedūrą.

Tikslus spausdinimo galvutės išlygiavimas – esminis veiksnys siekiant užtikrinti tikslias spalvas, tolygų spalvinį perėjimą ir ryškius grafinių elementų kraštus. Spausdintuvas turi automatinį spausdinimo galvutės lygiuotės procesą, kuris vykdomas kiekvieną kartą, kai spausdinimo galvutė pasiekiama arba pakeičiama.

<span id="page-228-0"></span>Spausdinimo galvutę gali tekti lygiuoti ištraukus įstrigusį popierių arba kilus spausdinimo kokybės problemų.

- 1. Įdėkite pageidaujamo popieriaus, žr. [Popieriaus tvarkymas](#page-44-0) 37 puslapyje. Galite naudoti ritinį arba supjaustytą lapą.
- $\triangle$  JSPĖJIMAS: spausdinimo galvutei lygiuoti nenaudokite skaidraus arba pusiau skaidraus popieriaus. HP rekomenduoja paprastą arba surištą popierių.
- 2. Patikrinkite, ar skaitytuvas nuleistas, šalia spausdintuvo esantis stiprus šviesos šaltinis gali paveikti spausdinimo galvučių išlygiavimo procesą.
- 3. Priekiniame skydelyje paspauskite  $\Box$ , tada spausdinimo galvutės lygiuotė.
- PASTABA: Spausdinimo galvutės lygiuotę taip pat galima pradėti nuo įdėtojo žiniatinklio serverio (palaikymo > spausdinimo kokybės trikčių diagnostika) arba HP naudingumo ("Windows": Palaikykite > spausdinimo kokybės trikčių diagnostiką; "Mac OS X": Information and Print Quality (informacija ir spausdinimo kokybė) > Align (lygiuoti).
- 4. Jei įdėtas popierius tinka, spausdintuvas paleidžia pakartotinio išlygiavimo procedūrą ir išspausdina pakartotinio išlygiavimo raštą.
- 5. Procedūra trunka apie penkias minutes. Prieš pradėdami naudoti spausdintuvą palaukite, kol priekinio skydelio lange pasirodys pranešimas apie proceso pabaigą.

Jei spausdintuvas negali sėkmingai išlygiuoti spausdinimo galvutės, jūsų gali būti paprašyta išvalyti spausdinimo galvutę ir bandyti dar kartą.

## Pranešimai apie spausdinimo galvučių būseną

Toliau pateikiami galimi pranešimai apie spausdinimo galvutės būseną.

- OK (gerai). Spausdinimo galvutė veikia normaliai, be jokių žinomų problemų
- Missing (trūksta): Nėra spausdinimo galvutės arba ji netinkamai įdiegta spausdintuve.
- Reseat (įstumti iš naujo): Rekomenduojama pašalinti spausdinimo galvutę ir vėl ją įdiegti. Jei tai problemos [neišsprendžia, nuvalykite elektros kontaktus, žr. Priekinio skydelio ekranas rekomenduoja perdaryti arba](#page-227-0) pakeisti spausdinimo galvutę 220 puslapyje. Jei ir tai nepadeda, pakeiskite spausdinimo galvutę nauja, žr. [Šalinti spausdinimo galvutę](#page-169-0) 162 puslapyje ir [Įterpti spausdinimo galvutę](#page-172-0) 165 puslapyje.
- Replace (pakeisti): Spausdinimo galvutė neveikia. Pakeiskite spausdinimo galvutę kita, veikiančia tinkamai, žr. [Šalinti spausdinimo galvutę](#page-169-0) 162 puslapyje ir [Įterpti spausdinimo galvutę](#page-172-0) 165 puslapyje.
- Replacement incomplete (keitimas nebaigtas): Spausdinimo galvutės pakeitimo procesas nebuvo sėkmingai baigtas; iš naujo pradėti pakeitimo procesą ir leiskite jam visiškai baigti.
- Remove (išimti): Spausdinimo galvutė nėra tinkamas tipas, naudojamas spausdinti.
- Ne HP rašalas: Rašalas iš panaudotos, užpildytos arba padirbtos rašalo kasetės perėjo per spausdinimo galvutę. Išsamesnės informacijos apie garantijos pasekmes rasite spausdintuve pateiktame ribotos garantijos dokumente.

# <span id="page-229-0"></span>20 Bendrųjų spausdintuvo trikčių šalinimas

Tolesniuose skyriuose pateikiama išsami informacija apie šią temą.

# Spausdintuvas nespausdinamas

Šioje temoje paaiškinamos sąvokos, susijusios su šia tema.

Jei viskas atlikta tvarkingai (popierius įdėtas, sumontuoti visi rašalo sistemos komponentai ir nėra failų klaidų), vis tiek būna priežasčių, dėl kurių į spausdintuvą nusiųstas failas gali būti nespausdinamas, kaip tikėtasi:

- Gali būti elektros sistemos problemų. Jei spausdintuvas nerodo aktyvumo ženklų ir nereaguoja priekinis skydelis, patikrinkite, ar tinkamai prijungtas maitinimo kabelis ir ar elektros lizde yra srovė. Paspauskite maitinimo klavišą 5 sekundes, kad iš naujo nustatytumėte spausdintuvą.
- Gali kilti neįprastų elektromagnetinių reiškinių, pvz., susidaryti stiprūs elektromagnetiniai laukai arba atsirasti didelių elektros trikdžių, dėl kurių spausdintuvo veikimas gali pradėti trikti ar spausdintuvas išvis liaujasi veikęs. Tokiu atveju išjunkite spausdintuvą naudodami priekinio skydelio maitinimo klavišą ir atjunkite maitinimo laidą, palaukite, kol elektromagnetinė aplinka grįš į normalią, tada vėl įjunkite. Jei vis dar kyla problemų, kreipkitės į savo palaikymo atstovą.
- Lizdas gali būti įjungtas, o spausdintuvas laukia nurodyto lizdo laukimo laiko prieš apskaičiuodamas atitinkamus lizdus. Šiuo atveju, priekiniame skydelyje rodomas išdėstymui likęs laikas.
- [Gali būti nustatyta ne ta grafinių elementų kalba, žr. Grafinių elementų kalbos nustatymo keitimas](#page-42-0) 35 puslapyje.
- Kompiuteryje gali būti įdiegta ne ta spausdintuvo tvarkyklė. Žr. *Assembly instructions* (surinkimo instrukcijos).
- · Jei spausdinate lape, spausdintuvo tvarkyklėje turite nurodyti Vieną lapą kaip popieriaus šaltinį.
- Spausdintuvas gali atlikti tinkamo popieriaus (žr. [Atidėtas popieriui](#page-195-0) 188 puslapyje) arba apskaitos ID informacijos užduotį (žr [Būtinas sąskaitos ID](#page-40-0) 33 puslapyje. ).
- Galbūt per spausdintuvo tvarkyklę užklausėte spaudinių peržiūros. Tai funkcija, kuria galite patikrinti, ar gausite tinkamą vaizdą. Šiuo atveju peržiūra rodoma ekrane, o jei norite pradėti spausdinti, turite spustelėti mygtuką Print (spausdinti).

# Priekinis skydelis neinicijuojamas

Jei spausdintuvas nebus paleistas (priekinis skydelis tuščias arba diagnostiniai šviesos diodai yra išjungti), rekomenduojama pakeisti programinę įrangą tokiu būdu:

- 1. Eikite į HP palaikymo centrą (žr[. HP palaikymo centras 227 puslapyje\)](#page-234-0) ir atsisiųskite programinę įrangą.
- 2. Išsaugokite mikroprogramą USB atmintinėje. Būtų geriausia, jei USB atmintinė būtų tuščia ir suformatuota su FAT fflesystem.
- 3. Įsitikinkite, kad spausdintuvas išjungtas. Prijunkite USB atmintinę prie didelio greičio USB jungties prie priekinio skydelio, tada įjunkite spausdintuvą.
- <span id="page-230-0"></span>4. Spausdintuvui prireiks maždaug minutės mikroprogramos failo perskaitymui, tuomet jis paprašys ištraukti USB atmintinę.
- 5. Spausdintuvas automatiškai įdiegs naują mikroprogramą ir persikraus.

## Spausdintuvas atrodo lėtas

Šioje temoje paaiškinamos sąvokos, susijusios su šia tema.

Galimi keli paaiškinimai:

- Ar nustatėte spausdinimo kokybę kaip geriausią ar maksimalią detalę? Geriausios kokybės ir detaliausi spaudiniai spausdinami ilgiausiai.
- Ar dėdami popierių nustatėte reikiamą popieriaus rūšį? Kai kurių rūšių popieriui išspausdinti reikia daugiau laiko; pvz., fotopopieriui ir dengtam popieriui tarp slinkimo etapų reikia daugiau laiko išdžiūti. Kad [sužinotumėte, kuris yra spausdintuvo esamo popieriaus rūšies nustatymas, žr. Popieriaus šaltinis](#page-50-0) 43 puslapyje.
- Jei spausdintuvas yra sujungtas tinkle, patikrinkite, ar visi naudojami tinklo komponentai (tinklo plokštės, šakotuvai, maršrutizatoriai, jungikliai ir kabeliai) gali dirbti dideliu greičiu. Galbūt tinklas apkrautas duomenų srautais iš kitų tinklo įrenginių?
- Ar priekiniame skydelyje nustatėte rašalo išdžiūvimo laiką Extended (ilgesnis)? Pamėginkite nustatyti džiūvimo laiką **Optimal** (optimalus).

## Ryšio problemos tarp kompiuterio ir spausdintuvo

Šioje temoje paaiškinamos sąvokos, susijusios su šia tema.

Kai kurie simptomai:

- Nusiuntus vaizdą į spausdintuvą priekiniame skydelyje nerodomas pranešimas Receiving (gaunama).
- Kai bandote spausdinti, kompiuteris rodo pranešimą apie klaidą.
- Kompiuteris arba spausdintuvas ryšio metu "pakimba" (nebeveikia).
- Spaudinyje matomos atsitiktinės arba nesuprantamos klaidos (pastumtos eilutės, daliniai grafiniai atvaizdai ir pan.)

Kaip išspręsti ryšio problemą:

- Patikrinkite, ar savo programoje pasirinkote reikiamą spausdintuvą, žr. [Spausdinimas](#page-71-0) 64 puslapyje.
- Patikrinkite, ar spausdinant iš kitų programų spausdintuvas veikia tinkamai.
- Atminkite, kad gali užtrukti, kol spausdintuvas gauna, apdoroja ir išspausdina itin didelius spaudinius.
- Jei spausdintuvas prijungtas prie kompiuterio per kitus tarpinius įrenginius, pvz., jungiklius, buferines dėžes, kabelių adapterius, kabelių keitiklius ir pan., pabandykite jį naudoti, kai jis prijungtas tiesiai prie kompiuterio.
- Pabandykite naudoti kitą sąsajos kabelį.
- [Patikrinkite, ar gerai nustatyta grafinių elementų kalba, žr. Grafinių elementų kalbos nustatymo keitimas](#page-42-0) 35 puslapyje.

<span id="page-231-0"></span>Jei spausdintuvas prijungtas tinklu, patikrinkite, ar spausdintuve yra statinis IP adresas. Jei jis naudoja DHCP, IP adresas gali keistis kiekvieną kartą, kai jis įjungtas, tokiu atveju vairuotojas gali nesugebėti jo rasti.

## Nepavyksta pasiekti EWS

Jei to dar nepadarėte, skaitykite EWS 12 [puslapyje.](#page-19-0)

Priekiniame skydelyje bakstelėkite  $\binom{8}{2}$  > Sauga > Jdėtasis žiniatinklio serveris ir patikrinkite, ar jis įgalintas.

Jei naudojate tarpinį serverį, pabandykite apeiti serverį ir tiesiogiai pasiekti žiniatinklio serverį:

- Naršyklėje "Internet Explorer 6" (sistemoje "Windows") eikite į Tools (įrankiai) > Internet Options (interneto parinktys) > Connections (ryšiai) > LAN Settings (LAN parametrai) ir pažymėkite žymimąjį langelį Bypass proxy server for local addresses (ieškant vietinių adresų, apeiti tarpinį serverį). Arba, jei norite atlikti tikslesnius nustatymus, spustelėkite mygtuką Išsamiau ir įtraukite spausdintuvo IP adresą į išimčių sąrašą, kurio punktams tarpinis serveris nebus naudojamas.
- "Safari", skirtoje "Mac OS X", eikite į "Safari >Preferences > Advanced" ir spustelėkite tarpinius serverius: Mygtukas Keisti parametrus . Įtraukite spausdintuvo IP adresą arba domeno vardą į išimčių, kurioms tarpinis serveris nenaudojamas, sąrašą lauke Apėjimo tarpinio serverio parametrai, skirtuose šiems pagrindiniams kompiuteriams ir domenams .

Jei vis tiek negalite prisijungti, išjunkite spausdintuvą ir vėl įjunkite naudodami priekinį maitinimo raktą priekiniame skydelyje.

## Nepavyksta prisijungti prie interneto

Jei spausdintuvui sunku prisijungti prie interneto, gali būti automatiškai paleistas jungiamumo vediklis.

Jungiamumo vediklis automatiškai atlieka seriją patikrinimų.

Jei kuris nors patikrinimas nesėkmingas, spausdintuvas apibūdina problemą ir rekomenduoja, kaip ją spręsti. Galite modifikuoti parametrus ir iš naujo paleisti testą, nebent parametrai būtų apsaugoti.

## Tinklo paslaugų problemos

Dėl bet kokių problemų, susijusių su "HP ePrint", žr.

Eiti į<http://www.hpconnected.com>

## Automatinis failų sistemos tikrinimas

Įjungę spausdintuvą, retkarčiais matysite priekinį skydelio pranešimą: Failų sistemos tikrinimas.

Atliekamas failų sistemos tikrinimas; jis gali trukti iki 40 minučių. Prašome palaukti, kol jis bus baigtas.

 $\triangle$  JSPĖJIMAS: Jei Išjungsite spausdintuvą nesibaigus rinkmenų sistemos patikrinimui, rinkmenų sistema gali būti rimtai pažeista ir spausdintuvo standusis diskas taps nebetinkamu naudoti. Bet kokiu atveju, įjungus spausdintuvą, failų sistemos tikrinimas bus pradėtas iš naujo.

<span id="page-232-0"></span>Rinkmenų sistemos tikrinimas suplanuotas kas 90 dienų, kad palaikytų standžiojo disko rinkmenų sistemos vientisumą.

PASTABA: Pradėjus tiekti energiją įrenginio paleidimas ir spausdinimo galvučių parengimas trunka apie tris minutes. Kai kuriais atvejais tai gali užtrukti iki 40 minučių, pvz., kai spausdintuvas buvo ilgai nenaudojamas ir todėl ilgiau užtrunka, kol paruošia spausdinimo galvutes.

# Įspėjimai

Šioje temoje paaiškinamos sąvokos, susijusios su šia tema.

Spausdintuvas gali pateikti dviejų tipų įspėjamuosius pranešimus:

- Klaidos: dažniausiai informuojama apie faktą, kad spausdintuvas negali veikti normaliai. Tačiau tvarkyklėje klaidos gali įspėti ir dėl sąlygų, kuriomis gali būti sugadintas (pvz., apkirptas) spaudinys, net jei spausdintuvas ir gali spausdinti.
- Įspėjimai: Praneša, kada spausdintuvui reikia priežiūros kai reikia atlikti derinimo veiksmus (pvz., kalibruoti) arba kai susidaro padėtis, kai negalima spausdinti (pvz., reikia imtis prevencinių techninės priežiūros priemonių ar baigiasi rašalas).

Spausdintuvo sistemoje yra keturi skirtingi įspėjimų komunikatoriai:

- Priekinis skydelis: Priekiniame skydelyje rodomas pats vėliausias įspėjamasis pranešimas. Perspėjimas išnyksta pasibaigus laikui. Egzistuoja nuolatiniai įspėjamieji pranešimai, pvz., "ink cartridge low on ink" (rašalo kasetėje baigiasi rašalas), kuris rodomas kaskart spausdintuvui perėjus į neveikos būseną, kai tuo metu nėra svarbesnio įspėjamojo pranešimo.
- PATARIMAS: Priekiniame skydelio meniu galite konfigūruoti popieriaus neatitikimo pranešimus, žr. [Išspręsti popieriaus neatitikimą](#page-96-0) 89 puslapyje.
- Įtaisytasis tinklo serveris: Viršutiniame dešiniajame EWS lango kampe pateikiama spausdintuvo būsena. Kai spausdintuvas transliuoja įspėjamąjį pranešimą, toje vietoje matyti įspėjamojo pranešimo tekstas.
- Tvarkyklė: Tvarkyklė įspėja dėl užduoties sąrankos nustatymų, sukeliančių spaudinio išleidimo problemų. Jei spausdintuvas nepasirengęs spausdinti, tvarkyklėje pateikiamas atitinkamas įspėjimas.
- HP DesignJet naudingumas: Norėdami pamatyti visus įspėjamuosius pranešimus, eikite į Overview(apžvalga) pažymėti ir pažiūrėti **Items needing attention** (dėmesio reikalaujantys elementai) sąrašą dešinėje pusėje.

Pagal numatytuosius nustatymus įspėjamieji pranešimai rodomi tik tada, kai spausdinate. Jei įspėjamieji pranešimai yra veiksnūs ir yra tam tikra problema, kuri neleidžia užbaigti užduoties, matote iškylantį langą, kuriame aiškinama problemos priežastis. Vykdykite ekrane pateikiamus nurodymus norėdami gauti gerus rezultatus.

# <span id="page-233-0"></span>21 Pranešimai apie klaidas priekiniame skydelyje

Spausdintuvas kartais gali rodyti sistemos klaidą, kurią sudaro 12 skaitmenų skaitinis kodas, po kurio atliekamas rekomenduojamas veiksmas, kurio turėtumėte imtis.

Daugeliu atvejų jūsų bus paprašyta iš naujo paleisti spausdintuvą, nes paleidus spausdintuvą jis gali geriau diagnozuoti problemą ir gali ją automatiškai išspręsti. Jei po paleidimo iš naujo problema išlieka, turėtumėte susisiekti su palaikymo atstovu ir būti pasirengę pateikti skaitinį kodą iš klaidos pranešimo.

Jei klaidos pranešime yra kitų rekomenduojamų veiksmų, vadovaukitės spausdintuvo instrukcijomis.

## Sistemos klaidų žurnalas

Spausdintuvas įrašo sistemos klaidų žurnalą, kurį galite pasiekti toliau.

## Naudodami USB atmintinę

Toliau pateikti veiksmai pateikia visą šios temos procedūrą.

- 1. Paimkite standartinę USB "flash" atmintinę, suformatuotą kaip FAT32.
- 2. Sukurkite tuščią failą USB "flash" atmintinėje (dešiniuoju pelės mygtuku spustelėkite Naujas > teksto dokumentas) ir pavadinkite jį pdipu enable.log.
- 3. Kai priekiniame skydelyje rodomas klaidos pranešimas, įdėkite USB "flash" atmintinę į "Hi-Speed USB" pagrindinio kompiuterio prievadą spausdintuvo priekyje. Žurnalas automatiškai kopijuojamas į diską. Galite pašalinti USB "flash" atmintinę, kai ją paragina priekinis skydelis.
- 4. Kreipkitės į palaikymo atstovą (žr. [Susisiekite su HP palaikymu](#page-235-0) 228 puslapyje), kad galėtumėte bendrinti USB "flash" atmintinėje sukurtą failą.

## Su integruotu tinklo serveriu

Toliau pateikti veiksmai pateikia visą šios temos procedūrą.

- 1. Žiniatinklio naršyklėje eikite į https://*inter IP adresas*/ HP / įrenginys / palaikymas / serviceSupport.
- 2. Spustelėkite mygtuką Atsisiųsti po diagnostikos paketu, kad gautumėte diagnostikos paketą.
- 3. Jrašykite paketą kompiuteryje ir susisiekite su palaikymo atstovu (žr Susisiekite su HP palaikymu 228 puslapyje. ).

# <span id="page-234-0"></span>22 HP klientų aptarnavimo tarnyba

Tolesniuose skyriuose pateikiama išsami informacija apie šią temą.

## Įvadas

"HP Customer Care" siūlo apdovanojimus pelniusį palaikymą, kad galėtumėte kuo geriau išnaudoti savo "HP DesignJet", teikdami išsamią, įrodytą palaikymo patirtį ir naujas technologijas, kad suteiktumėte unikalią visapusišką paramą.

Paslaugas sudaro: sąranka ir įdiegimas, trikčių šalinimo įrankiai, garantinis naujinimas, remontas ir keitimas, techninė pagalba telefonu ir internetu, programinės įrangos atnaujinimai ir savarankiškos techninės priežiūros [paslaugos. Norėdami sužinoti daugiau apie HP klientų aptarnavimą, žr Susisiekite su HP palaikymu](#page-235-0) 228 puslapyje.

Norėdami užregistruoti savo garantiją, apsilankykite [http://register.hp.com/.](http://register.hp.com/)

# HP profesionalios paslaugos

## HP palaikymo centras

Mėgaukitės specialių paslaugų ir išteklių pasauliu, kad užtikrintumėte, jog iš "HP DesignJet" spausdintuvų ir sprendimų visada gausite geriausią našumą.

Prisijunkite prie HP bendruomenės HP palaikymo centre, savo didelio formato spausdinimo bendruomenėje, kad gautumėte 24×7 prieigą prie:

- Darbo įvairialypėje terpėje vadovai
- Nuoseklaus mokymo vadovai
- Atsisiuntimai: naujausia spausdintuvo programinė įranga, tvarkyklės, programinė įranga, popieriaus nustatymai ir kt.
- Techninė pagalba: trikčių diagnostika internete, klientų aptarnavimo kontaktai ir kt.
- Užduočių srautai ir detalūs patarimai, kaip įvairias spausdinimo užduotis atlikti įvairiose programose
- Forumai, skirti tiesioginiams ryšiams su ekspertais, tiek HP, tiek su jūsų kolegomis
- Galimybė naudotis garantija internete, kad būtumėte ramūs
- Naujausia informacija apie produktą: spausdintuvai, reikmenys, priedai, programinė įranga ir kt.
- Eksploatacinių medžiagų centras, kuriame galima rasti visą reikalingą informaciją apie rašalą ir popierių

HP palaikymo centrą galima rasti [http://www.hp.com/go/DesignJetXL3600/supporta](http://www.hp.com/go/DesignJetXL3600/support)dresu .

Tinkindami įsigytų gaminių bei verslo srities, kurioje dirbate, registravimą ir nustatydami ryšių prioritetus nusprendžiate, kokios informacijos jums reikia.

## <span id="page-235-0"></span>Atsisiųsti spausdintuvo programinę įrangą

Įdiekite spausdintuvo programinę įrangą iš [http://www.hp.com/go/DesignJetXL3600/drivers.](http://www.hp.com/go/DesignJetXL3600/drivers) Būtinai laikykitės programinės įrangos diegimo instrukcijų.

## HP priežiūros paketai ir garantijos pratęsimai

"HP Care Packs" ir "Warranty Extensions" leidžia pratęsti spausdintuvo garantiją po standartinio laikotarpio.

Jie apima ir nuotolinę techninę pagalbą. Jei reikia, taip pat teikiama paslauga vietoje su dviem alternatyviomis atsakymo laiko galimybėmis:

- Kitą darbo dieną
- Tą pačią darbo dieną per keturias valandas (ne visose šalyse)

Yra HP diegimo paslauga, kuri išpakuoja, nustato ir prijungia spausdintuvą už jus.

Daugiau informacijos apie "HP Care Packs" rasite [http://cpc.ext.hp.com/portal/site/cpc.](http://cpc.ext.hp.com/portal/site/cpc)

## Klientų savitarna

HP kliento savitarnos programa siūlo klientams greičiausią aptarnavimą su garantija ar sutartimi. Tai leidžia HP siųsti atsargines dalis tiesiogiai jums (galutiniam vartotojui), kad galėtumėte jas pakeisti. Naudodami programą galite pakeisti dalis patys.

### Patogu, lengva naudoti

- HP techninės priežiūros specialistas diagnozuos ir įvertins, ar reikia pakeisti dalį, norint išspręsti aparatūros su defektu problemą.
- Atsarginės dalys pristatomos greitai; daugelis dalių pristatoma tą pačią dieną, kai kreipiatės į HP.
- Galima naudoti daugumai HP produktų, kuriems šiuo metu taikoma garantija arba sutartis.
- Prieinama daugelyje šalių.

Daugiau informacijos apie HP klientų savitarną žr. [http://www.hp.com/go/selfrepair.](http://www.hp.com/go/selfrepair)

## Susisiekite su HP palaikymu

"HP Support" yra prieinamas jums telefonu. Veiksmai, kuriuos turite atlikti prieš skambindami:

- Peržiūrėkite trikčių šalinimo pasiūlymus šiame dokumente.
- Peržvelkite atitinkamos tvarkyklės dokumentus.
- Jei įdiegėte trečiųjų šalių programines tvarkykles ir RIP, žr. jų dokumentaciją.
- Jei skambinate savo palaikymo atstovui, prašome turėti šią informaciją, kuri padėtų mums greičiau atsakyti į jūsų klausimus:
	- Jūsų naudojamas produktas (produkto numeris ir serijos numeris, esantis etiketėje produkto gale).
	- [Jei priekiniame skydelyje parodomas klaidos kodas, užsirašykite jį; žr. Pranešimai apie klaidas](#page-233-0)  priekiniame skydelyje 226 puslapyje.
- <span id="page-236-0"></span>– Kompiuteris, kurį naudojate.
- Bet kokia jūsų naudojama speciali įranga ar programinė įranga (pvz., ritės, tinklai, jungikliai, modemai ar specialios programinės įrangos tvarkyklės).
- Jūsų produkte (USB arba tinkle) naudojamos sąsajos tipas.
- Programinė įranga ir tvarkyklės pavadinimas bei versijos numeris, kuriuos šiuo metu naudojate.
- Spausdintuvo tarnybos informacija, kurią galite gauti iš įdėtųjų žiniatinklio serverio. Žiniatinklio naršyklėje įveskite spausdintuvo IP adresą, kad pasiektumėte įdėtąjį žiniatinklio serverį. Tada spustelėkite Palaikymo > tarnybos palaikymo > tarnybos informacijos > Rodymas. Jei reikia siųsti informaciją el. paštu, galite atsisiųsti ją kaip failą iš naršyklės ir vėliau išsiųsti failą.
- PASTABA: Spustelėjus Rodyti, naršyklė gali neleisti atsidaryti iššokančiam langui. Tokiu atveju turite rasti naršyklės parinktį, leidžiančią atidaryti langą.

Arba iš naršyklės galite siųsti puslapį tiesiogiai: spustelėkite Failas > Siųsti > puslapį el. paštu.

## Telefono numeris

Jūsų "HP" palaikymo telefono numeris pasiekiamas žiniatinklyje.

Žr [http://welcome.hp.com/country/us/en/wwcontact\\_us.html.](http://welcome.hp.com/country/us/en/wwcontact_us.html)

# <span id="page-237-0"></span>23 Spausdintuvo techniniai duomenys

Tolesniuose skyriuose pateikiama išsami informacija apie šią temą.

# Funkciniai techniniai duomenys

### 23-1 lentelė HP rašalo tiekimas

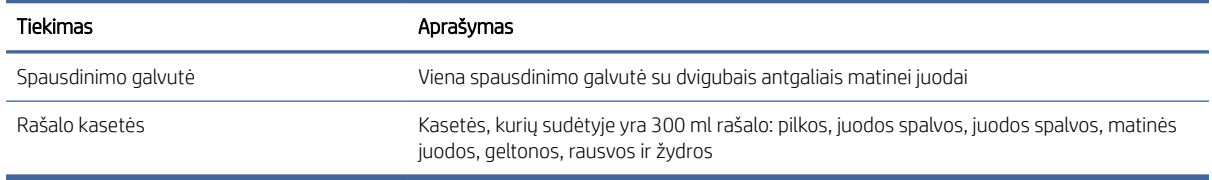

### 23-2 lentelė Popieriaus formatai

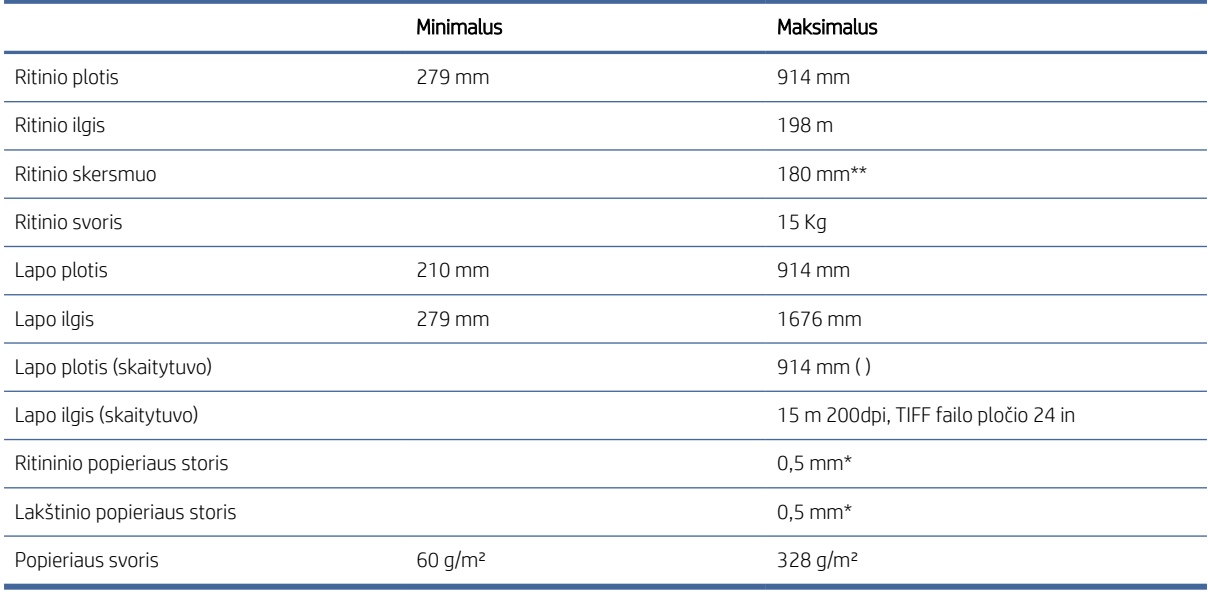

\* iki 0,6 mm atspausdintas į išvesties krovimo dėklą su lankomu režimu.

\*\* Ritininis šerdies skersmuo 76,2 mm ( ). Popierių, kurio ritininės šerdies skersmuo yra 51 galima naudoti su "HP DesignJet 2-in Core Adaptor Kit" (ž[r2-in pagrindinis adapterio rinkinys 184 puslapyje.](#page-191-0)).

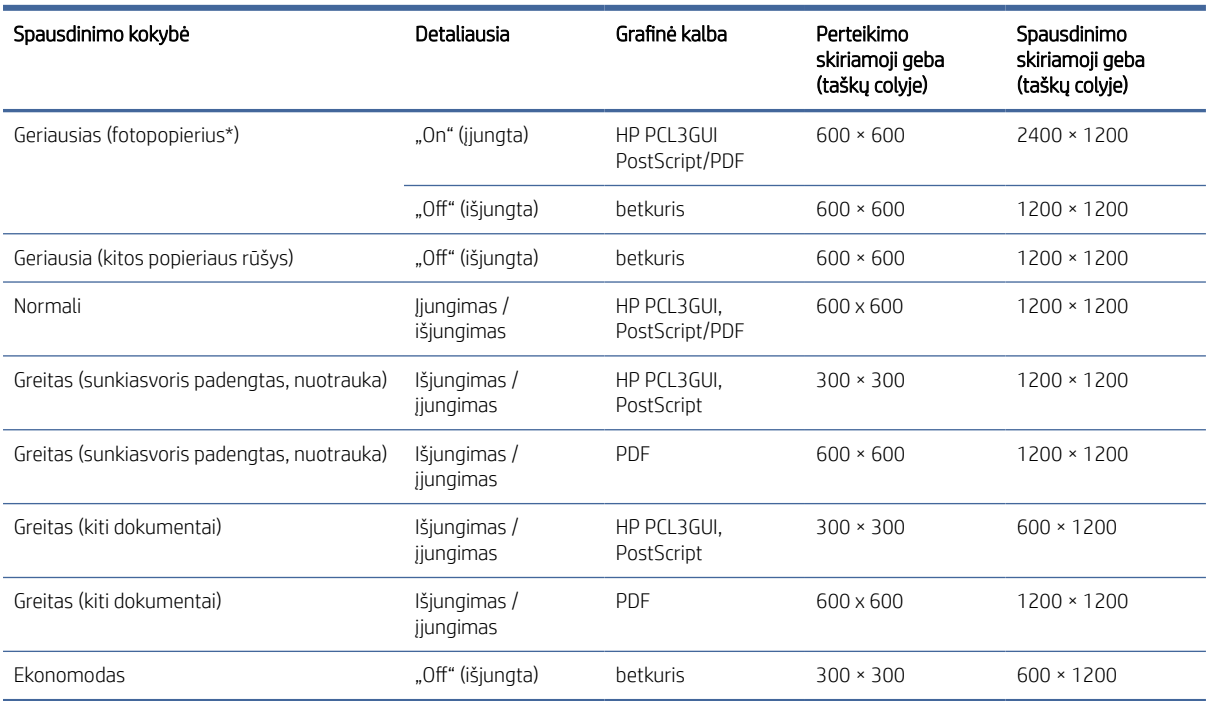

### 23-3 lentelė Spausdinimo skiriamoji geba

\* Palaikomų dokumentų sąrašą rasite [Popieriaus užsakymas](#page-186-0) 179 puslapyje.

### Scanner resolutions: (skaitytuvo skiriamosios gebos) 200, 300, 600 ppi.

#### 23-4 lentelė Paraštės

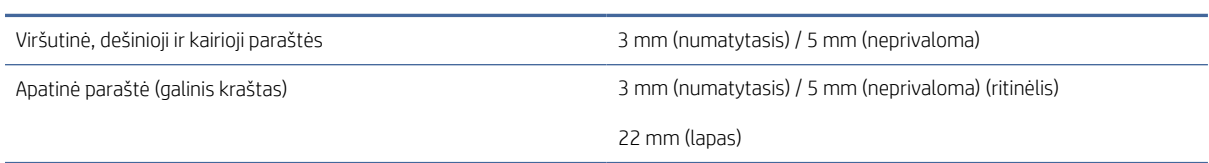

### Mechaninis tikslumas

±0,1% nurodyto vektoriaus ilgio arba ±0,2 mm (priklausomai nuo to, kuris yra didesnis) esant 23°, 50-60% santykinės drėgmės, E/A0 spausdinimo medžiagai geriausiu arba normaliu režimu su HP Matte Plėvelės ritininiu pašaru.

### 23-5 lentelė Grafinių elementų kalbos nustatymas

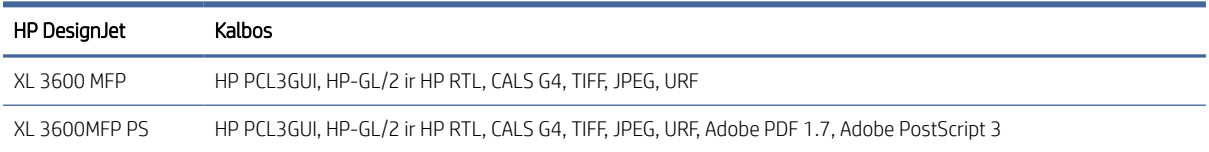

# <span id="page-239-0"></span>Mobiliosios spaudos specifikacijos

Šioje temoje pateikiama visa šios temos nuorodos informacija.

### 23-6 lentelė Mobilusis spausdinimas

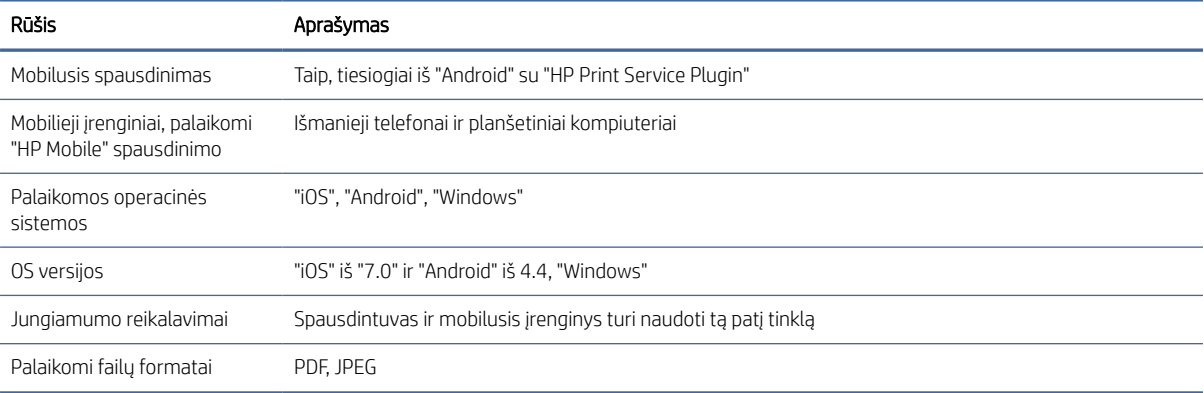

### 23-7 lentelė El. laiškų spausdinimas

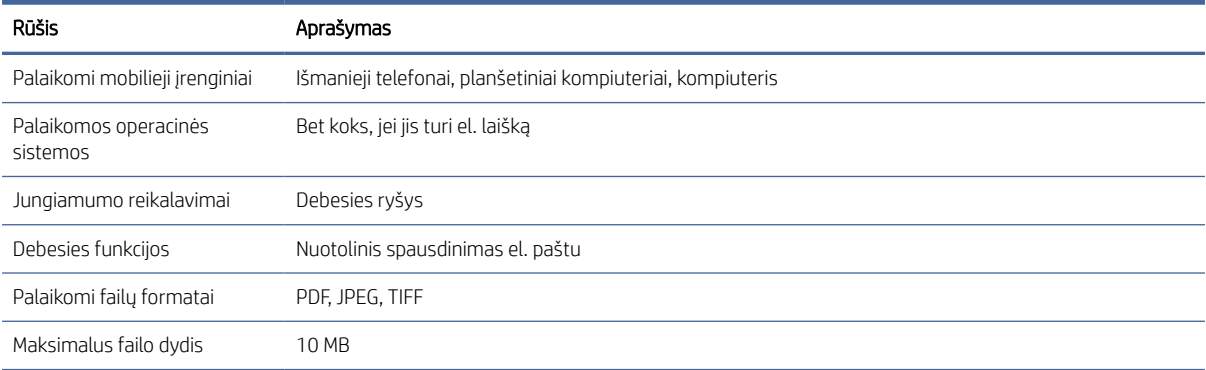

# Fiziniai duomenys

Šioje temoje pateikiama visa šios temos nuorodos informacija.

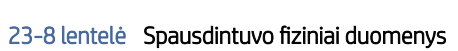

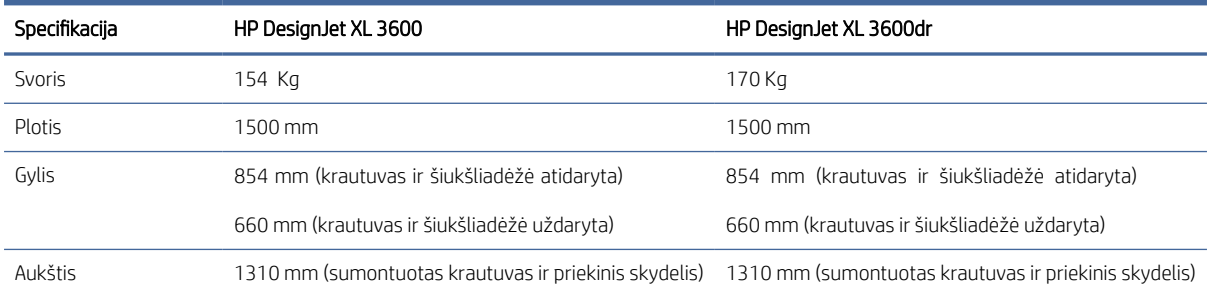

# <span id="page-240-0"></span>Atminties techniniai duomenys

Šioje temoje pateikiama visa šios temos nuorodos informacija.

### 23-9 lentelė Atminties techniniai duomenys

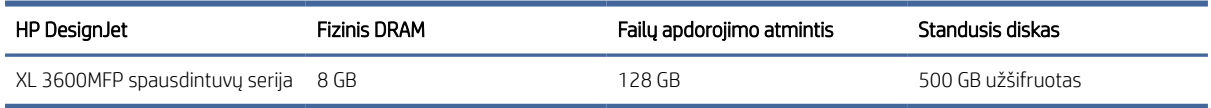

## Techniniai maitinimo duomenys

Šioje temoje pateikiama visa šios temos nuorodos informacija.

#### 23-10 lentelė Spausdintuvo maitinimo techniniai duomenys

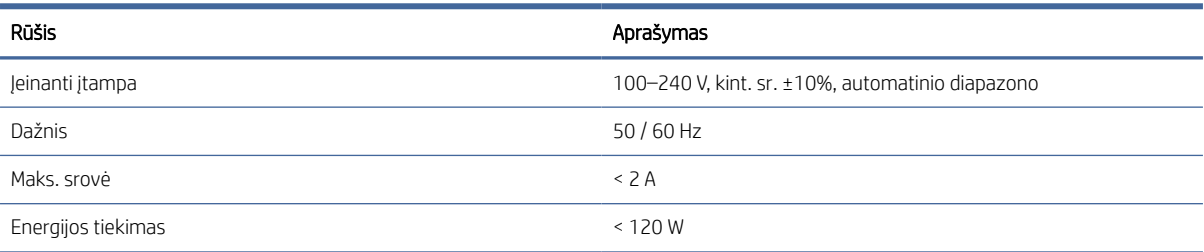

## Aplinkos sąlygos

Šioje temoje pateikiama visa šios temos nuorodos informacija.

#### 23-11 lentelė Aplinkosaugos sąlygos dirbant su spausdintuvu

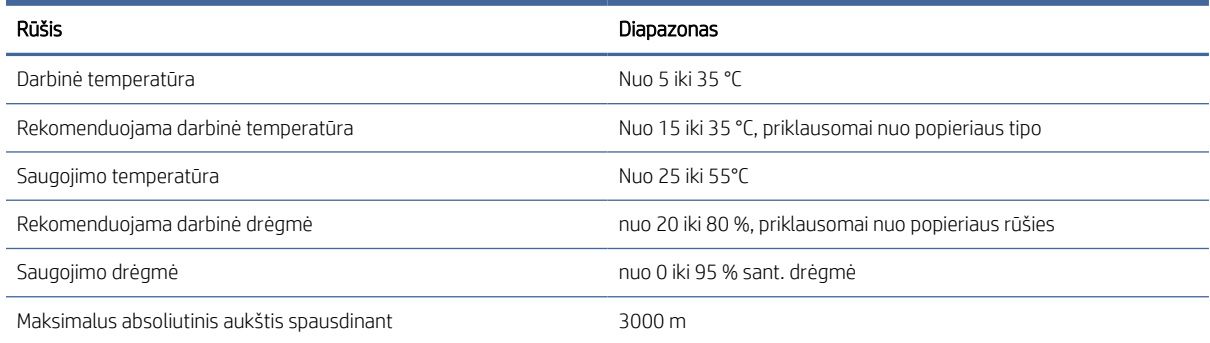

PASTABA: Jei spausdintuvo ar rašalo kasetės perkeliamos iš šaltos vietos į šiltą ir drėgną vietą, vanduo iš atmosferos gali kondensuotis ant spausdintuvo dalių ir kasečių ir gali sukelti rašalo nutekėjimą ir spausdintuvo klaidas. Tokiu atveju HP rekomenduoja palaukti bent 3 valandas prieš įjungiant spausdintuvą arba įdiegiant rašalo kasetes, kad kondensatas išgaruotų.

# <span id="page-241-0"></span>Akustiniai duomenys

Šioje temoje pateikiama visa šios temos nuorodos informacija.

### 23-12 lentelė Spausdintuvo akustikos sąlygos

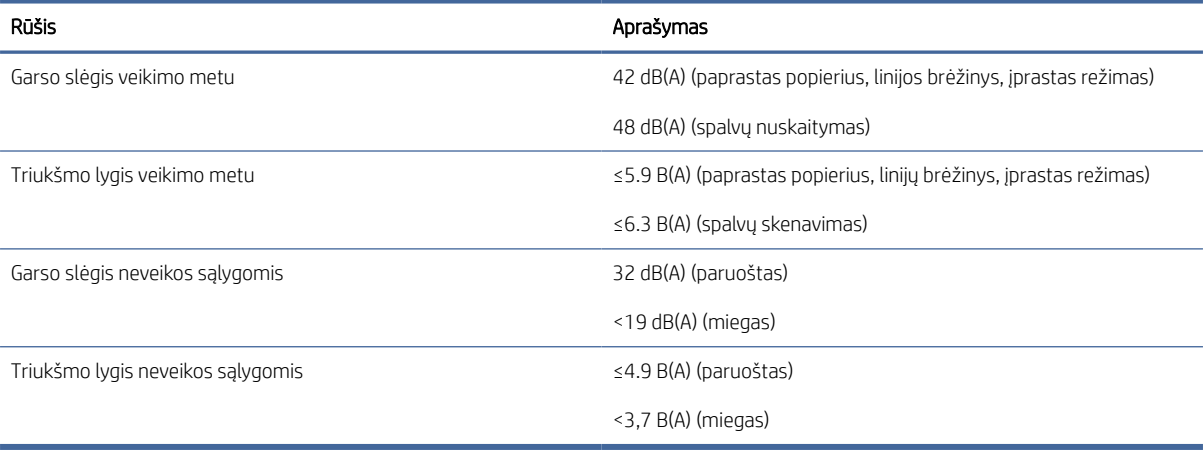

# Terminų žodynas

### ESD

Elektrostatinis krūvis. Statiniai krūviai – mūsų kasdienybė. Tai – kibirkštėlės, kurias kartais matome palietę automobilio dureles, taip pat drabužių įsielektrinimas. Nors kontroliuojamas statinis krūvis gali būti naudingas, nekontroliuojamas statinis krūvis – vienas iš pagrindinių pavojų elektroniniams gaminiams. Todėl, kad būtų išvengta gedimo, nustatant spausdintuvą ar dirbant su ESD jautriais įrenginiais reikia imtis atitinkamų atsargumo priemonių. Šio tipo pažeidimai gali sumažinti įrenginio eksploatavimo laikotarpį. Vienas iš būdų, kaip sumažinti nekontroliuojamų ESD formavimąsi ir kartu žalą, – prieš pradedant dirbti su ESD jautriais įrenginiais (spausdinimo galvutėmis ar kasetėmis) paliesti įžemintą spausdintuvo detalę (daugiausia – metalines dalis). Be to, kad elektrostatinis krūvis kuo mažiau veiktų jūsų kūną, tvarkydami ESD jautrius įrenginius geriau nedirbkite ant kilimų ir kuo mažiau judėkite. Be to, verčiau nedirbkite mažo santykinio drėgnio aplinkoje.

### Eternetas

Populiari kompiuterių darbo tinkle technologija, skirta vietiniams tinklams.

### Gama

Spalvų ir tirštumo reikšmių, išgaunamų išvesties įrenginiu, tokiu kaip spausdintuvas ar monitorius, diapazonas.

### HP-GL/2

HP gra ikos kalba 2: HP apibrėžta kalba, apibūdinanti vektorinę gra iką.

### HP RTL

HP rastro perkėlimo kalba: HP apibrėžta kalba, apibūdinanti rastro (rastro) gra iką.

### ICC

International Color Consortium (Tarptautinis spalvų konsorciumas) – bendrovių, susitarusių dėl bendro spalvinių pr o ilių standarto naudojimo, grupė.

### IP adresas

Gali reikšti IPv4 adresą (greičiausiai) arba IPv6 adresą.

### IPSec

Įmantrus mechanizmas, skirtas teikti tinklo apsaugą autorizuojant ir šifruojant IP paketus, siunčiamus tarp tinklo mazgų. Kiekvienas tinklo mazgas (kompiuterio ar įrenginio) turi IPSec kon igūraciją. Programos įprastai nežino, ar naudojamas IPSec.

### IPv4 adresas

Unikalus identi ikavimo kodas, kuris nustato konkretų IPv4 tinklo mazgą. IPv4 adresą sudaro taškais atskirti keturi sveikieji skaičiai. Daugelis pasaulio tinklų naudoja IPv4 adresus.

### IPv6 adresas

Unikalus identi ikavimo kodas, kuris nustato konkretų IPv6 tinklo mazgą. IPv6 adresą sudaro iki 8 grupių dvitaškiais atskirtų šešioliktainių skaičių. Kiekvieną grupę sudaro iki 4 šešioliktainių skaičių. Tik keletas naujų pasaulio tinklų naudoja IPv6 adresus.

### Įv. / išv.

Įvestis / išvestis: šis terminas apibūdina duomenų perdavimą tarp vieno įrenginio ir kito.

### LED

Šviesos diodas: puslaidininkinis įtaisas, kuris skleidžia šviesą, kai stimuliuojamas elektra.

### MAC adresas

Medijos prieigos kontrolės adresas: unikalus identifikatorius, naudojamas konkrečiam įrenginiui tinkle identifikuoti. Tai žemesnio lygio identifikavimo kodas negu IP adresas. Todėl vienas įrenginys gali turėti ir MAC, ir IP adresus.

### **Pioviklis**

Spausdintuvo komponentas, velenėliu slystantis pirmyn ir atgal ir nupjaunantis popierių.

### Popierius

Plona lygi medžiaga, ant kurios rašoma arba spausdinama; dažniausiai gaminama suminkštinant, išdžiovinant ir supresuojant pluoštą.

### Programinė aparatinė įranga

Programinė įranga, valdanti kompiuterio funkcijas ir laikoma spausdintuve (ją galima atnaujinti).

### Purkštukas

Viena iš mažyčių spausdinimo galvutės angų, pro kurias ant popieriaus purškiamas rašalas.

### Rašalo kasetė

Keičiamasis spausdintuvo komponentas, kuriame laikomas ir spausdinimo galvutei tiekiamas konkrečios spalvos rašalas.

### Spalvų atitikimas

Gebėjimas spausdinti tos pačios užduoties tokias pačias spalvas visuose spaudiniuose ir spausdintuvuose.

### Spalvų erdvė

Spalvų modelis, kuriame kiekvieną spalvą vaizduoja konkretus skaičių rinkinys. Daugelis skirtingų spalvų tarpų gali naudoti tą patį spalvų modelį: pavyzdžiui, monitoriai paprastai naudoja RGB spalvų modelį, tačiau jie turi skirtingas spalvų erdves, nes tam tikras RGB numerių rinkinys lemia skirtingas spalvas skirtinguose monitoriuose.

### Spalvų modelis

Spalvų vaizdavimo skaičiais sistema, tokia kaip RGB arba CMYK.

### Spalvų tikslumas

Gebėjimas spausdinti spalvas, kurios kuo tiksliau atitiktų originalą, turint omenyje, kad visi įrenginiai naudoja ribotą spalvinę gamą ir gali neturėti fizinių galimybių tiksliai perteikti atitinkamas spalvas.

### Spausdinimo galvutė

Keičiamasis spausdintuvo komponentas, imantis vienos ar kelių spalvų rašalą iš atitinkamų kasečių ir per purkštukų rinkinį išpurškiantis ant popieriaus. Spausdintuve kiekviena spaudinė spausdina dvi skirtingas spalvas.

### Spausdintuvo tvarkyklė

Programinė įranga, bendrojo formato spausdinimo užduotį paverčianti duomenimis, tinkamais konkrečiam spausdintuvui.

### Stalas

Plokščias paviršius spausdintuvo viduje, ant kurio spausdinimo metu gula spaudinys.

### TCP/IP

Perdavimo kontrolės protokolas / interneto protokolas: ryšių protokolai, kuriais grindžiamas internetas.

### Tinklas

Tinklas yra ryšių rinkinys, kurie perduoda duomenis tarp kompiuterių ir įrenginių. Kiekvienas įrenginys gali užmegzti ryšį su kiekvienu to paties tinklo įrenginiu. Tai leidžia perkelti duomenis tarp kompiuterių ir įrenginių ir leidžia įrenginiams, pavyzdžiui, spausdintuvams, būti bendrai naudojamiems daugelio kompiuterių.

### USB

Universalus serijinis autobusas: standartinė serijinė magistralė, skirta prijungti įrenginius prie kompiuterių.

### USB kompiuterio prievadas

Keturkampis USB lizdas, pavyzdžiui, esantis ant kompiuterių. Spausdintuvas gali kontroliuoti prie šio prievado prijungtus USB įrenginius. Jūsų spausdintuvas turi du USB prievadus, kuriuos jis naudoja kontroliuoti priedams ir USB atmintinei.

### Velenas

Strypas, ant kurio maunamas popieriaus ritinys, ant kurio bus spausdinama.

### AppleTalk

1984 m. Apple Computer kompiuterių darbui tinkle sukurtas protokolų rinkinys. Dabar Apple rekomenduoja naudoti TCP/IP ir Bonjour tinklą. "HP DesignJet" produktai nebepalaiko "AppleTalk".

### Bonjour

Apple Computer prekių vardas, skirtas IETF Zeroconf techninėms sąlygoms įgyvendinti: kompiuterių tinklo technologijai, naudojamai Apple's Mac OS X nuo 10.2 versijos. Jis naudojamas vietiniame tinkle prieinamoms paslaugoms identi ikuo ti. Anksčiau buvo žinomas Rendezvous pavadinimu.

### Gigabit Ethernet

Ethernet tinklas gali perduoti duomenis iki 1 000 000 000 bitų/sekundę greičiu. Gigabit Ethernet sąsajos gali perduoti mažesniais greičiais, kad derėtų su senesniais Ethernet įrenginiais.

### **Jetdirect**

HP prekių ženklas, nurodantis spausdinimo serverių, kurie leidžia spausdintuvą prijungti tiesiai prie vietinio tinklo, seriją.

# Rodyklė

## A

Acrobat Pro, spausdinti [141](#page-148-0) Acrobat Reader, spausdinti [139](#page-146-0) Acrobat, spausdinti [136](#page-143-0) Acrobat, spausdinti kelis puslapius [137](#page-144-0) AirPrint [14](#page-21-0) akustikos sąlygos [234](#page-241-0) apkirpta apačioje [210](#page-217-0) apkirptas vaizdas [211](#page-218-0) aplinkos sąlygos [233](#page-240-0) apsaugoti popieriaus tipą [79](#page-86-0) apskaita [153](#page-160-0) atminties techniniai duomenys [233](#page-240-0) AutoCAD, spausdinimo pristatymas [146](#page-153-0) AutoCAD, spausdinimo projektas [144](#page-151-0)

### B

balta ir juoda [133](#page-140-0) blankus režimas [10](#page-17-0)

## D

darbų eilės veiksmai [87](#page-94-0) demonstraciniai atspaudai [13](#page-20-0) DHCP parametrai [51](#page-58-0) disko valymas [173](#page-180-0) DNS parametrai [51](#page-58-0) du ritiniai [48](#page-55-0)

## E

El. laiškų spausdinimas [232](#page-239-0) el. pašto serveris konfigūruoti [29](#page-36-0) etiketės, įspėjamosios [5](#page-12-0) EWS [12](#page-19-0) accessibilty [36](#page-43-0) išlaidų priskyrimas [157](#page-164-0) naudojimas atliekant užduotį [155](#page-162-0) naudojimo statistika [153](#page-160-0) nepavyksta pasiekti [56,](#page-63-0) [224](#page-231-0) nuskaitymo darbų eilė [92](#page-99-0) spausdinimo užduočių eilė [90](#page-97-0)

## F

failo trintukas, saugus [172](#page-179-0) failų sistemos tikrinimas [224](#page-231-0) iziniai duomenys [232](#page-239-0) funkciniai techniniai duomenys [230](#page-237-0)

## G

garantijos plėtiniai [228](#page-235-0) gra inių elementų kalbos [230](#page-237-0) grūdėtumas [205](#page-212-0)

## H

HP DesignJet naudingumas prieiga [11](#page-18-0) HP e. spausdinimo politika spausdinimas [20](#page-27-0) HP eprint įjungti [19](#page-26-0) HP ePrint ryšys

konfigūruoti [20](#page-27-0) HP klientų aptarnavimo tarnyba [227](#page-234-0) HP naudingumas nepavyksta pasiekti [57](#page-64-0) prieiga [11](#page-18-0) HP palaikymas [228](#page-235-0) HP palaikymo centras [227](#page-234-0) HP priežiūros paketai [228](#page-235-0) HP spaudinio peržiūra [12](#page-19-0)

## I

importuoti popierių iš anksto nustatytą [45](#page-52-0) interneto ryšys trikčių diagnostika [224](#page-231-0) IP adresas [51](#page-58-0) IPSEC būsena [51](#page-58-0) IPV6 parametrai [51](#page-58-0) išlaidų priskyrimas [157](#page-164-0) išsami darbo informacija [88](#page-95-0) Išvalykite spausdintuvą [169](#page-176-0) išvalyti velenėlį [207](#page-214-0) įspėjamieji pranešimai klaidos: [225](#page-232-0) perspėjimai [225](#page-232-0) įspėjamosios etiketės [5](#page-12-0) įspėjimas [4](#page-11-0)

## J

juodraščio spausdinimas [73](#page-80-0) juostų problemos [202](#page-209-0)

### K

kalba [10](#page-17-0) keisti spaudinį [72](#page-79-0) keisti strategijas [88](#page-95-0) kelių ritinių spausdintuvas [48](#page-55-0) kietojo disko techniniai duomenys [233](#page-240-0) Klientų aptarnavimo tarnyba [227](#page-234-0) Klientų savitarna [228](#page-235-0) kokybė, aukšta [74](#page-81-0) kompiuterio ryšio problemos spausdintuvo/kompiuterio ryšio problemos [56,](#page-63-0) [223](#page-230-0) konfigūruoti HP ePrint ryšys [20](#page-27-0) Kopijavimo [100](#page-107-0) kopijavimo režimas [100](#page-107-0)

## L

lėtas spausdinimas [223](#page-230-0) linijos storis [212](#page-219-0) linijų ilgio tikslumas [215](#page-222-0) loginis surikiavimas [76](#page-83-0) įjungti ir išjungti [77](#page-84-0)

## M

maitinimas on/off" (įjungta/išjungta) [7](#page-14-0) maitinimo techniniai duomenys [233](#page-240-0) mechaninis tikslumas [230](#page-237-0) Microsoft Office, spausdinti [149](#page-156-0) miego režimas [10](#page-17-0) mobiliosios specifikacijos [232](#page-239-0) Mobiliosios specifikacijos [83](#page-90-0) Mobilusis spausdinimas [232](#page-239-0) spausdinimas [81](#page-88-0)

## N

naktinis spausdinimas [79](#page-86-0) nepavyksta įdėti popieriaus [185](#page-192-0) nepavyksta paleisti spausdintuvo [222](#page-229-0)

neprižiūrimas spausdinimas [4500] [79](#page-86-0) neryškios linijos [214](#page-221-0) nesuderintos spalvos [213](#page-220-0) Nukirpimo linijos [75](#page-82-0) nuostatos, "Windows" tvarkyklė [34](#page-41-0) Nuskaitymo [94](#page-101-0) nuskaitymo darbų eilė EWS [92](#page-99-0) nuskaitymo eilė [85](#page-92-0) nuskaitymo kokybės problemos atsitiktinės vertikalios linijos [105](#page-112-0) eilutės nutraukimas [107](#page-114-0) kintamas eilutės storis [109](#page-116-0) krašto aptikimas [114](#page-121-0) mastelio mažėjimo mastelio mažinimas [114](#page-121-0) Netikslios spalvos [109](#page-116-0) per daug iškreipti [114](#page-121-0) popieriaus avansas [111](#page-118-0) raukšlės ar raukšlės [106](#page-113-0) spalvų kutai [110](#page-117-0) spalvų skirtumai tarp CIS modulių [108](#page-115-0) sugadintas originalas [113](#page-120-0) Šešėlius [113](#page-120-0) vertikali juoda juosta 20 cm pločio [112](#page-119-0) vibracijos efektas [110](#page-117-0) nutrinti spaudiniai [206](#page-213-0)

### P

pagrindiniai spausdintuvo komponentai [6](#page-13-0) pakopomis išsidėsčiusios eilutės [212](#page-219-0) PANTONE emuliacija [133](#page-140-0) paraštės [71](#page-78-0) techniniai duomenys [230](#page-237-0) perspausdinimo užduotis [87](#page-94-0) perspėjimas [4](#page-11-0) peržiūrėti spaudinį [73](#page-80-0) Photoshop, spausdinti [143](#page-150-0) Photoshop, spausdinti pristatymą [149](#page-156-0) pilkieji šešėliai [133](#page-140-0) pjoviklis on/off" (įjungta/išjungta) [47](#page-54-0) popieriaus įdėjimas bendro pobūdžio patarimai [37](#page-44-0) nepavyksta įdėti [185](#page-192-0) nepavyksta įdėti lapo [185](#page-192-0) nepavyksta įdėti ritinio [185](#page-192-0) popieriaus nėra tvarkyklėje [186](#page-193-0)

popieriaus neatitikimas [89](#page-96-0) popieriaus nėra tvarkyklėje [186](#page-193-0) popieriaus rūšys [179](#page-186-0) popierius atsisiųsti profilius [45](#page-52-0) blogai pjaunamas [201](#page-208-0) būsena [38](#page-45-0) dydis [69](#page-76-0) dydžiai (maks. ir min.) [230](#page-237-0) informacijos peržiūra [46](#page-53-0) išimti [41](#page-48-0) išrinkti rūšį [72](#page-79-0) išspausdinta ant netinkamo popieriaus [187](#page-194-0) įdėjimo klaidų pranešimai [186](#page-193-0) įkelti lapą [42](#page-49-0) judėjimas [46](#page-53-0) naudojimas [155](#page-162-0) nelygus [206](#page-213-0) nepavyksta įdėti [44,](#page-51-0) [185](#page-192-0) palaikomi tipai [180](#page-187-0) parduotuvė [44](#page-51-0) popieriaus nėra tvarkyklėje [186](#page-193-0) popieriaus tiekimo kalibravimas [202](#page-209-0) presets" (išankstinės nuostatos) [45](#page-52-0) riedėti laisvai ant ritininės šerdies [201](#page-208-0) ritinio įdėjimas [38](#page-45-0) spausdinimas ant įdėto popieriaus. [72,](#page-79-0) [187](#page-194-0) strigtis dėl popieriaus nuopjovos [198](#page-205-0) šaltinis [43](#page-50-0) švarus pjūvis [47](#page-54-0) taupus popieriaus naudojimas [76](#page-83-0) techninė priežiūra [46](#page-53-0) uogienės su HP F40 aplanku [198](#page-205-0) užstrigo krautuvas [196](#page-203-0) užstrigo prieš spausdinantzoną [193](#page-200-0) užstrigo printzone [189](#page-196-0) užstrigo skaitytuve [197](#page-204-0) PostScript" naujinimas [184](#page-191-0) pranešimai apie klaidas priekinis skydelis [226](#page-233-0) žurnalas [226](#page-233-0) priedai užsakymas [183](#page-190-0) prieigos valdymas [29](#page-36-0) priekinio skydelio parinktis aktyvuoti detaliausią [74](#page-81-0)

apsaugoti popieriaus tipai [79](#page-86-0) automatinis išjungimas dėl neveiklumo [11](#page-18-0) būtinas sąskaitos ID [33](#page-40-0) CMYK šaltinio profilis [135](#page-142-0) dydžio keitimas [72](#page-79-0) ekrano ryškumas [11](#page-18-0) EWS [56](#page-63-0) garsiakalbio garsumas [11](#page-18-0) gryna juoda ir balta [135](#page-142-0) horizontalus pjaustytuvas [47](#page-54-0) įjungti [46](#page-53-0) įjungti nukirpimo linijas [75](#page-82-0) įv. / išv. skirtas laikas [210](#page-217-0) juodų taškų kompensavimas [135](#page-142-0) kalba [10](#page-17-0) kalibravimas iš naujo [203](#page-210-0) kalibruoti popieriaus pastūmimą [202](#page-209-0) lapo tiekimas ir pjovimas [47](#page-54-0) lizdo parinktys [78](#page-85-0) pakeiskite [158,](#page-165-0) [162](#page-169-0) PANTONE emuliacija [135](#page-142-0) paraščių maketas [71](#page-78-0) Pasirinkite grafinių elementų kalbą [35](#page-42-0) pasirinkite popieriaus rūšį [186,](#page-193-0) [187](#page-194-0) perteikimo ketinimas [135](#page-142-0) popieriaus formatas [69](#page-76-0) popieriaus patraukimas [46](#page-53-0) RGB šaltinio profilis [135](#page-142-0) spalvų kalibravimas [131](#page-138-0) spausdinimas ir valdymas [57](#page-64-0) spausdinimo galvutės informacija [161](#page-168-0) spausdinimo galvutės lygiuotė [220](#page-227-0) spausdinimo kokybė [68](#page-75-0) spausdinti diagnostikos braižymą [215](#page-222-0) spausdinti pustoniais [135](#page-142-0) spausdinti spalvotai [135](#page-142-0) spausdintuvo miegas [11](#page-18-0) Suliejimo [73](#page-80-0) taupymo režimo įjungimas [73](#page-80-0) tęsti [202](#page-209-0) valyti spausdinimo galvutę [220](#page-227-0) vienetų pasirinkimas [11](#page-18-0) priekinio skydelio parinktys atkurti gamyklinius nustatymus [11](#page-18-0) datos ir laiko parinktys [11](#page-18-0) kalba [11](#page-18-0)

programinės aparatinės įrangos naujinimas [11](#page-18-0) priekinis skydelis [8](#page-15-0) kalba [10](#page-17-0) pritaikymas neįgaliesiems [36](#page-43-0) užduočių eilė [84](#page-91-0) priekinis skydelis nebus paleistas [222](#page-229-0) prijunkite spausdintuvą bendrojo pobūdžio [13](#page-20-0) pristabdyti eilę [87](#page-94-0) problemos dėl popieriaus įdėjimo [185](#page-192-0) programinė įranga, atsisiųsti [228](#page-235-0) programinės aparatinės įrangos naujinimas [170](#page-177-0) rankinė sąranka [20](#page-27-0) programinės įrangos naujinimas [172](#page-179-0) protokolai, tinklas [51](#page-58-0) puslapio dydis [69](#page-76-0)

## Q

quicksets [94](#page-101-0)

### R

rašalas naudojimas [155](#page-162-0) taupus popieriaus naudojimas [78](#page-85-0) rašalo kasetė apie [158](#page-165-0) būsena [158](#page-165-0) būsenos pranešimai [219](#page-226-0) išimti [158](#page-165-0) įdėti [160](#page-167-0) nepavyksta įdėti [219](#page-226-0) techninė priežiūra [169](#page-176-0) techniniai duomenys [230](#page-237-0) užsakymas [179](#page-186-0)

### S

saito greitis [51](#page-58-0) sandėliuokite spausdintuvą [169,](#page-176-0) [170](#page-177-0) sauga [29](#page-36-0) tinklo nuostatos [51](#page-58-0) saugiai ištrinti failus [172](#page-179-0) saugumo etiketės [5](#page-12-0) saugumo priemonės [2](#page-9-0) saugus failo naikinimas [172](#page-179-0) saugusis režimas [168](#page-175-0)

skaitytuvas diagnostinis lapas [116](#page-123-0) lėtas nuskaitymas [115](#page-122-0) nepavyksta pasiekti tinklo aplanko [115](#page-122-0) Optimizuoti [105](#page-112-0) spalvų kalibravimas [177](#page-184-0) trikčių diagnostika [105](#page-112-0) valyti stiklo plokštę [174](#page-181-0) spalva CMYK [130](#page-137-0) Erdves [134](#page-141-0) netikslu [209](#page-216-0) pranašumai [130](#page-137-0) profilis [130](#page-137-0) RGB [130](#page-137-0) spalvų kalibravimas [131](#page-138-0) spalvų kalibravimas skaitytuvas [177](#page-184-0) spalva [131](#page-138-0) spalvų valdymas iš priekinio pulto [135](#page-142-0) iš spausdintuvo tvarkyklių [132](#page-139-0) parinktys [132](#page-139-0) procesas [130](#page-137-0) spaudinio peržiūra [73](#page-80-0) spaudinio vaizdo dydžio keitimas [72](#page-79-0) spausdinimas [64](#page-71-0) spausdinimas el. paštu HP ePrint darbo politika [20](#page-27-0) įjungti HP e spausdinimo [19](#page-26-0) spausdinimas iš Mano pagrindinis aplankas [67](#page-74-0) spausdintuvo tvarkyklė [68](#page-75-0) tinklo aplankas [66](#page-73-0) USB atmintinės įrenginys [64](#page-71-0) spausdinimo galvučių valytuvai techniniai duomenys [230](#page-237-0) spausdinimo galvutė apie [161](#page-168-0) būsena [161](#page-168-0) būsenos pranešimai [221](#page-228-0) išimti [162](#page-169-0) išlygiuoti [220](#page-227-0) įdėti [165](#page-172-0) nepavyksta įdėti [219](#page-226-0) pakeisti, įdėti iš naujo [220](#page-227-0) techniniai duomenys [230](#page-237-0) užsakymas [179](#page-186-0) valyti; išvalyti [220](#page-227-0) spausdinimo kokybė pasirinkite [68](#page-75-0) spausdinimo kokybės problemos atsiranda juodas rašalas [207](#page-214-0) baltos dėmės [209](#page-216-0)

bendrojo pobūdžio [204](#page-211-0) grūdėtumas [205](#page-212-0) horizontalios linijos [204](#page-211-0) juostos [204](#page-211-0) kraštai dantyti arba netiesūs [208](#page-215-0) kraštai yra tamsesni, nei tikėtasi [208](#page-215-0) linijos storis [212](#page-219-0) neryškios linijos [214](#page-221-0) nesuderintos spalvos [213](#page-220-0) netikslus linijų ilgis [215](#page-222-0) nutrintas [206](#page-213-0) nutrūkstančios linijos [213](#page-220-0) pakopomis išsidėsčiusios eilutės [212](#page-219-0) popierius nelygus [206](#page-213-0) rašalo žymės [206](#page-213-0) spaudinio apačia [208](#page-215-0) subraižytas [206](#page-213-0) vertikalios įvairių spalvų linijos [209](#page-216-0) spausdinimo nuostatos Numatytasis [89](#page-96-0) spausdinimo skiriamoji geba [230](#page-237-0) spausdinimo užduočių eilė EWS [90](#page-97-0) spausdinimo užduotis loginis surikiavimas [76](#page-83-0) spausdinti dabar [87](#page-94-0) spausdinti ir kopijuoti eilę [84](#page-91-0) spausdinti iš mobiliojo telefono [81](#page-88-0) spausdinti toliau [87](#page-94-0) spausdintuvas nespausdina [222](#page-229-0) Spausdintuvo būklė [169](#page-176-0) spausdintuvo charakteristikos [1](#page-8-0) spausdintuvo gabenimas [169,](#page-176-0) [170](#page-177-0) spausdintuvo komponentai [6](#page-13-0) spausdintuvo modeliai [2](#page-9-0) spausdintuvo paslaugos konfigūruoti [19](#page-26-0) spausdintuvo programinė įranga Mac OS X AirPrint diegimas [14](#page-21-0) Windows diegimas [14](#page-21-0) Windows" šalinimas [14](#page-21-0) spausdintuvo programinė įranga, atsisiųsti [228](#page-235-0) specifikacijos akustikos [234](#page-241-0) aplinkosaugos [233](#page-240-0) atmintis [233](#page-240-0) fiziniai [232](#page-239-0) funkciniai [230](#page-237-0) grafinių elementų kalbos [230](#page-237-0) maitinimas [233](#page-240-0)

mechaninis tikslumas [230](#page-237-0) mobilus [232](#page-239-0) mobilusis spausdinimas [232](#page-239-0) paraštės [230](#page-237-0) popieriaus formatas [230](#page-237-0) rašalo ištekliai [230](#page-237-0) spausdinimas el. paštu [232](#page-239-0) spausdinimo skiriamoji geba [230](#page-237-0) standusis diskas [233](#page-240-0) Stacker [118](#page-125-0) statistika išlaidų priskyrimas [157](#page-164-0) naudojimas [153](#page-160-0) naudojimas atliekant užduotį [155](#page-162-0) rašalo kasetė [158](#page-165-0) subraižyti spaudiniai [206](#page-213-0) sulaikyta dėl popieriaus [188](#page-195-0) įgalinti/išjungti [188](#page-195-0)

## T

Tarpinio serverio parametrai [51](#page-58-0) taupyti popierių [76](#page-83-0) rašalą [78](#page-85-0) TCP/IP parametrai [51](#page-58-0) techninės pagalbos paslaugos garantijos plėtiniai [228](#page-235-0) HP klientų aptarnavimo tarnyba [227](#page-234-0) HP palaikymas [228](#page-235-0) HP palaikymo centras [227](#page-234-0) HP priežiūros paketai [228](#page-235-0) spausdintuvo programinė įranga [228](#page-235-0) techninės priežiūros rinkiniai [172](#page-179-0) telefono numeris [229](#page-236-0) tinklas prijungti "Mac" [18](#page-25-0) tinklo aplankas nepavyksta pasiekti [115](#page-122-0) tinklo trikčių diagnostika [54](#page-61-0) Tinklų [50](#page-57-0) Protokolus [51](#page-58-0) saito greitis [51](#page-58-0) saugos parametrai [51](#page-58-0) tvarkyklės nuostatos [34](#page-41-0)

### U

uždelstas spausdinimas [57](#page-64-0) užduočių eilė priekinis skydelis [84](#page-91-0) užduočių eilės pasirinktys [89](#page-96-0) užduoties naikinimas [89](#page-96-0) užduotis, kada spausdinti [87](#page-94-0) užkardos būsena [51](#page-58-0) užsakymas popierius [179](#page-186-0) priedai [183](#page-190-0) rašalo kasetės [179](#page-186-0) spausdinimo galvutė [179](#page-186-0)

### V

vairuotojai [33](#page-40-0) vaizdas iš galo [6](#page-13-0) vaizdas iš priekio [6](#page-13-0) vaizdo diagnostikos spaudinys [215](#page-222-0) vaizdo problemos apkirpta apačioje [210](#page-217-0) apkirptas vaizdas [211](#page-218-0) trūksta objektų [211](#page-218-0) velenėlio valymas [207](#page-214-0) verpstės adapterio rinkinys [184](#page-191-0) viena kitą dengiančios linijos [73](#page-80-0)

### W

Web Services" trikčių diagnostika [224](#page-231-0) Wi-Fi" priedas [57](#page-64-0) Diegimo [58](#page-65-0) duomenų perdavimo greitis [58](#page-65-0) funcionality [58](#page-65-0) plačiau [63](#page-70-0) spausdinimas naudojant "Wi-Fi direct" [62](#page-69-0) spausdintuvo prijungimas prie "Wi-Fi" tinklo [60](#page-67-0) Wi-Fi" tiesioginio įjungimo / išjungimo įjungimas / išjungimas [63](#page-70-0)